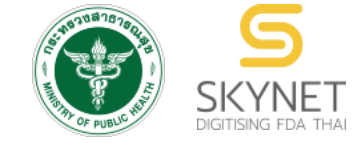

**เอกสารคู่มือการใช้งานส าหรับผู้ประกอบการ (User Manual) ระบบ e-submission ผลิตภัณฑ์อาหาร**

# **การยื่นขออนุญาต (อ.17/สบ.3) และแก้ไขรายการผลิตภัณฑ์ (อ.19/สบ.4)**

#### **ส าหรับผลิตภัณฑ์อาหารประเภท :**

- วัตถุเจือปนอาหาร
- อาหารส าหรับผู้ที่ต้องการควบคุมน้ าหนัก เฉพาะ วัตถุให้ความหวาน แทนน้ าตาล

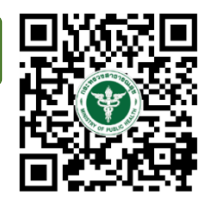

**แก้ไขครั้งที่ 1 : 23 กรกฎาคม 2567**

[โปรดตรวจสอบรายละเอียดคู่มือฉบับล่าสุดได้ที่](https://thfda.cc/FDW660035) https://thfda.cc/FDW660035

> **จัดท าโดย กองอาหาร ส านักงานคณะกรรมการอาหารและยา กระทรวงสาธารณสุข**

# **ประวัติการแก้ไขปรับปรุงคู่มือ**

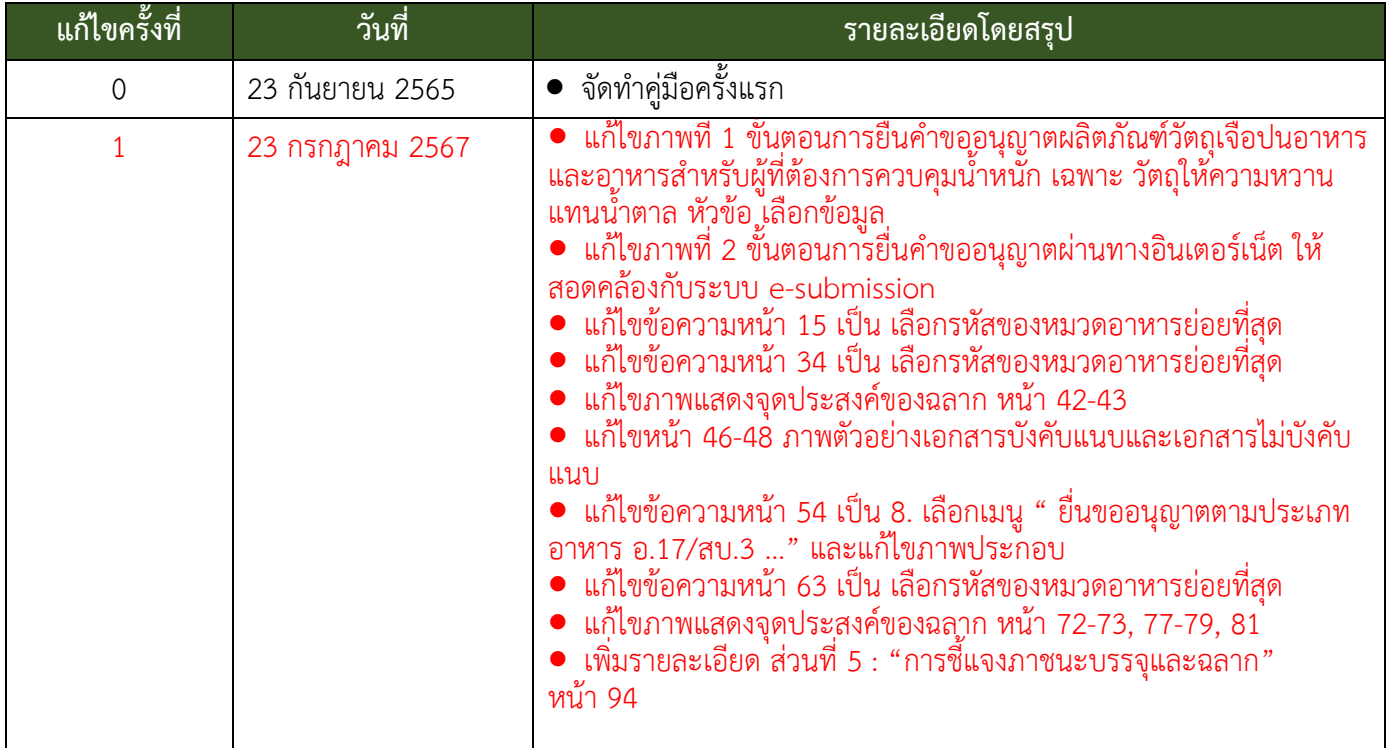

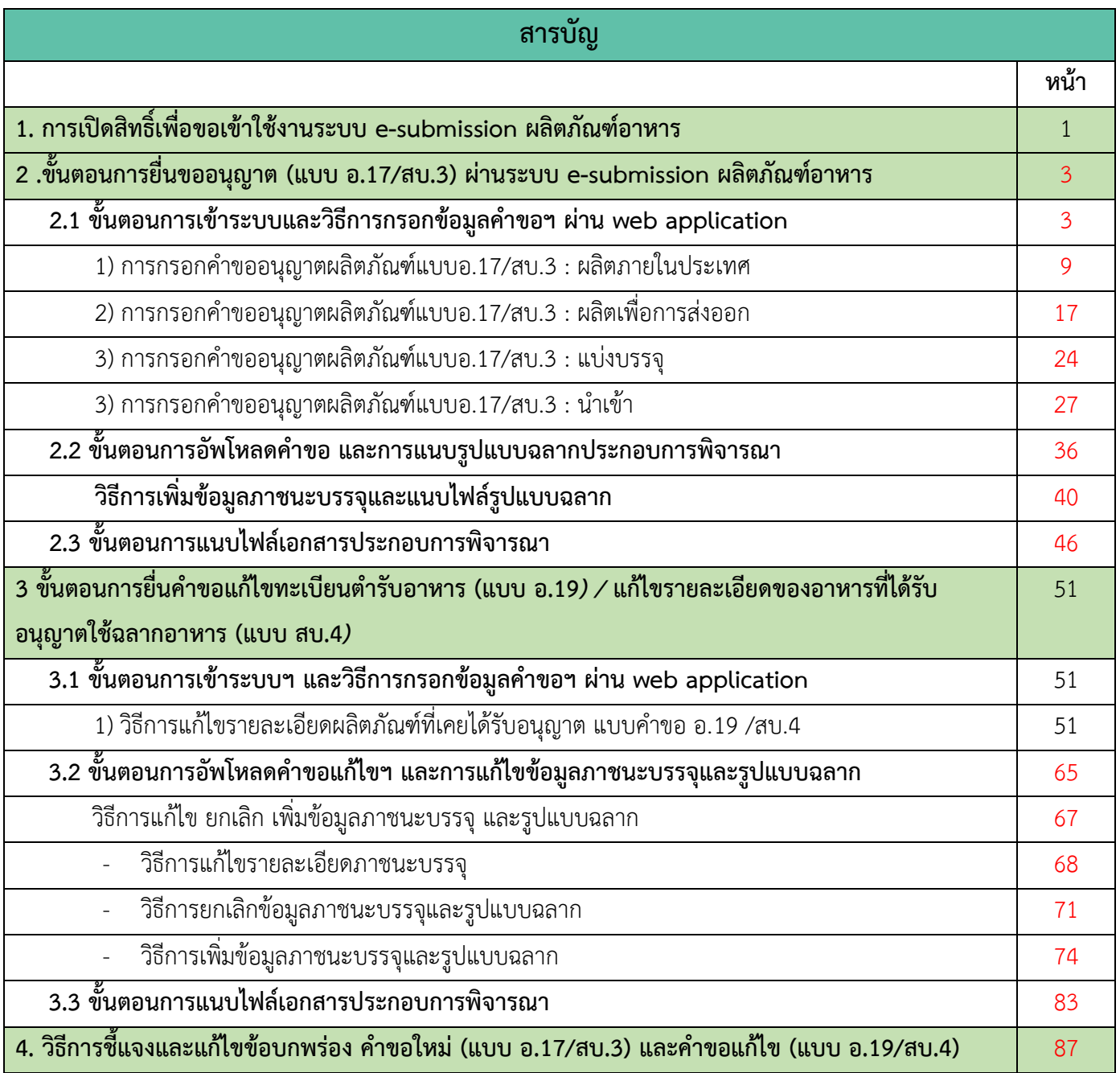

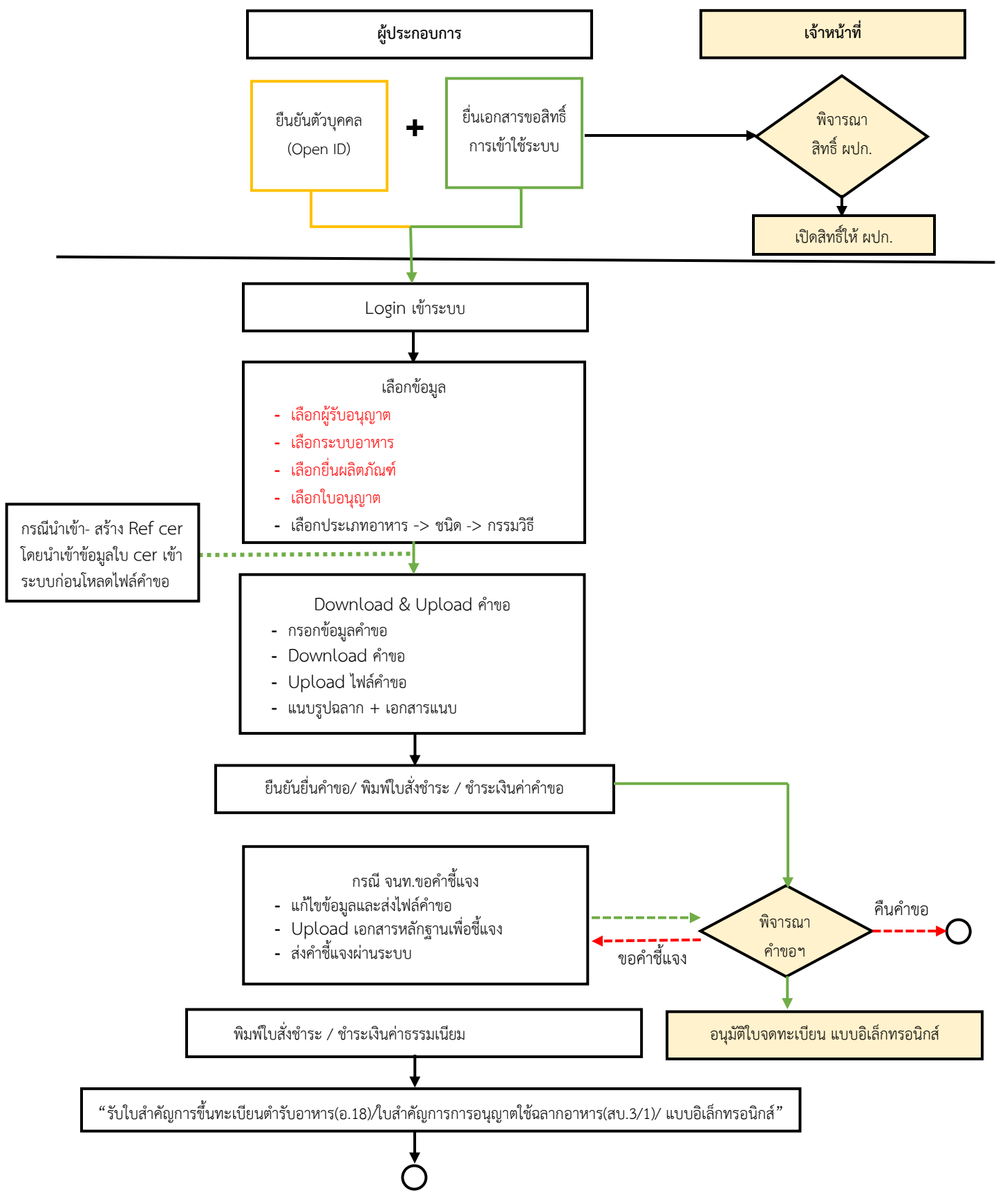

**ิภาพที่ 1** ขั้นตอนการยื่นคำขออนุญาตผลิตภัณฑ์วัตถุเจือปนอาหารและอาหารสำหรับผู้ที่ต้องการควบคุมน้ำหนัก เฉพาะ วัตถุให้ความหวานแทนน้ำตาล

คู่มือสำหรับผู้ประกอบการ : ระบบ e-submission ผลิตภัณฑ์อาหาร "การยื่นคำขออนุญาต คำขอใหม่ (แบบ อ.17/ สบ.3) และการแก้ไขรายการผลิตภัณฑ์ (แบบ อ.19/สบ.4) กลุ่มผลิตภัณฑ์วัตถุเจือปนอาหาร"

## **1. การเปิดสิทธิ์เข้าใช้งานระบบ e-submission ผลิตภัณฑ์อาหาร**

<span id="page-4-0"></span>**การยื่นขออนุญาต (แบบ อ.17/สบ.3) และ การแก้ไขรายการผลิตภัณฑ์ (แบบ อ.19/สบ.4) ผ่านระบบ esubmission ผลิตภัณฑ์อาหาร**

ึ ก่อนการเข้าใช้งานระบบ e - submission ผลิตภัณฑ์อาหาร ผู้ประกอบการ ต้องดำเนินการดังนี้

*(1) ยืนยันตัวบุคคลในระบบ Open ID* : ที่ เว็บไซต์สานักงานรัฐบาลอิเล็กทรอนิกส์ : สรอ. <http://openid.egov.go.th/> เพื่อให้ได้ Username Password กรณีที่ ผู้ประกอบการ เคยยืนยันตัวบุคคลในระบบ Open

ID กับสานักงานรัฐบาล อิเล็กทรอนิกส์แล้ว ให้ข้ามขั้นตอนข้อ (1) นี้ได้

*(2) ยื่นเอกสารขอเปิดสิทธิ์เข้าใช้งานระบบ e – submission ผลิตภัณฑ์อาหาร* : สามารถติดต่อยื่น เอกสารเพื่อขอเปิดสิทธิ์เข้าใช้ระบบอาหารได้ 2 ช่องบริการ ดังนี้

## *กรณีสถานที่ผลิต/น าเข้า ตั้งอยู่ที่ กรุงเทพมหานคร*

- ยื่นขอเปิดสิทธิ์เข้าใช้ระบบอาหาร ที่ห้อง 325 ชั้น 3 อาคาร 5 ตึกสำนักงานคณะกรรมการอาหาร

และยา

## *กรณีสถานที่ผลิต/น าเข้า ตั้งอยู่ ณ ต่างจังหวัด*

- ยื่นขอเปิดสิทธิ์เข้าใช้ระบบอาหารได้ที่สำนักงานสาธารณสุขจังหวัดนั้นๆตามหนังสือ ด่วนที่สุดถึงนายแพท เมื่อยืนยันตัวบุคคลในระบบ Open ID กับสำนักงานรัฐบาลอิเล็กทรอนิกส์ และขอเปิดสิทธิ์เข้าใช้งานระบบ e – Submission ผลิตภัณฑ์อาหาร ท่านจะสามารถเข้าใช้งานระบบ e – Submission ผลิตภัณฑ์อาหาร ได้

**หมายเหตุ** : หากมอบอำนาจเรียบร้อยแล้ว มีการเปลี่ยนแปลง เช่น ผู้รับมอบอำนาจลาออกหรือย้ายงาน ผู้รับ ้อนุญาต/ ผู้ดำเนินการ ต้องแจ้งมายังเจ้าหน้าที่เพื่อขอยกเลิกสิทธิ์การใช้งานของผู้รับมอบอำนาจท่านนั้นทันที

*(3) ตั้งค่าเครื่องคอมพิวเตอร์เพื่อการใช้งาน TeDA Forms : ติดตั้งโปรแกรมที่จำเป็นตามลำดับดังนี้ -*Acrobat Reader 10.0 ขึ้นไป หรือAcrobat Reader - Font Pack DC (เพื่อป้องกันเรื่อง Adobe reader acrobat ไม่รู้จัก ภาษาไทย)  $\rightarrow$  Font "TH Sarabun PSK"

**หมายเหตุ** :สามารถศึกษา *"การสร้างและแก้ไขบัญชีผู้ใช้งานผ่านระบบ Open ID"* และ *"การตั้งค่า เครื่องคอมพิวเตอร์เพื่อการใช้งาน TeDA Forms" ได้ที่ <u>ค่มือสำหรับผ้ประกอบการ: การเตรียมความ</u>* [พร้อมการใช้งานระบบ](http://food.fda.moph.go.th/ESub/document/manual/Main_User_manual.pdf) e-submission (อาหาร)

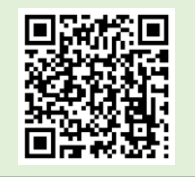

แก้ไขครั้งที่ : 1 (23 กรกฎาคม 2567)

## **การยื่นค าขอผ่านระบบ e-submission ผลิตภัณฑ์อาหาร**

ี การยื่นขอคำอนุญาตผ่านทางอินเตอร์เน็ต มี 2 กรณี คือ กรณีผลิต และกรณีนำเข้า ซึ่งขั้นตอนการยื่นจะ

แตกต่างกัน มีรายละเอียดตามภาพดังนี้

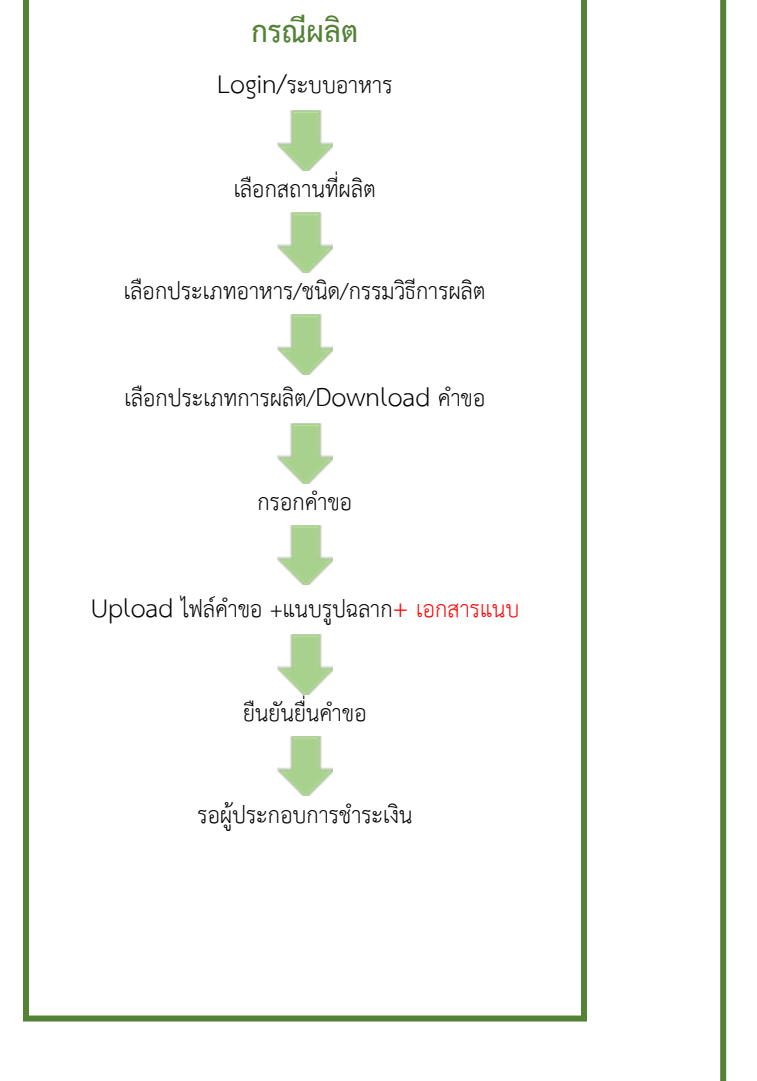

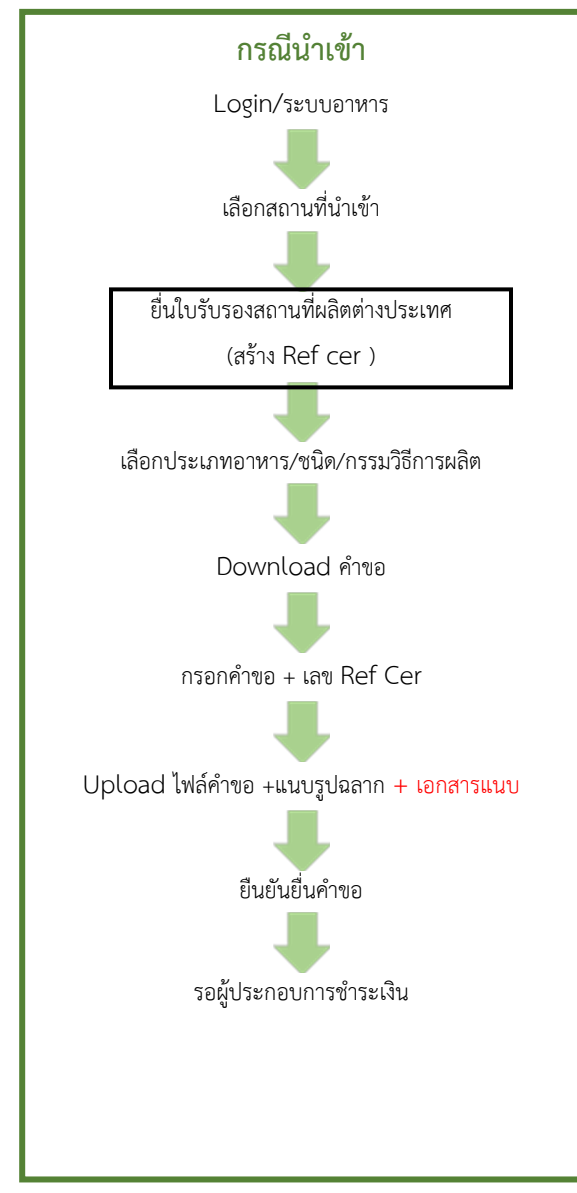

**ภาพที่ 2** ขั้นตอนการยื่นคำขออนุญาตผ่านทางอินเตอร์เน็ต

# <span id="page-6-0"></span>**2. ขั้นตอนการยื่นขออนุญาตขึ้นทะเบียนต ารับ (แบบ อ.17) หรือขออนุญาตใช้ฉลาก (แบบ สบ.**3**) ผ่านระบบ e-submission ผลิตภัณฑ์อาหาร**

ขั้นตอนการยื่นขออนุญาตขึ้นทะเบียนตำรับ (แบบ อ.17) หรือขออนุญาตใช้ฉลาก (แบบ สบ.3) ผ่านระบบ e-submission ผลิตภัณฑ์อาหาร ประกอบด้วย 20 ขั้นตอน โดยแบ่งออกเป็น 3 ส่วนหลัก ดังนี้

## <span id="page-6-1"></span>**2.1 ขั้นตอนการเข้าระบบฯ และวิธีการกรอกข้อมูลค าขอฯ ผ่าน web application (ขั้นตอน 1-11)**

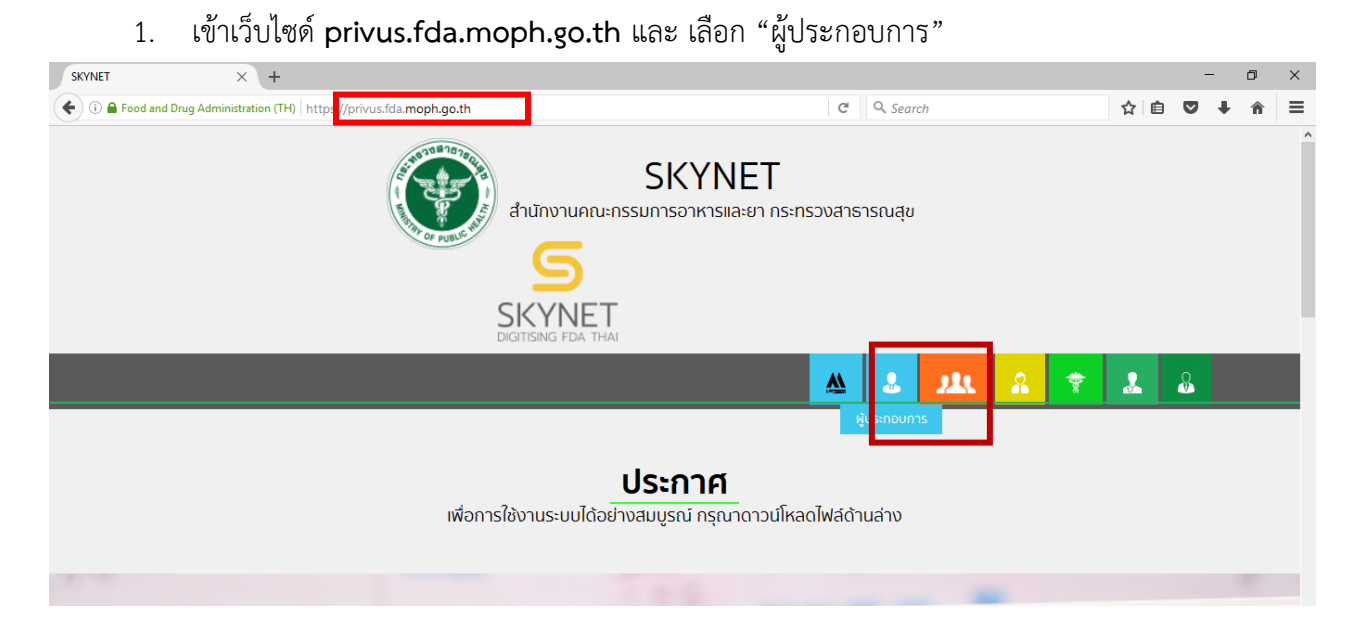

2. เข้าระบบยืนยันตัวบุคคลกลาง ทำการ Login เข้าสู่ระบบโดยใช้ Username และ Password ที่ได้จากการ สมัคร Open ID กับ สำนักงานพัฒนารัฐบาลดิจิทัล (องค์การมหาชน) (สพร.)

@ Digital ID

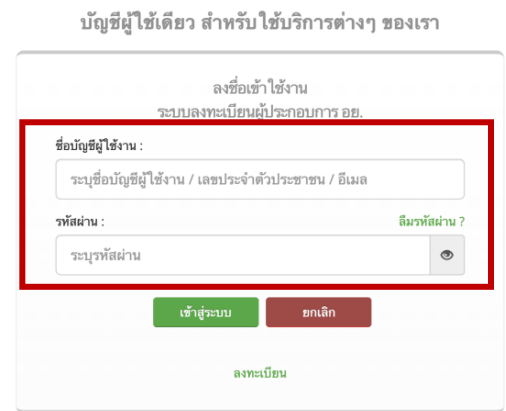

คู่มือสำหรับผู้ประกอบการ : ระบบ e-submission ผลิตภัณฑ์อาหาร "การยื่นคำขออนุญาต คำขอใหม่ (แบบ อ.17/ สบ.3) และการแก้ไขรายการผลิตภัณฑ์ (แบบ อ.19/สบ.4) กลุ่มผลิตภัณฑ์วัตถุเจือปนอาหาร"

แก้ไขครั้งที่ : 1 (23 กรกฎาคม 2567)

3. เลือกบริษัทที่ท่านต้องการยื่นคำขอ (กรณีที่ท่านได้รับมอบอำนาจเพียงบริษัทเดียวระบบจะข้ามขั้นตอนการ

เลือกบริษัท)

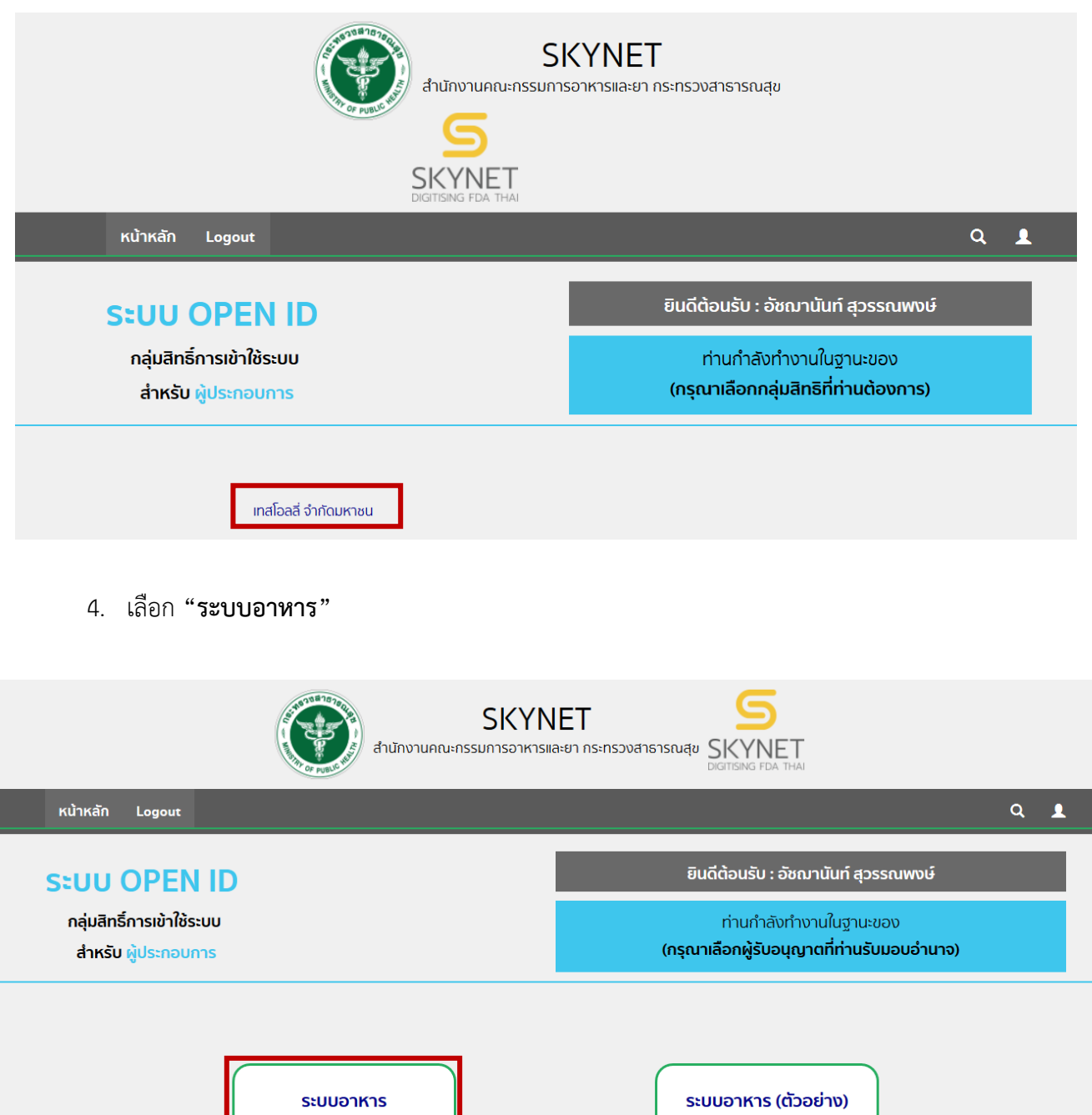

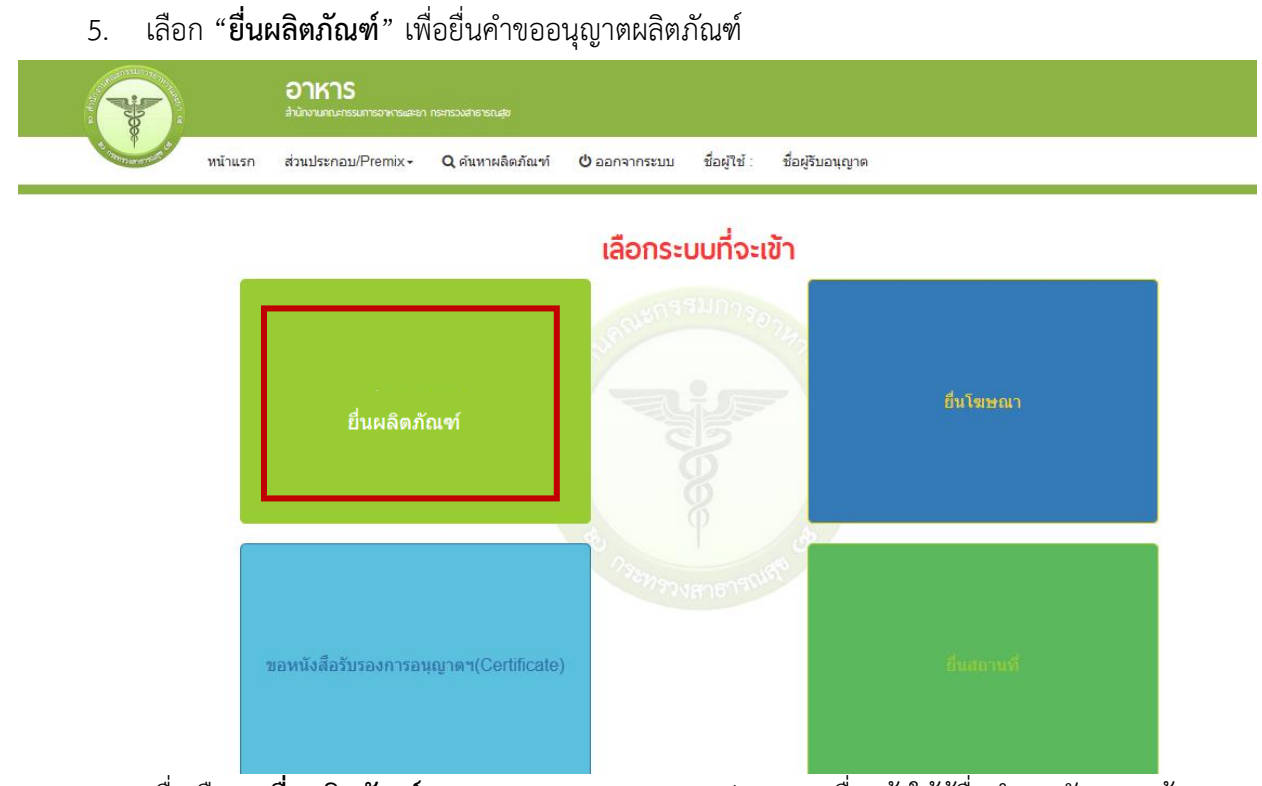

6. เมื่อเลือก "**ยื่นผลิตภัณฑ์**" ระบบจะแสดง Pop Up ประกาศ เพื่อแจ้งให้ผู้ยื่นคำขอ รับทราบข้อตกลงการ ใช้บริการยื่นคำขอด้านอาหารผ่านอินเตอร์เน็ต (e-submission) และมีช่องทางให้ศึกษารายละเอียดการยื่นคำขออนุญาตด้าน อาหารผ่านระบบอินเตอร์เน็ต โดย กด "**ศึกษารายละเอียด**" หากท่านได้อ่านและยินยอมให้ผูกพันตามเงื่อนไขภายใต้ ข้อตกลงการให้บริการ กด "**ต้องการยื่นค าขอ**"

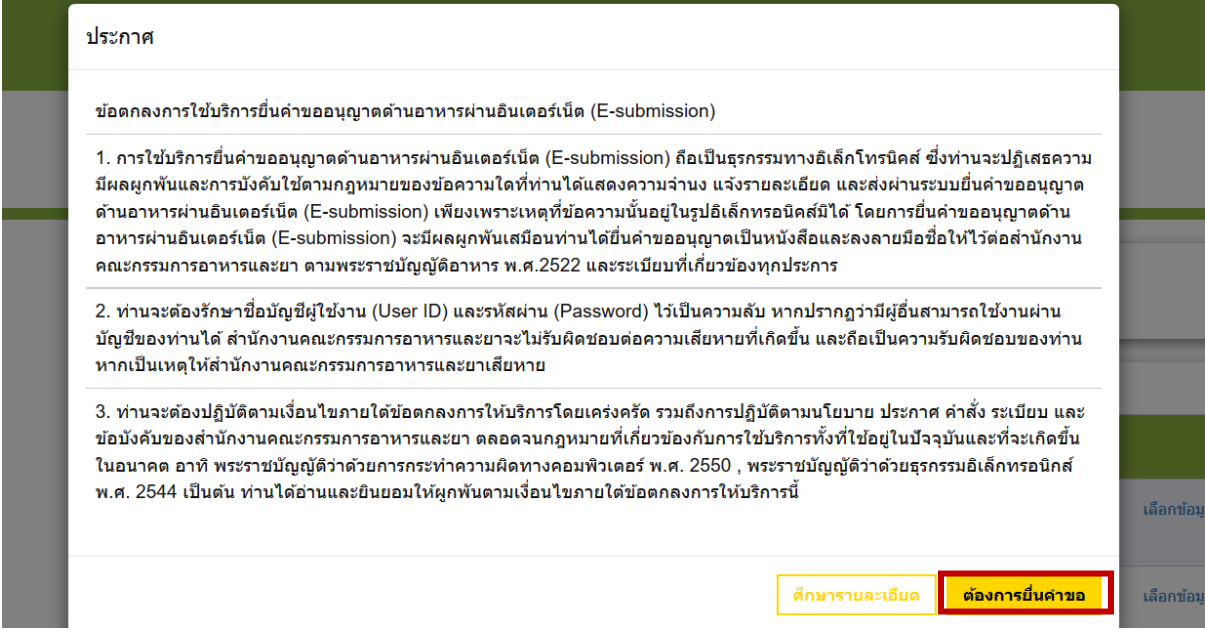

#### คู่มือสำหรับผู้ประกอบการ : ระบบ e-submission ผลิตภัณฑ์อาหาร "การยื่นคำขออนุญาต คำขอใหม่ (แบบ อ.17/ สบ.3) และการแก้ไขรายการผลิตภัณฑ์ (แบบ อ.19/สบ.4) กลุ่มผลิตภัณฑ์วัตถุเจือปนอาหาร"

7. ระบบจะแสดง ใบอนุญาตทั้งหมดของนิติบุคคลนั้น ท่านสามารถเลือกใบอนุญาตที่ต้องการยื่นคำขอ โดยกด

"**เลือกข้อมูล**" หลังใบอนุญาตที่ท่านต้องการ

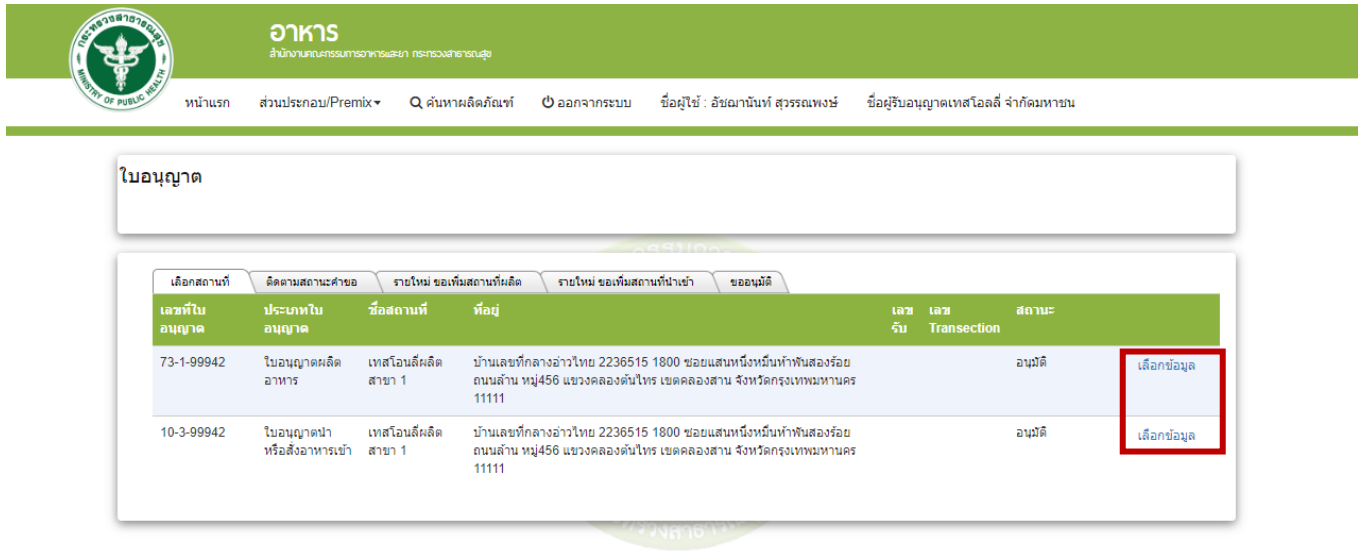

8. เลือกเมนู**"ยื่นขออนุญาตตามประเภทอาหาร อ.17/สบ.3"** ระบบจะแสดงหน้าต่างเพื่อเข้าสู่ระบบ esubmission ผลิตภัณฑ์อาหาร (ระบบใหม่)

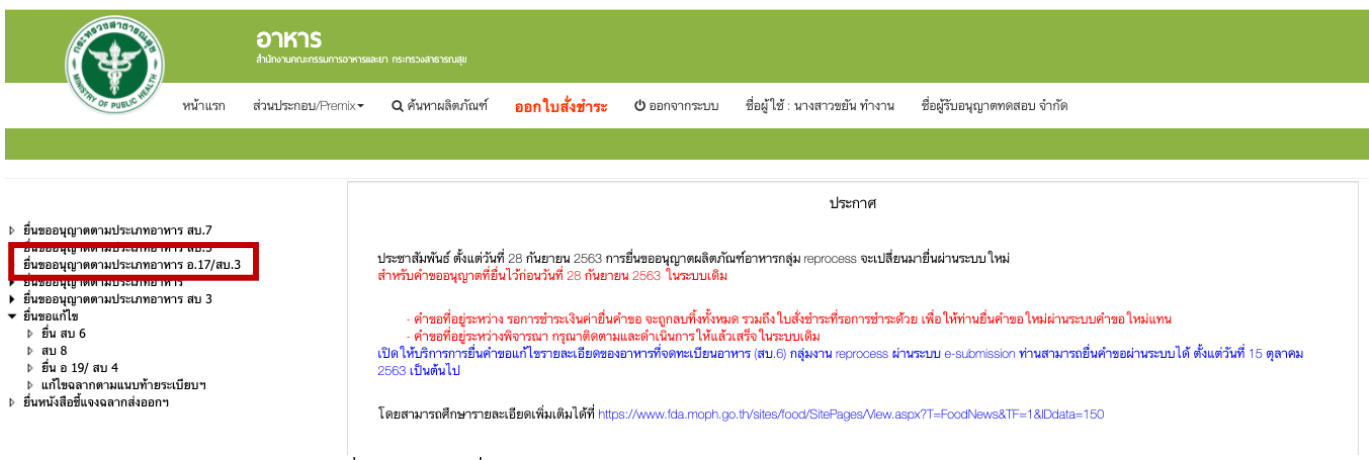

สำหรับผู้ประกอบการที่ยังมีคำขอที่อยู่ระหว่างพิจารณาในระบบ e-submission ผลิตภัณฑ์อาหาร (ระบบเก่า) เลือกเมนู ยื่นขออนุญาตตามประเภทอาหาร และเลือก ประเภทอาหารที่ท่านเคยยื่นไว้

9. เลือกใบอนุญาตที่ต้องการยื่นคำขออนุญาตผลิตภัณฑ์ โดย ระบบจะแสดง ใบอนุญาตทั้งหมดของนิติบุคคล ้นั้น ท่านสามารถเลือกใบอนุญาตที่ต้องการยื่นคำขอ โดย กด "**เลือกข้อมูล**" หลังใบอนุญาตที่ท่านต้องการ

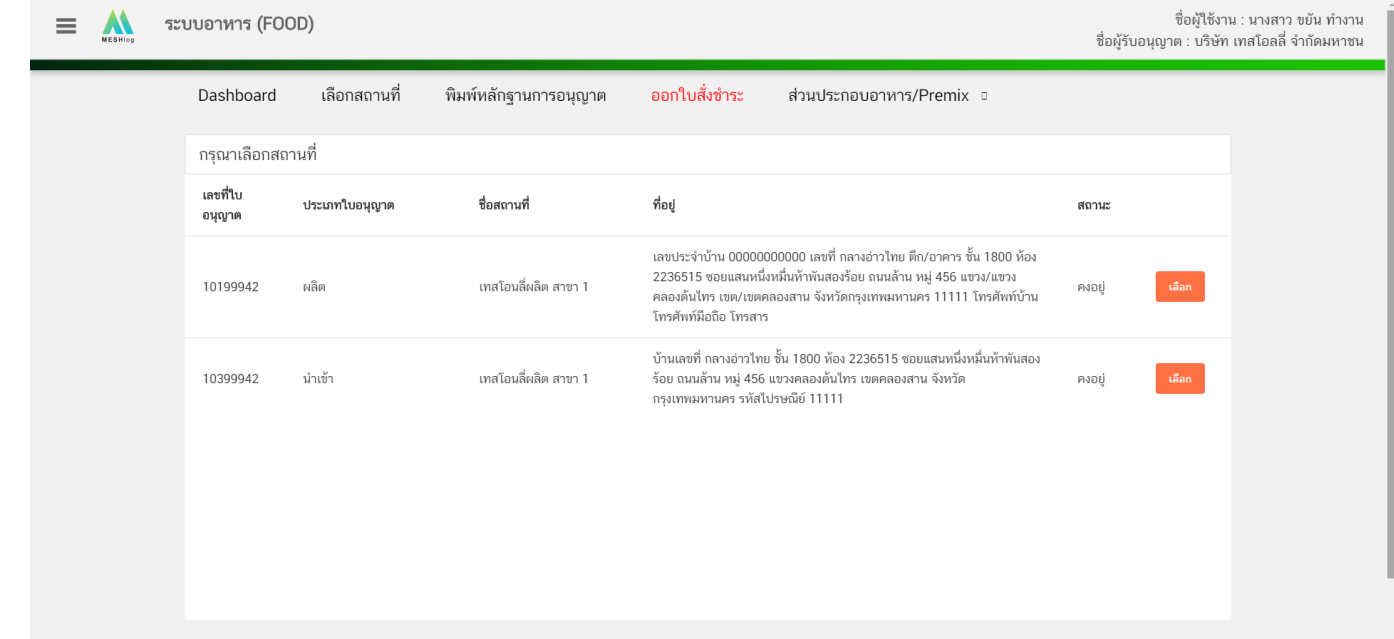

10. ระบบจะแสดงประเภทอาหารตาม สลักหลังใบอนุญาตผลิตที่ท่านเลือก จากนั้น กดเลือก **"ประเภท อาหาร"** ที่ท่านต้องการยื่นคำขอ ระบบจะแสดงชนิดอาหาร และ กรรมวิธีผลิต ภายใต้ประเภทอาหารนั้น <del> **)**</del> ให้ท่านเลือก *ประเภทอาหาร ชนิดอาหาร และกรรมวิธีผลิต* ที่ต้องการยื่นค าขอ โดยกดที่ **"กรรมวิธีผลิต"**

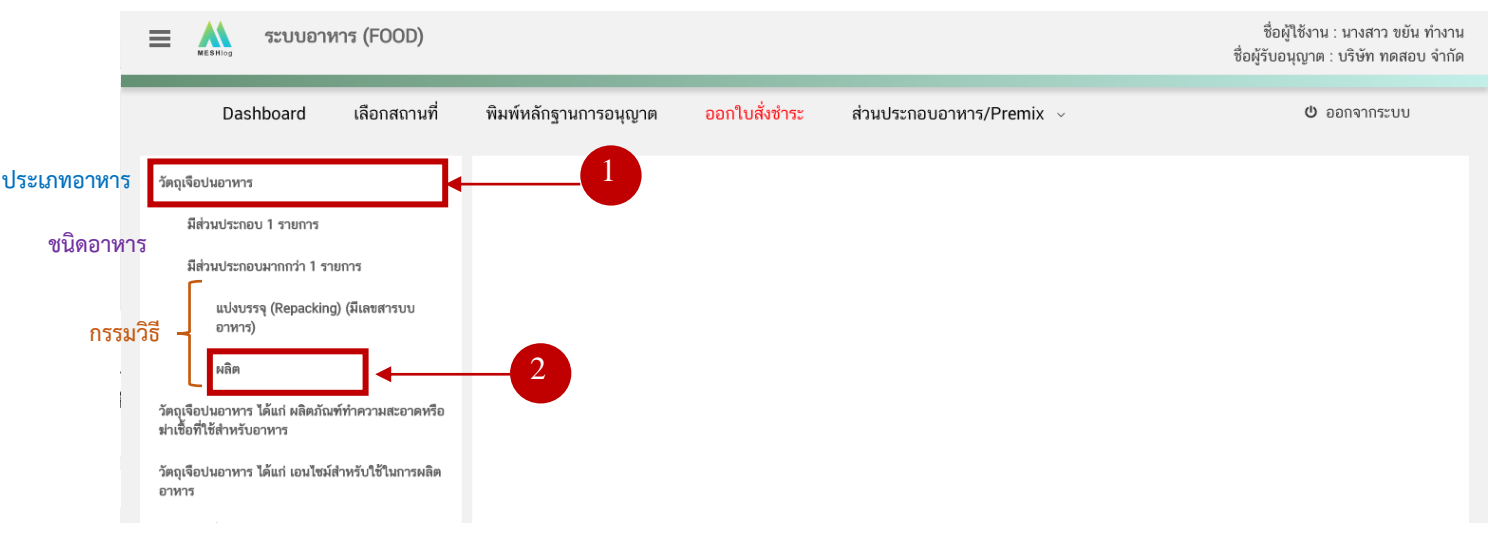

## 11. ตรวจสอบประเภทอาหาร ชนิดอาหาร และกรรมวิธีการผลิต แล้วจึงเลือก **"ประเภทแบบคำขอ"** จากนั้น

กด **"Download"**

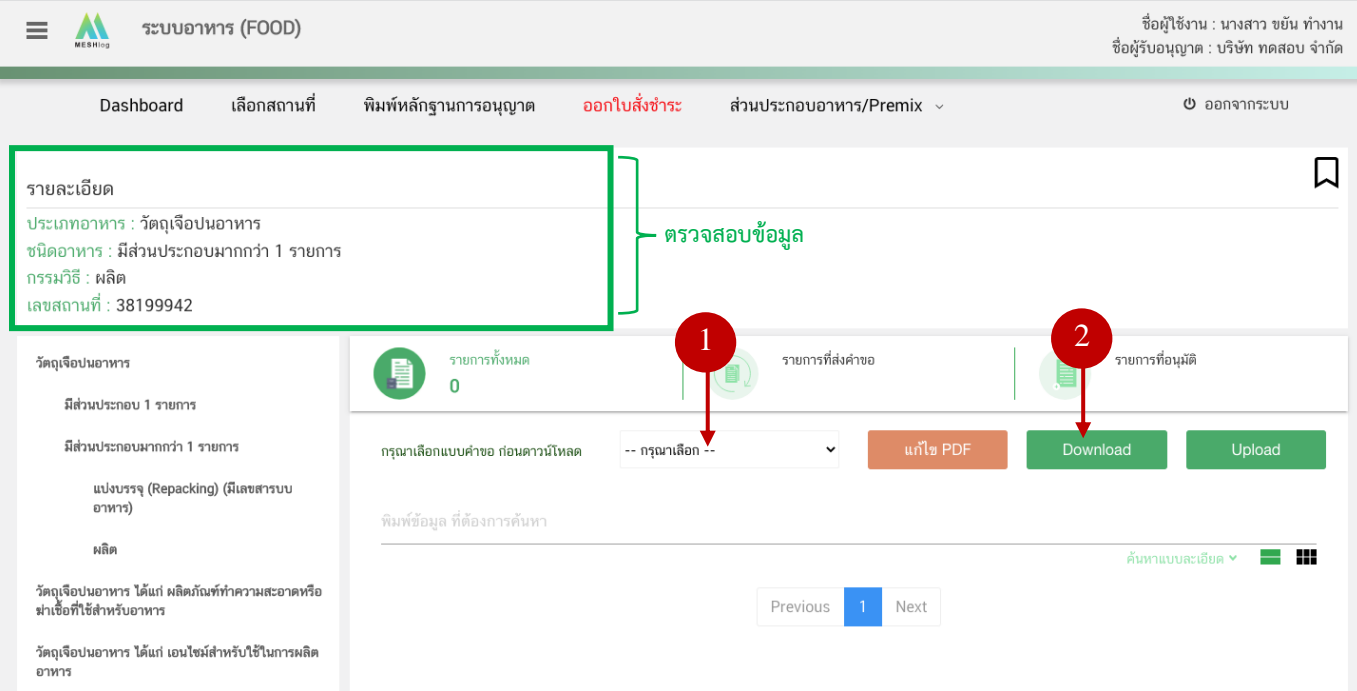

# **1) การยื่นขออนุญาตผลิตภัณฑ์แบบ อ.17/สบ.3 : ผลิตภายในประเทศ**

<span id="page-12-0"></span>เมื่อเลือก **"ประเภทแบบค าขอ"**เป็น **"ผลิตภายในประเทศ"** และกด**"Download"** ระบบจะแสดงหน้าต่างใหม่ ที่ ใช้สำหรับการกรอกรายละเอียดคำขอผ่านหน้า web application

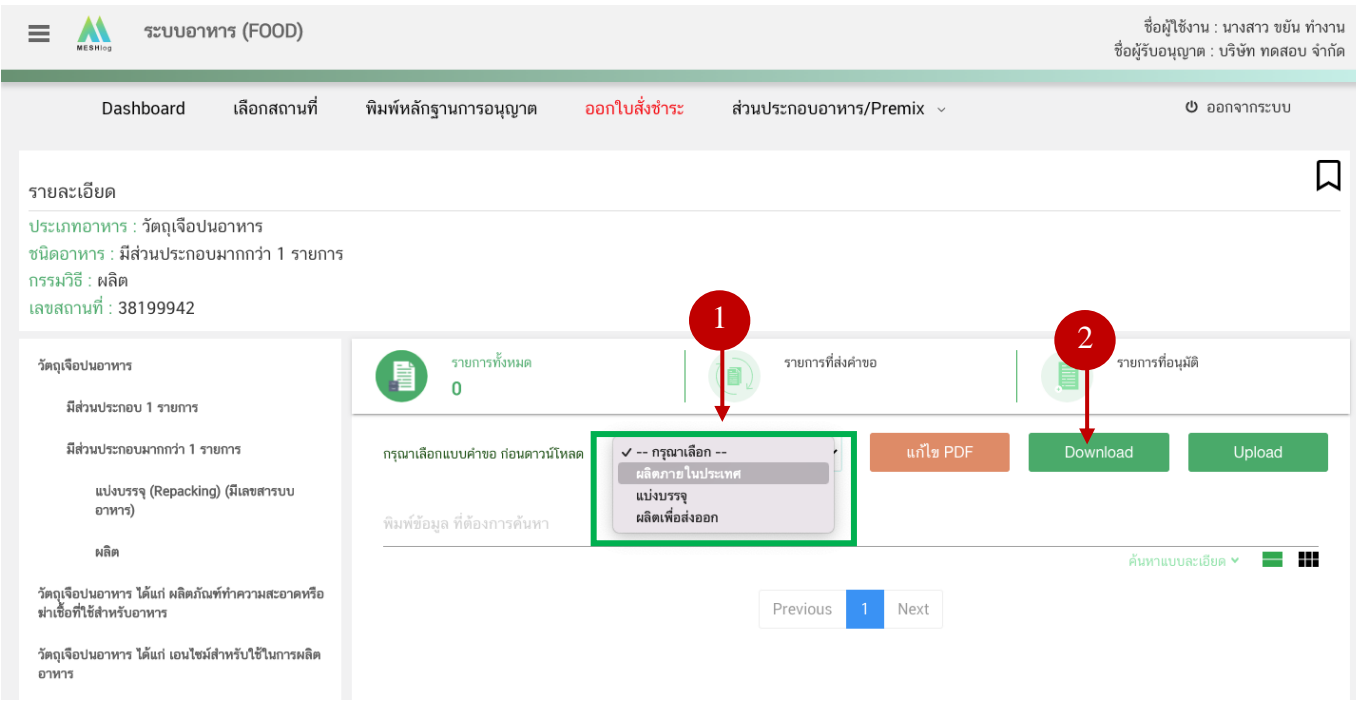

#### **การกรอกข้อมูลผ่าน web application (แบบ อ.17/สบ.3 ผลิตภายในประเทศ)**

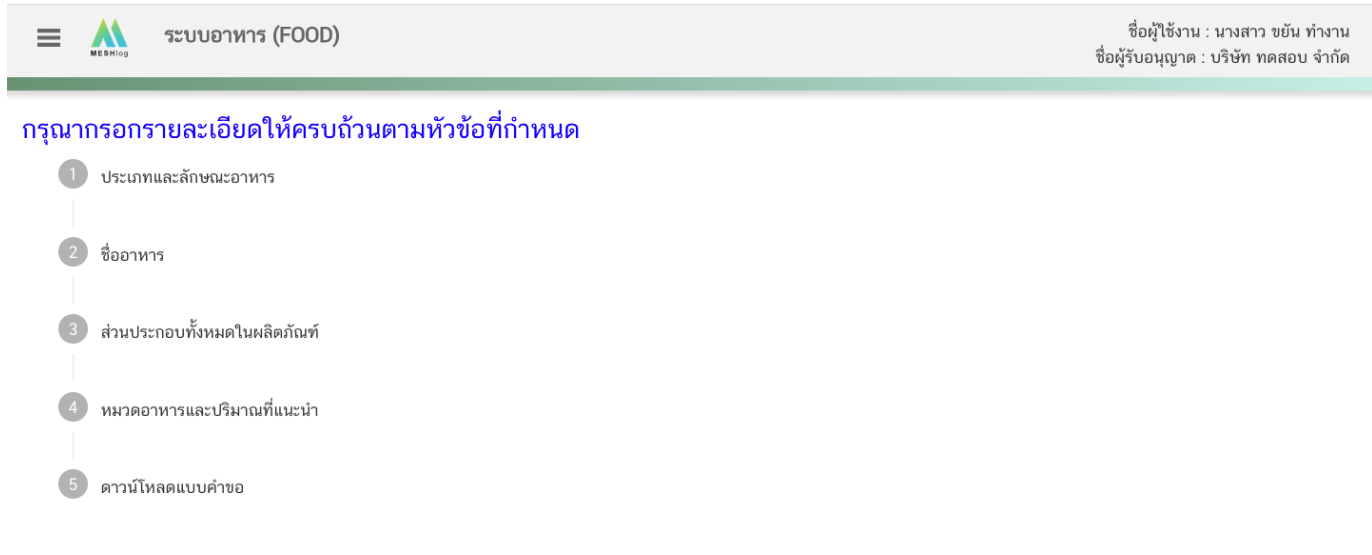

## **รายละเอียดที่ผู้ประกอบการต้องกรอกข้อมูลผ่านหน้า web application ได้แก่**

#### **หัวข้อที่ 1 ประเภทอาหารและลักษณะอาหาร** (กดเลือกที่หัวข้อเพื่อให้ระบบแสดงหน้ากรอกข้อมูล)

- 1. ตรวจสอบข้อมูลประเภทอาหาร ชนิดอาหาร และ กรรมวิธีให้ตรงกับคำขอที่ต้องการยื่น ท่านสามารถ เปลี่ยนแปลงชนิดอาหาร และกรรมวิธีการผลิต โดยกด ลูกศร ด้านขวามือ (รายละเอียดประเภทอาหาร ชนิด อาหาร และ กรรมวิธีที่แสดงครั้งแรกเกิดจากที่ท่านเลือกรายละเอียดในขั้นตอนก่อนหน้า)
- 2. กรอก ลักษณะอาหาร ให้สอดคล้องตามผลิตภัณฑ์ที่ขออนุญาตในช่องที่กำหนด

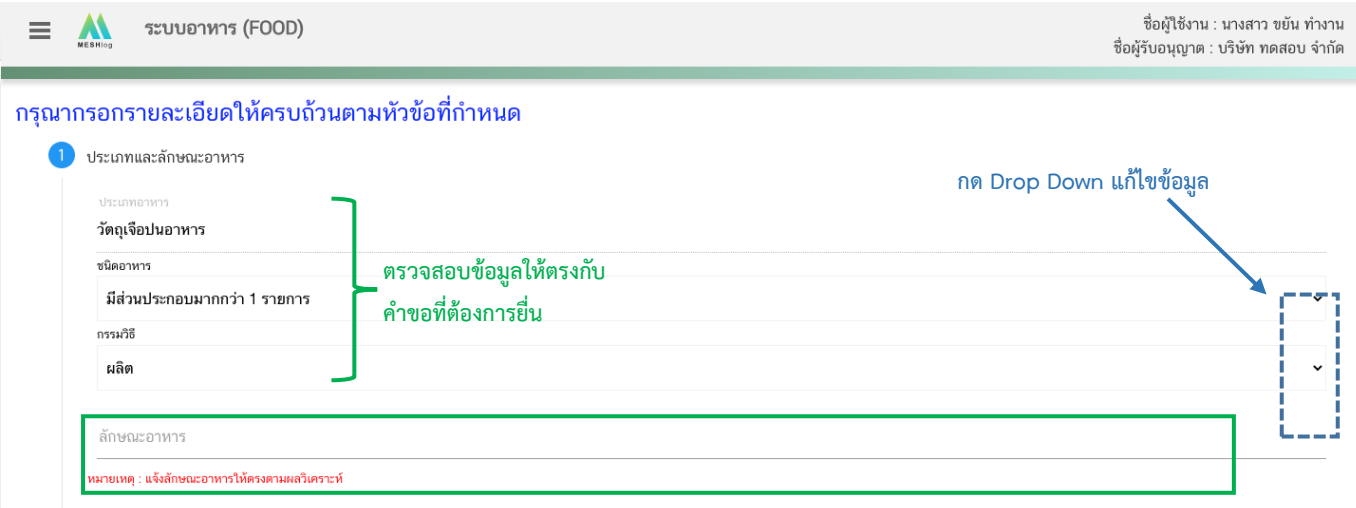

**หมายเหตุ** : กรณีที่ท่านต้องการเปลี่ยนประเภทอาหาร ไม่สามารถท าผ่านหน้า web application ได้ ให้ท่านเข้า หน้าระบบ e-submission เพื่อเลือก ประเภท ชนิดอาหาร และกรรมวิธีการผลิตใหม่ (ตามหัวข้อ 10)

#### **หัวข้อที่ 2 ชื่ออาหาร** (คลิกที่หัวเพื่อให้ระบบแสดงหน้ากรอกข้อมูล)

ึกรอกชื่ออาหารภาษาไทยและชื่ออาหารภาษาอังกฤษ ลงในช่องที่กำหนด

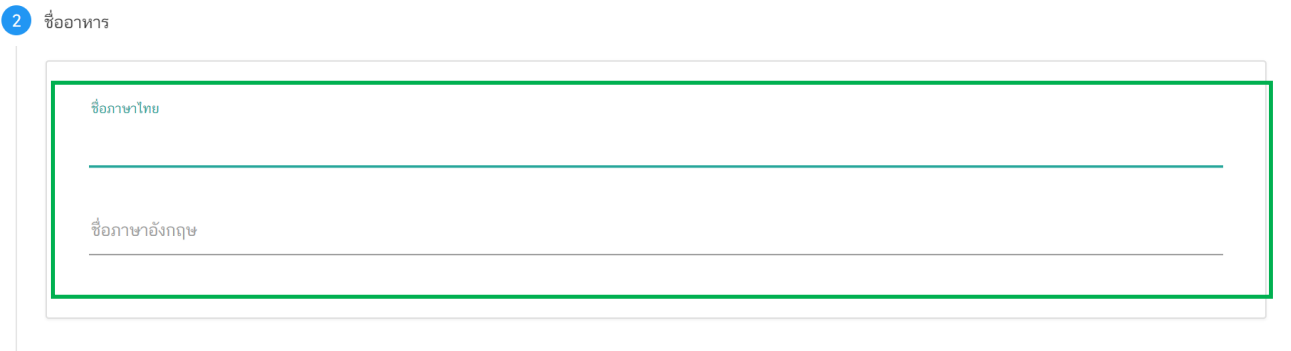

#### **หัวข้อที่ 3 ส่วนประกอบทั้งหมดในผลิตภัณฑ์**(กดเลือกที่หัวข้อเพื่อให้ระบบแสดงหน้ากรอกข้อมูล)

การกรอกข้อมูลสูตรส่วนประกอบจะแบ่งอออกเป็น 2 ส่วน ดังนี้

ส่วนที่ 1 : สารทั่วไปที่สามารถค้นหา FDA Number ได้จาก หน้า ตรวจสอบรายชื่อส่วนประกอบอาหาร หรือ ส่วนประกอบที่มีเลขสารบบอาหาร

ส่วนที่ 2 : สารสกัดที่สามารถค้นหา FDA Number ได้จาก หน้า ตรวจสอบรายชื่อสารสกัด

#### 3 ส่วนประกอบทั้งหมดในผลิตภัณฑ์

#### กรอกสูตรส่วนประกอบทั้งหมดในผลิตภัณฑ์

วิธีการกรอกข้อมูลส่วนประกอบค้นหา FDA number ของส่วนประกอบที่ใช้ จาก ช่องทางการค้นหาสาร

1.ให้ผู้ประกอบการเลือกรายชื่อส่วนประกอบที่ใช้ตามข้อเท็จจริง และตามเอกสารข้อกำหนดคุณภาพมาตรฐานของส่วนประกอบนั้นๆ เช่น VITAMIN B12 (100%) หรือ VITAMIN B12 (0.1%) เป็นต้น

2.กรณีมีการใช้ส่วนประกอบที่ทำจากพืช, ผัก, ผลไม้ หรือ สมุนไพร ให้ผู้ประกอบการเลือก รายชื่อส่วนประกอบที่มีการแจ้งชื่อวิทยาศาสตร์และส่วนที่ใช้ และแจ้งข้อมูลให้ตรงตามข้อเท็จจริง เช่น ผงสตรอเบอร์รี่ หรือ ผงน้ำสตรอเบอร์รี่ หรือ น้ำสตรอเบอร์รี่ หรือ น้ำสตรอเบอร์รี่เข้มข้น เป็นต้น

3. กรณีมีสารสกัดเป็นส่วนประกอบ ค้นหา FDA number ของสารสกัดที่ใช้ จากช่องทางการค้นทรารสกัด ผู้ประกอบการต้องแจ้งข้อมูล ชื่อวิทยาศาสตร์, ส่วนที่ใช้, ตัวทำละลายที่ใช้ในการสกัด ี และสารสำคัญที่ได้ จึงจะได้รหัส FDA number ในขั้นตอนสุดท้าย จากนั้นนำ FDA number ที่ท่านค้นทาได้มากรอกจในช่องสารสกัด และกรอกข้อมูล อัตราส่วนการสกัด : 1 และ %สารสำคัญที่ ได้ เพิ่มเติม (อัตราส่วนการสกัด : 1 คือ อัตราส่วนระหว่างปริมาณวัตถุดิบที่นำมาใช้ ต่อสารสกัดที่ได้ 1 ส่วน และ %สารสำคัญ คือ ชนิดและปริมาณสารสำคัญหรือกลุ่มสารที่ได้จากการสกัด)

4.กรณีมีการใช้วัตถุเจือปนอาหารเพื่อประโยชน์ทางเทคโนโลยีการผลิต ให้ผู้ประกอบการเลือกรายชื่อส่วนประกอบที่ใช้ตามข้อเท็จจริง และแจ้งหน้าที่ของวัตถุเจือปนอาหารที่ใช้เพิ่มเติม

5. กรณีส่วนประกอบหรือวัตถุเจือปนอาหารที่ใช้ ได้รับอนุญาตเลขสารบบอาหารแล้ว สามารถพิมพ์เลขสารบบอาหาร 13 หลัก ลงในช่อง FDA Number โดยรายชื่อส่วนประกอบจะแสดงเป็น "อ้างอิงเลขอย." หากส่วนประกอบนั้นเป็นวัตถุเจือปนอาหาร เลือกหน้าที่ "อ้างอิงเลขอย." เพิ่มเติม หมายเหตุ กรณีไม่พบรายชื่อส่วนประกอบให้เลือกให้ผู้ประกอบการดำเนินการขอเพิ่มสาร โดย สามารถศึกษาวิธีการค้นหาสารและเพิ่มสารเพิ่มเติมได้ที่ http://food.fda.moph.go.th/data/news/2560/Manual\_Esub.pdf

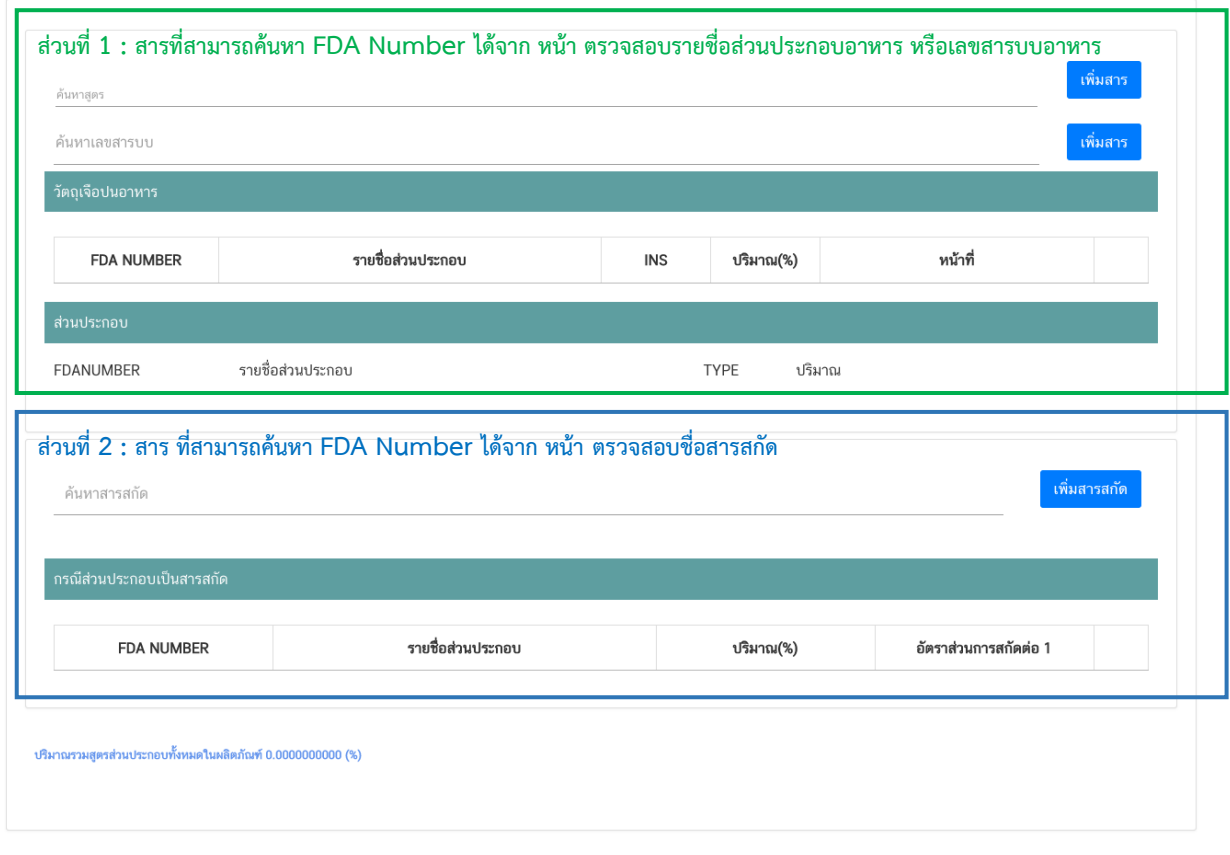

**วิธีการกรอกสารในส่วนที่ 1 : สารทั่วไปที่สามารถค้นหา FDA Number ได้จาก หน้า ตรวจสอบรายชื่อ ส่วนประกอบอาหาร หรือส่วนประกอบที่มีเลขสารบบอาหาร**

#### **กรณีกรอกเลข FDA Number**

- พิมพ์เลข FDA Number ที่ค้นหาได้ หรือ พิมพ์ข้อมูลเพื่อค้นหาส่วนประกอบที่ต้องการยื่นในช่องค้นหาสูตร ระบบจะกรองข้อมูลสารมาแสดง ให้ท่านกดเลือกส่วนประกอบที่ต้องการใช้ และกดปุ่ม "เพิ่มสาร"

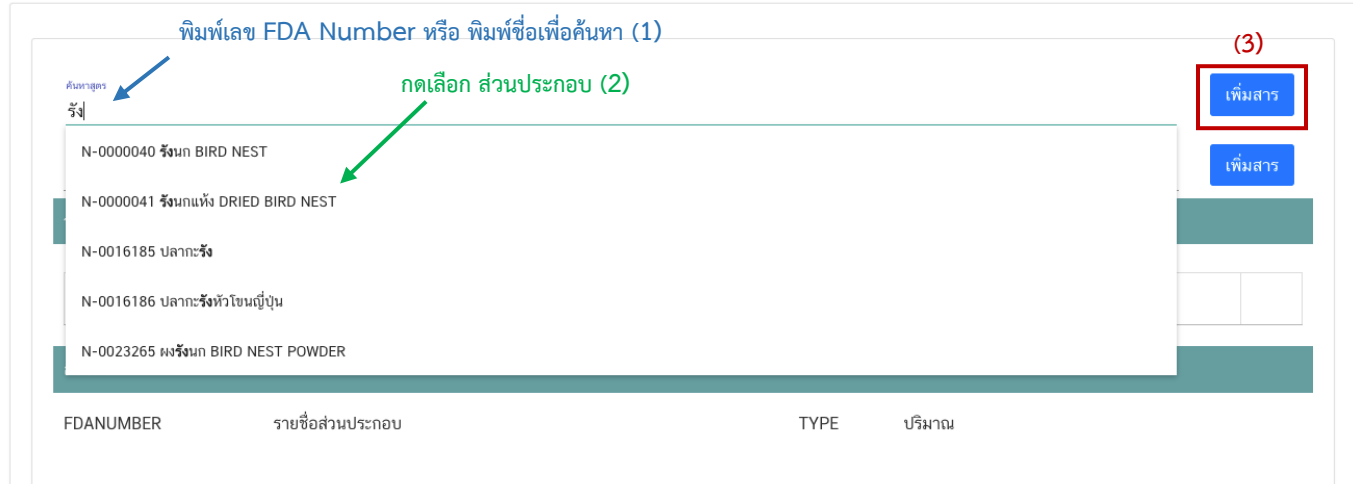

- กรณีที่ท่านเลือกสารที่มีเงื่อนไขการใช้มากกว่า 1 หน้าที่ ระบบจะแสดง pop up ให้ท่านเลือกวัตถุประสงค์ของ สารที่ใช้ (ให้กดเลือกตามวัตถุประสงค์ที่ท่านต้องการใช้งาน)

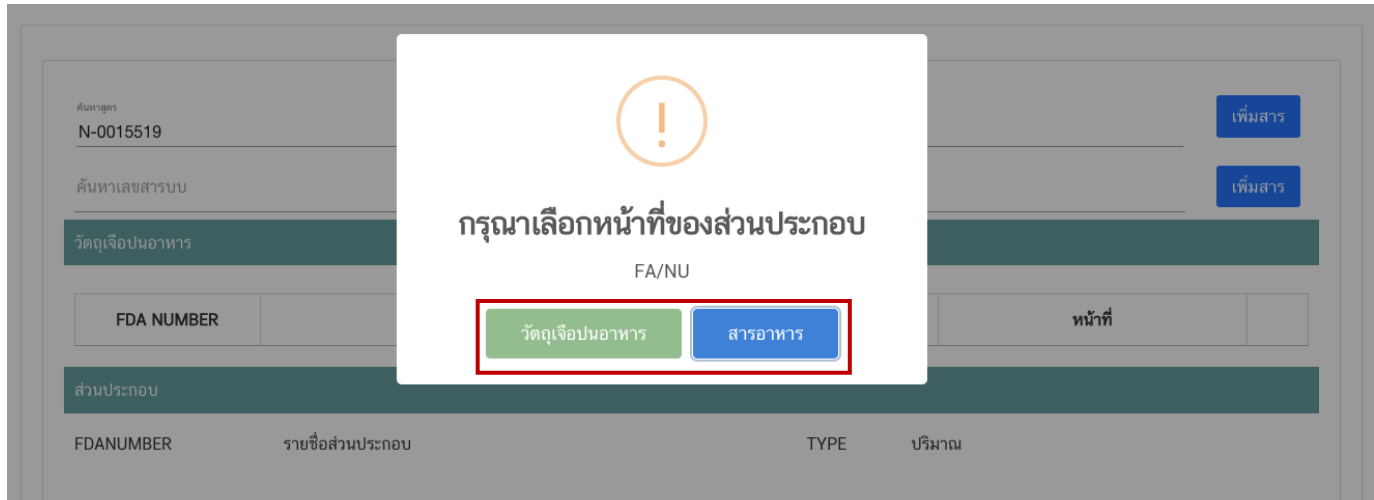

- ระบบจะแสดงข้อมูลสูตรส่วนประกอบในตารางด้านล่างให้โดยอัตโนมัติหลังจากท่านกดเพิ่มสาร ให้ระบุปริมาณที่ ต้องการใช้ในสูตรส่วนประกอบ กรณีที่สารเป็น วัตถุเจือปนอาหาร ให้ระบุหน้าที่ของวัตถุเจือปนอาหารเพิ่ม

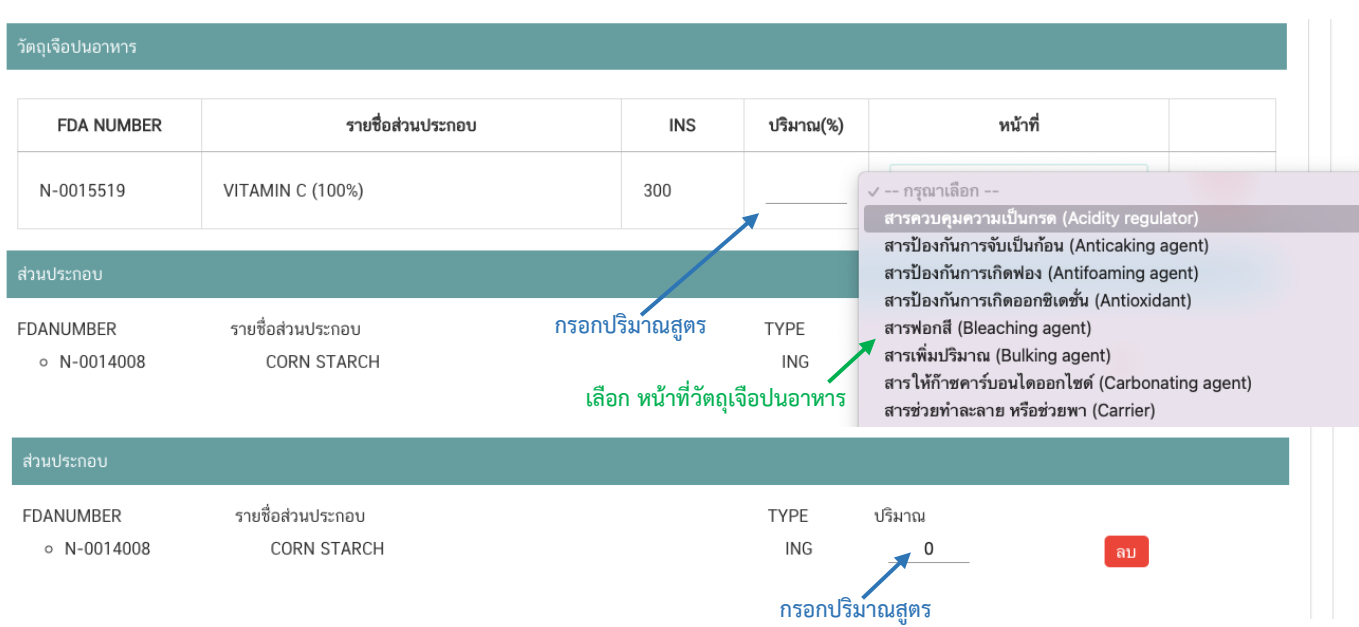

#### **กรณีใช้ส่วนประกอบที่มีเลขสารบบบอาหาร**

- พิมพ์เลขสารบบอาหารของส่วนประกอบที่ต้องการใช้ในช่องค้นหาเลขสารบบ และกดปุ่ม "เพิ่มสาร"

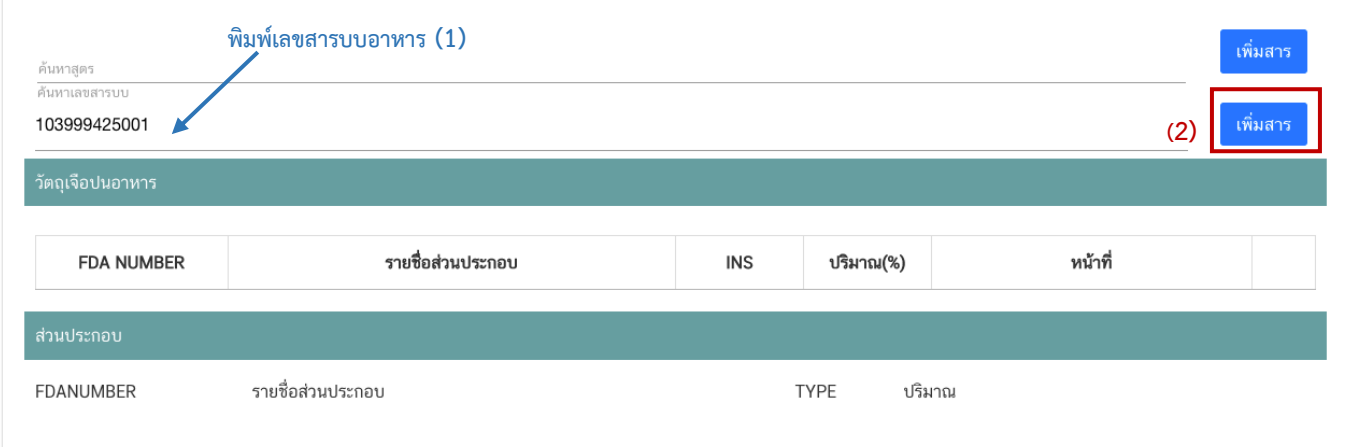

- ระบบจะแสดงข้อมูลเลขสารบบในตารางด้านล่างให้โดยอัตโนมัติหลังจากท่านกดเพิ่มสาร ให้ระบุปริมาณที่

ต้องการใช้ในสูตรส่วนประกอบ

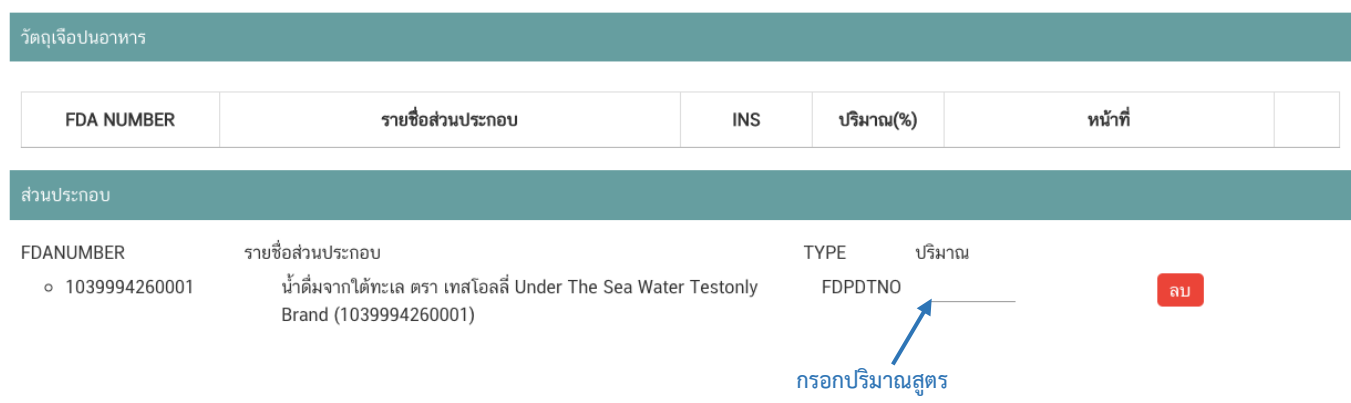

**วิธีการกรอกสารในส่วนที่ 2 : กรณีสารที่ใช้เป็นสารสกัดสามารถค้นหา FDA Number ได้จากหน้าตรวจสอบ รายชื่อสารสกัด**

- พิมพ์เลข FDA Number ของสารสกัดที่ต้องการใช้ในช่องค้นหาสารสกัด และกดปุ่ม "เพิ่มสารสกัด"

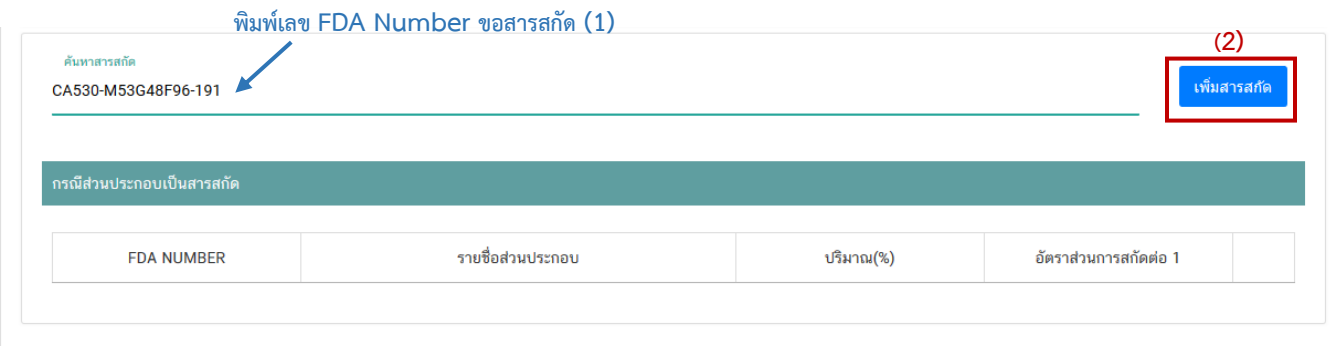

- ระบบจะเพิ่มข้อมูลสารสกัดในตารางด้านล่างให้โดยอัตโนมัติให้ระบุปริมาณที่ต้องการใช้ในสูตรส่วนประกอบ อัตราส่วนการสกัดต่อ 1 และปริมาณสารสำคัญที่ได้

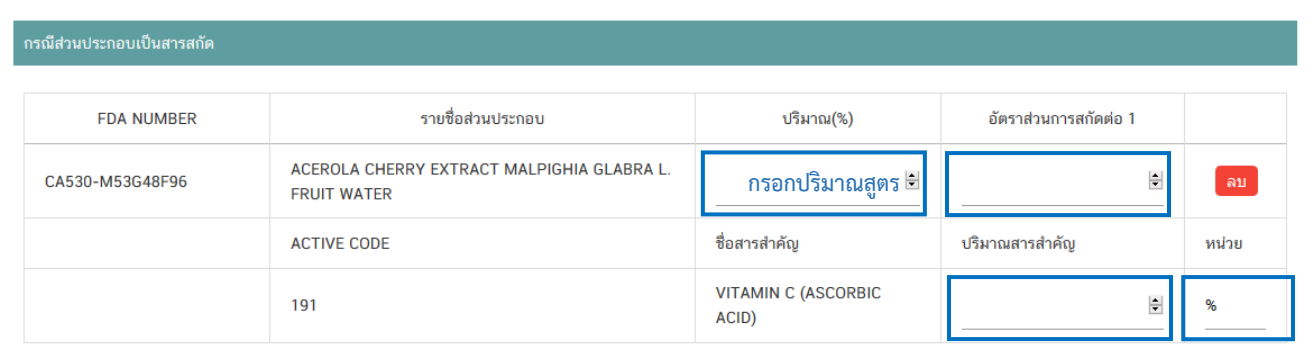

**หมายเหตุ** : กรณีค้นหาส่วนประกอบไม่พบหรือระบบแสดงข้อความ No matches found สามารถ ์ศึกษารายละเอียดการ *"ค้นหาสูตรส่วนประกอบอาหาร และการยื่นขอเพิ่มสาร"* ได้ที่ <u>คู่มือสำหรับ</u> <u>ผู้ประกอบการ: คู่มือการค้นหาสารและการเพิ่มสารสำหรับการยื่นคำขออนุญาตผลิตภัณฑ์อาหาร</u>

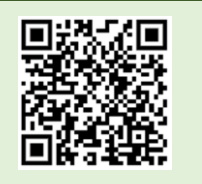

คู่มือสำหรับผู้ประกอบการ : ระบบ e-submission ผลิตภัณฑ์อาหาร "การยื่นคำขออนุญาต คำขอใหม่ (แบบ อ.17/ สบ.3) และการแก้ไขรายการผลิตภัณฑ์ (แบบ อ.19/สบ.4) กลุ่มผลิตภัณฑ์วัตถุเจือปนอาหาร"

## **หัวข้อที่ 4 หมวดอาหารและปริมาณที่แนะนำ** (กดเลือกที่หัวข้อเพื่อให้ระบบแสดงหน้ากรอกข้อมูล)

- \* (เฉพาะประเภทอาหาร วัตถุเจือปนอาหาร) \*
	- ระบุข้อมูลหมวดอาหารและปริมาณที่แนะนำโดยกดปุ่ม "เพิ่ม"

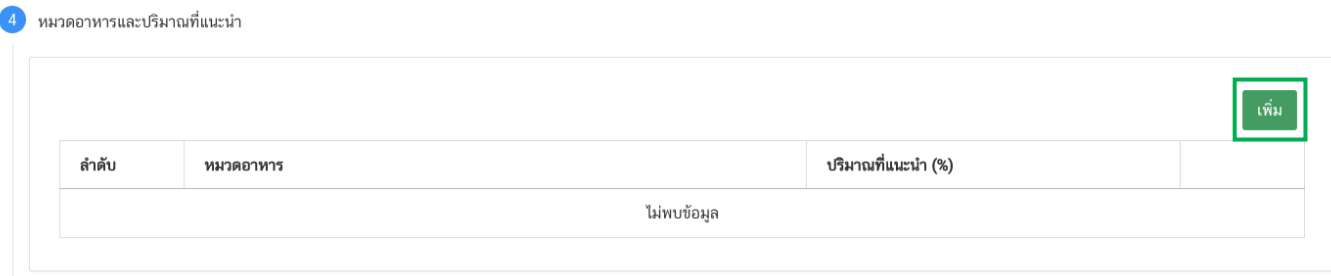

#### - เลือกรหัสของ<mark>หมวดอาหารย่อยที่สุดที่</mark>ต้องการโดยกดลูกศร และระบุปริมาณที่แนะนำเป็นตัวเลข

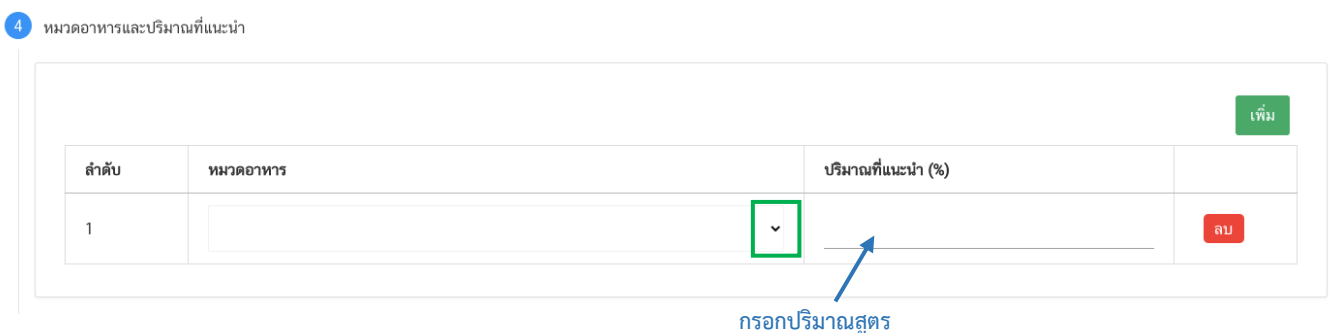

- กรณีที่มีรหัสหมวดอาหารและปริมาณที่แนะนำมากกว่า 1 แถว ให้กด ปุ่ม "เพิ่ม" และกรอกข้อมูลให้ครบถ้วน

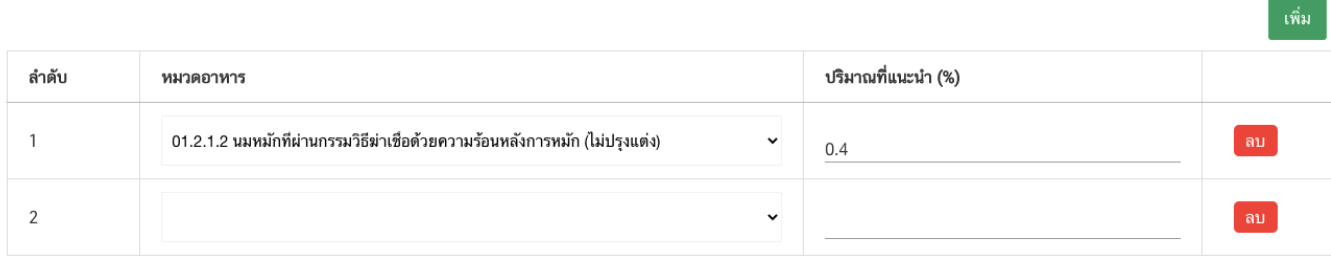

## **หัวข้อที่ 5 ดาวน์โหลดแบบคำขอ** (กดเลือกที่หัวข้อเพื่อให้ระบบแสดงหน้ากรอกข้อมูล)

เมื่อท่านกรอกข้อมูลตามหัวข้อที่กำหนดครบถ้วนแล้วกดปุ่ม Download เพื่อบันทึกข้อมูลที่กรอกจาก web application เป็นไฟล์คำขอสำหรับใช้ในการยื่นขออนุญาตผลิตภัณฑ์ โดยไฟล์คำขอที่ได้นั้นจะอยู่ในรูปแบบ PDF ที่มีข้อมูล รายละเอียดผลิตภัณฑ์ตามที่ท่านกรอกข้อมูล โดยระบบจะทำการเลือกแบบฟอร์มคำขอตามประเภทของใบอนุญาตสถานที่ ผลิตให้ท่านอัตโนมัติ กรณีที่ใบอนุญาตผลิตเป็น อ.2 จะได้แบบฟอร์ม อ.17 (คำขอขึ้นทะเบียนตำรับอาหาร) และกรณีที่ ใบอนุญาตผลิตเป็น สบ.1/1 จะได้แบบฟอร์ม สบ.3 (คำขออนุญาตใช้ฉลากอาหาร) ขอให้ท่านตรวจสอบข้อมูลก่อนการอัพ โหลดคำขอ ดังนี้

- ตรวจสอบแบบฟอร์มที่ท่านได้จากการ Download ถูกต้องตามใบอนุญาตผลิตหรือไม่

- ตรวจสอบประเภทอาหารที่ต้องการยื่นขอให้ถูกต้องเนื่องจากท่านไม่สามารถทำการแก้ไขประเภทอาหารหลังจาก ทำการยื่นคำขอได้

- ตรวจสอบข้อมูลใน PDF ครบถ้วนตามที่กรอกข้อมูลหน้า web application หรือไม่

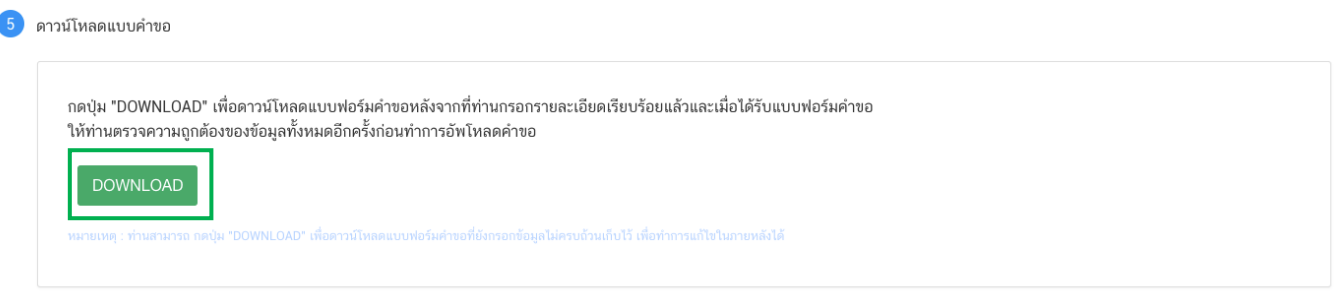

## **สิ้นสุดการกรอกข้อมูลผ่าน web application (แบบ อ.17/สบ.3 ผลิตในประเทศ)**

**\*\*** ท่านสามารถศึกษาขั้นตอนการอัพโหลดไฟล์คำขอ การแนบไฟล์ฉลาก และเอกสารแนบเพิ่มเติมต่อที่หน้า 37

# **2) การยื่นขออนุญาตผลิตภัณฑ์แบบ อ.17/สบ.3 : ผลิตเพื่อการส่งออก**

<span id="page-20-0"></span>เมื่อเลือก **"ประเภทแบบค าขอ"**เป็น **"ผลิตเพื่อส่งออก"** และกด **"Download"** ระบบจะแสดงหน้าต่างใหม่ ที่ใช้ สำหรับการกรอกรายละเอียดคำขอผ่านหน้า web application

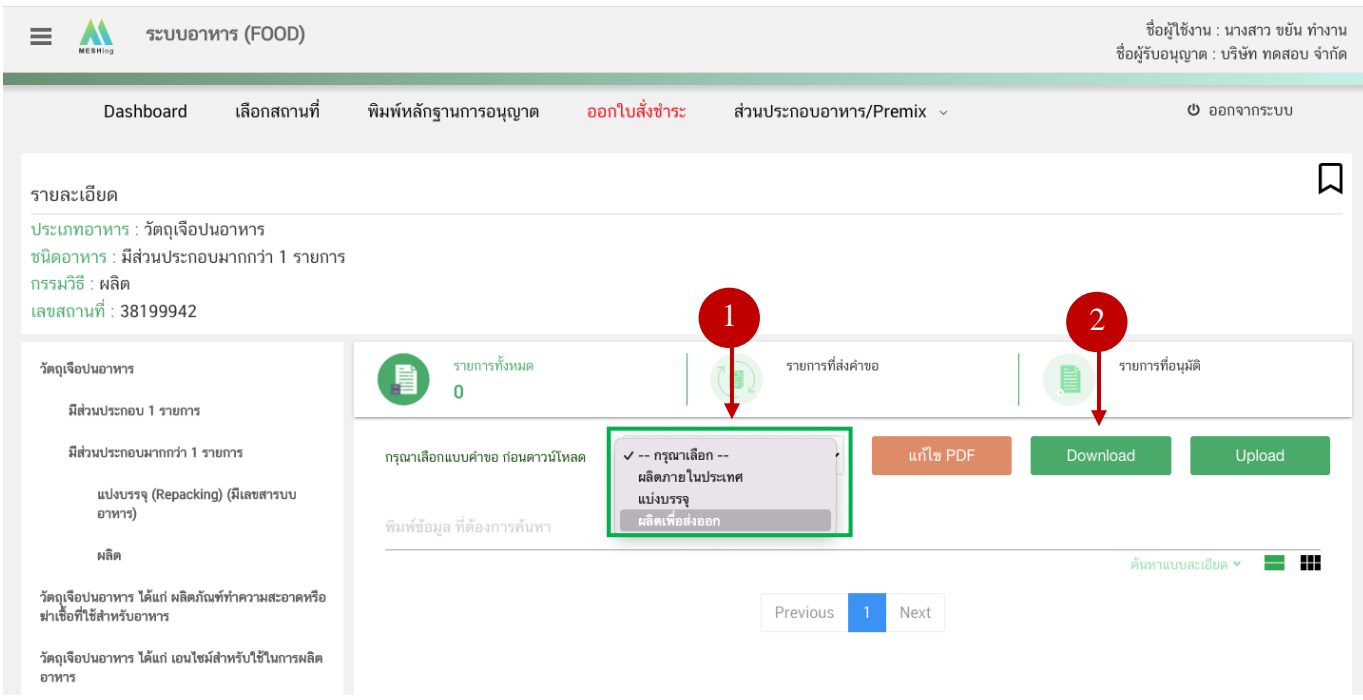

## **การกรอกข้อมูลผ่าน web application (แบบ อ.17/สบ.3 ผลิตเพื่อการส่งออก)**

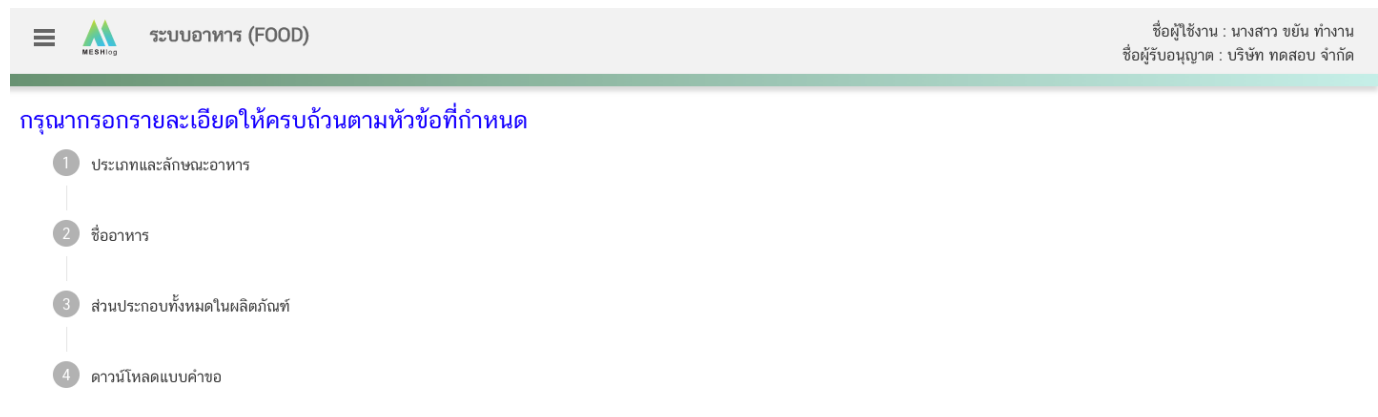

## **รายละเอียดที่ผู้ประกอบการต้องกรอกข้อมูลผ่านหน้า web application ได้แก่**

**หัวข้อที่ 1 ประเภทอาหารและลักษณะอาหาร** (กดเลือกที่หัวข้อเพื่อให้ระบบแสดงหน้ากรอกข้อมูล)

1. ตรวจสอบข้อมูลประเภทอาหาร ชนิดอาหาร และ กรรมวิธีให้ตรงกับคำขอที่ต้องการยื่น ท่านสามารถ เปลี่ยนแปลงชนิดอาหาร และกรรมวิธีการผลิต โดยกด ลูกศร ด้านขวามือ (รายละเอียดประเภทอาหาร ชนิดอาหาร และ กรรมวิธีที่แสดงครั้งแรกเกิดจากที่ท่านเลือกรายละเอียดในขั้นตอนก่อนหน้า)

2. กรอก ลักษณะอาหาร ให้สอดคล้องตามผลิตภัณฑ์ที่ขออนุญาตในช่องที่กำหนด

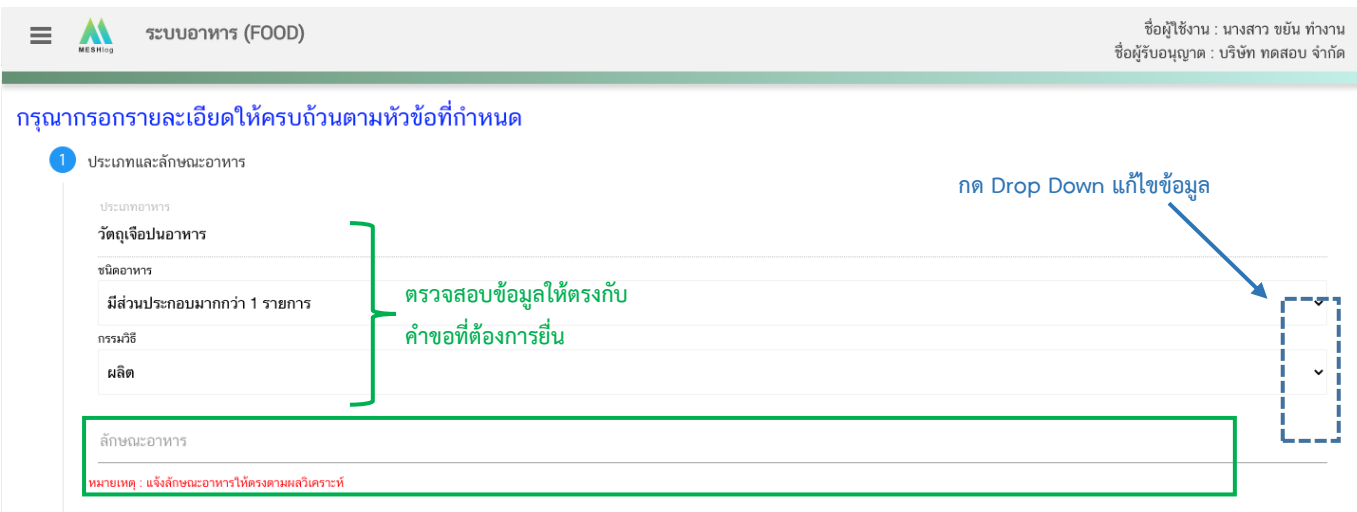

**หมายเหตุ** : กรณีที่ท่านต้องการเปลี่ยนประเภทอาหาร ไม่สามารถท าผ่านหน้า web application ได้ ให้ท่านเข้า หน้าระบบ e-submission เพื่อเลือก ประเภท ชนิดอาหาร และกรรมวิธีการผลิตใหม่ (ตามหัวข้อ 10)

## **หัวข้อที่ 2 ชื่ออาหาร** (คลิกที่หัวเพื่อให้ระบบแสดงหน้ากรอกข้อมูล)

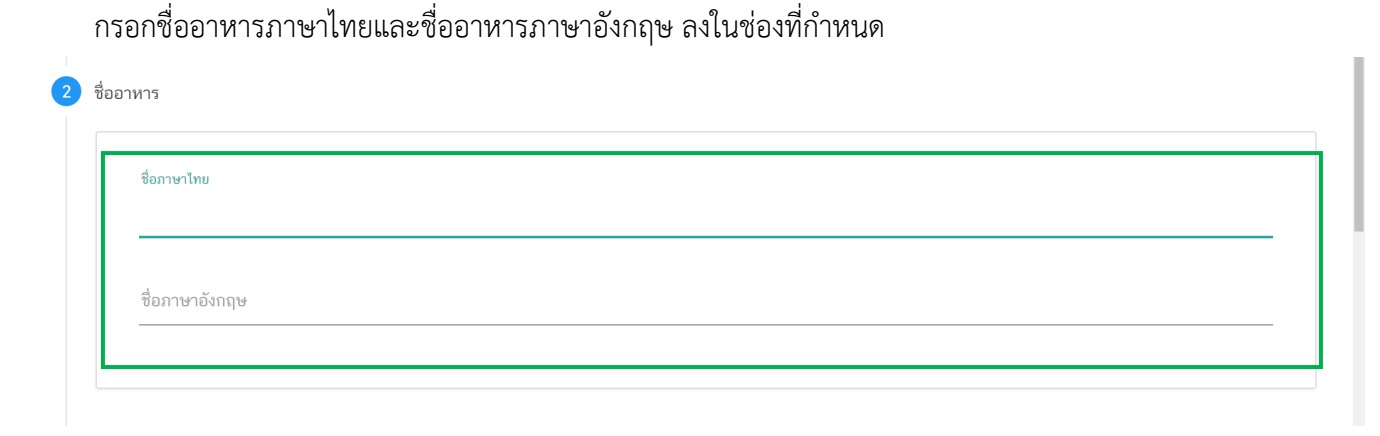

#### **หัวข้อที่ 3 ส่วนประกอบทั้งหมดในผลิตภัณฑ์**(กดเลือกที่หัวข้อเพื่อให้ระบบแสดงหน้ากรอกข้อมูล)

การกรอกข้อมูลสูตรส่วนประกอบจะแบ่งอออกเป็น 2 ส่วน ดังนี้

ส่วนที่ 1 : สารทั่วไปที่สามารถค้นหา FDA Number ได้จาก หน้า ตรวจสอบรายชื่อส่วนประกอบอาหาร หรือ ส่วนประกอบที่มีเลขสารบบอาหาร

ส่วนที่ 2 : สารสกัดที่สามารถค้นหา FDA Number ได้จาก หน้า ตรวจสอบรายชื่อสารสกัด

#### 3 ส่วนประกอบทั้งหมดในผลิตภัณฑ์

#### กรอกสูตรส่วนประกอบทั้งหมดในผลิตภัณฑ์

วิธีการกรอกข้อมูลส่วนประกอบค้นหา FDA number ของส่วนประกอบที่ใช้ จาก ช่องทางการค้นหาสาร

1.ให้ผู้ประกอบการเลือกรายชื่อส่วนประกอบที่ใช้ตามข้อเท็จจริง และตามเอกสารข้อกำหนดคุณภาพมาตรฐานของส่วนประกอบนั้นๆ เช่น VITAMIN B12 (100%) หรือ VITAMIN B12 (0.1%) เป็นต้น

2.กรณีมีการใช้ส่วนประกอบที่ทำจากพืช, ผัก, ผลไม้ หรือ สมุนไพร ให้ผู้ประกอบการเลือก รายชื่อส่วนประกอบที่มีการแจ้งชื่อวิทยาศาสตร์และส่วนที่ใช้ และแจ้งข้อมูลให้ตรงตามข้อเท็จจริง เช่น ผงสตรอเบอร์รี่ หรือ ผงน้ำสตรอเบอร์รี่ หรือ น้ำสตรอเบอร์รี่ หรือ น้ำสตรอเบอร์รี่เข้มข้น เป็นต้น

3. กรณีมีสารสกัดเป็นส่วนประกอบ ค้นหา FDA number ของสารสกัดที่ใช้ จากช่องทางการค้นทรารสกัด ผู้ประกอบการต้องแจ้งข้อมูล ชื่อวิทยาศาสตร์, ส่วนที่ใช้, ตัวทำละลายที่ใช้ในการสกัด ี และสารสำคัญที่ได้ จึงจะได้รหัส FDA number ในขั้นตอนสุดท้าย จากนั้นนำ FDA number ที่ท่านค้นทาได้มากรอกจในช่องสารสกัด และกรอกข้อมูล อัตราส่วนการสกัด : 1 และ %สารสำคัญที่ ได้ เพิ่มเติม (อัตราส่วนการสกัด : 1 คือ อัตราส่วนระหว่างปริมาณวัตถุดิบที่นำมาใช้ ต่อสารสกัดที่ได้ 1 ส่วน และ %สารสำคัญ คือ ชนิดและปริมาณสารสำคัญหรือกลุ่มสารที่ได้จากการสกัด)

4.กรณีมีการใช้วัตถุเจือปนอาหารเพื่อประโยชน์ทางเทคโนโลยีการผลิต ให้ผู้ประกอบการเลือกรายชื่อส่วนประกอบที่ใช้ตามข้อเท็จจริง และแจ้งหน้าที่ของวัตถุเจือปนอาหารที่ใช้เพิ่มเติม

5. กรณีส่วนประกอบหรือวัตถุเจือปนอาหารที่ใช้ ได้รับอนุญาตเลขสารบบอาหารแล้ว สามารถพิมพ์เลขสารบบอาหาร 13 หลัก ลงในช่อง FDA Number โดยรายชื่อส่วนประกอบจะแสดงเป็น "อ้างอิงเลขอย." หากส่วนประกอบนั้นเป็นวัตถุเจือปนอาหาร เลือกหน้าที่ "อ้างอิงเลขอย." เพิ่มเติม หมายเหตุ กรณีไม่พบรายชื่อส่วนประกอบให้เลือกให้ผู้ประกอบการดำเนินการขอเพิ่มสาร โดย สามารถศึกษาวิธีการค้นหาสารและเพิ่มสารเพิ่มเติมได้ที่ http://food.fda.moph.go.th/data/news/2560/Manual\_Esub.pdf

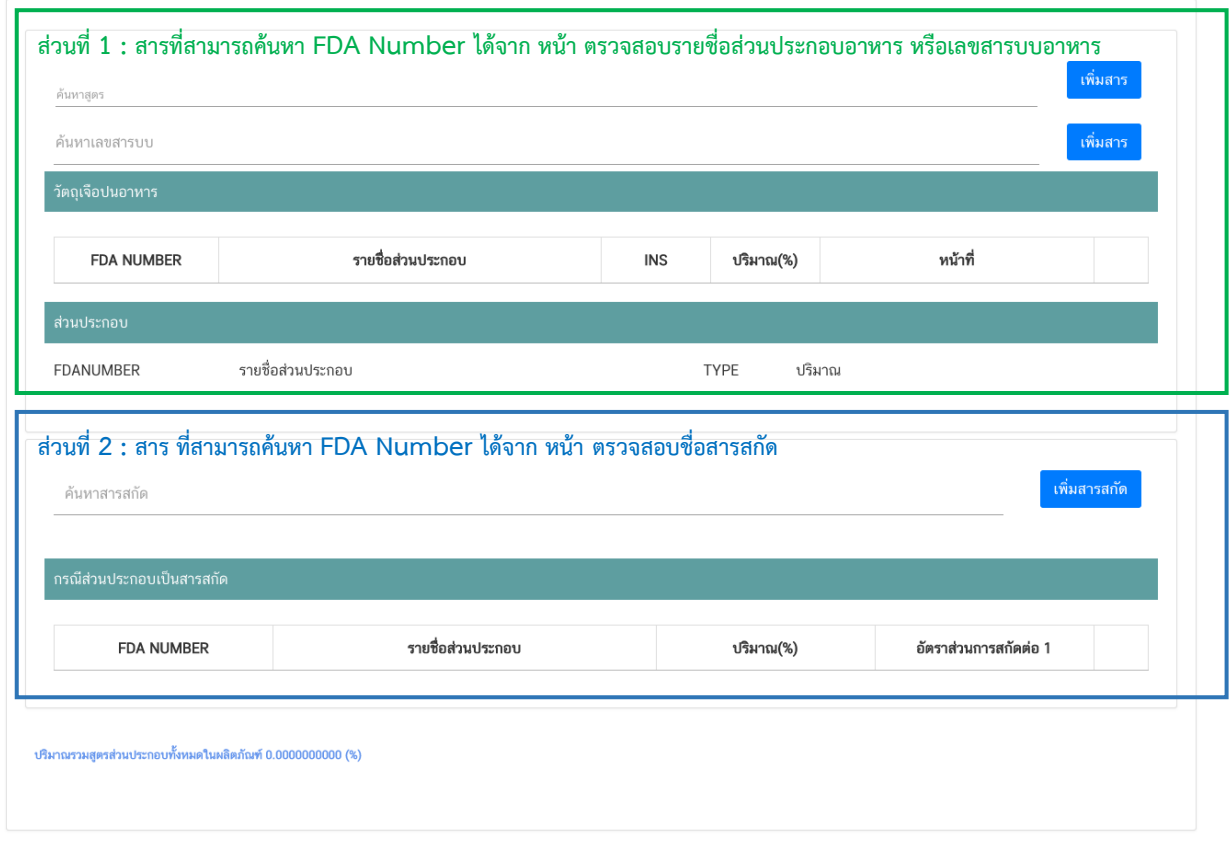

**วิธีการกรอกสารในส่วนที่1 : สารทั่วไปที่สามารถค้นหา FDA Number ได้จาก หน้า ตรวจสอบรายชื่อ ส่วนประกอบอาหาร หรือส่วนประกอบที่มีเลขสารบบอาหาร**

#### **กรณีกรอกเลข FDA Number**

- พิมพ์เลข FDA Number ที่ค้นหาได้ หรือ พิมพ์ข้อมูลเพื่อค้นหาส่วนประกอบที่ต้องการยื่นในช่องค้นหาสูตร ระบบจะกรองข้อมูลสารมาแสดง ให้ท่านกดเลือกส่วนประกอบที่ต้องการใช้ และกดปุ่ม "เพิ่มสาร"

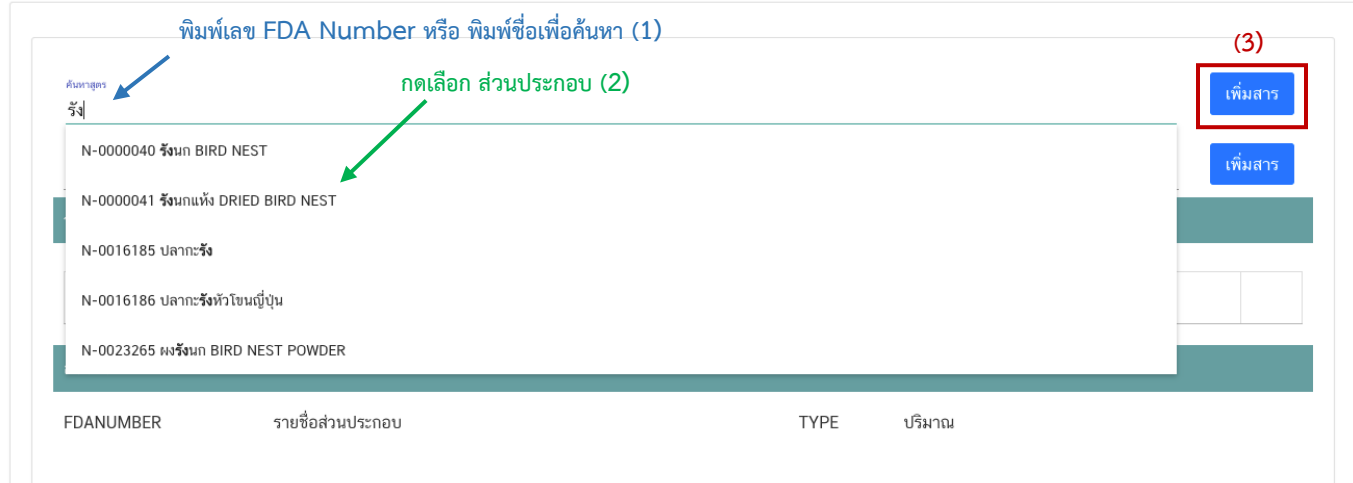

- กรณีที่ท่านเลือกสารที่มีเงื่อนไขการใช้มากกว่า 1 หน้าที่ ระบบจะแสดง pop up ให้ท่านเลือกวัตถุประสงค์ของ สารที่ใช้ (ให้กดเลือกตามวัตถุประสงค์ที่ท่านต้องการใช้งาน)

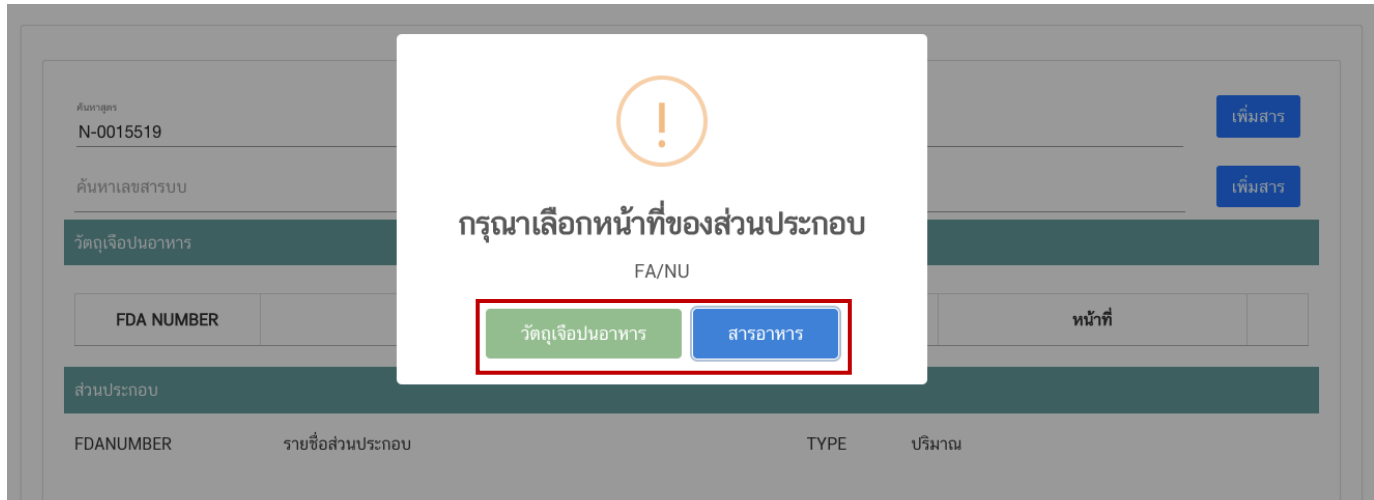

- ระบบจะแสดงข้อมูลสูตรส่วนประกอบในตารางด้านล่างให้โดยอัตโนมัติหลังจากท่านกดเพิ่มสาร ให้ระบุปริมาณที่ ต้องการใช้ในสูตรส่วนประกอบ กรณีที่สารเป็น วัตถุเจือปนอาหาร ให้ระบุหน้าที่ของวัตถุเจือปนอาหารเพิ่ม

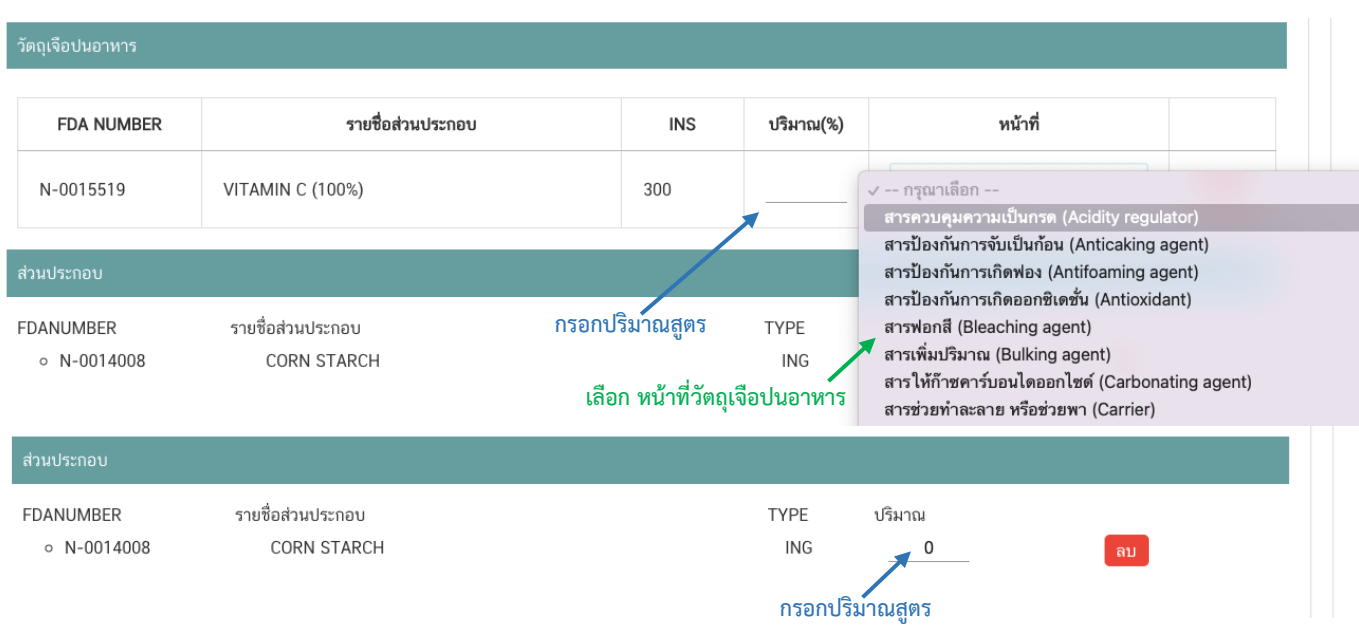

#### **กรณีใช้ส่วนประกอบที่มีเลขสารบบบอาหาร**

- พิมพ์เลขสารบบอาหารของส่วนประกอบที่ต้องการใช้ในช่องค้นหาเลขสารบบ และกดปุ่ม "เพิ่มสาร"

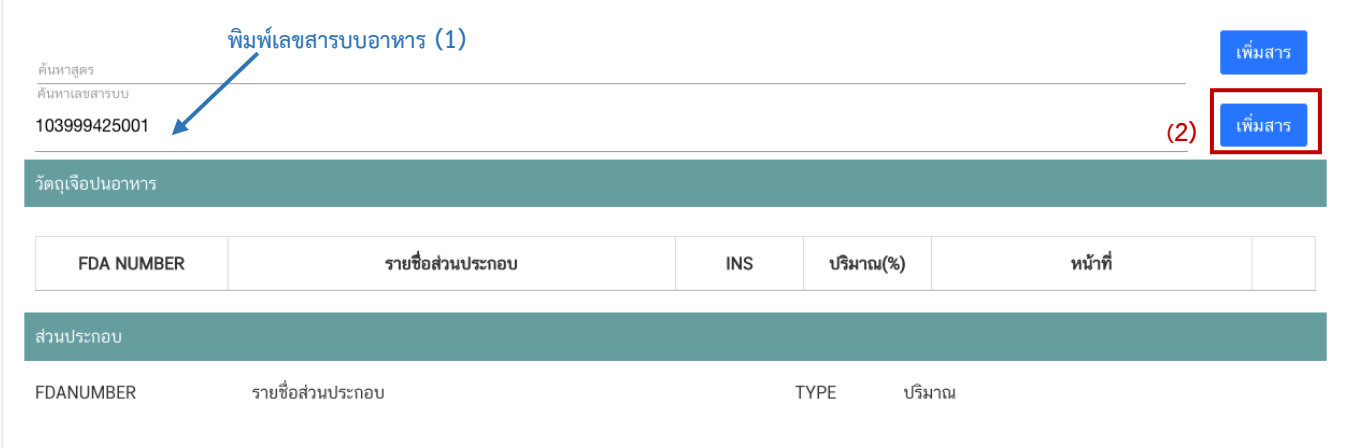

- ระบบจะแสดงข้อมูลเลขสารบบในตารางด้านล่างให้โดยอัตโนมัติหลังจากท่านกดเพิ่มสาร ให้ระบุปริมาณที่

ต้องการใช้ในสูตรส่วนประกอบ

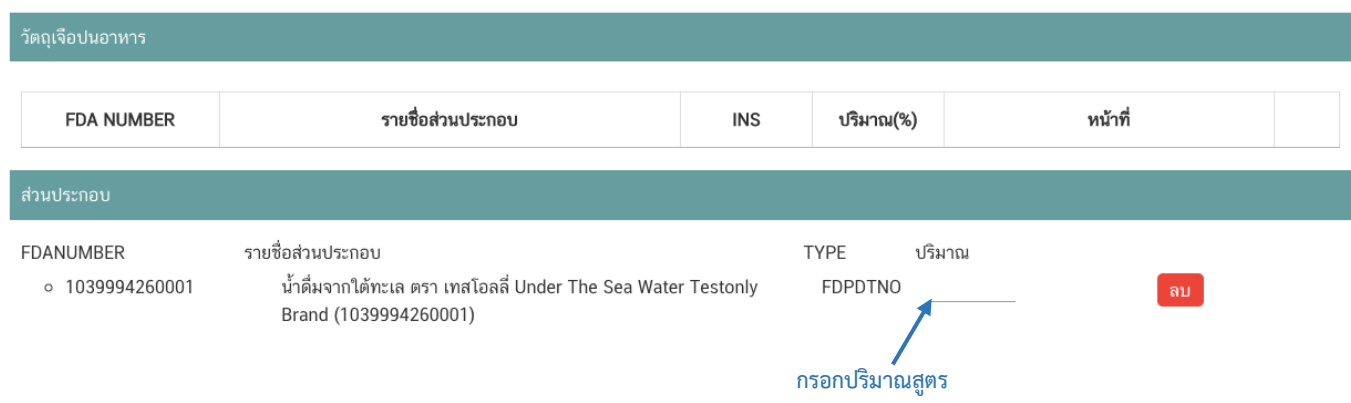

**วิธีการกรอกสารในส่วนที่ 2 : กรณีสารที่ใช้เป็นสารสกัดสามารถค้นหา FDA Number ได้จากหน้าตรวจสอบ รายชื่อสารสกัด**

- พิมพ์เลข FDA Number ของสารสกัดที่ต้องการใช้ในช่องค้นหาสารสกัด และกดปุ่ม "เพิ่มสารสกัด"

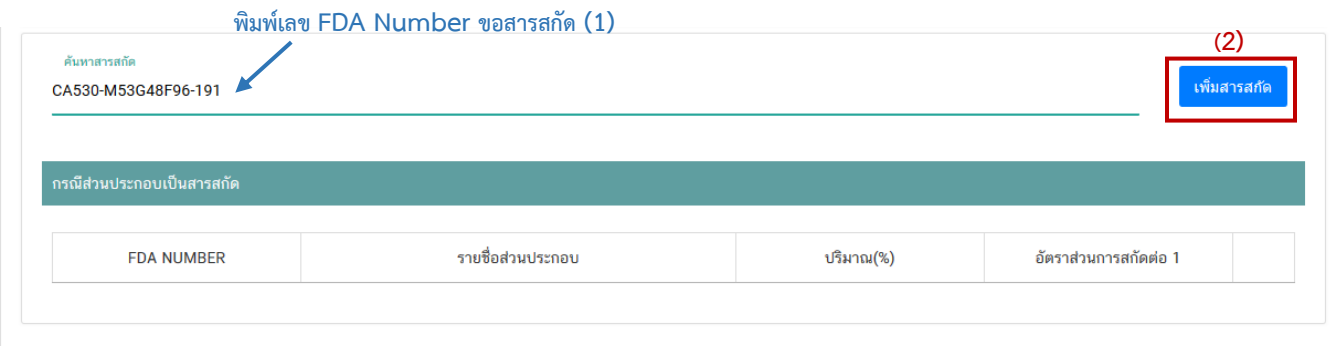

- ระบบจะเพิ่มข้อมูลสารสกัดในตารางด้านล่างให้โดยอัตโนมัติให้ระบุปริมาณที่ต้องการใช้ในสูตรส่วนประกอบ อัตราส่วนการสกัดต่อ 1 และปริมาณสารสำคัญที่ได้

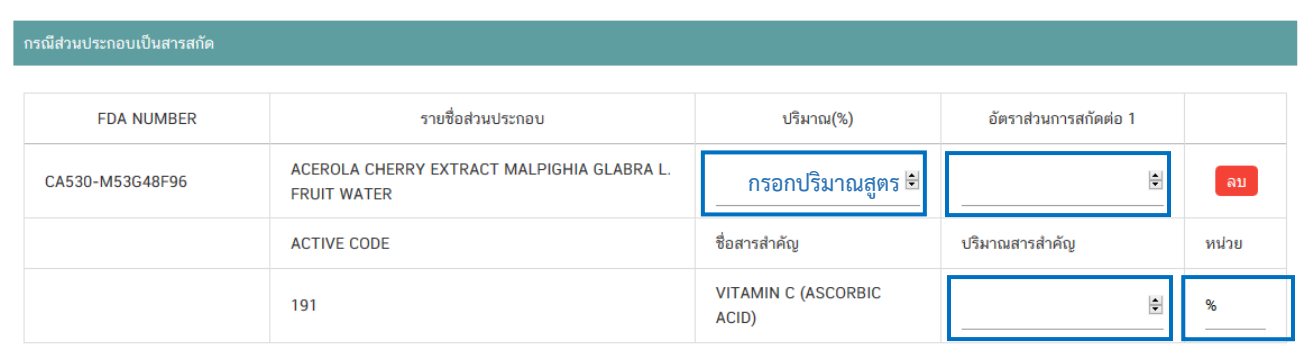

**หมายเหตุ** : กรณีค้นหาส่วนประกอบไม่พบหรือระบบแสดงข้อความ No matches found สามารถ ์ศึกษารายละเอียดการ *"ค้นหาสูตรส่วนประกอบอาหาร และการยื่นขอเพิ่มสาร"* ได้ที่ <u>คู่มือสำหรับ</u> <u>ผู้ประกอบการ: คู่มือการค้นหาสารและการเพิ่มสารสำหรับการยื่นคำขออนุญาตผลิตภัณฑ์อาหาร</u>

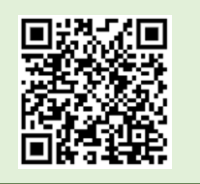

คู่มือสำหรับผู้ประกอบการ : ระบบ e-submission ผลิตภัณฑ์อาหาร "การยื่นคำขออนุญาต คำขอใหม่ (แบบ อ.17/ สบ.3) และการแก้ไขรายการผลิตภัณฑ์ (แบบ อ.19/สบ.4) กลุ่มผลิตภัณฑ์วัตถุเจือปนอาหาร"

แก้ไขครั้งที่ : 1 (23 กรกฎาคม 2567)

## **หัวข้อที่ 4 ดาวน์โหลดแบบค าขอ** (กดเลือกที่หัวข้อเพื่อให้ระบบแสดงหน้ากรอกข้อมูล)

เมื่อท่านกรอกข้อมูลตามหัวข้อที่กำหนดครบถ้วนแล้วกดปุ่ม Download เพื่อบันทึกข้อมูลที่กรอกจาก web application เป็นไฟล์คำขอสำหรับใช้ในการยื่นขออนุญาตผลิตภัณฑ์ โดยไฟล์คำขอที่ได้นั้นจะอยู่ในรูปแบบ PDF ที่มีข้อมูล รายละเอียดผลิตภัณฑ์ตามที่ท่านกรอกข้อมูล โดยระบบจะทำการเลือกแบบฟอร์มคำขอตามประเภทของใบอนุญาตสถานที่ ผลิตให้ท่านอัตโนมัติ กรณีที่ใบอนุญาตผลิตเป็น อ.2 จะได้แบบฟอร์ม อ.17 (คำขอขึ้นทะเบียนตำรับอาหาร) และกรณีที่ ใบอนุญาตผลิตเป็น สบ.1/1 จะได้แบบฟอร์ม สบ.3 (คำขออนุญาตใช้ฉลากอาหาร) ขอให้ท่านตรวจสอบข้อมูลก่อนการอัพ โหลดคำขอ ดังนี้

- ตรวจสอบแบบฟอร์มที่ท่านได้จากการ Download ถูกต้องตามใบอนุญาตผลิตหรือไม่

- ตรวจสอบประเภทอาหารที่ต้องการยื่นขอให้ถูกต้องเนื่องจากท่านไม่สามารถท าการแก้ไขประเภทอาหารหลังจาก ท าการยื่นค าขอได้

- ตรวจสอบข้อมูลใน PDF ครบถ้วนตามที่กรอกข้อมูลหน้า web application หรือไม่

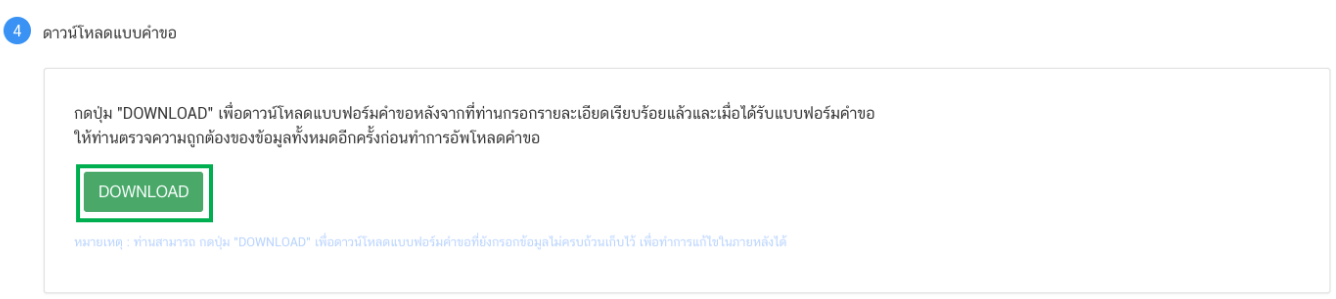

**สิ้นสุดการกรอกข้อมูลผ่าน web application (แบบ อ.17/สบ.3ผลิตเพื่อส่งออก) \*\*** ท่านสามารถศึกษาขั้นตอนการอัพโหลดไฟล์ค าขอ การแนบไฟล์ฉลาก และเอกสารแนบเพิ่มเติมต่อที่หน้า 37

# **3) การยื่นขออนุญาตผลิตภัณฑ์แบบ อ.17/สบ.3 : ผลิตโดยการแบ่งบรรจุ**

เมื่อเลือก **"ประเภทแบบค าขอ"**เป็น **"แบ่งบรรจุ"** และกด**"Download"** ระบบจะแสดงหน้าต่างใหม่ ที่ใช้ส าหรับ การกรอกรายละเอียดคำขอผ่านหน้า web application

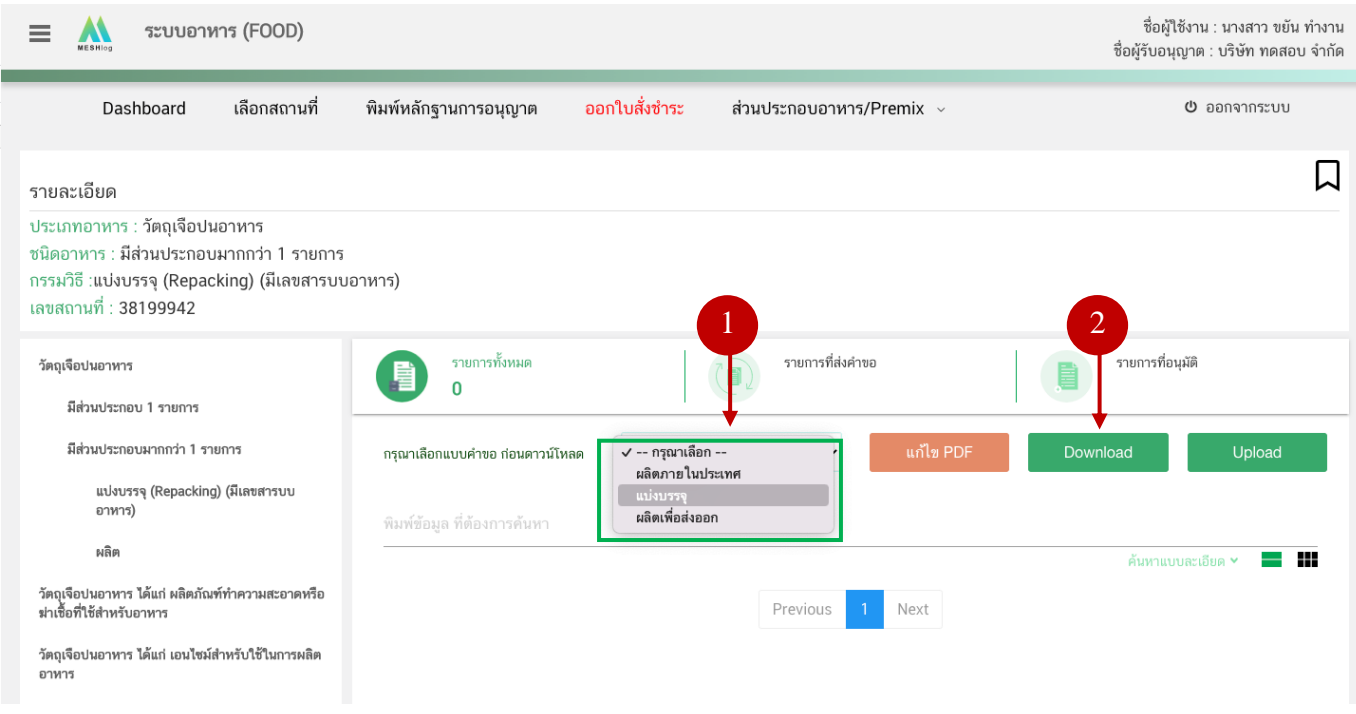

#### **การกรอกข้อมูลผ่าน web application (แบบ อ.17/สบ.3 แบ่งบรรจุ)**

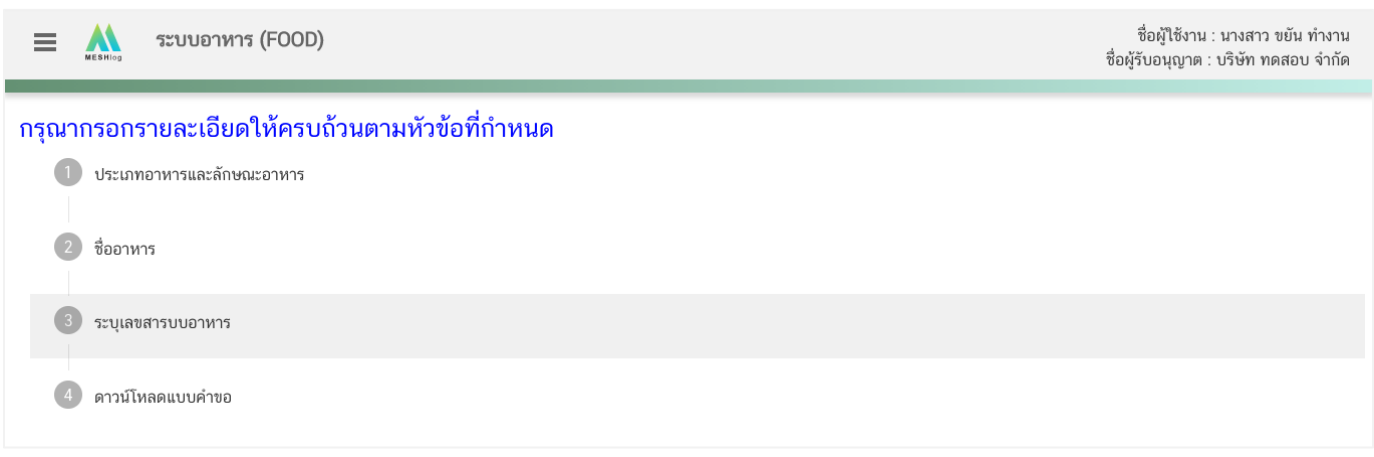

## **รายละเอียดที่ผู้ประกอบการต้องกรอกข้อมูลผ่านหน้า web application ได้แก่**

**หัวข้อที่ 1 ประเภทและลักษณะอาหาร** (กดเลือกที่หัวข้อเพื่อให้ระบบแสดงหน้ากรอกข้อมูล)

- 1. ตรวจสอบข้อมูลประเภทอาหาร ชนิดอาหาร และ กรรมวิธีให้ตรงกับคำขอที่ต้องการยื่น ท่านสามารถเปลี่ยนแปลงชนิดอาหาร และกรรมวิธีการผลิต โดยกด ลูกศร ด้านขวามือ
- 2. กรอก ลักษณะอาหาร ให้สอดคล้องตามผลิตภัณฑ์ที่ขออนุญาตในช่องที่กำหนด

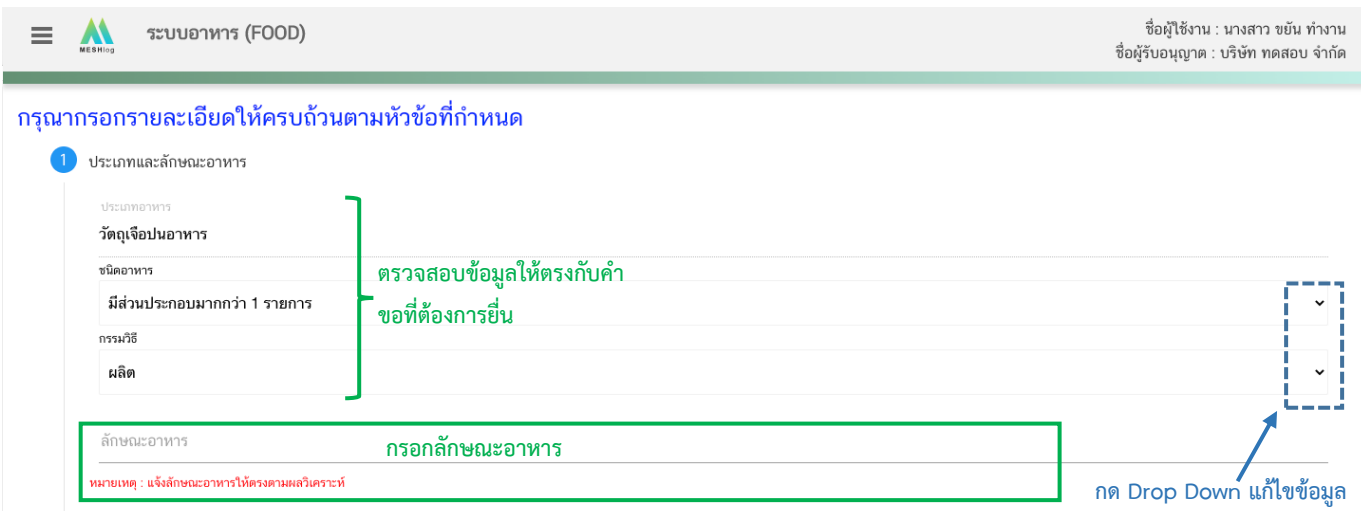

หมายเหตุ : กรณีที่ท่านต้องการเปลี่ยนประเภทอาหาร ไม่สามารถทำผ่านหน้า web application ได้ ให้ท่านเข้าหน้าระบบ e-submission เพื่อเลือก ประเภท ชนิดอาหาร และกรรมวิธีการผลิตใหม่ (ตามหัวข้อ 10)

#### **หัวข้อที่ 2 ชื่ออาหาร** (กดเลือกที่หัวข้อเพื่อให้ระบบแสดงหน้ากรอกข้อมูล)

ึกรอกชื่ออาหารภาษาไทยและชื่ออาหารภาษาอังกฤษ ลงในช่องที่กำหนด

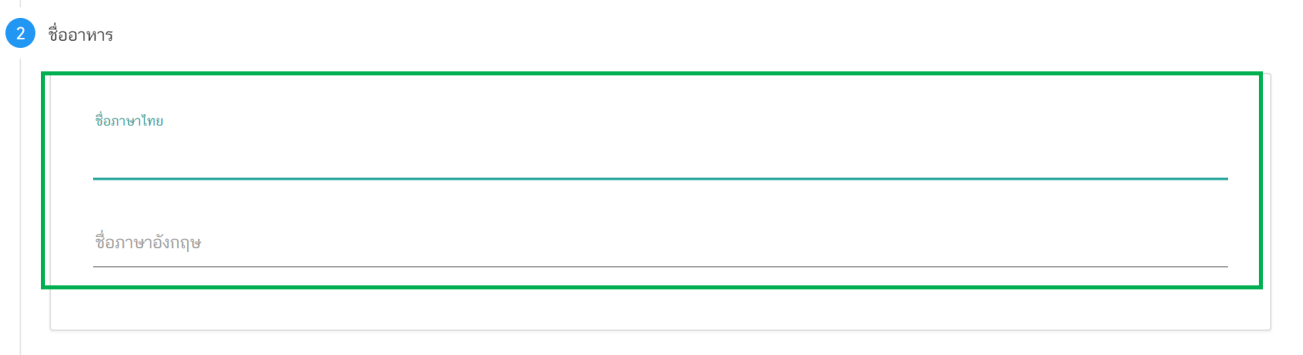

## **หัวข้อที่ 3 ระบุเลขสารบบ** (กดเลือกที่หัวข้อเพื่อให้ระบบแสดงหน้ากรอกข้อมูล) กรอกเลขสารบบอาหาร 13 หลัก ที่ท่านต้องการแบ่งบรรจุ

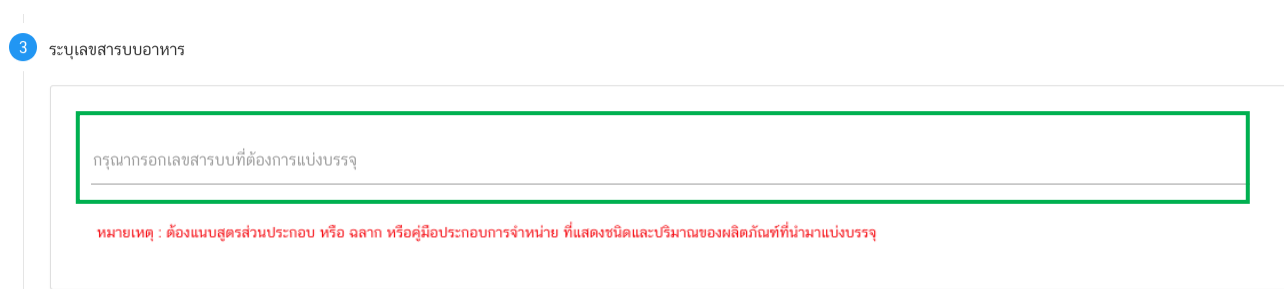

## **หัวข้อที่ 4 ดาวน์โหลดแบบค าขอ** (กดเลือกที่หัวข้อเพื่อให้ระบบแสดงหน้ากรอกข้อมูล)

เมื่อท่านกรอกข้อมูลตามหัวข้อที่กำหนดครบถ้วนแล้วกดปุ่ม Download เพื่อบันทึกข้อมูลที่กรอกจาก web application เป็นไฟล์คำขอสำหรับใช้ในการยื่นขออนุญาตผลิตภัณฑ์ โดยไฟล์คำขอที่ได้นั้นจะอยู่ในรูปแบบ PDF ที่มีข้อมูล รายละเอียดผลิตภัณฑ์ตามที่ท่านกรอกข้อมูล โดยระบบจะทำการเลือกแบบฟอร์มคำขอตามประเภทของใบอนุญาตสถานที่ ผลิตให้ท่านอัตโนมัติ กรณีที่ใบอนุญาตผลิตเป็น อ.2 จะได้แบบฟอร์ม อ.17 (คำขอขึ้นทะเบียนตำรับอาหาร) และกรณีที่ ใบอนุญาตผลิตเป็น สบ.1/1 จะได้แบบฟอร์ม สบ.3 (คำขออนุญาตใช้ฉลากอาหาร) ขอให้ท่านตรวจสอบข้อมูลก่อนการอัพ โหลดคำขอ ดังนี้

- ตรวจสอบแบบฟอร์มที่ท่านได้จากการ Download ถูกต้องตามใบอนุญาตผลิตหรือไม่

- ตรวจสอบประเภทอาหารที่ต้องการยื่นขอให้ถูกต้องเนื่องจากท่านไม่สามารถทำการแก้ไขประเภทอาหารหลังจาก ทำการยื่นคำขอได้

- ตรวจสอบข้อมูลใน PDF ครบถ้วนตามที่กรอกข้อมูลหน้า web application หรือไม่

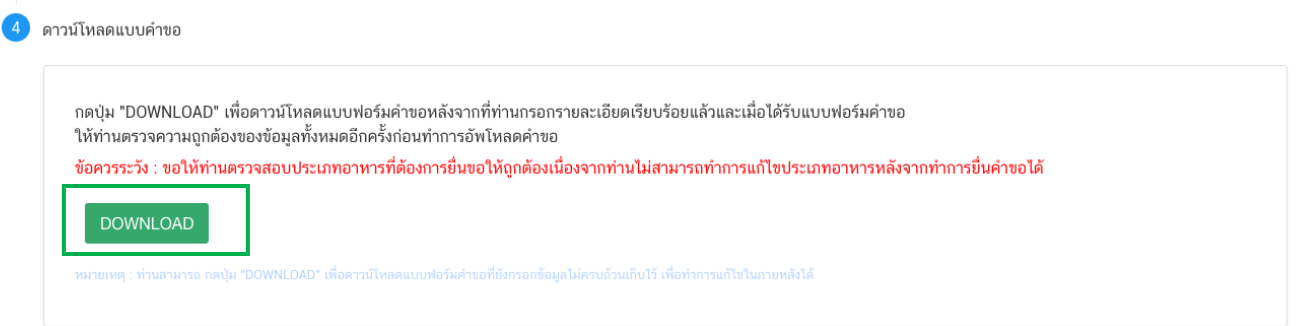

## **สิ้นสุดการกรอกข้อมูลผ่าน web application (แบบ อ.17/สบ.3 แบ่งบรรจุ)**

**\*\*** ท่านสามารถศึกษาขั้นตอนการอัพโหลดไฟล์คำขอ การแนบไฟล์ฉลาก และเอกสารแนบเพิ่มเติมต่อที่หน้า 37

# **3) การยื่นขออนุญาตผลิตภัณฑ์แบบ อ.17/สบ.3 : น าเข้า**

ี เมื่อเลือก **"ประเภทแบบคำขอ"**เป็น **"นำเข้า"** และกด"Download" ระบบจะแสดงหน้าต่างใหม่ ที่ใช้สำหรับการ กรอกรายละเอียดคำขอผ่านหน้า web application

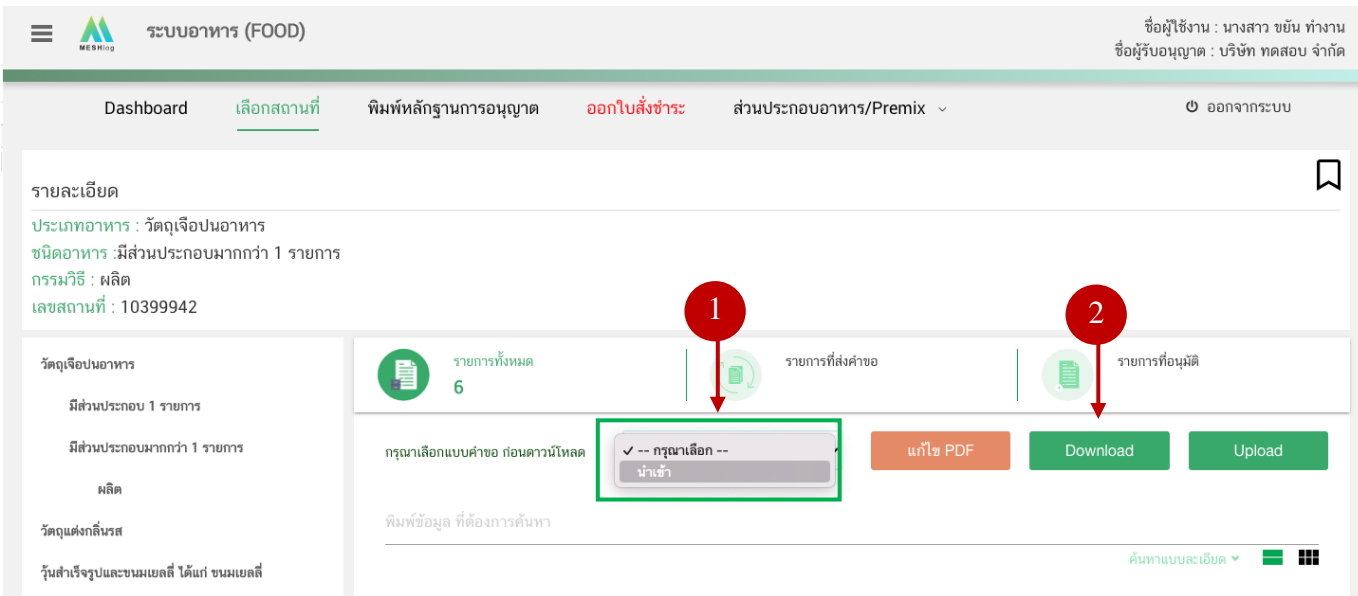

## **การกรอกข้อมูลผ่าน web application (แบบอ.17 น าเข้า)**

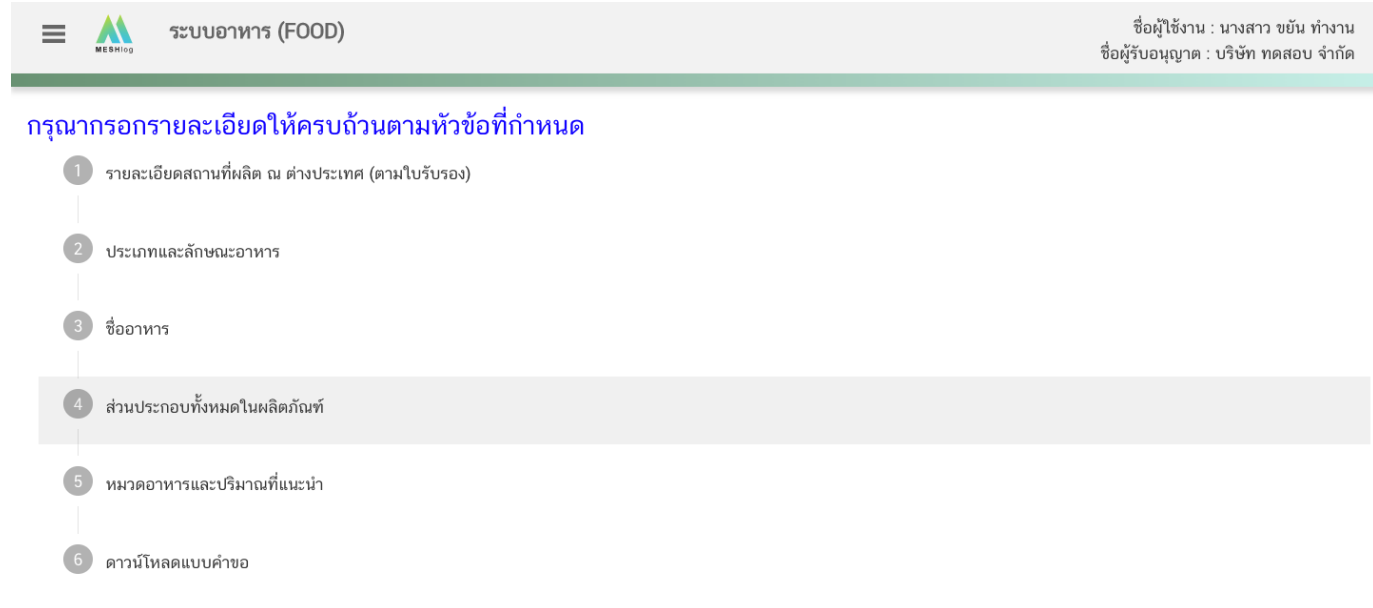

คู่มือสำหรับผู้ประกอบการ : ระบบ e-submission ผลิตภัณฑ์อาหาร "การยื่นคำขออนุญาต คำขอใหม่ (แบบ อ.17/ สบ.3) และการแก้ไขรายการผลิตภัณฑ์(แบบ อ.19/สบ.4) กลุ่มผลิตภัณฑ์วัตถุเจือปนอาหาร"

## **รายละเอียดที่ผู้ประกอบการต้องกรอกข้อมูลผ่านหน้า web application ได้แก่**

## **หัวข้อที่ 1 รายละเอียดสถานที่ผลิต ณ ต่างประเทศ (ตามใบรับรอง)** (กดเลือกที่หัวเพื่อให้ระบบแสดงหน้ากรอกข้อมูล)

เลือกรายละเอียดสถานที่ผลิต ณ ต่างประเทศ โดยกด ลูกศร ด้านขวามือ ที่ช่องรายการ Ref.cer เพื่อเลือกใบรับรอง โดยระบบจะแสดงเลข Ref.cer ที่ยื่นขอไว้ เมื่อเลือกเลข Ref.cer เรียบร้อยแล้วระบบจะแสดงรายละเอียดข้อมูลสถานที่ผลิต ในต่างประเทศตามเลข Ref.cer

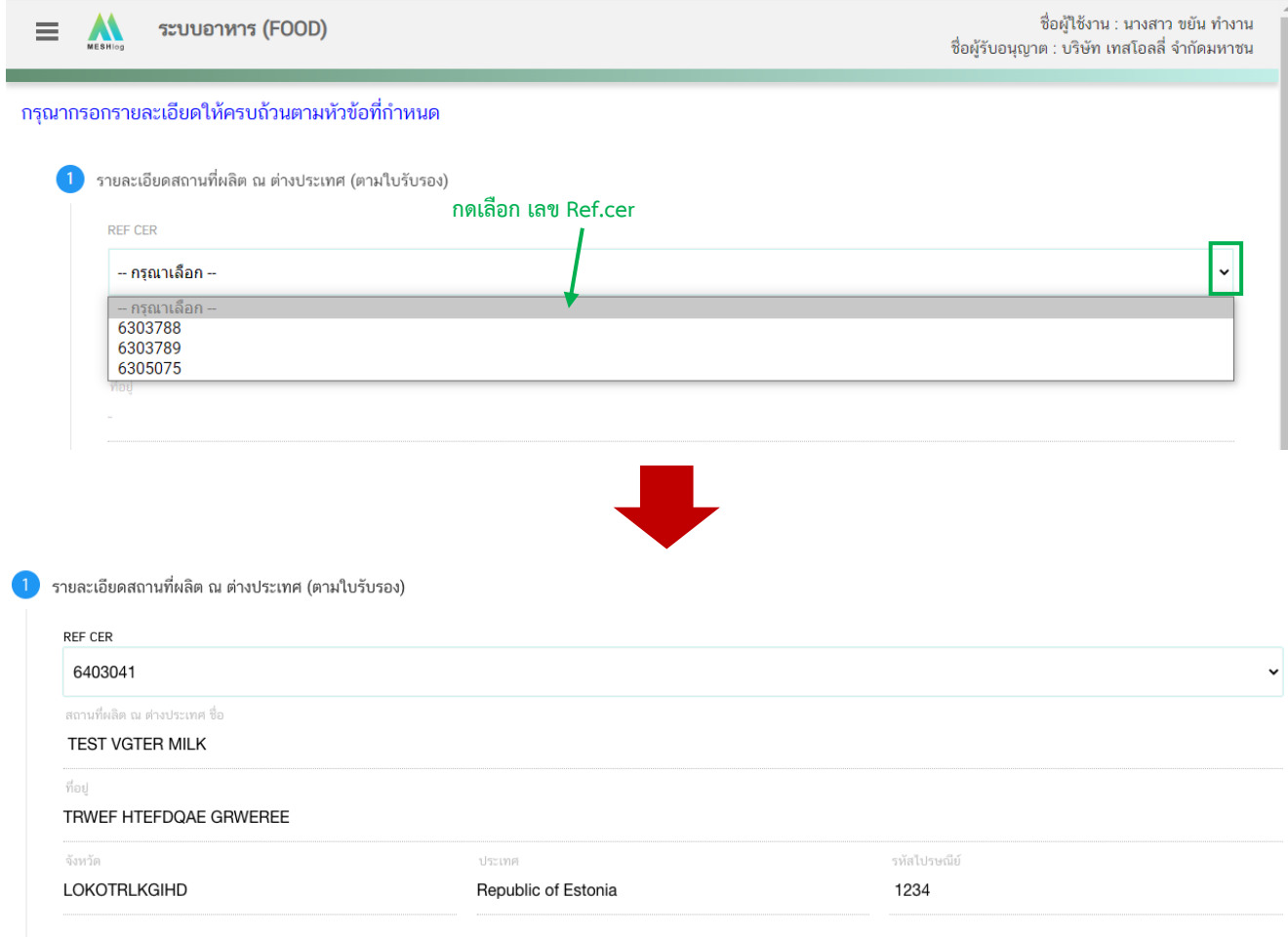

## **หัวข้อที่ 2 ประเภทอาหารและลักษณะอาหาร** (กดเลือกที่หัวข้อเพื่อให้ระบบแสดงหน้ากรอกข้อมูล)

1. ตรวจสอบข้อมูลประเภทอาหาร ชนิดอาหาร และ กรรมวิธีให้ตรงกับคำขอที่ต้องการยื่น ท่านสามารถ เปลี่ยนแปลงชนิดอาหาร และกรรมวิธีการผลิต โดยกด ลูกศร ด้านขวามือ (รายละเอียดประเภทอาหาร ชนิดอาหาร และ กรรมวิธีที่แสดงครั้งแรกเกิดจากที่ท่านเลือกรายละเอียดในขั้นตอนก่อนหน้า)

2. กรอก ลักษณะอาหาร ให้สอดคล้องตามผลิตภัณฑ์ที่ขออนุญาตในช่องที่กำหนด

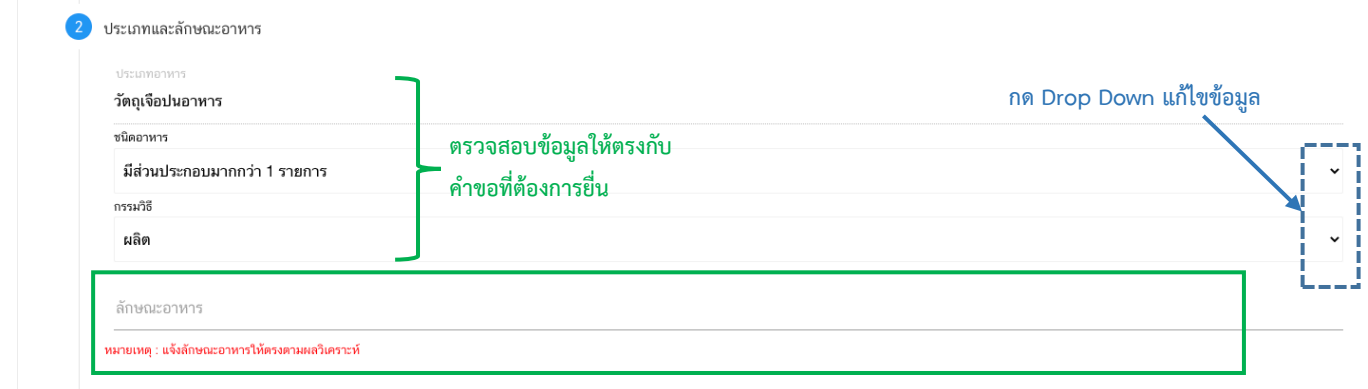

**หมายเหตุ** : กรณีที่ท่านต้องการเปลี่ยนประเภทอาหาร ไม่สามารถท าผ่านหน้า web application ได้ ให้ท่านเข้า หน้าระบบ e-submission เพื่อเลือก ประเภท ชนิดอาหาร และกรรมวิธีการผลิตใหม่ (ตามหัวข้อ 10)

#### **หัวข้อที่ 3 ชื่ออาหาร** (คลิกที่หัวเพื่อให้ระบบแสดงหน้ากรอกข้อมูล)

กรอกชื่ออาหารภาษาไทยและชื่ออาหารภาษาอังกฤษ ลงในช่องที่กำหนด

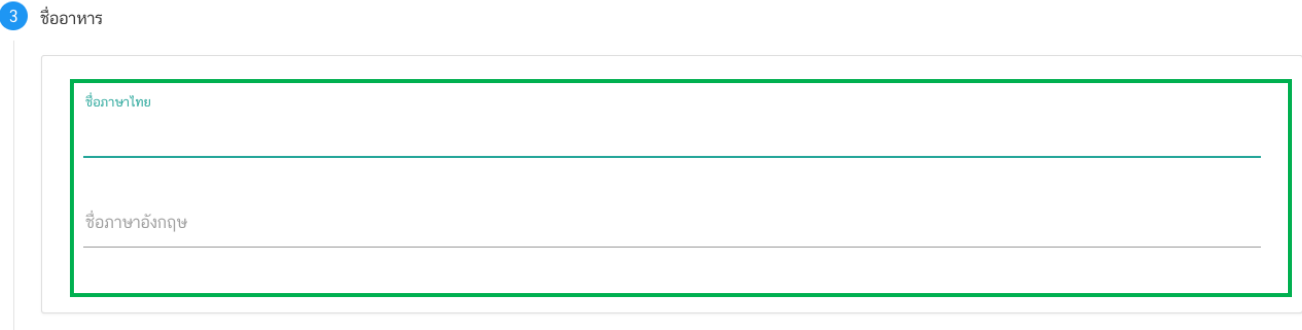

## **หัวข้อที่ 4 ส่วนประกอบทั้งหมดในผลิตภัณฑ์**(กดเลือกที่หัวข้อเพื่อให้ระบบแสดงหน้ากรอกข้อมูล)

การกรอกข้อมูลสูตรส่วนประกอบจะแบ่งอออกเป็น 2 ส่วน ดังนี้

ส่วนที่ 1 : สารทั่วไปที่สามารถค้นหา FDA Number ได้จาก หน้า ตรวจสอบรายชื่อส่วนประกอบอาหาร หรือ ส่วนประกอบที่มีเลขสารบบอาหาร

ส่วนที่ 2 : สารสกัดที่สามารถค้นหา FDA Number ได้จาก หน้า ตรวจสอบรายชื่อสารสกัด

4 ส่วนประกอบทั้งหมดในผลิตภัณฑ์

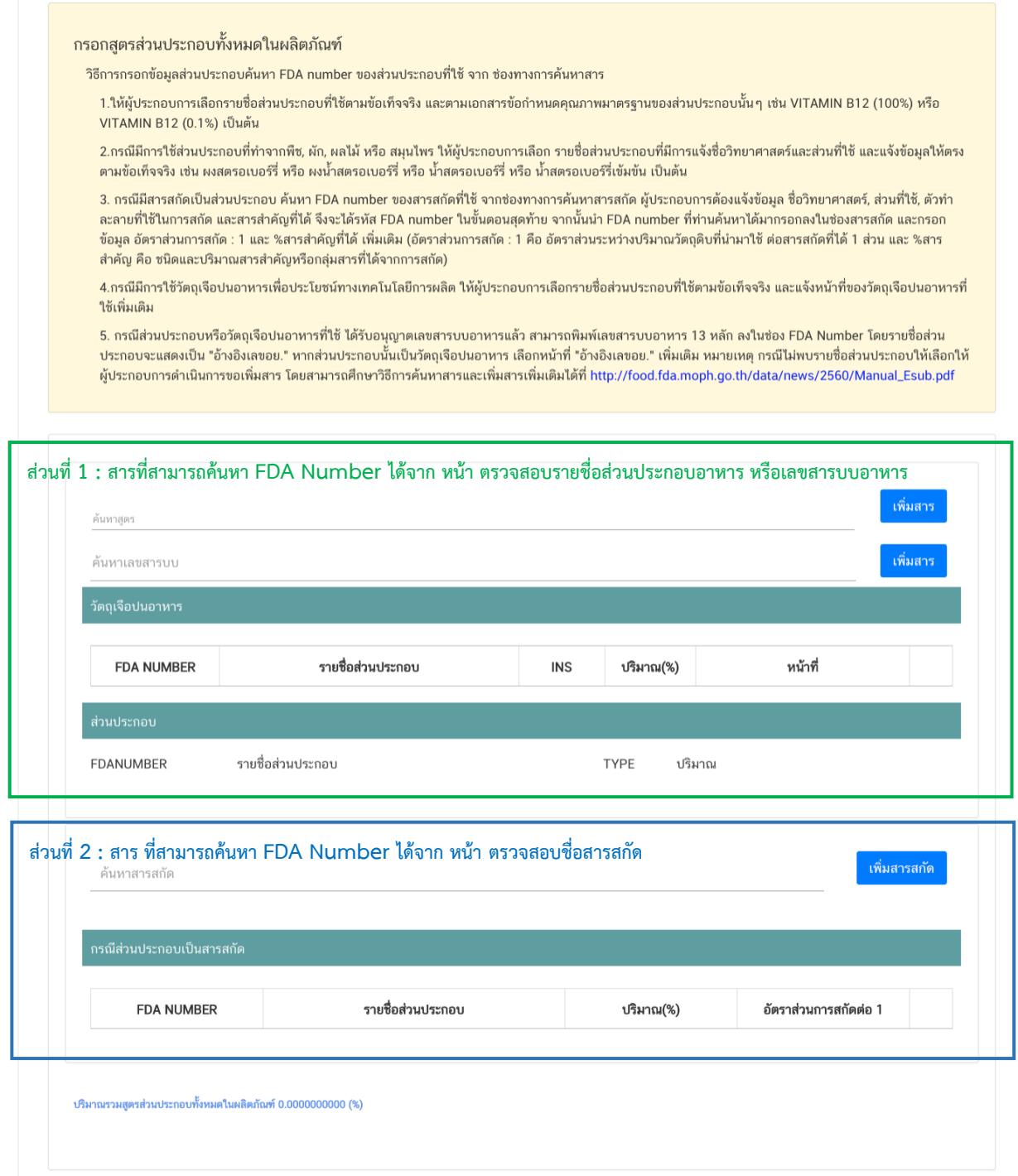

คู่มือสำหรับผู้ประกอบการ : ระบบ e-submission ผลิตภัณฑ์อาหาร "การยื่นคำขออนุญาต คำขอใหม่ (แบบ อ.17/ สบ.3) และการแก้ไขรายการผลิตภัณฑ์(แบบ อ.19/สบ.4) กลุ่มผลิตภัณฑ์วัตถุเจือปนอาหาร"

แก้ไขครั้งที่ : 1 (23 กรกฎาคม 2567)

## **วิธีการกรอกสารในส่วนที่ 1 : สารทั่วไปที่สามารถค้นหา FDA Number ได้จาก หน้า ตรวจสอบรายชื่อ ส่วนประกอบอาหาร หรือส่วนประกอบที่มีเลขสารบบอาหาร**

#### **กรณีกรอกเลข FDA Number**

- พิมพ์เลข FDA Number ที่ค้นหาได้ หรือ พิมพ์ข้อมูลเพื่อค้นหาส่วนประกอบที่ต้องการยื่นในช่องค้นหาสูตร ระบบจะกรองข้อมูลสารมาแสดง ให้ท่านกดเลือกส่วนประกอบที่ต้องการใช้ และกดปุ่ม "เพิ่มสาร"

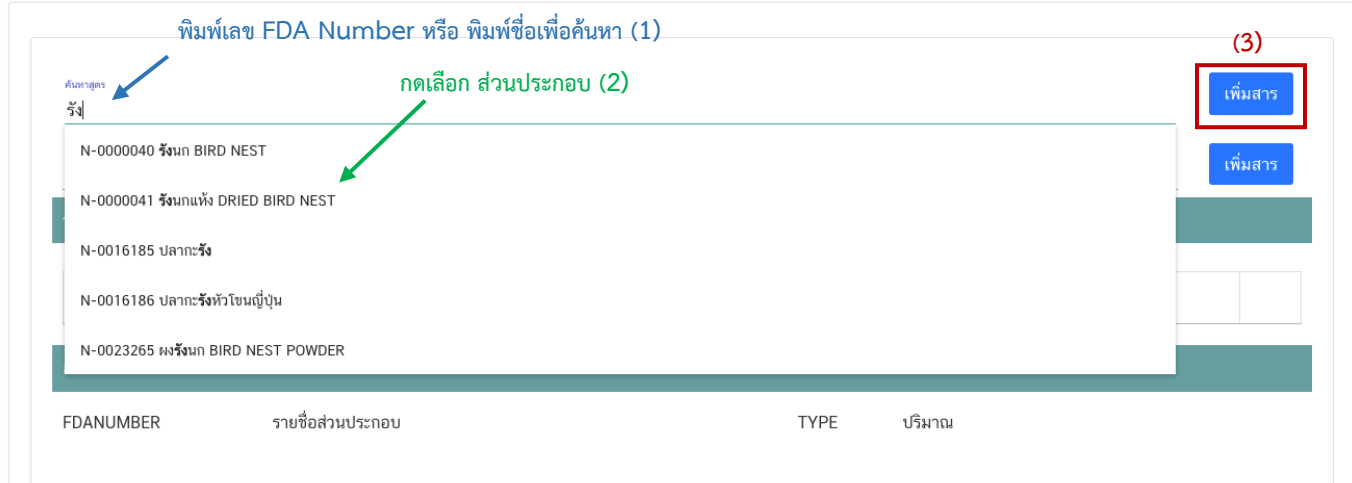

- กรณีที่ท่านเลือกสารที่มีเงื่อนไขการใช้มากกว่า 1 หน้าที่ ระบบจะแสดง pop up ให้ท่านเลือกวัตถุประสงค์ของ สารที่ใช้ (ให้กดเลือกตามวัตถุประสงค์ที่ท่านต้องการใช้งาน)

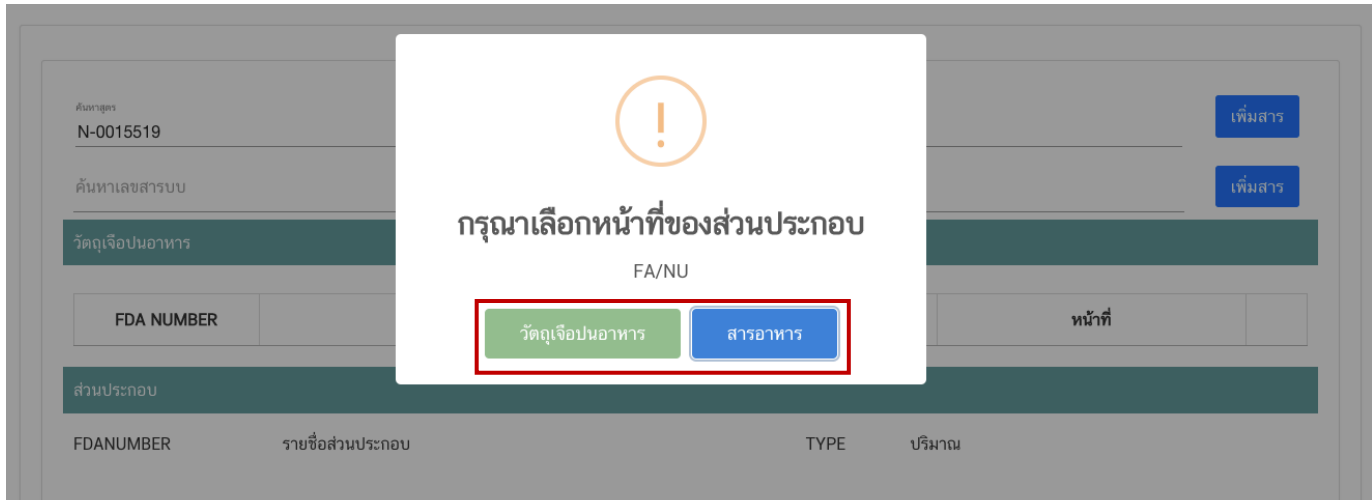

- ระบบจะแสดงข้อมูลสูตรส่วนประกอบในตารางด้านล่างให้โดยอัตโนมัติหลังจากท่านกดเพิ่มสาร ให้ระบุปริมาณที่ ต้องการใช้ในสูตรส่วนประกอบ กรณีที่สารเป็น วัตถุเจือปนอาหาร ให้ระบุหน้าที่ของวัตถุเจือปนอาหารเพิ่ม

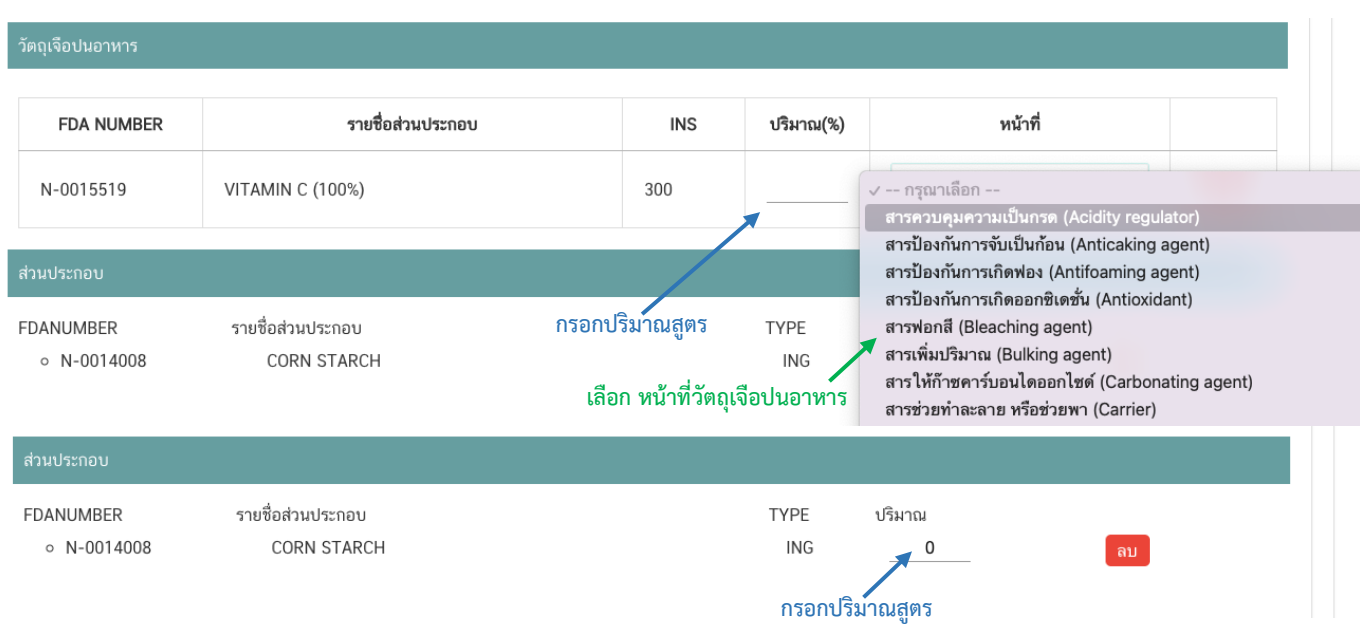

#### **กรณีใช้ส่วนประกอบที่มีเลขสารบบบอาหาร**

- พิมพ์เลขสารบบอาหารของส่วนประกอบที่ต้องการใช้ในช่องค้นหาเลขสารบบ และกดปุ่ม "เพิ่มสาร"

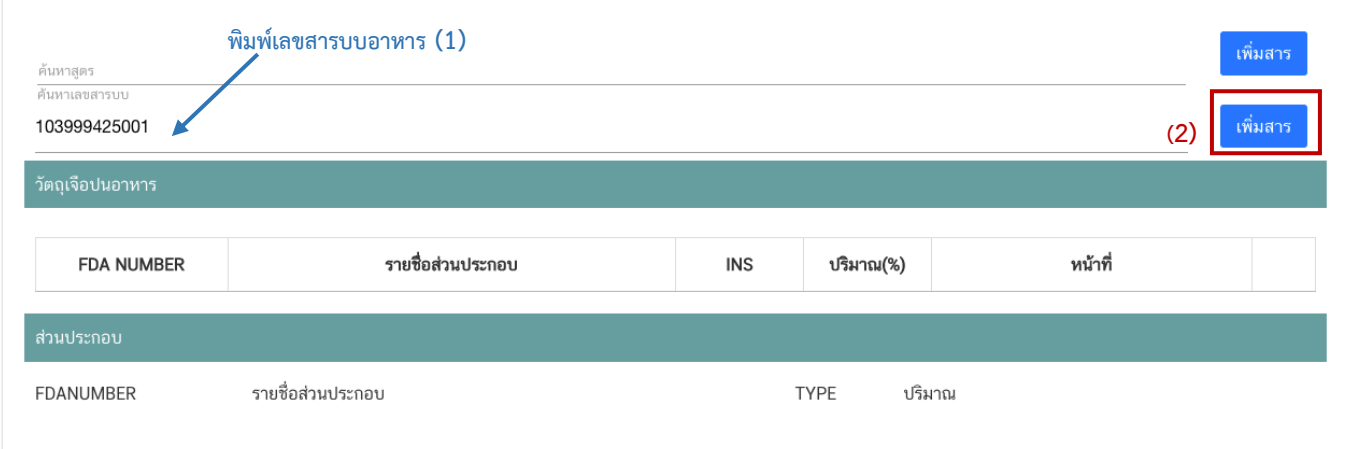
- ระบบจะแสดงข้อมูลเลขสารบบในตารางด้านล่างให้โดยอัตโนมัติหลังจากท่านกดเพิ่มสาร ให้ระบุปริมาณที่

ต้องการใช้ในสูตรส่วนประกอบ

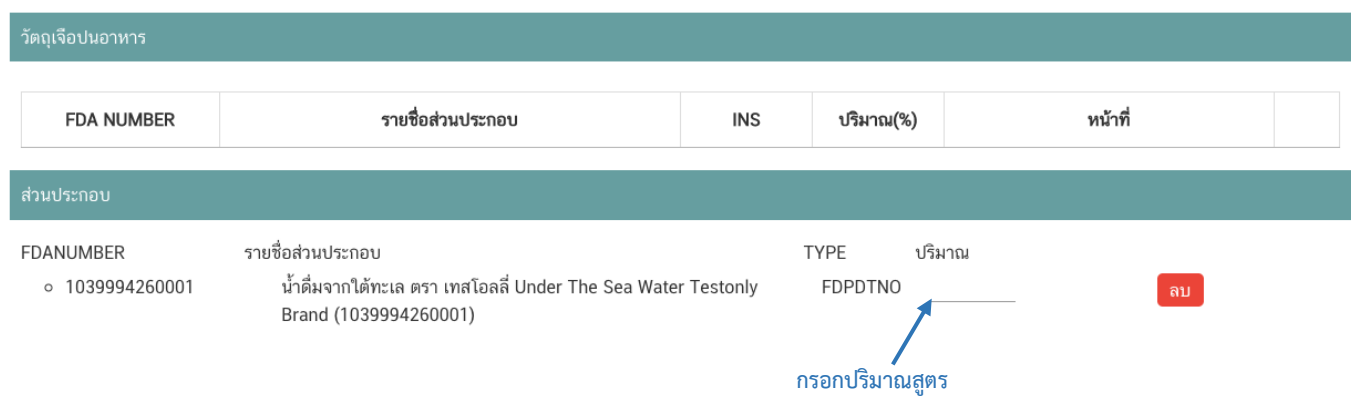

**วิธีการกรอกสารในส่วนที่ 2 : กรณีสารที่ใช้เป็นสารสกัดสามารถค้นหา FDA Number ได้จากหน้าตรวจสอบ รายชื่อสารสกัด**

- พิมพ์เลข FDA Number ของสารสกัดที่ต้องการใช้ในช่องค้นหาสารสกัด และกดปุ่ม "เพิ่มสารสกัด"

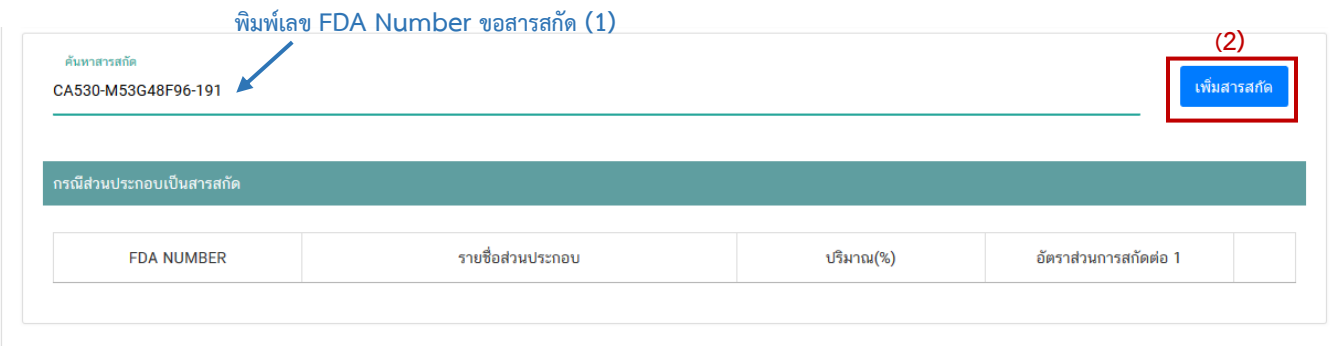

- ระบบจะเพิ่มข้อมูลสารสกัดในตารางด้านล่างให้โดยอัตโนมัติให้ระบุปริมาณที่ต้องการใช้ในสูตรส่วนประกอบ อัตราส่วนการสกัดต่อ 1 และปริมาณสารสำคัญที่ได้

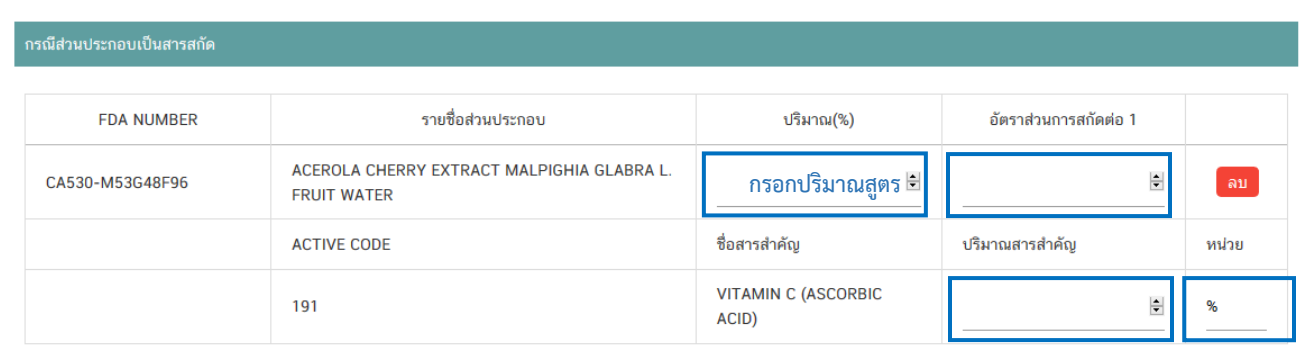

**หมายเหตุ** : กรณีค้นหาส่วนประกอบไม่พบหรือระบบแสดงข้อความ No matches found สามารถ ์ศึกษารายละเอียดการ *"ค้นหาสูตรส่วนประกอบอาหาร และการยื่นขอเพิ่มสาร"* ได้ที่ <u>คู่มือสำหรับ</u> <u>ผู้ประกอบการ: คู่มือการค้นหาสารและการเพิ่มสารสำหรับการยื่นคำขออนุญาตผลิตภัณฑ์อาหาร</u>

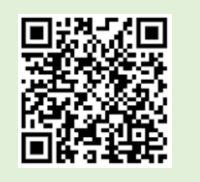

คู่มือสำหรับผู้ประกอบการ : ระบบ e-submission ผลิตภัณฑ์อาหาร "การยื่นคำขออนุญาต คำขอใหม่ (แบบ อ.17/ สบ.3) และการแก้ไขรายการผลิตภัณฑ์ (แบบ อ.19/สบ.4) กลุ่มผลิตภัณฑ์วัตถุเจือปนอาหาร"

แก้ไขครั้งที่ : 1 (23 กรกฎาคม 2567)

# **หัวข้อที่ 5 หมวดอาหารและปริมาณที่แนะนำ** (กดเลือกที่หัวข้อเพื่อให้ระบบแสดงหน้ากรอกข้อมูล)

- \* (เฉพาะประเภทอาหาร วัตถุเจือปนอาหาร) \*
	- ระบุข้อมูลหมวดอาหารและปริมาณที่แนะนำโดยกดปุ่ม "เพิ่ม"

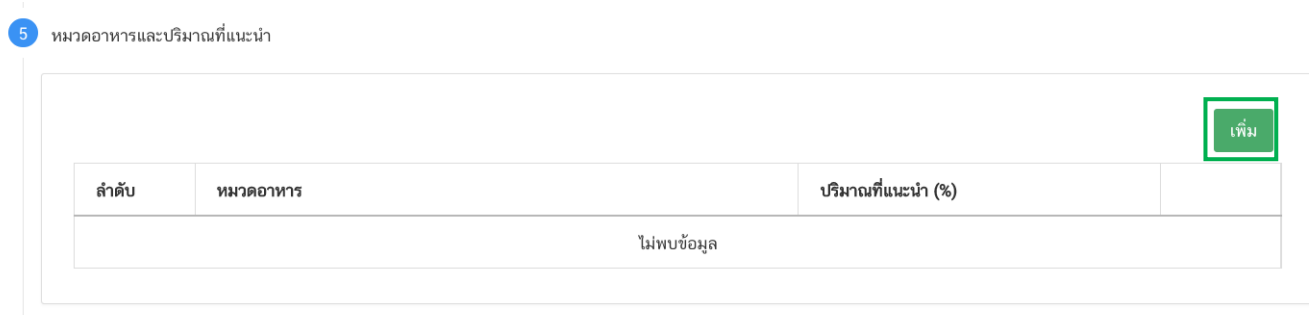

### - เลือกรหัสของ<mark>หมวดอาหารย่อยที่สุดที่</mark>ต้องการโดยกดลูกศร และระบุปริมาณที่แนะนำเป็นตัวเลข

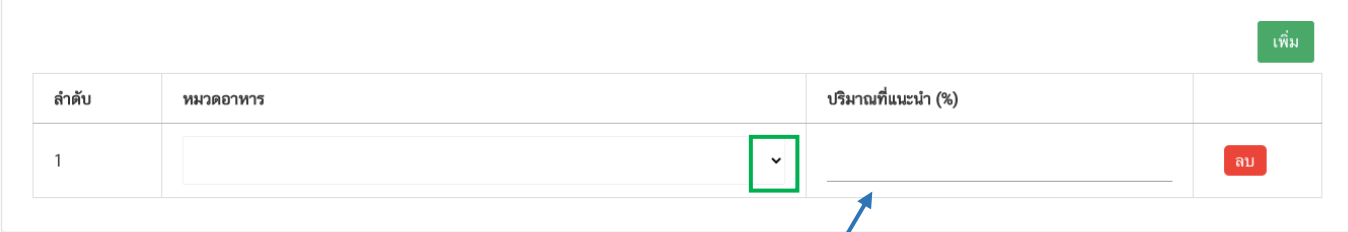

#### **กรอกปริมาณสูตร**

### - กรณีที่มีรหัสหมวดอาหารและปริมาณที่แนะนำมากกว่า 1 แถว ให้กด ปุ่ม "เพิ่ม" และกรอกข้อมูลให้ครบถ้วน

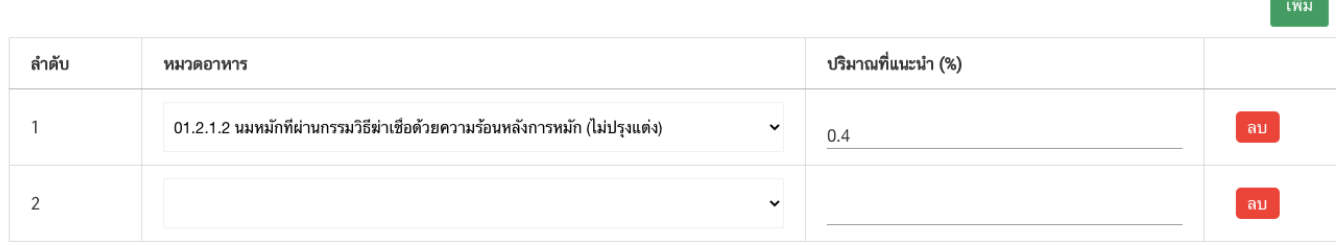

## **หัวข้อที่ 6 ดาวน์โหลดแบบคำขอ** (กดเลือกที่หัวข้อเพื่อให้ระบบแสดงหน้ากรอกข้อมูล)

เมื่อท่านกรอกข้อมูลตามหัวข้อที่กำหนดครบถ้วนแล้วกดปุ่ม Download เพื่อบันทึกข้อมูลที่กรอกจาก web application เป็นไฟล์คำขอสำหรับใช้ในการยื่นขออนุญาตผลิตภัณฑ์ โดยไฟล์คำขอที่ได้นั้นจะอยู่ในรูปแบบ PDF ที่มีข้อมูล รายละเอียดผลิตภัณฑ์ตามที่ท่านกรอกข้อมูล โดยระบบจะทำการเลือกแบบฟอร์มคำขอตามประเภทของใบอนุญาตสถานที่ กรณีที่เป็นใบอนุญาตนำเข้า จะได้แบบฟอร์ม อ.17 (คำขอขึ้นทะเบียนตำรับอาหาร) ขอให้ท่านตรวจสอบข้อมูลก่อนการอัพ โหลดคำขอ ดังนี้

- ตรวจสอบประเภทอาหารที่ต้องการยื่นขอให้ถูกต้องเนื่องจากท่านไม่สามารถทำการแก้ไขประเภทอาหารหลังจาก ทำการยื่นคำขอได้

- ตรวจสอบข้อมูลใน PDF ครบถ้วนตามที่กรอกข้อมูลหน้า web application หรือไม่

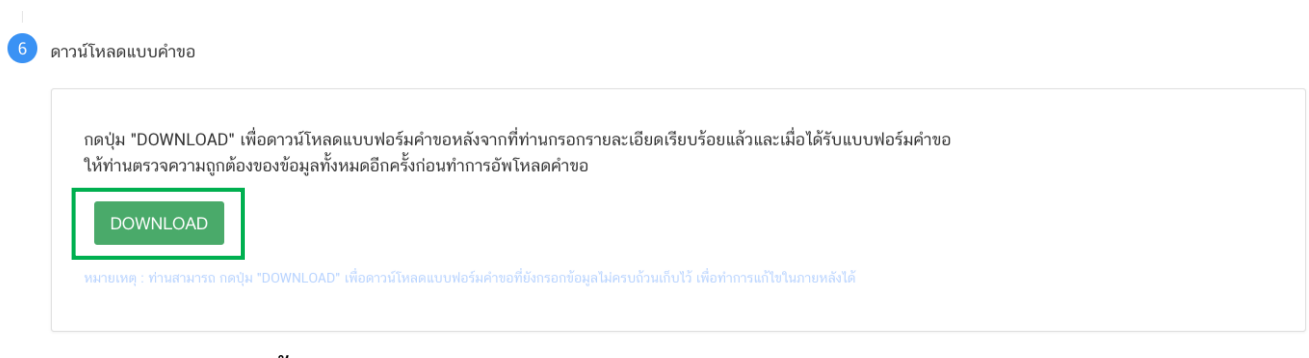

**สิ้นสุดการกรอกข้อมูลผ่าน web application (แบบ อ.17 น าเข้า)**

# **2.2 ขั้นตอนการอัพโหลดค าขอฯและการแนบไฟล์รูปแบบฉลากประกอบการพิจารณา (ขั้นตอน 12-16)**

12. เมื่อท่านกรอกข้อมูลคำขอเสร็จเรียบร้อยแล้ว ให้ท่านกลับเข้าระบบ e-submission อาหาร เพื่ออัพโหลด PDF คำขอ พร้อมทั้งแนบเอกสารหลักฐาน (ถ้ามี หรือตามที่ระบบกำหนดให้แนบ) โดยเข้าใช้งานตามขั้นตอนที่ท่านได้เข้ามา ดาวน์โหลดแบบฟอร์มจากนั้น กด "**Upload**"

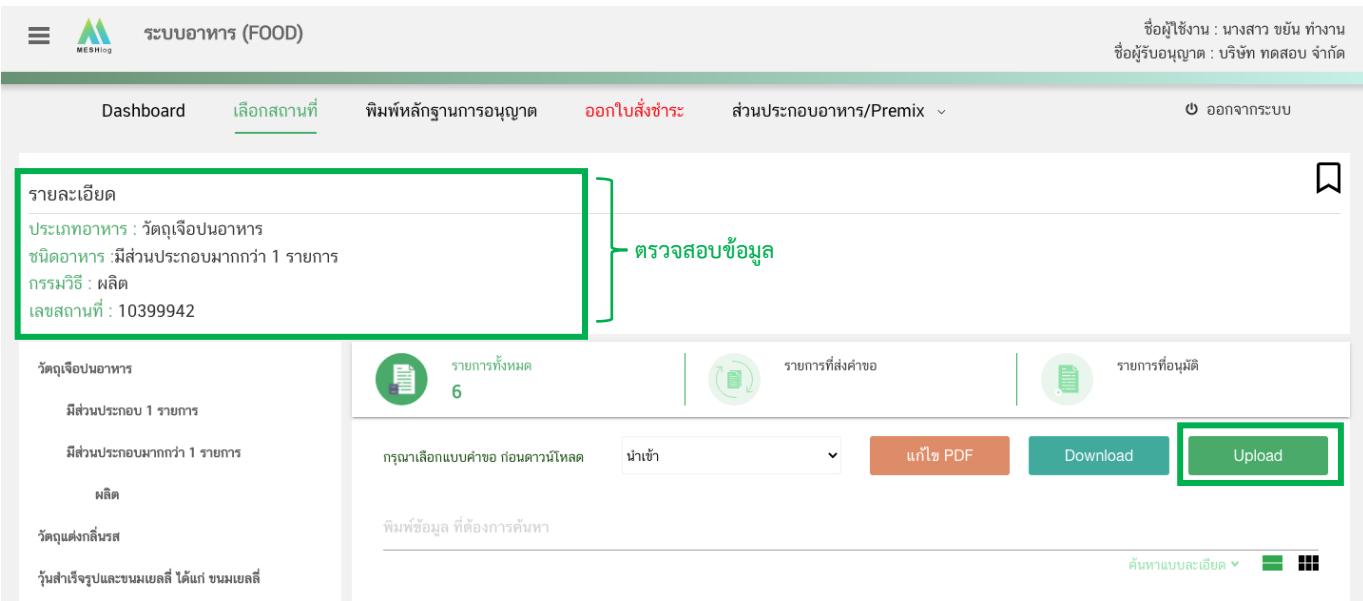

**หมายเหต**ุ : เลขใบอนุญาต, ประเภทอาหาร ชนิดอาหาร และกรรมวิธี จะต้องตรงกับข้อมูลในใบคำขออ.17/สบ.3 ที่ท่านต้องการยื่น

13. ในหน้าอัพโหลดคำขอ กด "เลือกไฟล์ (Choose file)" เพื่อทำการแนบไฟล์คำขออ.17/สบ.3 ที่ท่านกรอก รายละเอียดเรียบร้อยไว้แล้ว (โดยไฟล์คำขออ.17/สบ.3 จะต้องเป็น pdf. คำขอที่กรอกข้อมูลผ่านหน้า web application ี และ ดาวน์โหลดออกจากระบบเท่านั้น) จาดนั้นกด "**Upload**" → ระบบจะแสดง Pop-up หากไฟล์คำขอที่ใช้ยื่นถูกต้อง กด "**ใช่,ฉันต้องการอัพโหลด**"

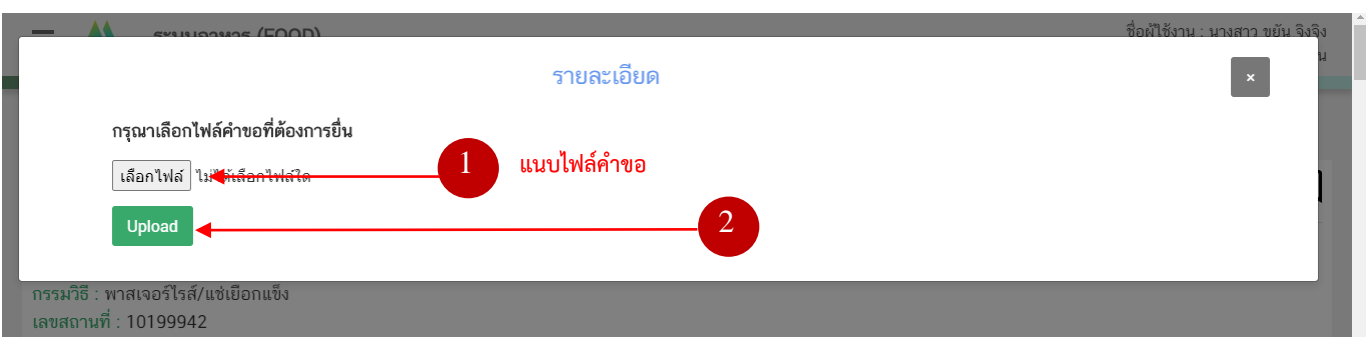

คู่มือสำหรับผู้ประกอบการ : ระบบ e-submission ผลิตภัณฑ์อาหาร "การยื่นคำขออนุญาต คำขอใหม่ (แบบ อ.17/ สบ.3) และการแก้ไขรายการผลิตภัณฑ์ (แบบ อ.19/สบ.4) กลุ่มผลิตภัณฑ์วัตถุเจือปนอาหาร"

แก้ไขครั้งที่ : 1 (23 กรกฎาคม 2567)

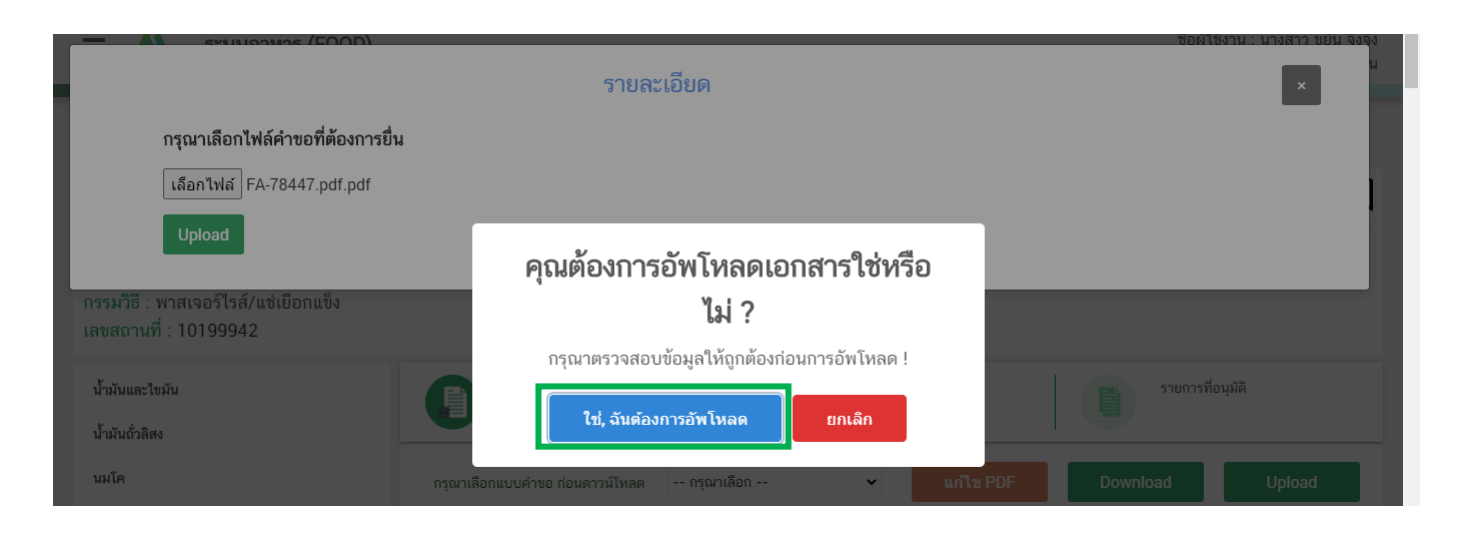

14. ระบบจะตรวจสอบรายละเอียดในคำขอเบื้องต้น และมีการแจ้งเตือนจากระบบ ในกรณีที่ข้อมูลคำขอไม่ เป็นไปตามเงื่อนไขที่เจ้าหน้าที่กำหนด หากไม่สามารถอัพโหลดคำขอได้ ท่านสามารถนำไฟล์คำขอมาแก้ไขข้อมูล โดยกดเลือก "**แก้ไข PDF**"

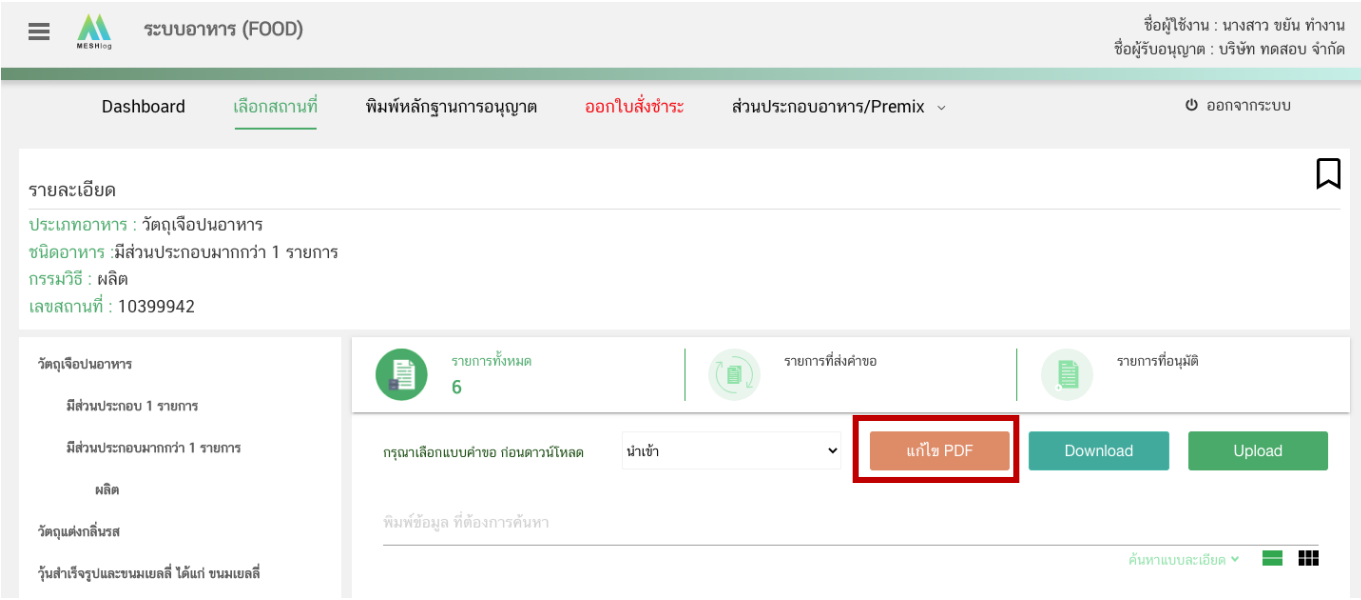

ึกด "**เลือกไฟล์ (Choose file)**" และเลือกไฟล์คำขอที่ท่านต้องการแก้ไขข้อมูล จากนั้นกด "Upload"

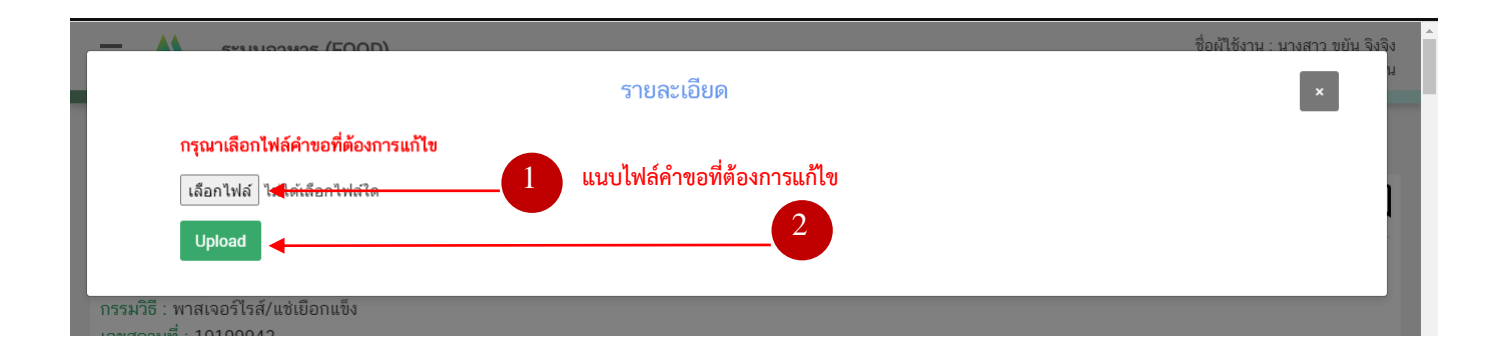

ระบบจะทำการ เปิดหน้า application และดึงข้อมูลคำขอในไฟล์ PDF มาให้ท่านแก้ไข เมื่อแก้ไขข้อมูลครบถ้วนแล้ว ์ให้ท่านกด "DOWNLOAD" เพื่อนำไฟล์คำขอมาอัพโหลดหน้าระบบใหม่อีกครั้ง

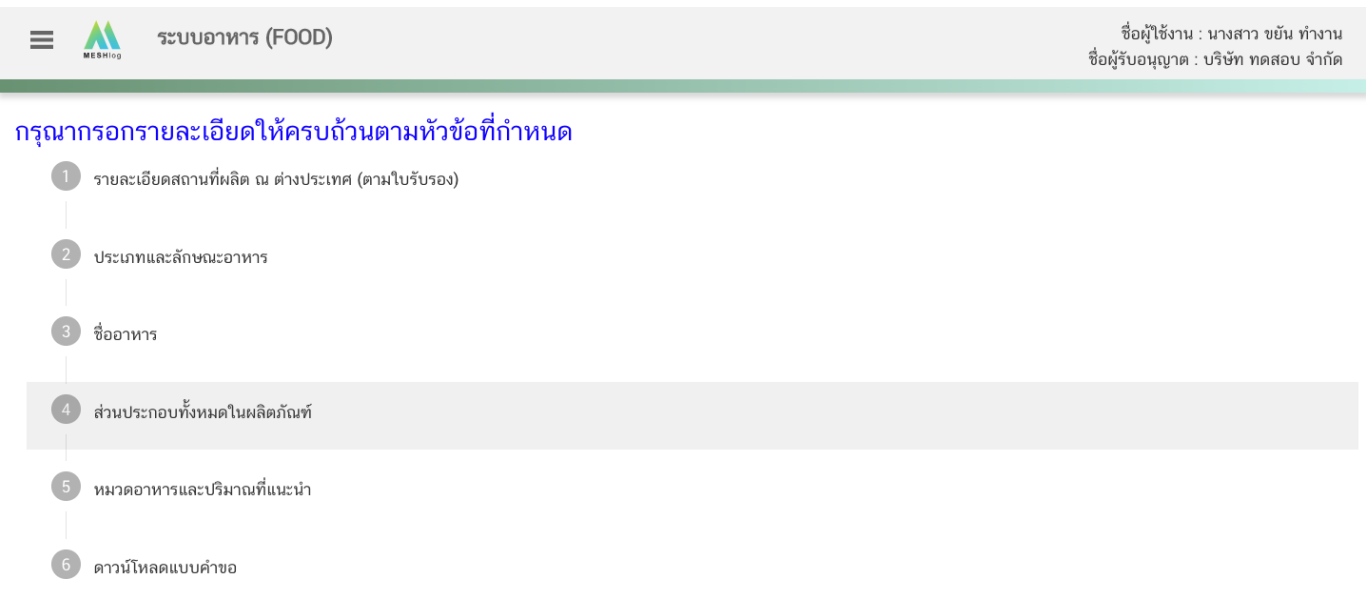

#### 15. หากสามารถอัพโหลดคำขอได้ ระบบจะแสดง pop up อัพโหลดสำเร็จ กด "OK" เพื่อกลับสู่หน้ายื่นคำขอ

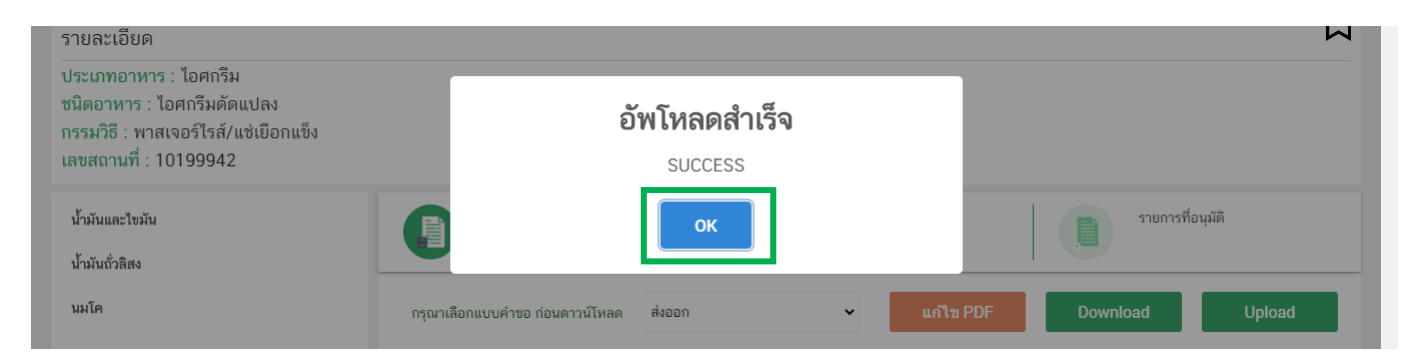

16. เมื่อกลับมาสู่หน้ายื่นคำขอ จะปรากฏรายการคำขอที่ท่านได้ทำการอัพโหลดไว้ สถานะคำขอจะแสดงว่า "แนบฉลาก" ให้ท่านกด ‡ จากนั้นกด"**ดูรายละเอียด**" ระบบจะทำการแสดงหน้า web application สำหรับการเพิ่ม ข้อมูลภาชนะบรรจุและรูปแบบฉลากประกอบการพิจารณา

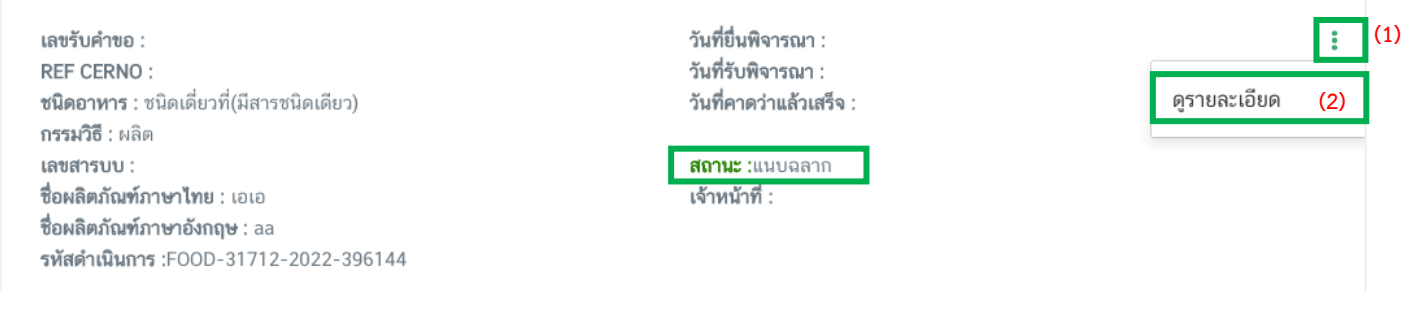

## **วิธีการเพิ่มข้อมูลภาชนะบรรจุและรูปแบบฉลาก**

เมื่อเลือก **"ดูรายละเอียด"** รายการคำขอที่มีสถานะ **"แนบฉลาก"** ระบบจะแสดง pop up ที่ใช้สำหรับการกรอก ข้อมูลภาชนะและรูปแบบฉลาก

1. กดปุ่ม "เพิ่มชนิดภาชนะบรรจุ"

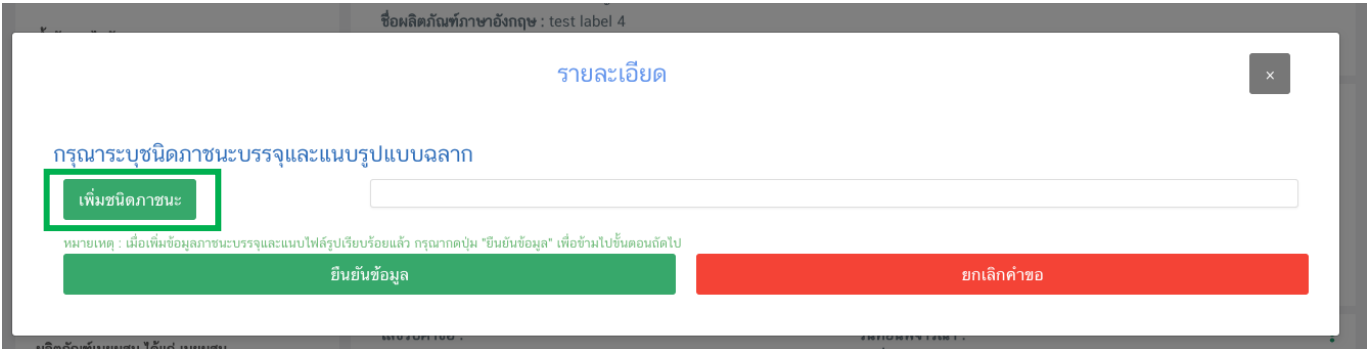

2. กรอกรายละเอียดภาชนะบรรจุ ดังนี้

### **2.1 ระบุชนิดของภาชนะบรรจุอาหาร และ ระบุชนิดของฝาภาชนะบรรจุอาหาร (ถ้ามี)**

โดยท่านสามารถ พิมพ์ชื่อภาชนะบรรจุ เพื่อค้นหาข้อมูล และเลือกภาชนะบรรจุที่ท่านต้องการขออนุญาต (กรณีที่ไม่พบชนิดของภาชนะบรรจุที่ต้องการยื่นขออนุญาต กรุณาติดต่อเจ้าหน้าที่)

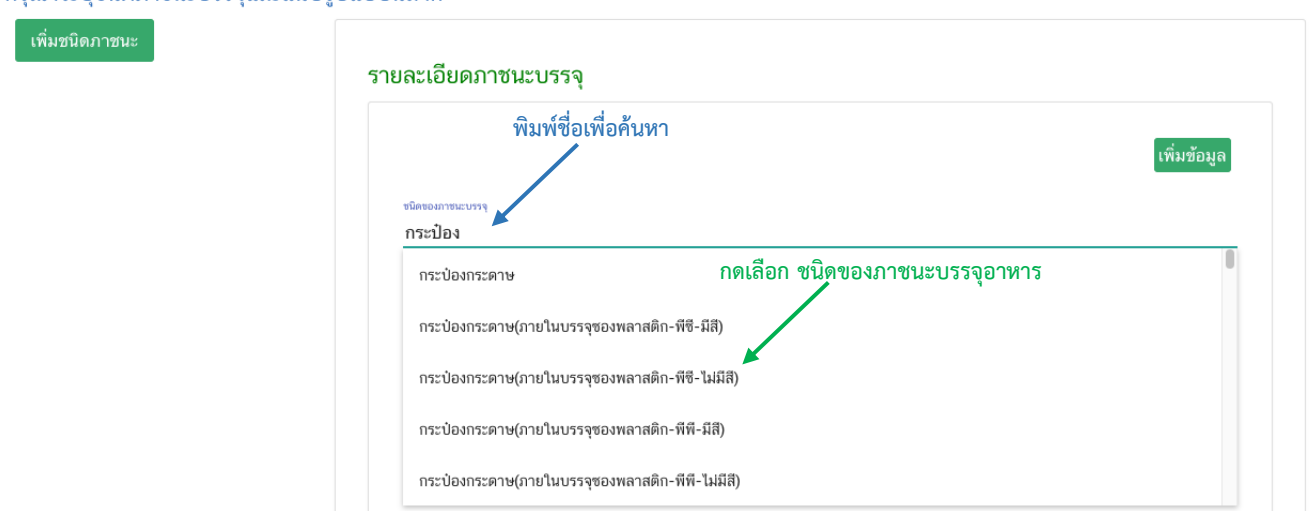

#### กรณาระบุชนิดภาชนะบรรจและแนบธูปแบบอลาก

- **2.2 ระบุขนาดบรรจุ(น้อยสุด) และ ขนาดบรรจุ (มากสุด)** เป็น ตัวเลข **และเลือกหน่วยบรรจุ**กรณีมีขนาด
	- บรรจุเดียวให้ใส่เลขเดียวกันทั้ง 2 ช่อง
- 2.3 ร**ะบุอายุการเก็บรักษา** เป็น ตัวเลข โดยระบุเป็นจำนวนวัน

### **2.4** เลือก **อุณหภูมิการเก็บรักษา**

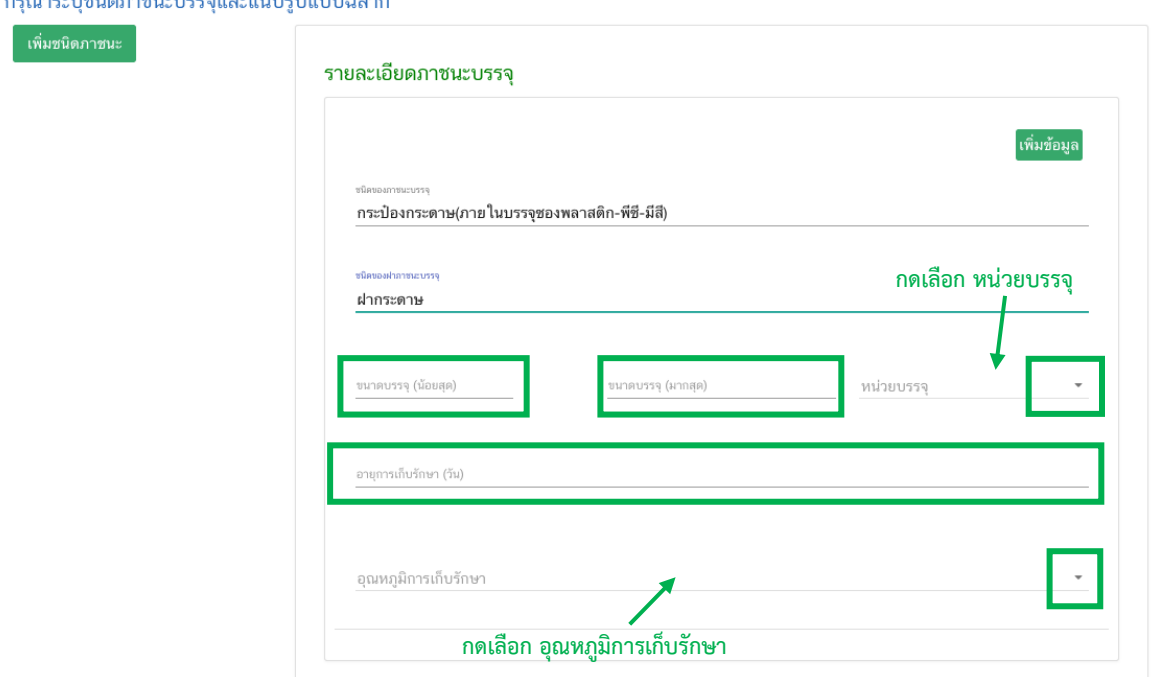

3. เมื่อกรอกข้อมูลครบถ้วนแล้ว กดปุ่ม "เพิ่มข้อมูล" เพื่อยืนยันข้อมูลที่ท่านกรอก

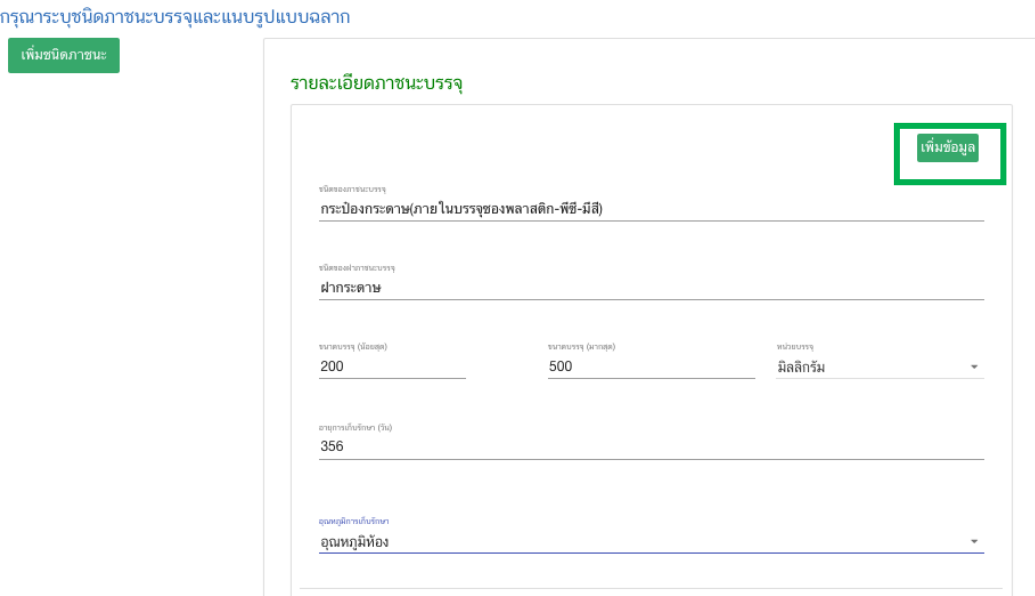

หมายเหตุ : กรณีที่ท่านมีภาชนะบรรจุมากกว่า 1 ชนิด ให้ท่านทำเพิ่มข้อมูลภาชนะบรรจุ โดยทำขั้นตอนที่ 1 – 3 ซ้ำจนกว่าจะครบชนิดภาชนะบรรจุที่ท่านต้องการ

4. เมื่อท่านกด "เพิ่มข้อมูล" แล้วด้านซ้ายมือจะปรากฏภาชนะบรรจุที่ท่านบันทึก ขั้นตอนถัดไปให้ท่านทำการแนบ ไฟล์ฉลากสำหรับภาชนะบรรจุชั้นนอก โดยกดที่ภาชนะบรรจุที่ท่านต้องการแนบรูปฉลาก และ กดปุ่ม " เพิ่มรูปแบบฉลากใน ชนิดภาชนะบรรจุ "

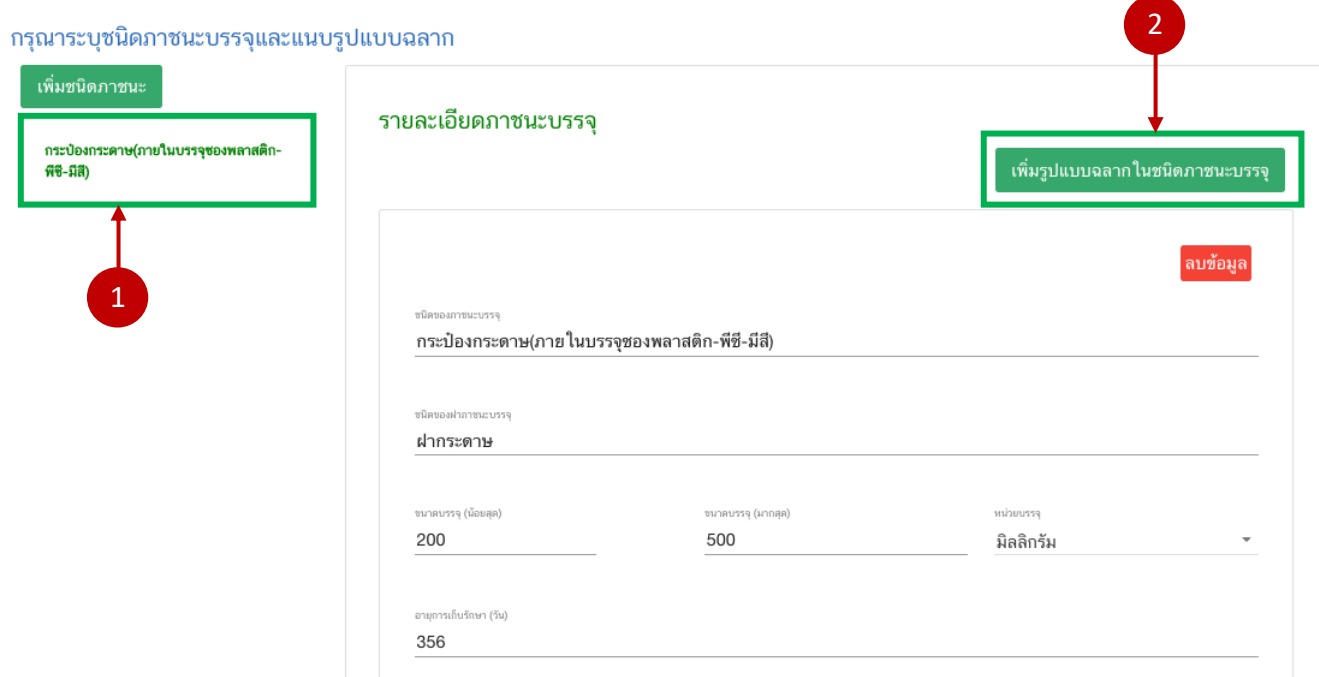

5. ระบบจะแสดงหัวข้อรูปแบบฉลากให้อัตโนมัติ ให้ท่านเลือกจุดประสงค์ของฉลาก และ แนบไฟล์ภาพฉลากที่ ต้องการ โดยกด "**Choose File**" เพื่อแนบไฟล์รูปฉลากที่ท่านต้องการ กดเลือกไฟล์รูปฉลาก กด "**Open**" ระบบจะ ท าการแนบไฟล์ให้อัตโนมัติ (ไฟล์ที่ใช้แนบต้องเป็นไฟล์ภาพเท่านั้น สกุล JPG , JPEG)

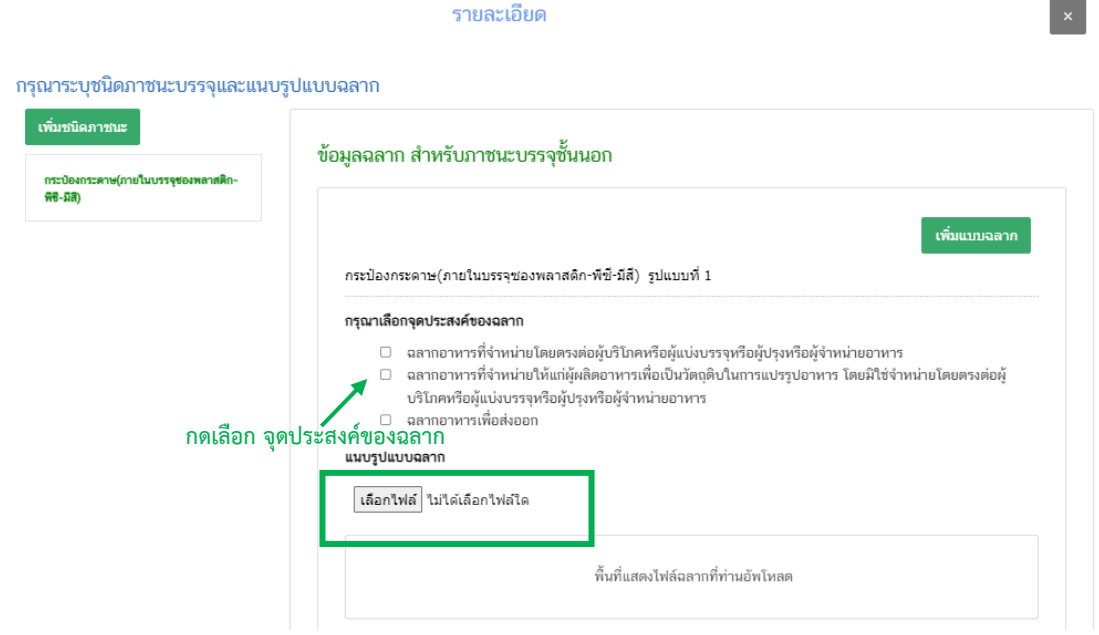

คู่มือสำหรับผู้ประกอบการ : ระบบ e-submission ผลิตภัณฑ์อาหาร "การยื่นคำขออนุญาต คำขอใหม่ (แบบ อ.17/ สบ.3) และการแก้ไขรายการผลิตภัณฑ์ (แบบ อ.19/สบ.4) กลุ่มผลิตภัณฑ์วัตถุเจือปนอาหาร"

แก้ไขครั้งที่ : 1 (23 กรกฎาคม 2567)

6. เมื่อท่านเลือกวัตถุประสงค์ของฉลากและแนบไฟล์รูปแบบฉลากสำหรับภาชนะบรรจุชั้นนอกเรียบร้อยแล้วให้ ท่านกดปุ่ม "เพิ่มแบบฉลาก"ระบบจะทำการเพิ่มข้อมูลฉลาก ที่ด้านซ้ายมือของหน้าจอ

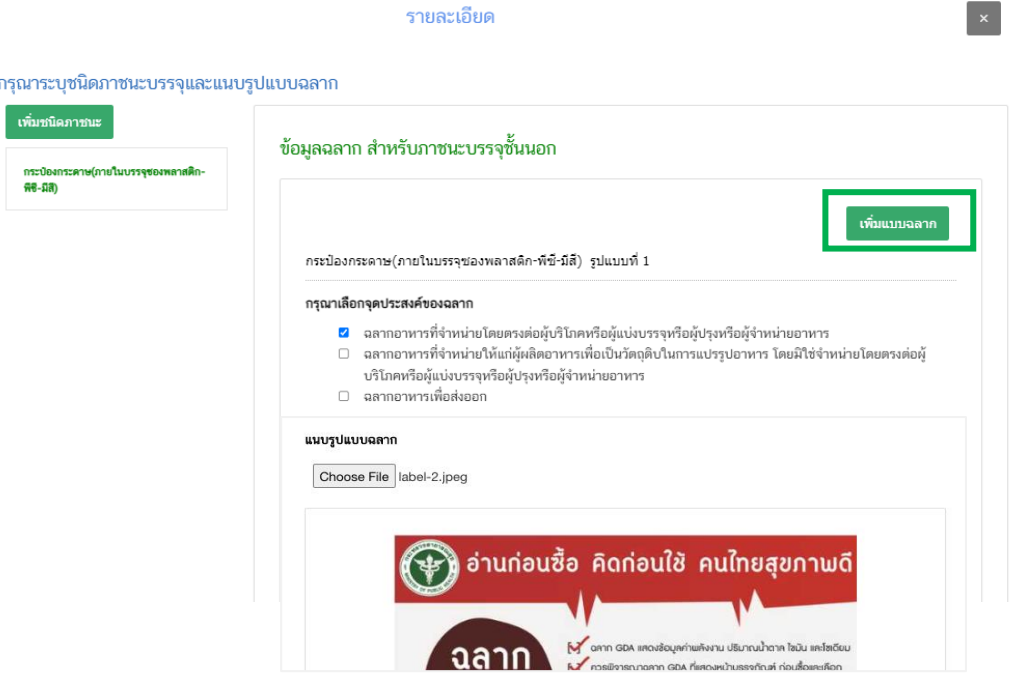

่ หมายเหตุ : กรณีที่ 1 ภาชนะบรรจุมีรูปแบบฉลากสำหรับภาชนะบรรจุชั้นนอกมากกว่า 1 รูปแบบ ให้ท่านทำการเพิ่ม แบบฉลาก ที่ละรูปแบบ โดยทำขั้นตอนที่ 4 – 6 ซ้ำจนกว่าจะครบจำนวนแบบฉลาก ที่ท่านต้องการ

7. กรณีที่มีรูปแบบฉลากชั้นในหรือฉลากเพิ่มเติม จากรูปแบบฉลากสำหรับภาชนะบรรจุชั้นนอกท่านสามารถเพิ่ม ข้อมูลรูปแบบฉลากฉลากชั้นในหรือฉลากเพิ่มเติม โดยกดที่ รูปแบบฉลากสำหรับภาชนะบรรจุชั้นนอกที่ท่านต้องการ และกด ปุ่ม "เพิ่มรูปแบบฉลากย่อย"

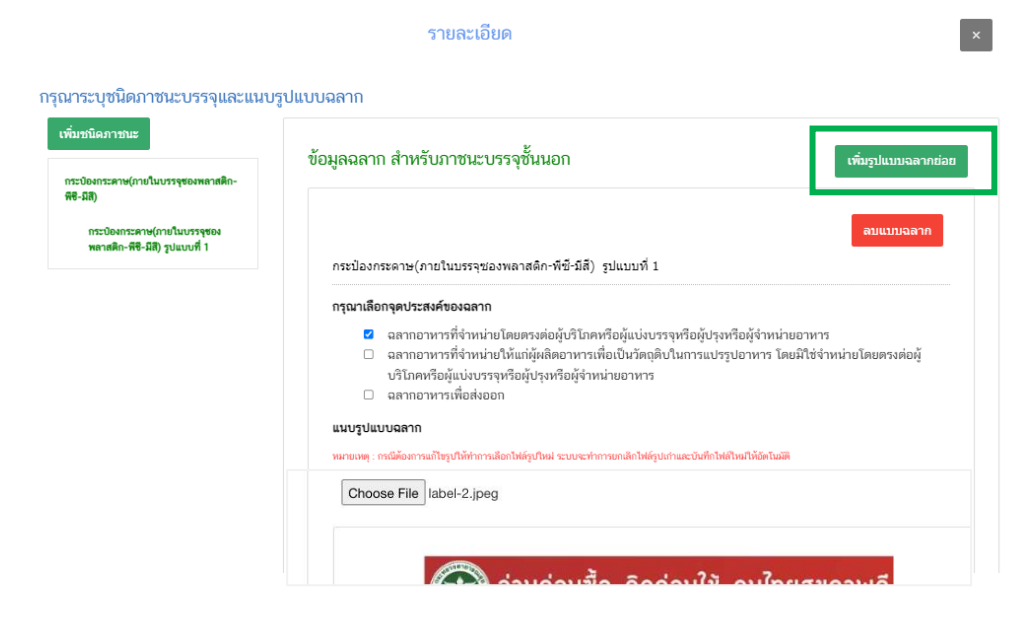

8. ระบบจะแสดงหัวข้อของฉลาก ให้ท่านระบุชื่อฉลากที่ต้องการเพิ่มให้ชัดเจน และ แนบไฟล์รูปฉลากที่ต้องการ โดยกด "Choose File" เพื่อแนบไฟล์รูปฉลากที่ท่านต้องการ → กดเลือกไฟล์รูปฉลาก → กด "Open" ระบบจะทำการ แนบไฟล์ให้อัตโนมัติ (ไฟล์ที่ใช้แนบต้องเป็นไฟล์ภาพเท่านั้น สกุล JPG , JPEG)

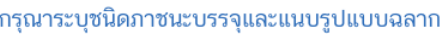

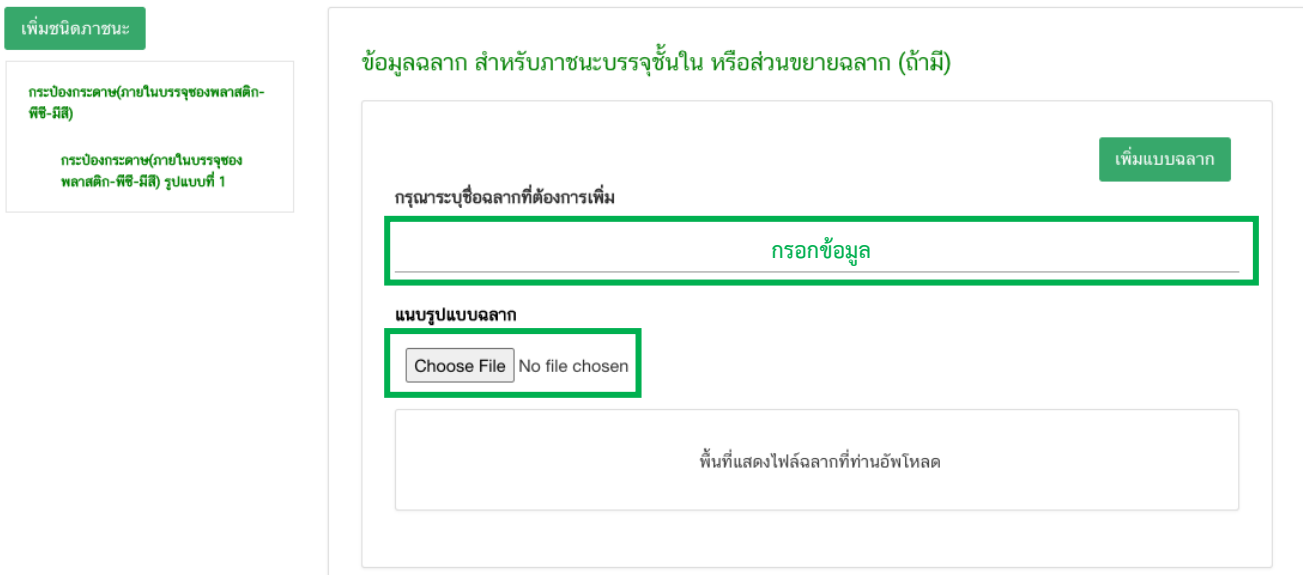

9. เมื่อท่านระบุชื่อฉลากและแนบไฟล์รูปแบบฉลากชั้นในหรือฉลากเพิ่มเติมเรียบร้อยแล้วให้ท่านกดปุ่ม "เพิ่มแบบ ฉลาก"ระบบจะทำการเพิ่มข้อมูลฉลาก ที่ด้านซ้ายมือของหน้าจอ

#### กรุณาระบุชนิดภาชนะบรรจุและแนบรูปแบบฉลาก

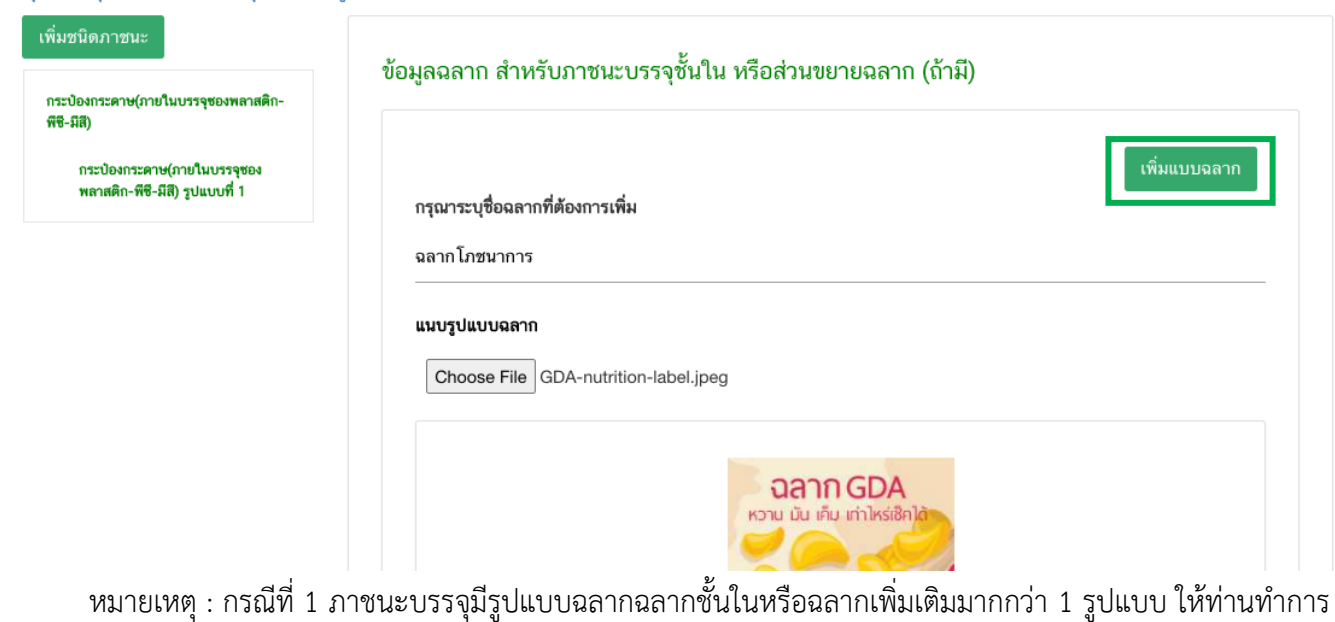

เพิ่มแบบฉลาก ที่ละรูปแบบ โดยทำขั้นตอนที่ 4 – 6 ซ้ำจนกว่าจะครบจำนวนแบบฉลาก ที่ท่านต้องการ

10. กรณีที่ท่านต้องลบภาชนะบรรจุ หรือลบรูปแบบฉลากให้กดเลือก หัวข้อด้านซ้ายมือที่ต้องการ และกดปุ่ม "ลบ ข้อมูล"สำหรับการลบภาชนะบรรจุ หรือ ปุ่ม "ลบแบบฉลาก" สำหรับการลบรูปแบบฉลาก เมื่อท่านกดลบข้อมูลแล้ว หัวข้อ ด้านซ้ายมือจะหายไป

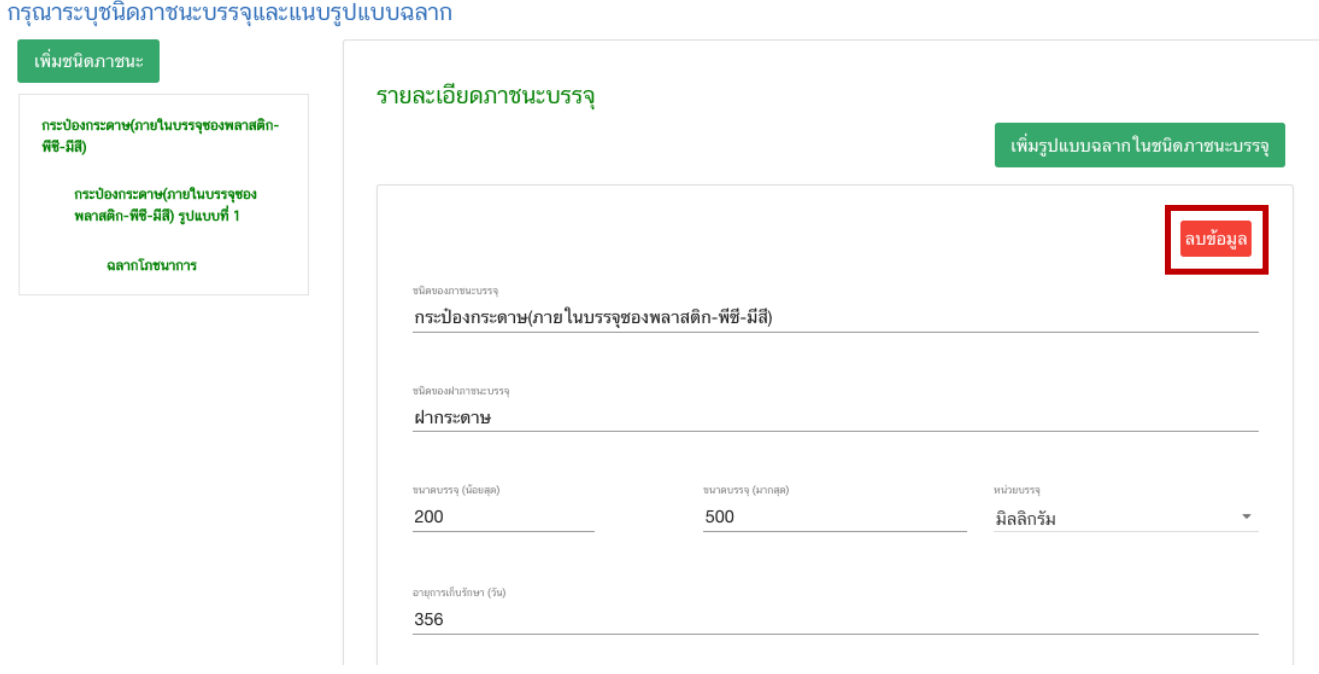

11. เมื่อท่านกรอกข้อมูลภาชนะบรรจุและแนบรูปฉลากครบถ้วนแล้วให้กดปุ่ม "**ยืนยันข้อมูล**" เพื่อดำเนินการใน ขั้นตอนถัดไป

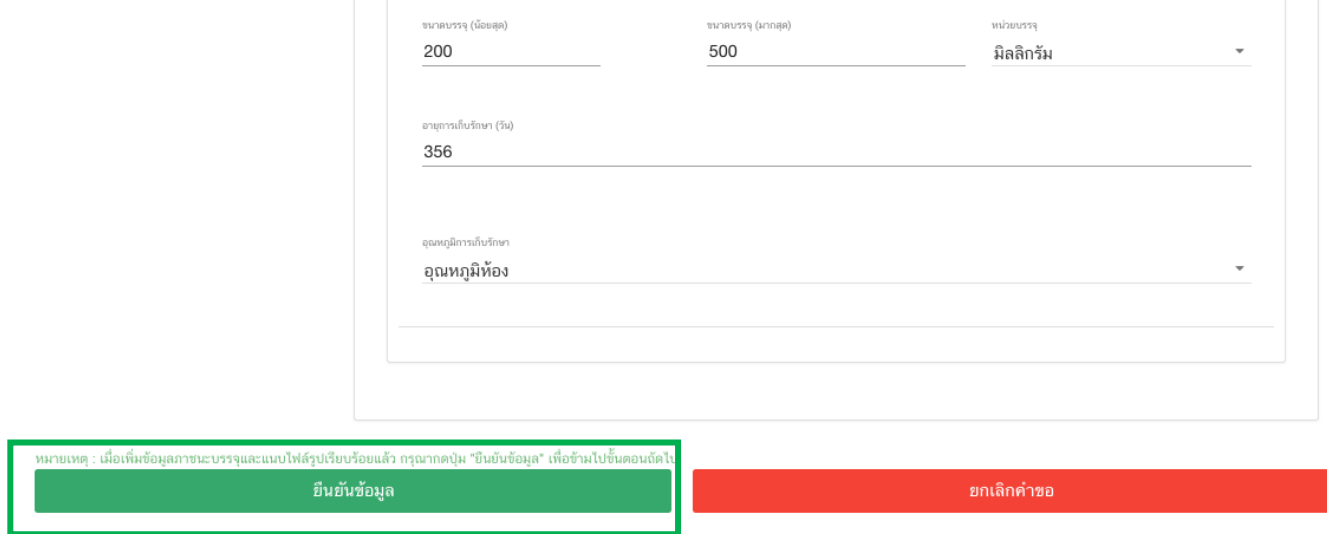

# **สิ้นสุดวิธีการเพิ่มข้อมูลภาชนะบรรจุและรูปแบบฉลาก**

# **2.3 ขั้นตอนการช าระเงินและส่งเอกสารประกอบการพิจารณา (ขั้นตอน 17-20)**

17. เมื่อกลับมาสู่หน้ายื่นคำขอ จะปรากฏรายการคำขอที่ท่านได้ทำการอัพโหลดไว้ หากสถานะของคำขอแสดง ้ว่า "**ยืนยันไฟล์แนบ**" ให้ท่านกด "**ดูรายละเอียด**" ระบจะทำการแสดงหัวข้อเอกสารที่ต้องแนบ (กรณีที่สถานะคำขอแสดงว่า "**ยืนยันไฟล์แนบเพิ่มเติม**"หรือ"**รอช าระเงิน**" ให้ท่านข้ามไปข้อถัดไป)

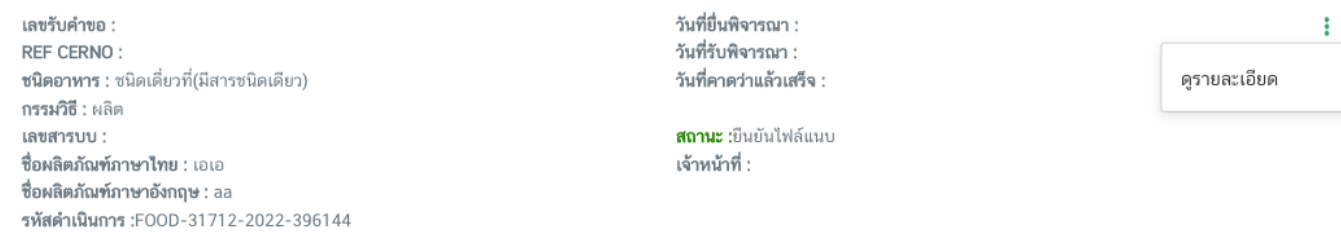

ึกด "Choose File" เพื่อแนบไฟล์เอกสารที่ท่านต้องการ → กดเลือกไฟล์เอกสาร → กด "Open" ระบบจะทำการ แนบไฟล์ให้อัตโนมัติ กรณีที่ท่านมีรายการเอกสารบังคับแนบหลายรายการ ให้ทำการแนบทีละหัวข้อ เมื่อแนบไฟล์ครบตาม ี รายการที่กำหนด กด "**ยืนยันข้อมูล**"

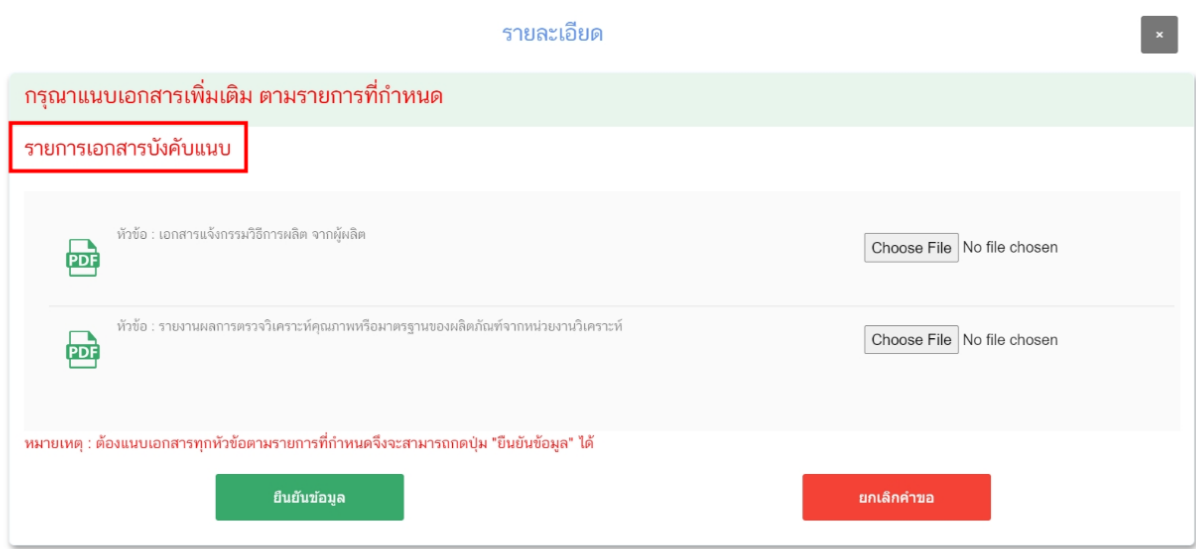

หากแนบไฟล์เรียบร้อยแล้วระบบจะแสดงข้อความ "**แนบไฟล์แล้ว**" เมื่อแนบไฟล์ครบทุกหัวข้อแล้ว กด "**ยืนยัน ข้อมูล**"

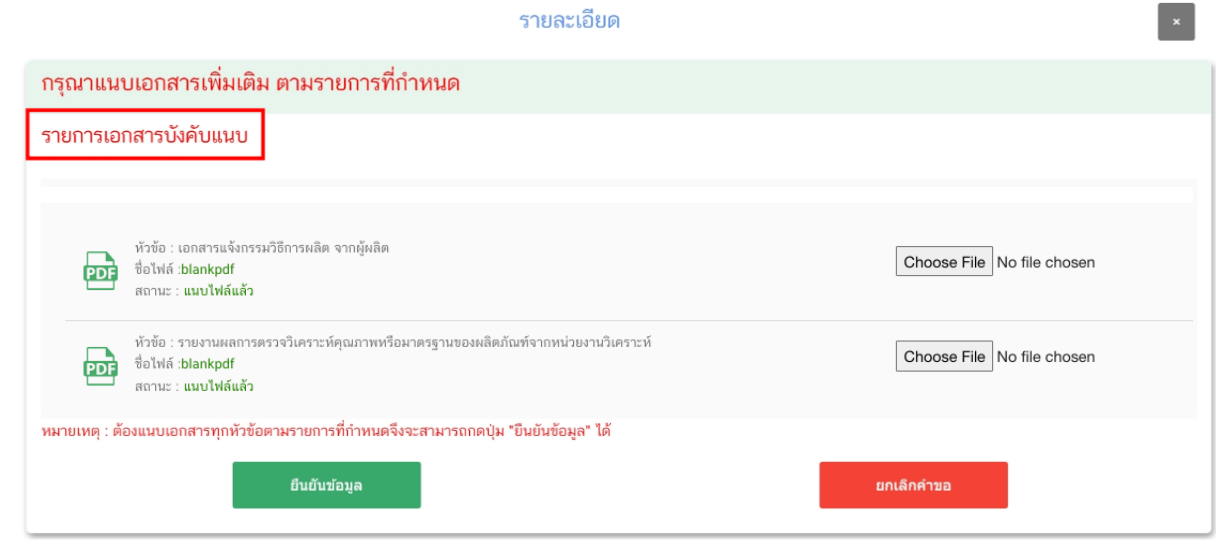

18. เมื่อกลับมาสู่หน้ายื่นคำขอ จะปรากฏรายการคำขอที่ท่านได้ทำการอัพโหลดไว้ หากสถานะของคำขอแสดง ว่า "**ยืนยันไฟล์แนบเพิ่มเติม**" ให้ท่านกด "**ดูรายละเอียด**" ระบบจะท าการแสดงหัวข้อเอกสารแนบเพิ่มเติมแล้วแต่กรณี (กรณีที่สถานะคำขอแสดงว่า "รอชำระเงิน" ให้ท่านข้ามไปข้อถัดไป)

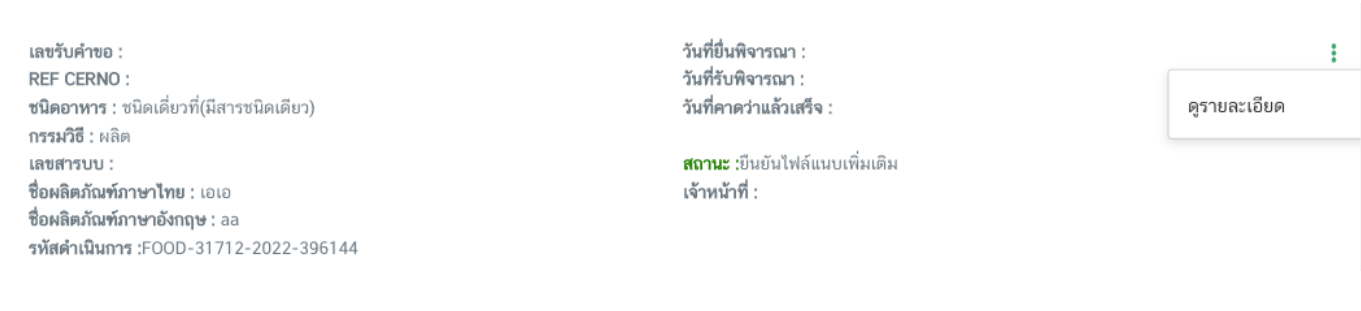

หากท่านต้องการแนบเอกสารประกอบการพิจารณาเพิ่มเติม ตามหัวข้อที่ระบบแสดง กด "**Choose File**" เพื่อ ี แนบไฟล์เอกสารที่ท่านต้องการ → กดเลือกไฟล์เอกสาร → กด "Open" ระบบจะทำการแนบไฟล์ให้อัตโนมัติ กรณีที่ท่านมี รายการเอกสารบังคับแนบหลายรายการ ให้ทำการแนบทีละหัวข้อ เมื่อแนบไฟล์ครบตามรายการที่กำหนด กด "**ยืนยัน ข้อมูล**" (กรณีที่ท่านไม่ต้องการแนบไฟล์เอกสารเพิ่มเติมให้ท่านกด "ยืนยันข้อมูล" เพื่อข้ามไปขั้นตอนถัดไป)

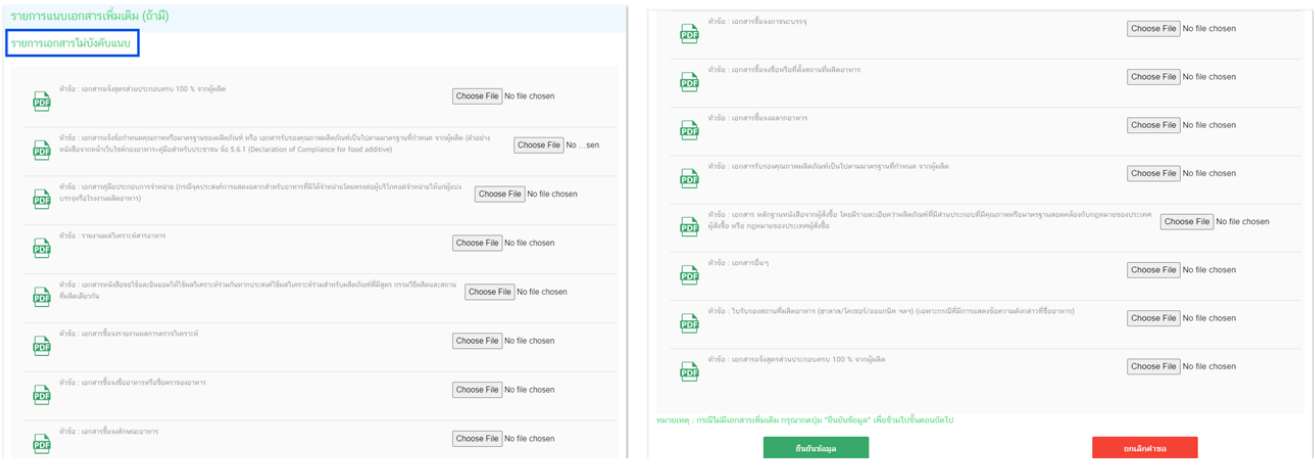

หากแนบไฟล์เรียบร้อยแล้วระบบจะแสดงข้อความ "แนบไฟล์แล้ว"เมื่อแนบไฟล์ครบตามที่ต้องการแล้ว กด "**ยืนยันข้อมูล**"

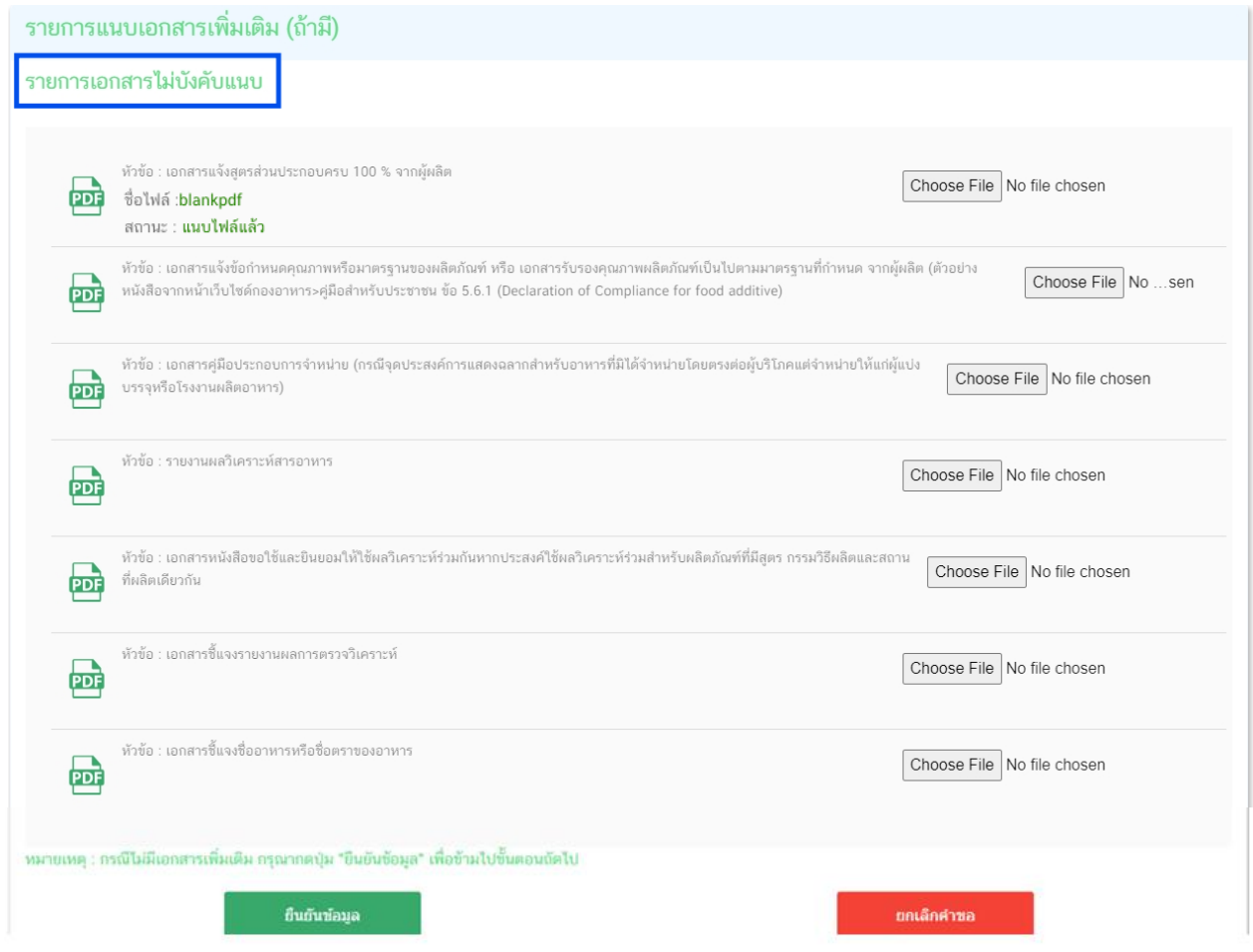

19. เมื่อกลับมาสู่หน้ายื่นคำขอ จะปรากฏรายการคำขอที่ท่านได้ทำการอัพโหลดไว้ สถานะของคำขอจะขึ้นว่า "**รอชำระเงิน**" ให้ท่านกด "**ดูรายละเอียด**" เพื่อตรวจสอบคำขอ รูปฉลากและเอกสารหลักฐานประกอบที่ต้องการจะยื่นอีก ้ครั้ง หากถูกต้องครบถ้วนแล้วให้ท่าน สร้างใบสั่งชำระ เพื่อนำไปชำระเงินตามช่องทางที่ระบุในใบสั่งชำระ เมื่อท่านชำระเงิน แล้วจะ ถือว่าเป็นการยืนยันเพื่อยื่นคำขอ หรือหากตรวจสอบพบว่าคำขอหรือเอกสารหลักฐานไม่ถูกต้องท่านสามารถกด **"ยกเลิกคำขอ"** ก่อนการชำระเงินและทำการยื่นคำขอที่ถูกต้องใหม่อีกครั้ง

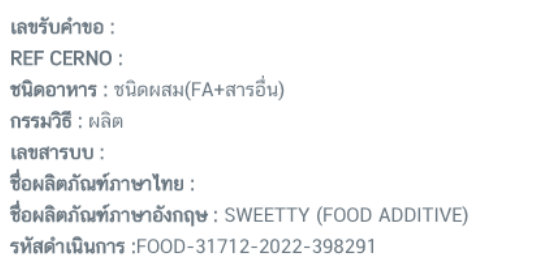

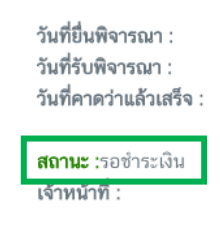

20. สถานะจะเปลี่ยนเป็น "**บันทึกคำขอ"** แสดงว่าการยืนคำขอของท่านครบถ้วนตามกระบวนการ ระบบจะทำ การส่งคำขอของท่านไปให้เจ้าหน้าที่เพื่อพิจารณาต่อไป และท่านจะได้รับเลขรับคำขอเพื่อใช้ในการติดตามคำขอของท่าน

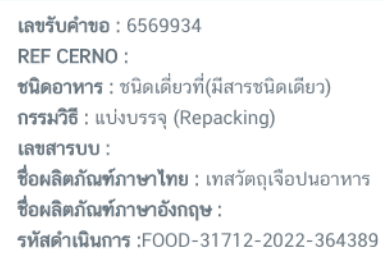

วันที่ยื่นพิจารณา :15/8/2565 0:00:00 วันที่รับพิจารณา :16/8/2565 0:00:00 วันที่คาดว่าแล้วเสร็จ :23/9/2565 0:00:00

**สถานะ** :บันทึกคำขอ เจ้าหน้าที่ :

<u>หมายเหตุ</u> :สามารถศึกษา "*วิธีการสร้างใบสั่งชำระ"* และ *"ช่องทางการชำระเงิน"* ได้ที่ <u>คู่มือสำหรับ</u> <u>ผ้ประกอบการ: "การออกใบสั่งชำระและการรับใบเสร็จรับเงินอิเล็กทรอนิกส์ : กรณียื่นคำขอผ่านระบบ</u> [อิเล็กทรอนิกส์ \(](http://food.fda.moph.go.th/ESub/document/manual/payment.pdf)e-Submission)"

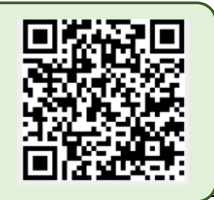

İ

t

**- สิ้นสุดขั้นตอนการยื่นค าขออ.17/สบ.3 -**

# **การแก้ไขทะเบียนต ารับอาหาร (แบบ อ.19)** / **แก้ไขรายละเอียดของอาหาร ที่ได้รับอนุญาตใช้ ฉลากอาหาร (แบบ สบ.4**) **แบบกระดาษและแบบอิเล็กทรอนิกส์**

การแก้ไขคำขออ.19 หรือ สบ.4 ที่มีหลักฐานการอนุญาตเป็นแบบกระดาษ และ ไฟล์อิเล็กทรอนิกส์ จะใช้คำขอ แก้ไขอ.19 หรือสบ.4 แบบอิเล็กทรอนิกส์ในการแก้ไขคำขอ สำหรับใบอนุญาตอ.18 หรือ สบ.3 แบบกระดาษ เมื่อทำการแก้ไข คำขอผ่านระบบอิเล็กทรอนิกส์ด้วยคำขอแก้ไขอ.19 หรือสบ.4 แล้ว จะได้หลักฐานการอนุญาต เป็น อ.18 หรือสบ.3/1 แบบ อิเล็กทรอนิกส์ ซึ่งสามารถใช้แทนหลักฐานการอนุญาตแบบกระดาษได้

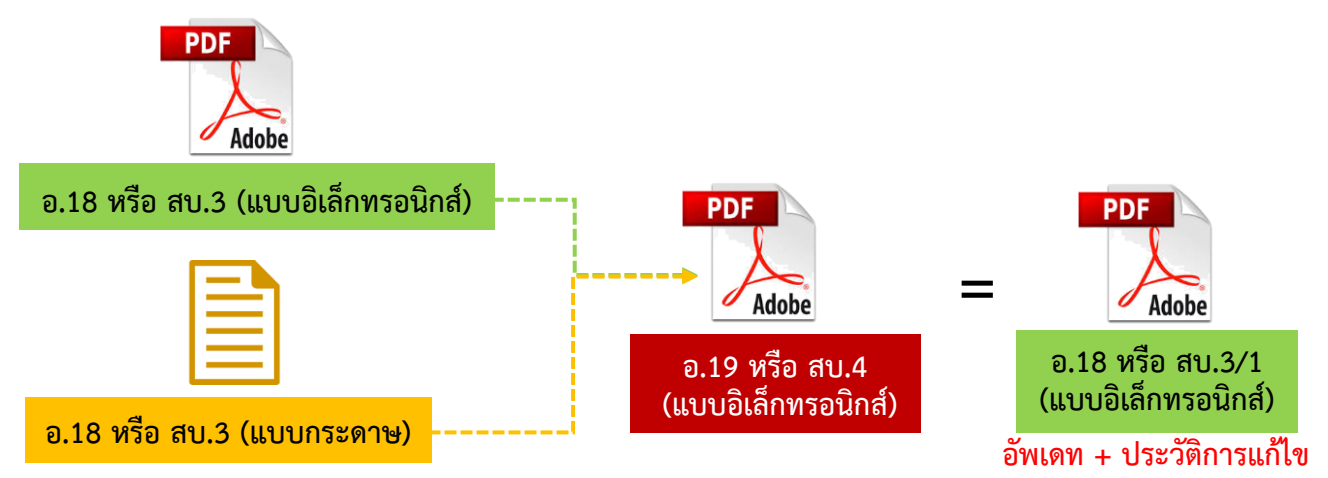

โดยการยื่นคำขอแก้ไขอ.19 หรือสบ.4 จะแบ่งออกเป็น 2 กรณี

1. การยื่นคำขอแก้ไขอ.19 หรือสบ.4 เพื่อแก้ไขใบอนุญาตอ.18 หรือ สบ.3/1 (แบบอิเล็กทรอกนิกส์) เมื่อท่านมี หลักฐานการอนุญาต แบบอิเล็กทรอนิกส์ แล้ว ท่านสามารถแก้ไขคำขอผ่านระบบอิเล็กทรอนิกส์ได้ โดยการกรอกข้อมูล ผลิตภัณฑ์ที่ต้องการแก้ไขลงในแบบคำขอแก้ไขเมื่อเจ้าหน้าที่อนุมัติคำขอแก้ไข ที่ท่านยื่นแล้ว **ระบบจะทำการอัพเดทข้อมูล ในอ.18 หรือสบ.3/1 ให้เป็นปัจจุบัน** พร้อมทั้งแสดง**ประวัติการแก้ไขท้ายใบอนุญาตอ.18 หรือ สบ.3/1**

2. การยื่นคำขอแก้ไขอ.19 หรือสบ.4 เพื่อแก้ไขใบอนุญาตอ.18 หรือ สบ.3 (แบบกระดาษ) การยื่นแก้ไขคำขอผ่าน ระบบอิเล็กทรอนิกส์ครั้งแรก ระบบจะทำการดึงข้อมูลล่าสุดที่ได้รับอนุญาต เช่น ชื่อ ประเภทอาหาร ฯลฯ เป็นข้อมูลตั้งต้น จากนั้นกรอกข้อมูลใหม่ของผลิตภัณฑ์ ให้ครบถ้วน รวมทั้งแนบหลักฐานการอนุญาต อ.18 หรือสบ.3 แบบกระดาษ และ อ.19 หรือสบ.4 (ในกรณีที่มีการแก้ไข) ให้เจ้าหน้าที่พิจารณา ซึ่งหากเจ้าหน้าที่อนุมัติค าขอแก้ไขที่ท่านยื่นแล้ว **ท่านจะได้ใบอนุญาต อ.18 หรือ สบ.3/1 (แบบอิเล็กทรอนิกส์)** ที่มีการอัพเดท**ข้อมูลเป็นปัจจุบัน** พร้อมทั้ง**ประวัติการแก้ไขท้ายใบอนุญาตอ.18 หรือ สบ.3/1** (ท่านสามารถดาวน์โหลดใบอนุญาต ได้ผ่านหน้าระบบการe-submission)

**หมายเหตุ** : <sup>1</sup> ต้องมีข้อมูลตั้งต้นในระบบจึงดำเนินการได้ สามารถตรวจสอบข้อมูลได้ที่ "ระบบตรวจสอบการ อนุญาต" หน้าประชาชน : กรณีไม่พบข้อมูลโปรดติดต่อเจ้าหน้าที่ อย. , สสจ ในพื้นที่เพื่อเพิ่มข้อมูลตั้งต้น

# ี่ 3. ขั้นตอนการยื่นคำขอแก้ไขทะเบียนตำรับอาหาร (แบบ อ.19) / แก้ไขรายละเอียดของอาหาร **ที่ได้รับอนุญาตใช้ฉลากอาหาร (แบบ สบ.4**)

ขั้นตอนการยื่นขอแก้ไขทะเบียนตำรับอาหาร (แบบ อ.19) / แก้ไขรายละเอียดของอาหาร ที่ได้รับอนุญาตใช้ฉลาก อาหาร (แบบ สบ.4) ผ่านระบบ e-submission ประกอบด้วย 18 ขั้นตอน โดยแบ่งออกเป็น 3 ขั้นตอนหลัก ดังนี้

### **3.1 ขั้นตอนการเข้าระบบฯ และวิธีการกรอกข้อมูลค าขอฯ ผ่าน web application (ขั้นตอน 1-13)**

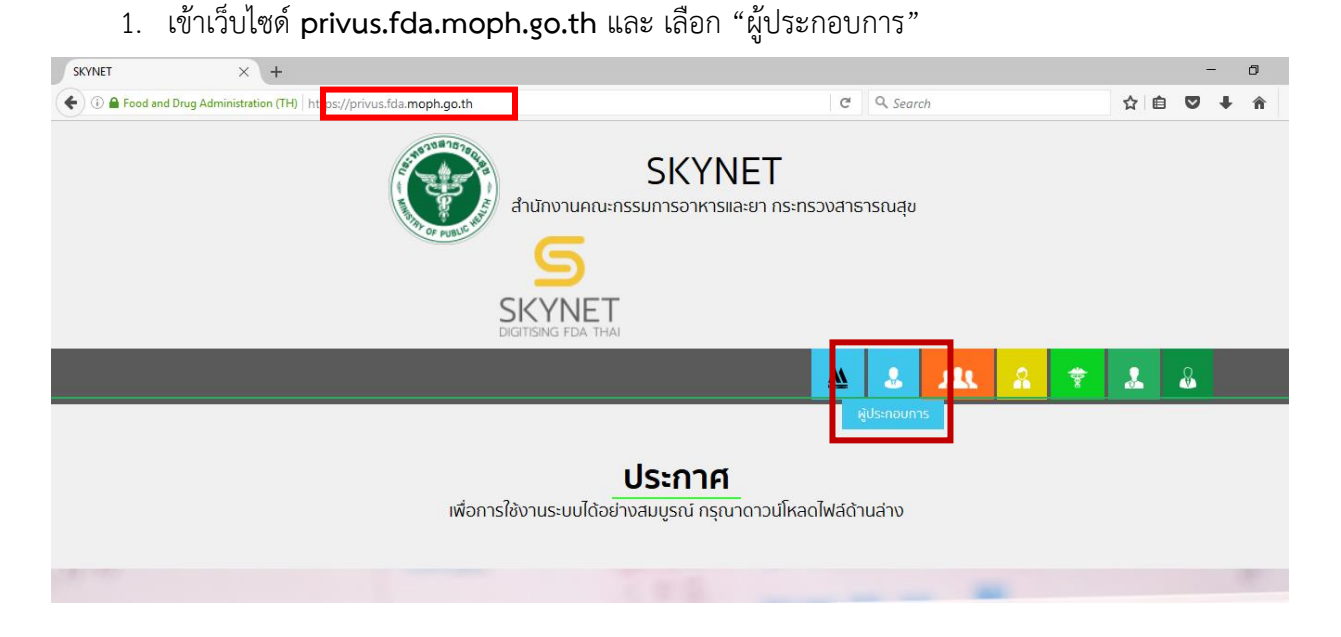

2. เข้าระบบยืนยันตัวบุคคลกลาง ทำการ Login เข้าสู่ระบบโดยใช้ Username และ Password ที่ได้จากการ สมัคร Open ID กับสำนักงานพัฒนารัฐบาลดิจิทัล (องค์การมหาชน) (สพร.)

@ Digital ID

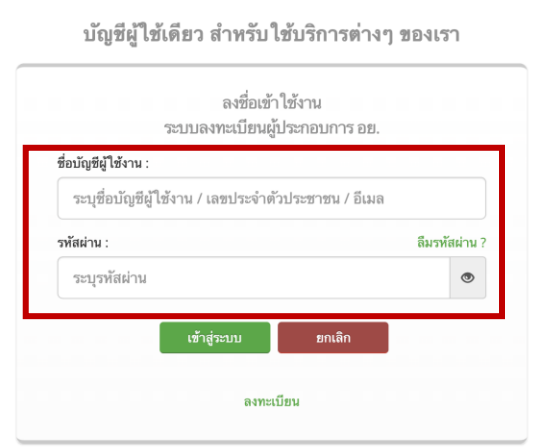

3. เลือกบริษัทที่ท่านต้องการยื่นคำขอ (กรณีที่ท่านได้รับมอบอำนาจเพียงบริษัทเดียวระบบจะข้ามขั้นตอนการ

เลือกบริษัท)

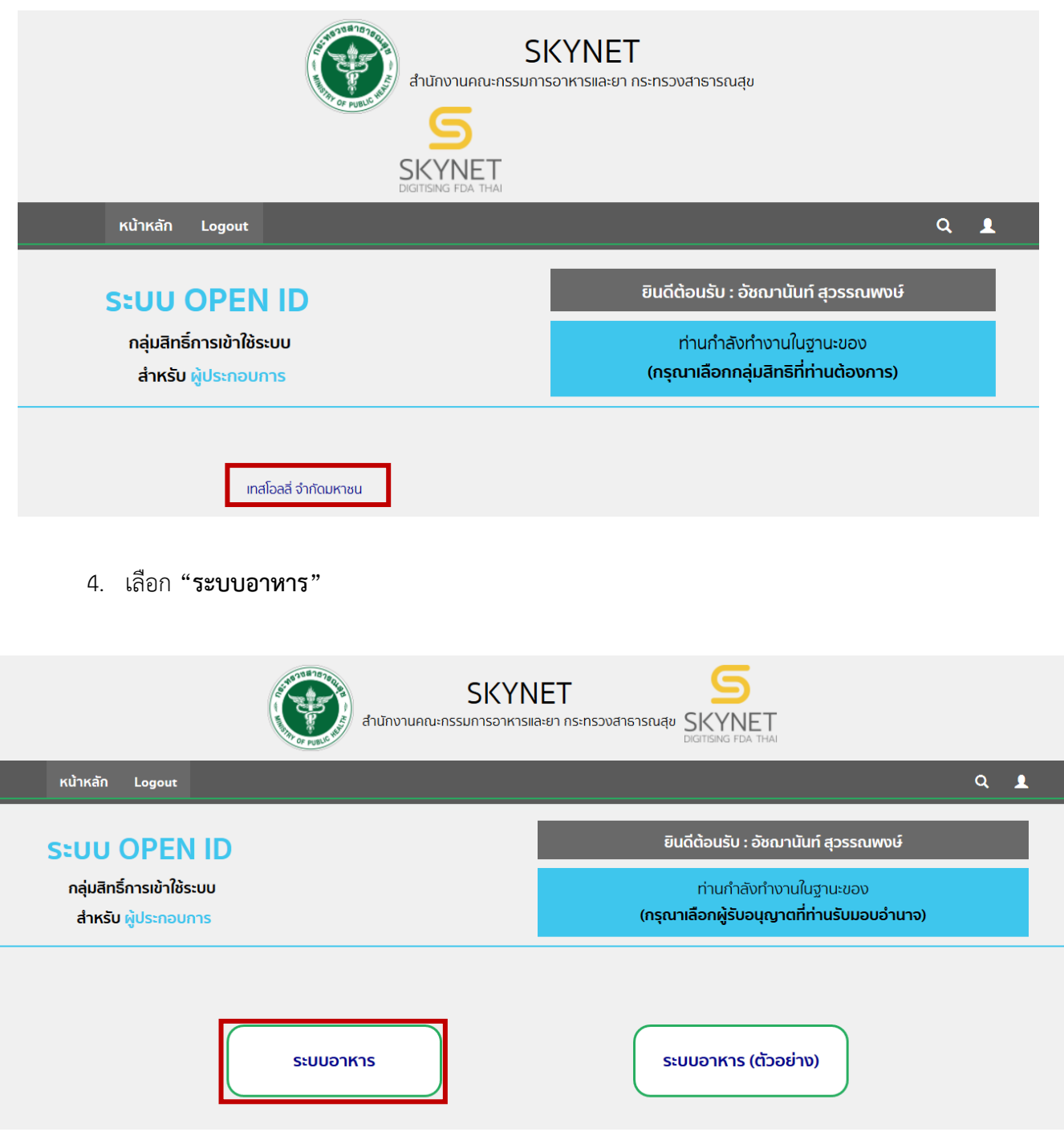

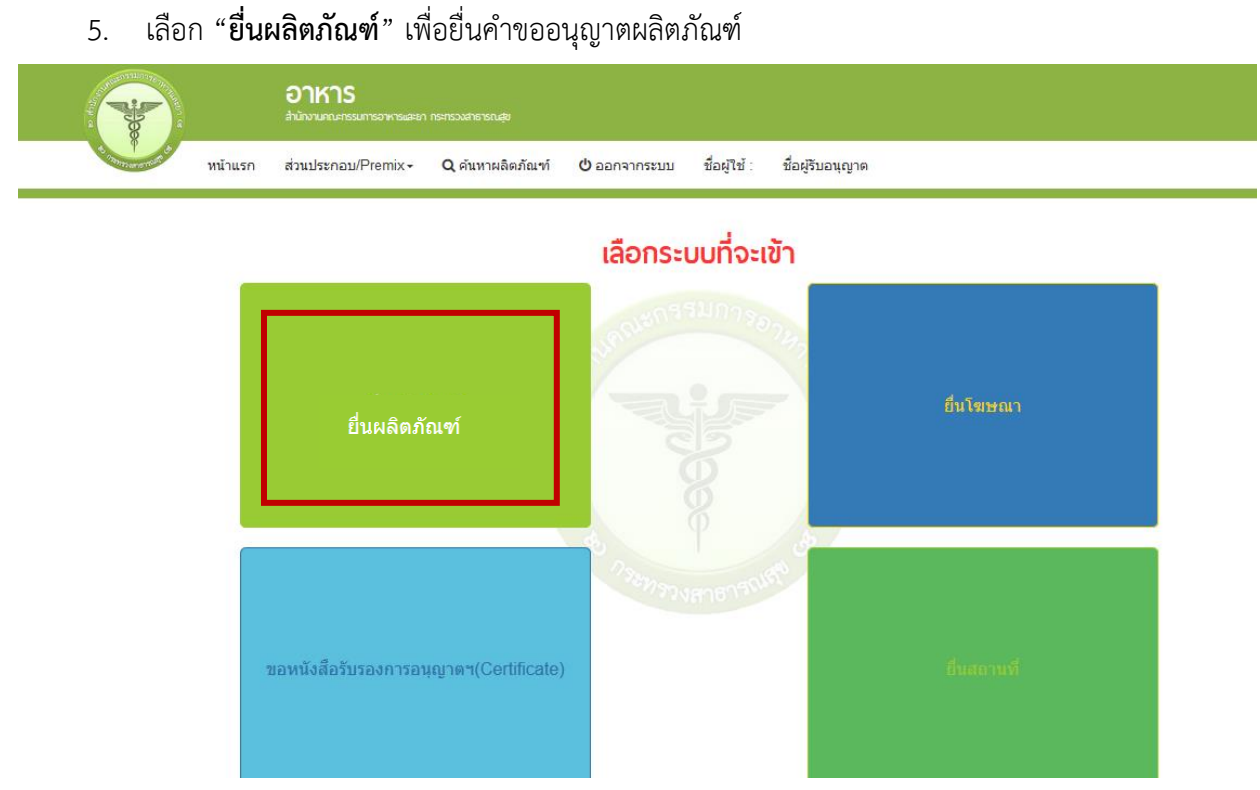

6. เมื่อเลือก "**ยื่นผลิตภัณฑ์**" ระบบจะแสดง Pop Up ประกาศ เพื่อแจ้งให้ผู้ยื่นคำขอ รับทราบข้อตกลงการ ใช้บริการยื่นคำขอด้านอาหารผ่านอินเตอร์เน็ต (e-submission) และมีช่องทางให้ศึกษารายละเอียดการยื่นคำขออนุญาตด้าน อาหารผ่านระบบอินเตอร์เน็ต โดย กด "**ศึกษารายละเอียด**" หากท่านได้อ่านและยินยอมให้ผูกพันตามเงื่อนไขภายใต้ ข้อตกลงการให้บริการ กด "**ต้องการยื่นค าขอ**"

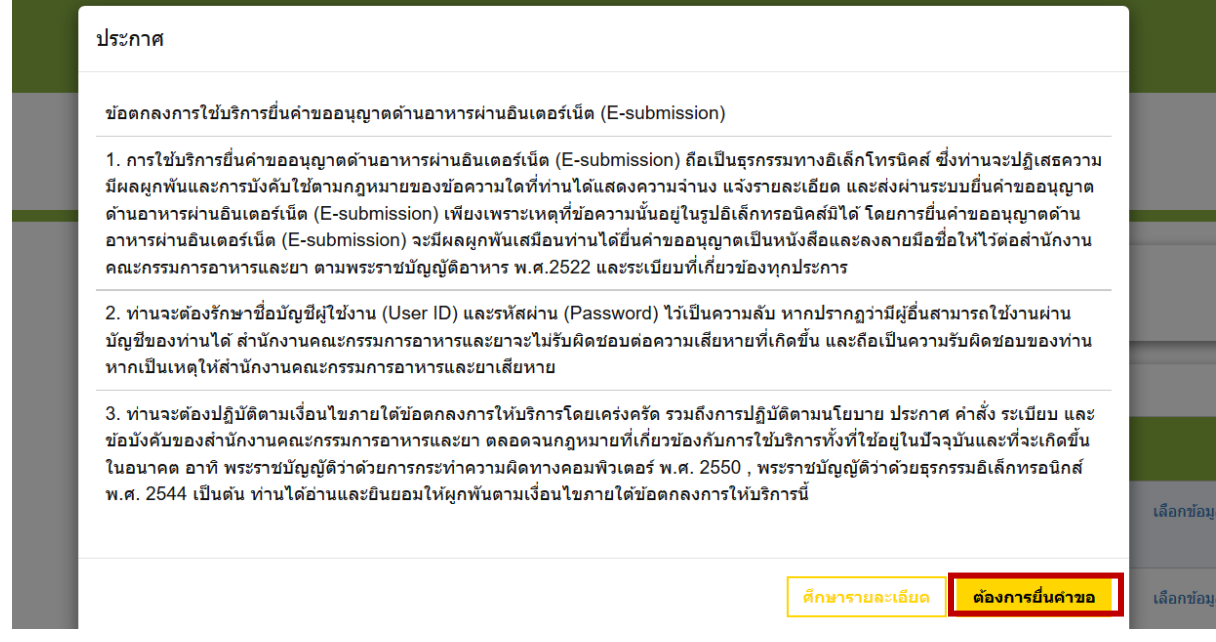

7. ระบบจะแสดง ใบอนุญาตทั้งหมดของนิติบุคคลนั้น ท่านสามารถเลือกใบอนุญาตที่ต้องการยื่นคำขอ โดย กด

"**เลือกข้อมูล**" หลังใบอนุญาตที่ท่านต้องการ

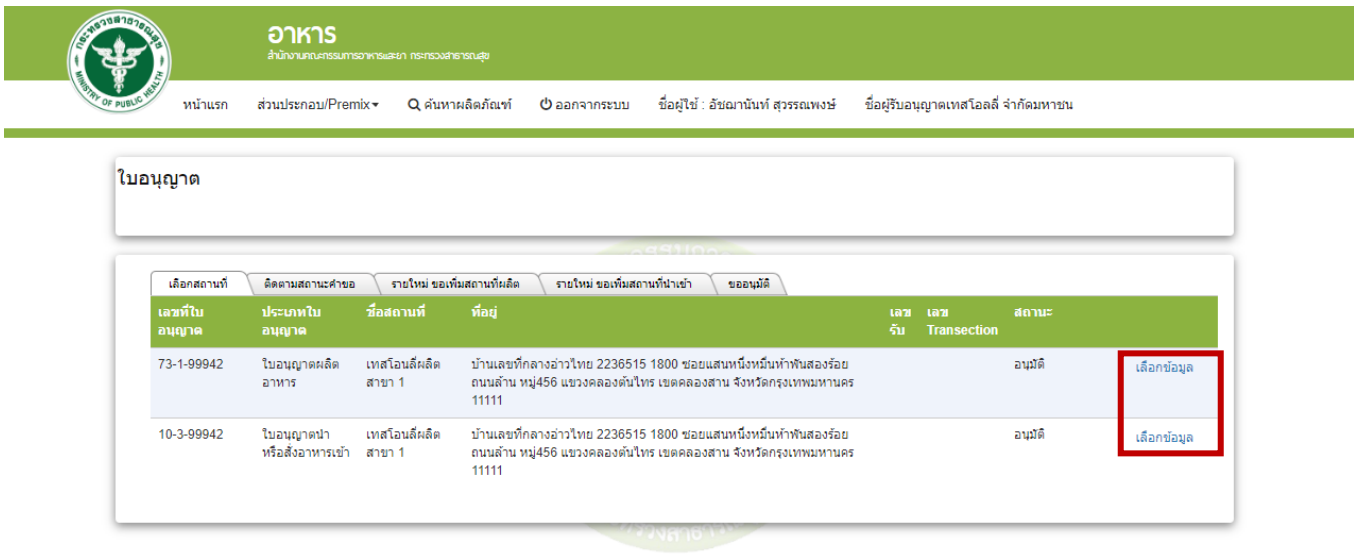

8. เลือกเมนู**" ยื่นขออนุญาตตามประเภทอาหาร อ.17/สบ.3 "** ระบบจะแสดงหน้าต่างเพื่อเข้าสู่ระบบ esubmission ผลิตภัณฑ์อาหาร (ระบบใหม่)

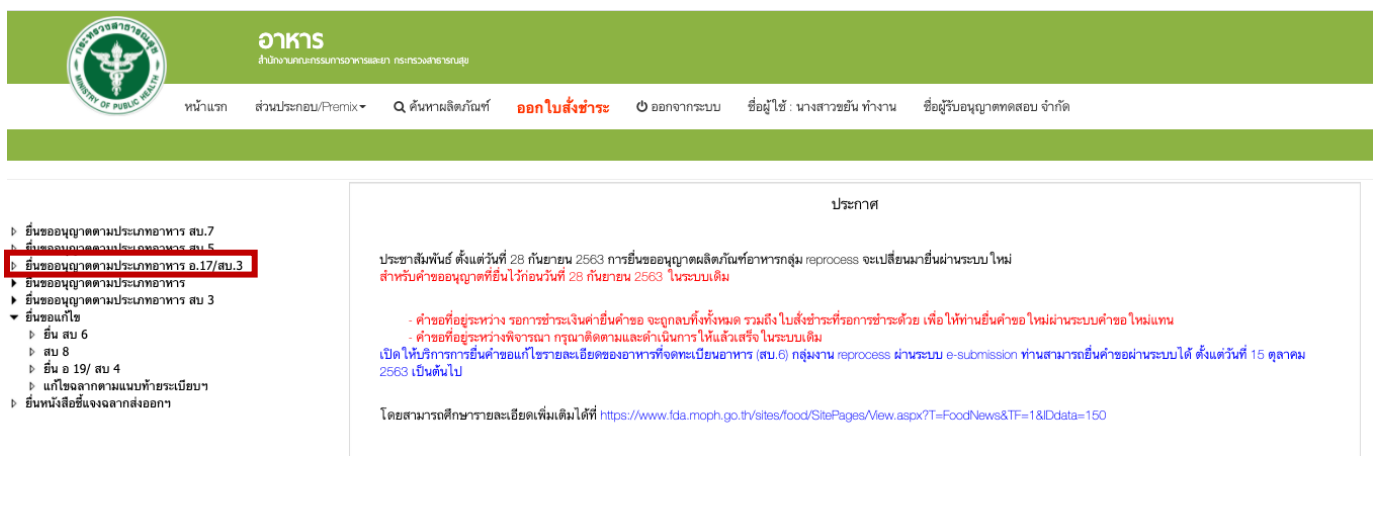

9. เลือกใบอนุญาตที่ต้องการยื่นคำขออนุญาตผลิตภัณฑ์ โดย ระบบจะแสดง ใบอนุญาตทั้งหมดของนิติบุคคล ้นั้น ท่านสามารถเลือกใบอนุญาตที่ต้องการยื่นคำขอ โดย กด "**เลือกข้อมูล**" หลังใบอนุญาตที่ท่านต้องการ

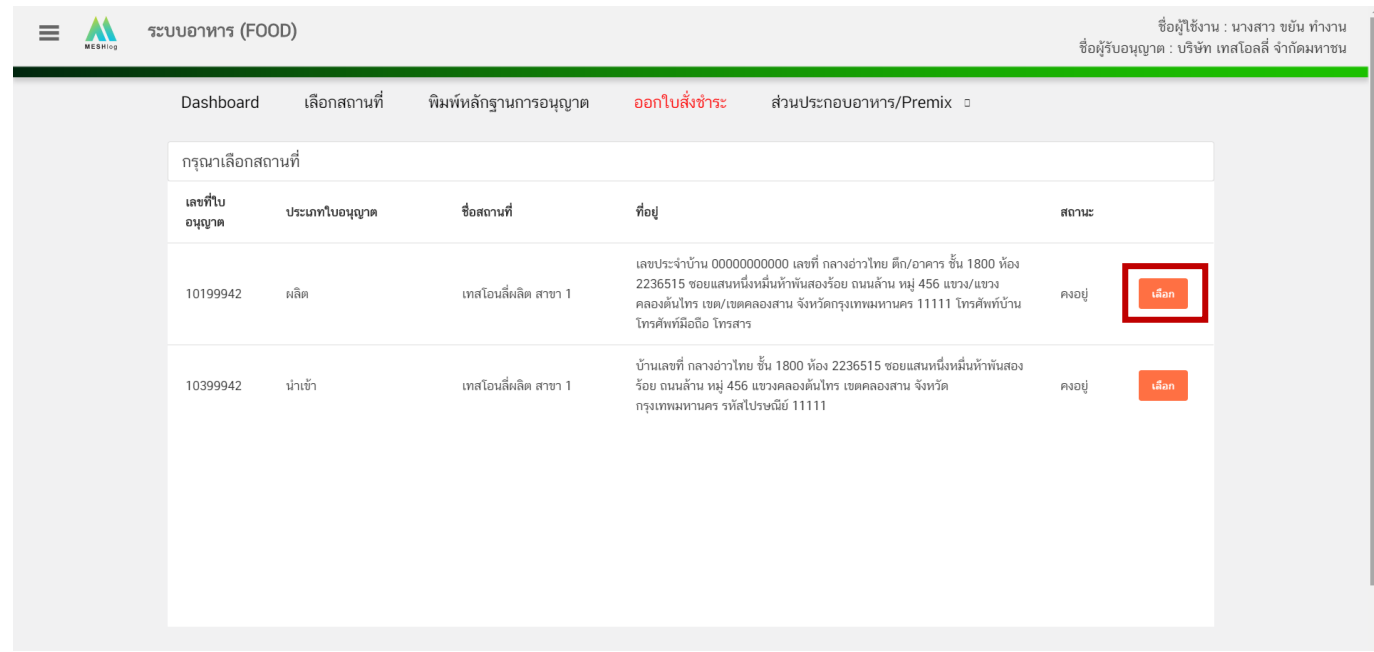

10. เลือก "**ยื่นขอแก้ไข อ.19/สบ.4**" ระบบจะแสดง ข้อมูลผลิตภัณฑ์ ภายใต้ใบอนุญาตที่ท่านเลือก จากนั้นกด "**เลือก**" หลังรายการผลิตภัณฑ์ที่ต้องการแก้ไข

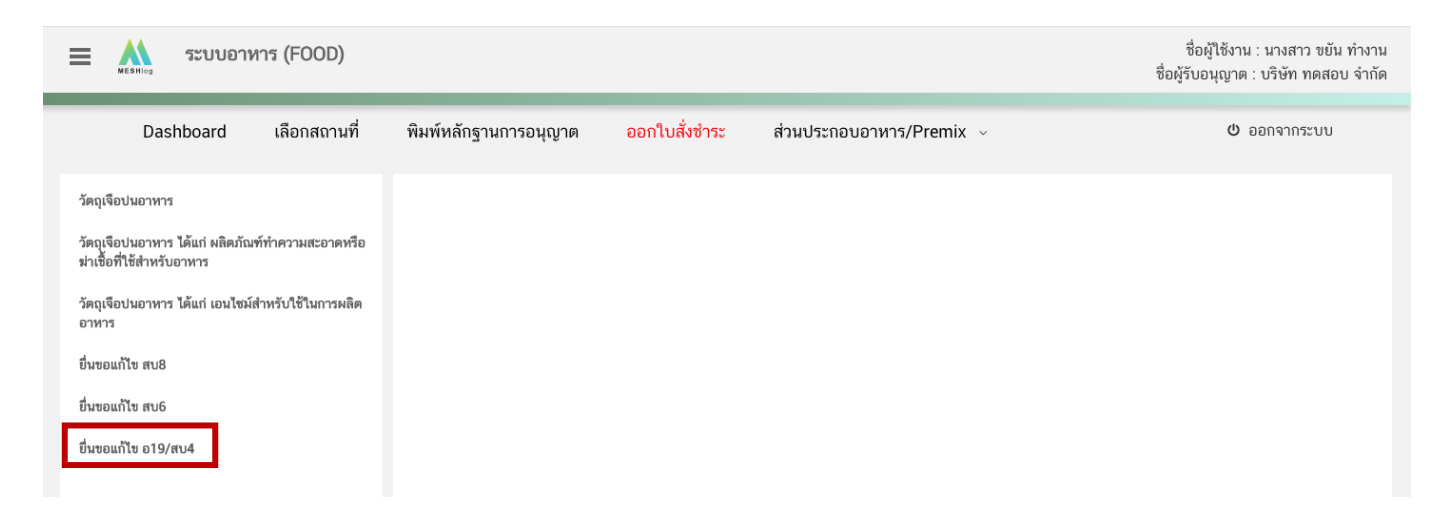

### 11. ระบบจะแสดงรายการผลิตภัณฑ์ที่ท่านเคยยื่นขออนุญาต ให้ท่านเลือกเลขสารบบที่ต้องการแก้ไข

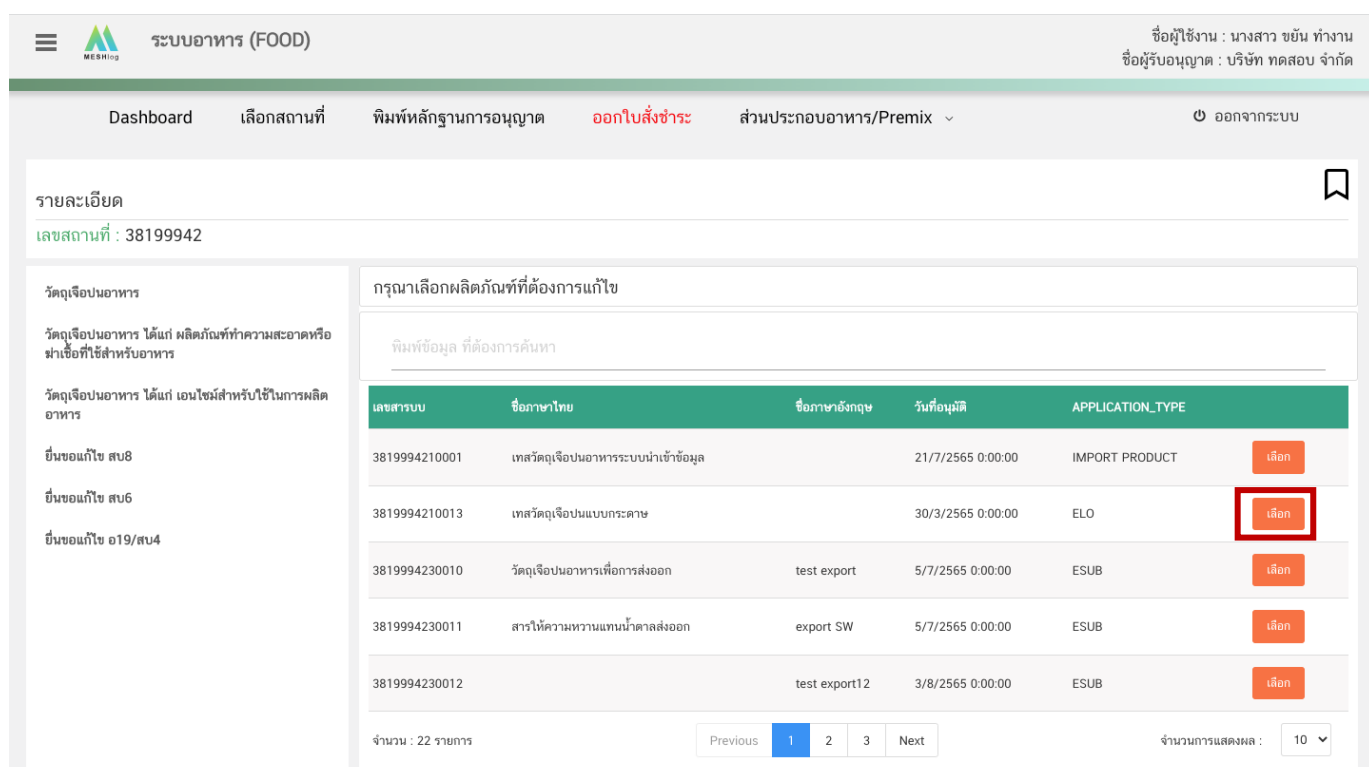

12. เมื่อกดเลือกแก้ไขข้อมูลเลขสารบบแล้ว ระบบจะแสดงข้อมูลผลิตภัณฑ์เบื้องต้น ตรวจสอบเลขสารบบและ ู้ชื่ออาหาร แล้วจึงกด "Download" ระบบจะแสดงหน้าต่างใหม่ ที่ใช้สำหรับการกรอกรายละเอียดคำขอผ่านหน้า web application

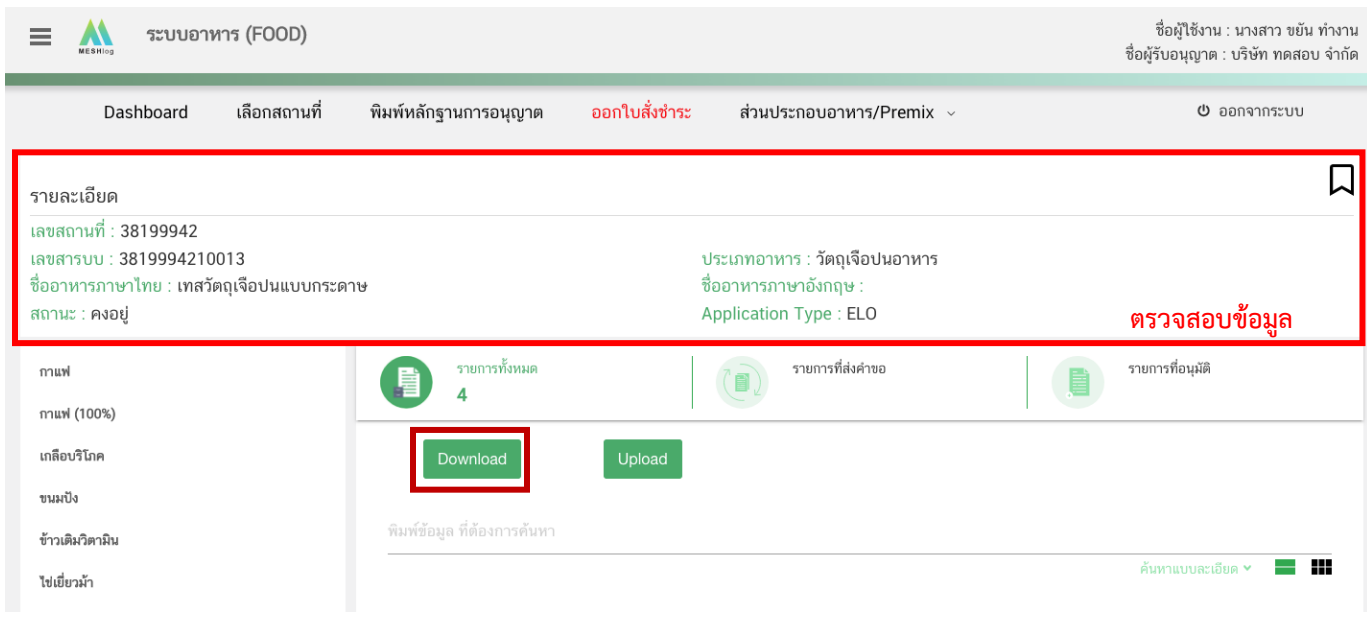

กรณีเลขสารบบที่ได้รับการอนุญาตแบบกระดาษ หรือเลขสารบบที่มีข้อมูลช่อง APPLICATION\_TYPE เป็น ELO หรือ IMPORT PRODUCT

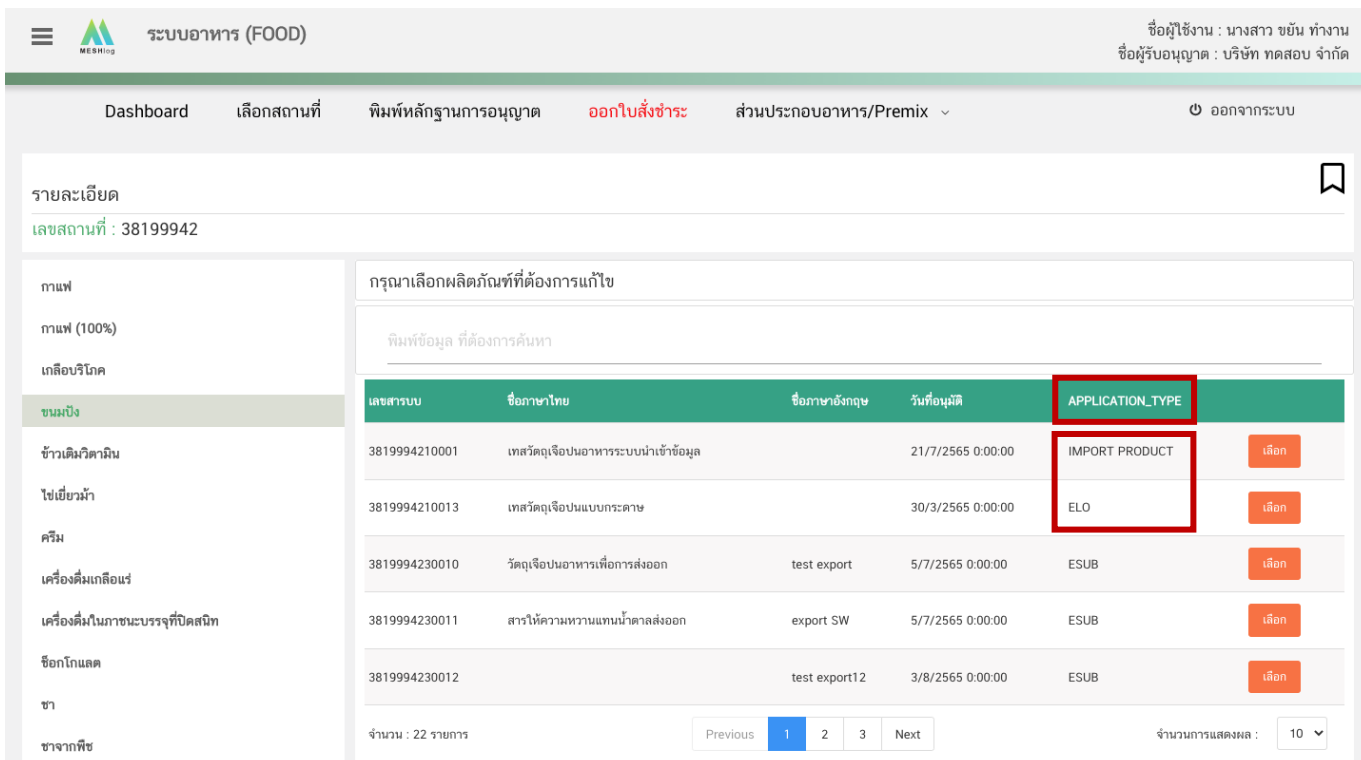

เมื่อกดเลือกแก้ไขข้อมูลเลขสารบบแล้ว ระบบจะแสดงข้อมูลผลิตภัณฑ์เบื้องต้น ตรวจสอบเลขสารบบและชื่อ อาหาร เลือกแบบคำขอที่ท่านเคยได้รับอนุญาต แล้วจึงกด "Download" ระบบจะแสดงหน้าต่างใหม่ ที่ใช้สำหรับการกรอก รายละเอียดคำขอผ่านหน้า web application

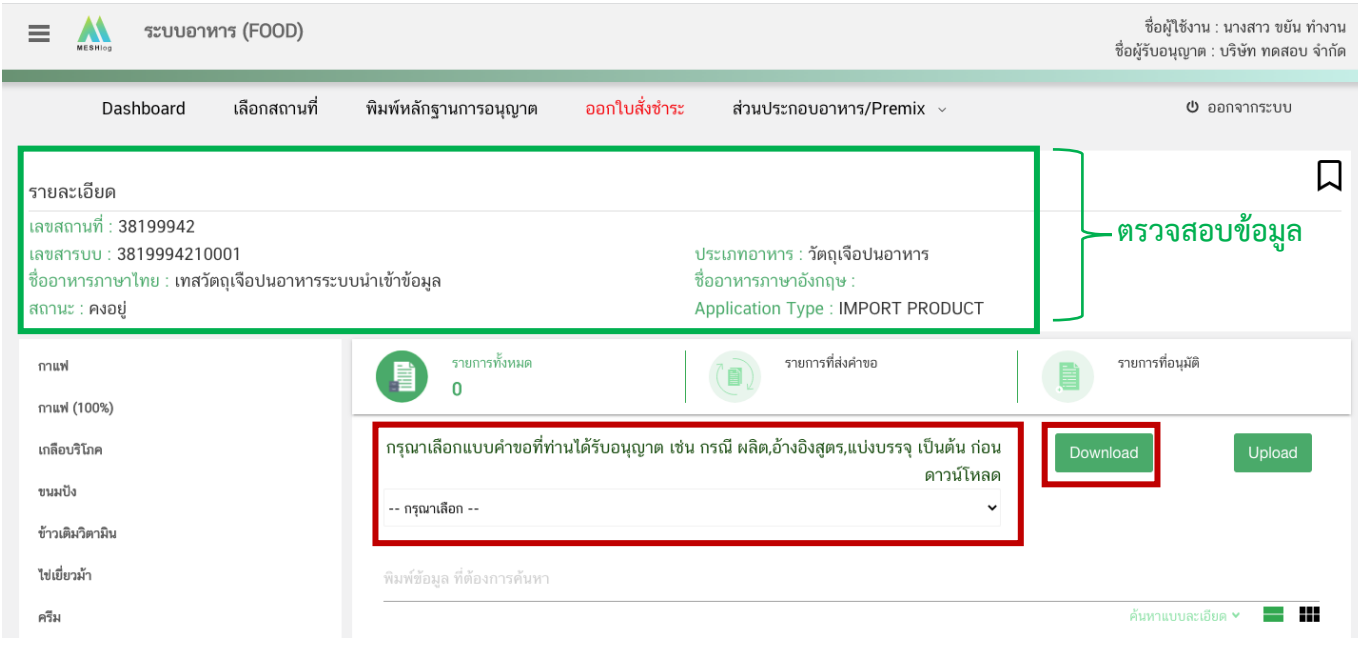

คู่มือสำหรับผู้ประกอบการ : ระบบ e-submission ผลิตภัณฑ์อาหาร "การยื่นคำขออนุญาต คำขอใหม่ (แบบ อ.17/

แก้ไขครั้งที่ : 1 (23 กรกฎาคม 2567)

สบ.3) และการแก้ไขรายการผลิตภัณฑ์ (แบบ อ.19/สบ.4) กลุ่มผลิตภัณฑ์วัตถุเจือปนอาหาร"

13. ระบบจะแสดงหน้าต่างใหม่ ที่ใช้สำหรับการกรอกรายละเอียดคำขอผ่านหน้า web application ซึ่ง รายละเอียดที่เปิดให้ท่านสามารถแก้ไขได้จะขึ้นอยู่กับประเภทขอคำขอที่ท่านเคยยื่นขอ ไว้ในเบื้องต้น กรณีเป็นเลขสารบบที่ ได้รับอนุญาตแบบกระดาษ รายละเอียดที่เปิดให้ท่านแก้ไขจะขึ้นอยู่กับประเภทคำที่ท่านเลือก (หากไม่สอดคล้องกับหลักฐาน การอนุญาตเดิม เจ้าหน้าที่จะคืนคำขอโดยไม่ขอคำชี้แจง เนื่องจากไม่สามารถแก้ไขประเภทคำขอได้) ระบบจะแสดงข้อมูลที่ ท่านเคยได้รับอนุญาต *ให้ท่านตรวจสอบความถูกต้อง/ความครบถ้วนของข้อมูลที่ได้รับอนุญาตและท าการแก้ไขในรายละเอียด ที่ท่านต้องการแก้ไข* **(กรณีที่ไม่ต้องการแก้ไขให้คงข้อมูลเดิมไว้)**

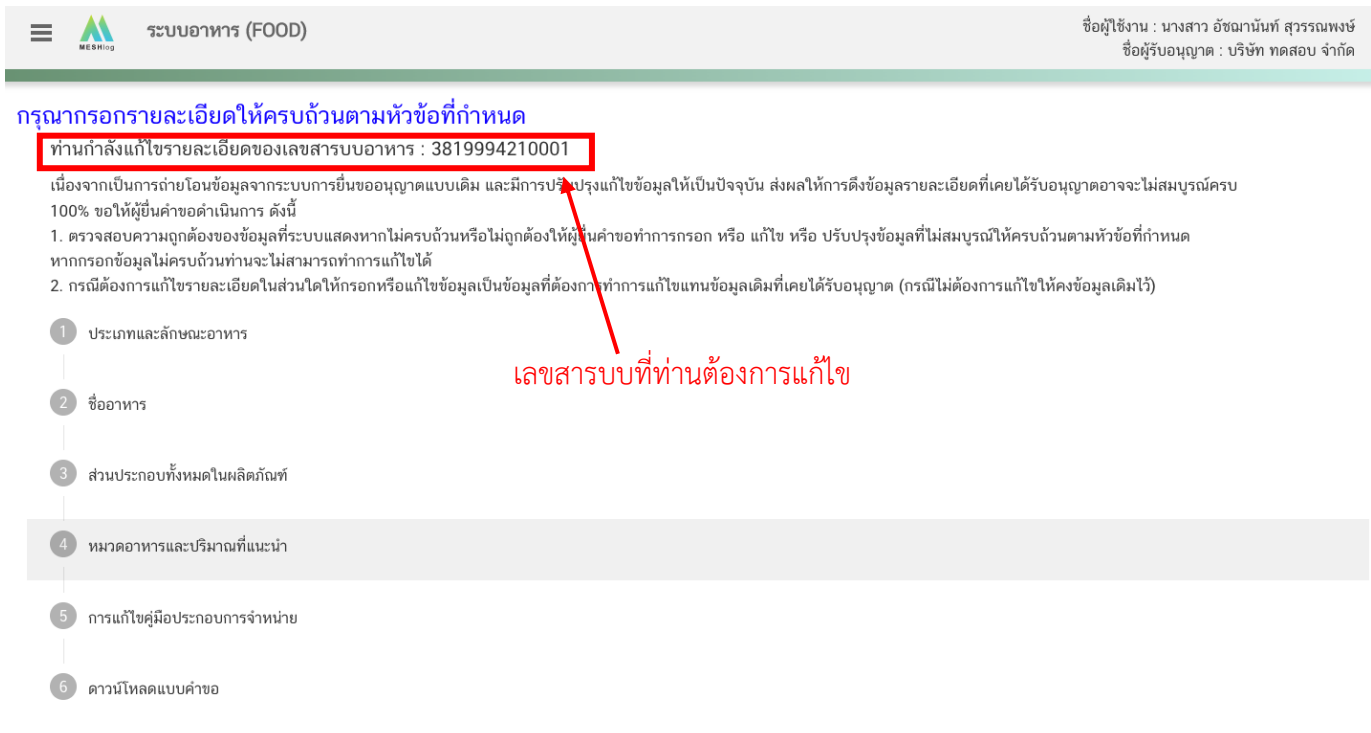

**หมายเหตุ** : แต่ละประเภทค าขอจะแสดงหัวข้อท่านสามารถได้แตกต่างกัน ท่านสามารถเลือกได้แก้ไขได้เฉพาะหัวที่ ระบบเปิดให้แก้ไขเท่านั้น

: กรณีเป็นเลขสารบบที่เคยได้รับอนุญาตแบบกระดาษ หรือหรือเลขสารบบที่มีข้อมูลช่อง APPLICATION\_TYPE เป็น ELO หรือ IMPORT PRODUCT ให้ท่านกรอกข้อมูลผลิตภัณฑ์ ให้เป็นปัจจุบัน โดยหัวข้อที่ ต้องการแก้ไขให้กรอกข้อมูลที่ต้องการแก้ไข หัวข้อที่ไม่ต้องการแก้ไข ให้กรอก ข้อมูลเดิมที่เคยได้รับอนุญาต

# **วิธีการแก้ไขรายละเอียดผลิตภัณฑ์ที่เคยได้รับอนุญาต แบบค าขอ อ.19 /สบ.4**

**1.** การแก้ไขรายละเอียดสถานที่ผลิต ณ ต่างประเทศ (ตามใบรับรอง) เฉพาะผลิตภัณฑ์ที่อยู่ภายใต้ใบอนุญาต น าเข้า (กดเลือกที่หัวเพื่อให้ระบบแสดงหน้ากรอกข้อมูล)

ระบบจะแสดงข้อมูลเดิมที่ท่านเคยได้รับอนุญาต หากต้องการแก้ไข กด ลูกศร ด้านขวามือ ที่ช่องรายการ Ref.cer เพื่อเลือกใบรับรองใหม่ (กรณีที่ไม่ต้องการแก้ไขให้คงข้อมูลเดิมไว้)

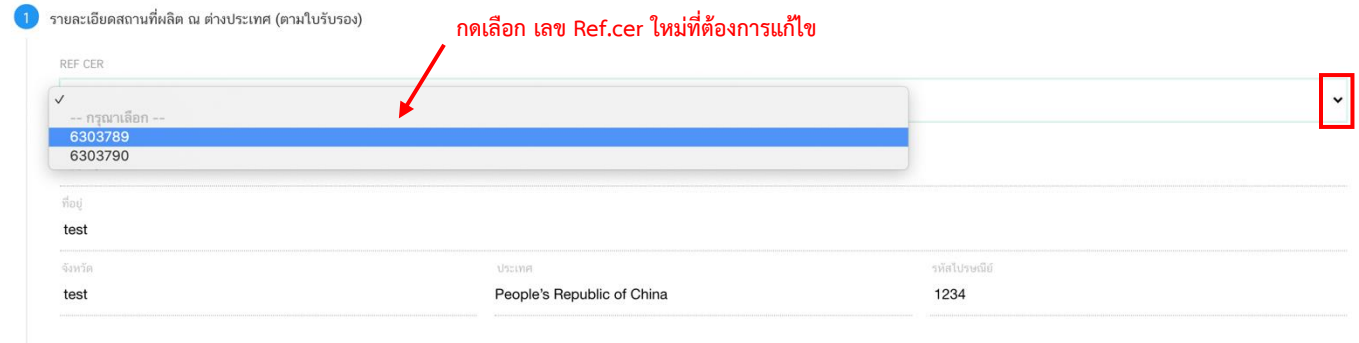

#### **2. ชนิดอาหาร/กรรมวิธีการผลิต หรือ ลักษณะอาหาร** (กดเลือกที่หัวข้อเพื่อให้ระบบแสดงหน้ากรอกข้อมูล)

ระบบจะแสดงข้อมูลเดิมที่ท่านเคยได้รับอนุญาต กรณีที่ระบบไม่แสดงข้อมูลเดิมที่ท่านเคยได้รับอนุญาต ท่านสามารถ เพิ่มข้อมูล ชนิดอาหาร/กรรมวิธีให้ กด ลูกศร ด้านขวามือ ที่ช่องรายการที่ท่านต้องการ หรือ เพิ่มลักษณะอาหารใหม่โดยการ พิมพ์ข้อมูลลงในช่องที่กำหนด

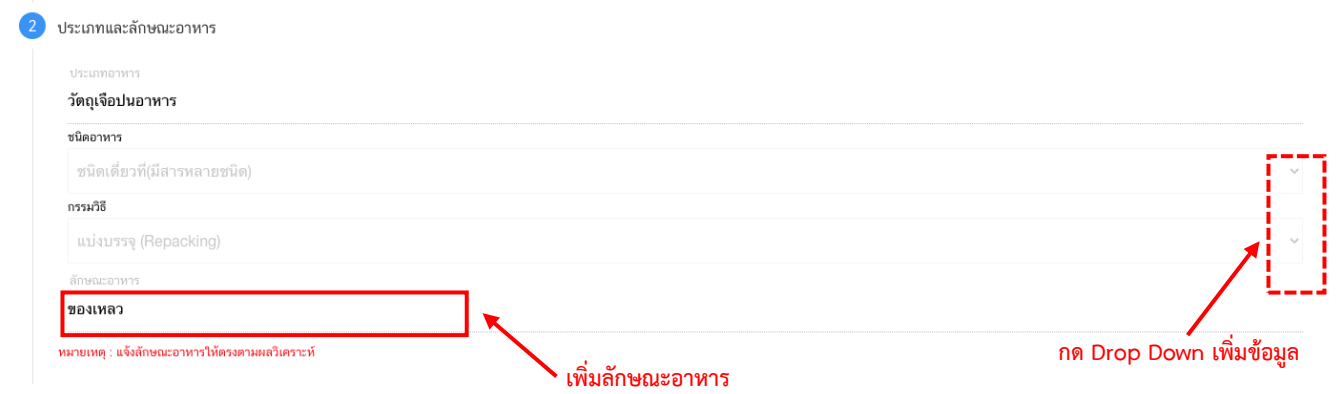

หมายเหตุ : ชนิดอาหาร/กรรมวิธีการผลิต และลักษณะอาหาร จะเปิดให้ท่านกรอกข้อมูลเฉพาะ กรณีที่ระบบไม่แสดง ข้อมูลที่เคยได้รับอนุญาตเท่านั้น

### **3. การแก้ไขชื่ออาหาร** (กดเลือกที่หัวข้อเพื่อให้ระบบแสดงหน้ากรอกข้อมูล)

้ระบบจะแสดงชื่ออาหารเดิมที่ท่านเคยได้รับอนุญาต กรอกชื่อผลิตภัณฑ์ที่ต้องการแก้ไขลงในช่องที่กำหนดไว้ (กรณีที่ไม่ต้องการแก้ไขให้คงข้อมูลเดิมไว้)

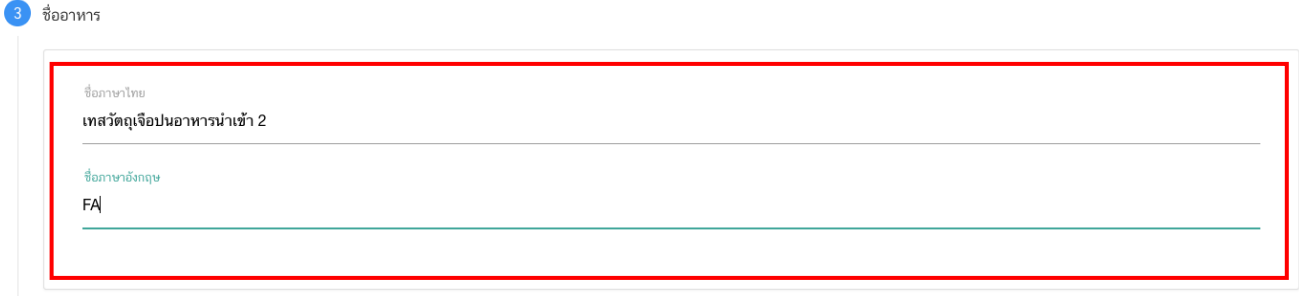

### **4. การแก้ไขส่วนประกอบทั้งหมดในผลิตภัณฑ์**(กดเลือกที่หัวข้อเพื่อให้ระบบแสดงหน้ากรอกข้อมูล)

ระบบจะแสดงรายละเอียดสูตรส่วนประกอบเดิมที่ท่านเคยได้รับอนุญาต ท่านสามารถ "เพิ่มสาร" หรือ กด "ลบ" หลังสารที่ต้องการยกเลิก และปรับปรุงปริมาณสารจากหน้า web application ได้ (กรณีที่ไม่ต้องการแก้ไขให้คง ข้อมูลเดิมไว้)

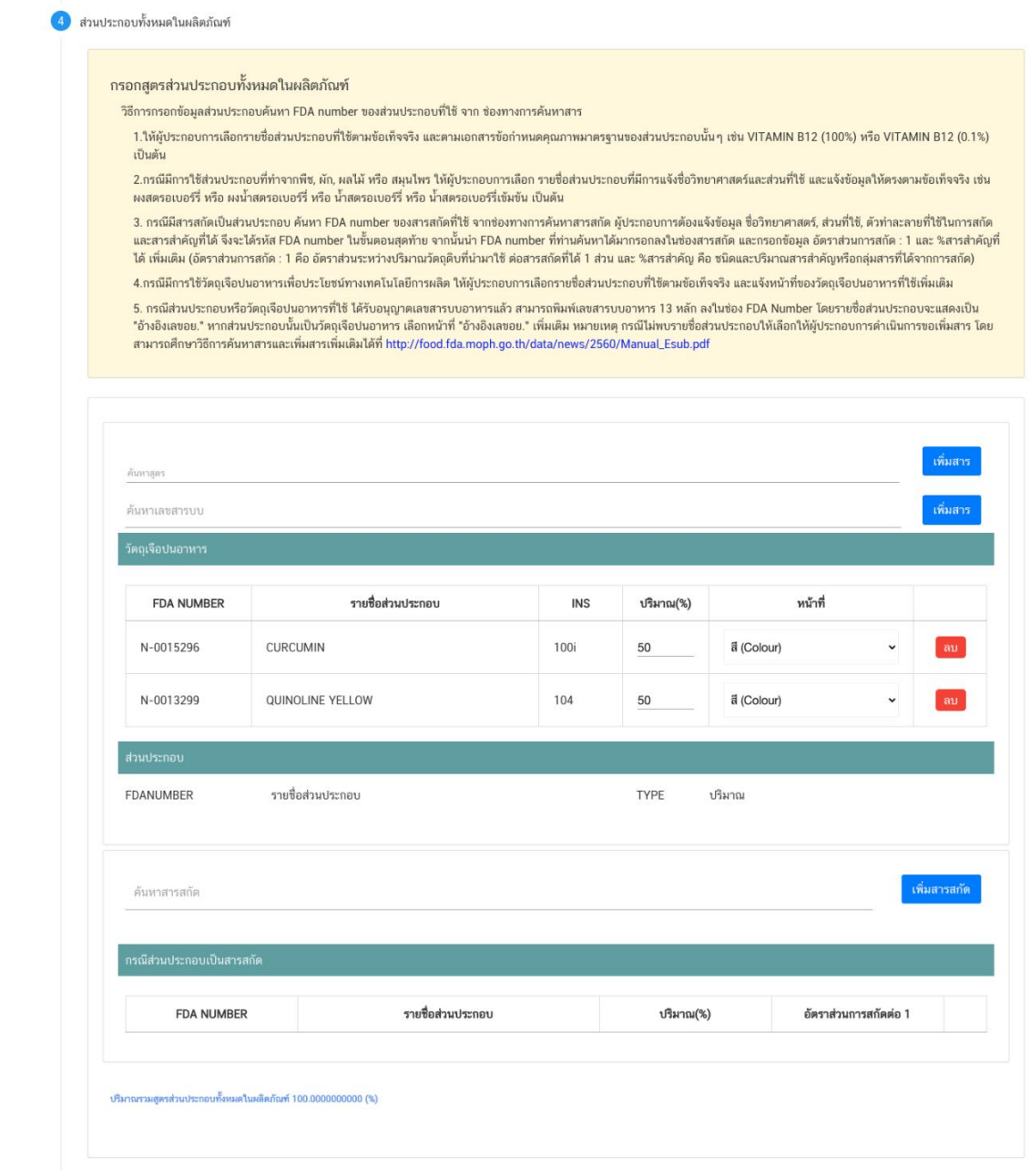

**หมายเหตุ** :สามารถศึกษา *"ค้นหาสูตรส่วนประกอบอาหาร"*และ *"ประเภทของส่วนประกอบ"* ได้ที่ .<br><u>คู่มือสำหรับผู้ประกอบการ: คู่มือการค้นหาสารและการเพิ่มสารสำหรับการยื่นคำขออนุญาตผลิตภัณฑ์</u>

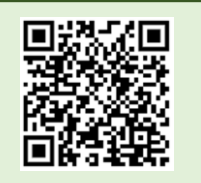

อาหาร

### **5. การแก้ไขรหัสของหมวดอาหาร** (กดเลือกที่หัวข้อเพื่อให้ระบบแสดงหน้ากรอกข้อมูล)

ระบบจะแสดงข้อมูลหมวดอาหารและปริมาณที่แนะนำเดิมที่ท่านเคยได้รับอนุญาต ท่านสามารถแก้ไขได้ดังนี้ (กรณีที่ไม่ต้องการแก้ไขให้คงข้อมูลเดิมไว้)

5.1 การ**ยกเลิกหมวดอาหารและปริมาณที่แนะน า**เดิม ให้กดปุ่ม "ยกเลิก" ด้านหลังล่างของยกเลิกหมวด อาหารและปริมาณที่แนะนำนั้นจะหายไปจากหน้า web application

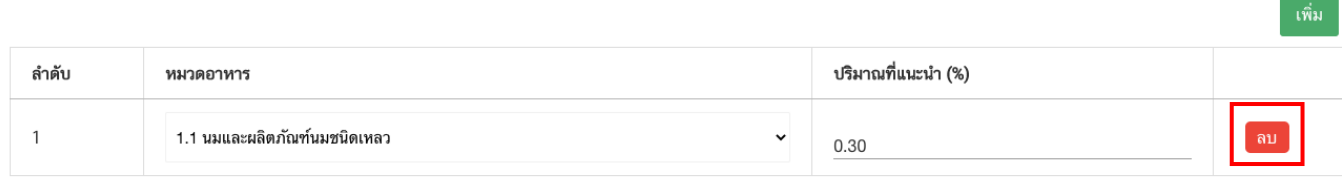

5.2 การ**เพิ่มหมวดอาหารและปริมาณที่แนะนำ**ให้กดปุ่ม "เพิ่ม" ด้านบน ระบบจะเปิดให้ท่านกรอกข้อมูล หมวดอาหารและปริมาณที่แนะนำเพิ่มดังนี้

- เลือกรหัสของหมวดอาหารย่อยที่สุดที่ต้องการโดยกดลูกศร และระบุปริมาณที่แนะนำเป็นตัวเลข

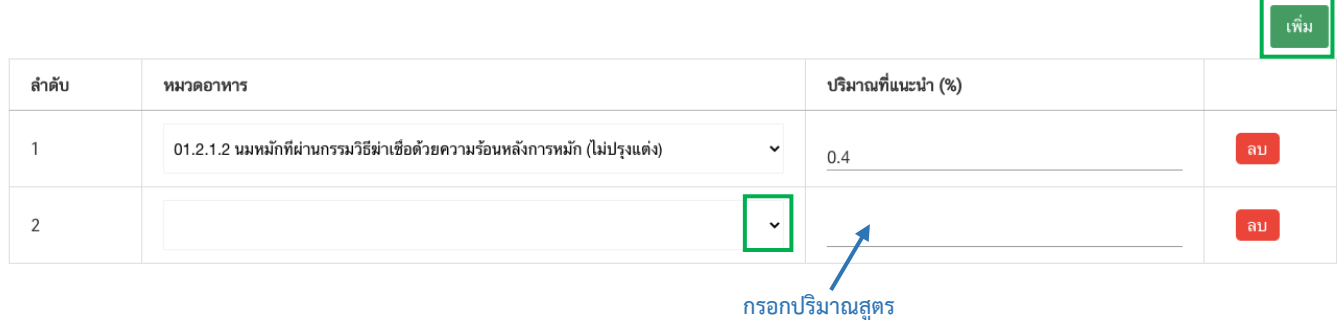

5.3 การ**แก้ไขหมวดอาหารและปริมาณที่แนะน า**ที่เคยได้รับอนุญาต ท่านสามารถเลือก แก้ไขข้อมูลในช่องที่ ท่านต้องการได้

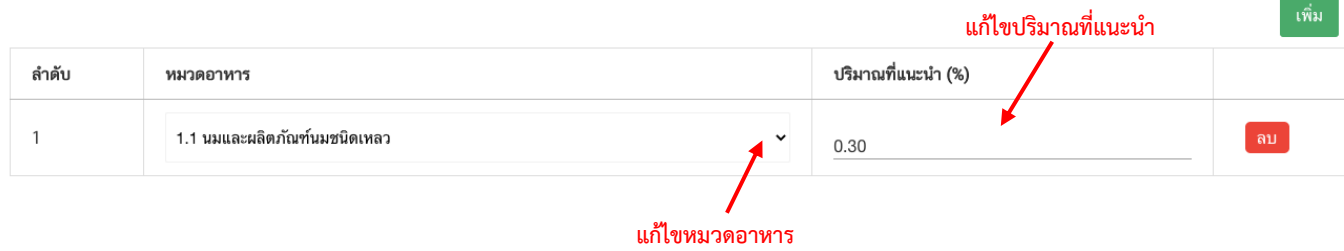

- **6. การแก้ไขคู่มือประกอบการจ าหน่าย** (กดเลือกที่หัวข้อเพื่อให้ระบบแสดงหน้ากรอกข้อมูล)
	- ระบุการแก้ไขคู่มือประกอบการจำหน่าย

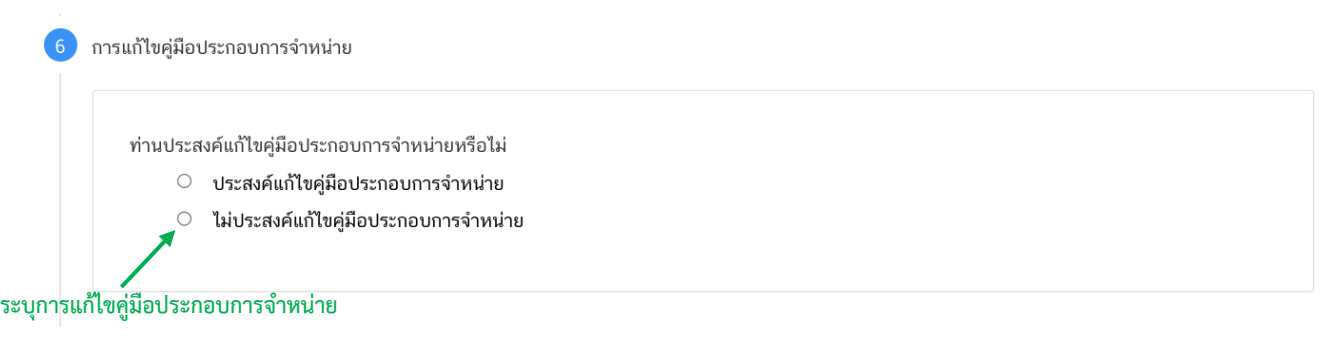

### **7. ดาวน์โหลดค าขอ** (กดเลือกที่หัวข้อเพื่อให้ระบบแสดงหน้ากรอกข้อมูล)

เมื่อ*ท่านตรวจสอบความถูกต้อง/ความครบถ้วนของข้อมูลที่ได้รับอนุญาตและท าการแก้ไขในรายละเอียดที่ท่าน ต้องการแก้ไข* เรียบร้อยแล้ว กดปุ่ม Download เพื่อ save ข้อมูลจาก web application เป็นไฟล์คำขอสำหรับใช้ในการยื่น แก้ไขผลิตภัณฑ์ โดยระบบจะแสดงรายละเอียดที่ท่านแก้ไข หากถูกต้องครบถ้วนแล้วให้ท่าน กด "ยืนยัน" ไฟล์คำขอที่ได้นั้น จะอยู่ในรูปแบบ PDF ที่มีข้อมูลรายละเอียดผลิตภัณฑ์ตามที่ท่านแก้ไขข้อมูล

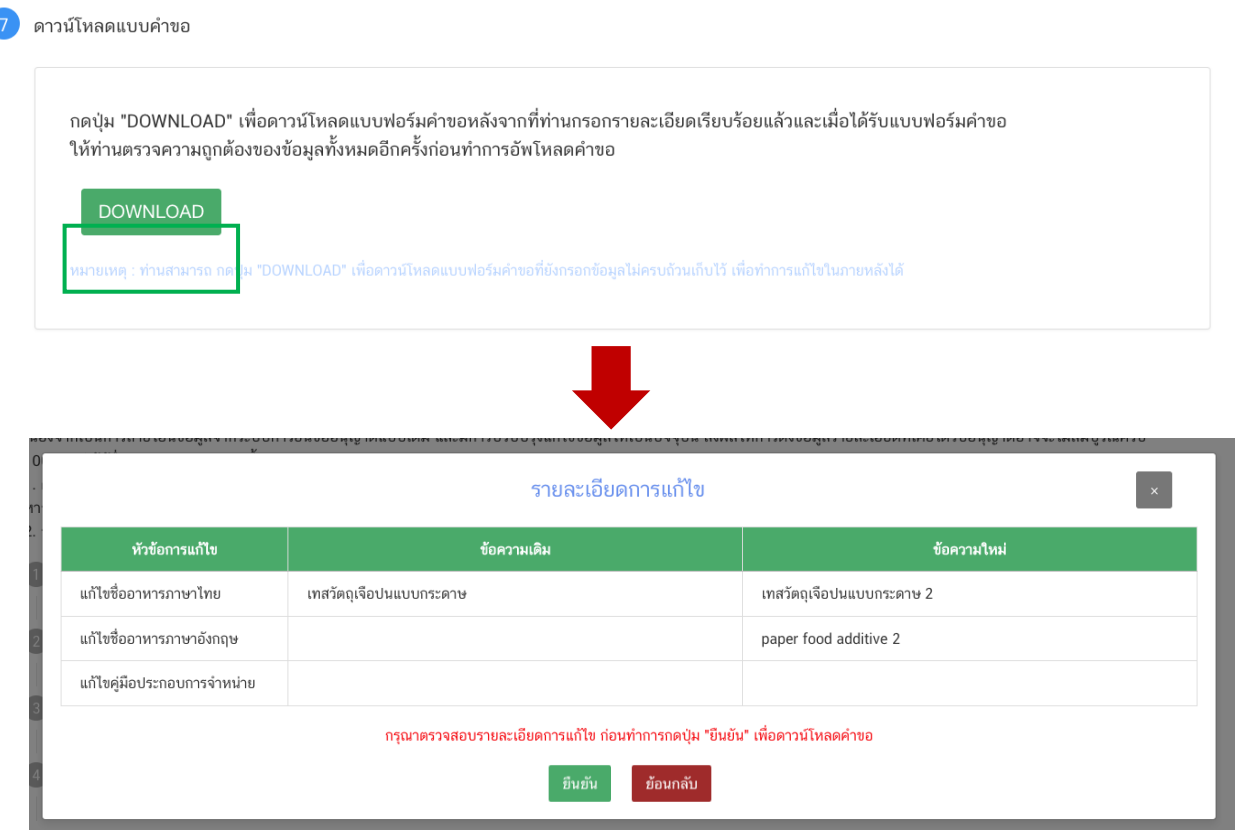

### **สิ้นสุดการกรอกข้อมูลแก้ไขผ่าน web application ( แบบค าขอ อ.19/สบ.4 )**

คู่มือสำหรับผู้ประกอบการ : ระบบ e-submission ผลิตภัณฑ์อาหาร "การยื่นคำขออนุญาต คำขอใหม่ (แบบ อ.17/ สบ.3) และการแก้ไขรายการผลิตภัณฑ์ (แบบ อ.19/สบ.4) กลุ่มผลิตภัณฑ์วัตถุเจือปนอาหาร"

แก้ไขครั้งที่ : 1 (23 กรกฎาคม 2567)

# **3.2 ขั้นตอนการอัพโหลดค าขอแก้ไขฯ และการแก้ไขข้อมูลภาชนะบรรจุและรูปแบบฉลาก (ขั้นตอน 14-16)**

14. เมื่อท่านแก้ไขข้อมูลคำขอเสร็จเรียบร้อยแล้ว ให้ท่านกลับเข้าระบบ e-submission อาหาร เพื่ออัพโหลดคำ ่ ขอ พร้อมทั้งแนบเอกสารหลักฐาน (ถ้ามี หรือตามที่ระบบกำหนดให้แนบ) โดยเข้าใช้งานตามที่ท่านได้เข้ามาดาวน์โหลด แบบฟอร์ม กด "**Upload**"

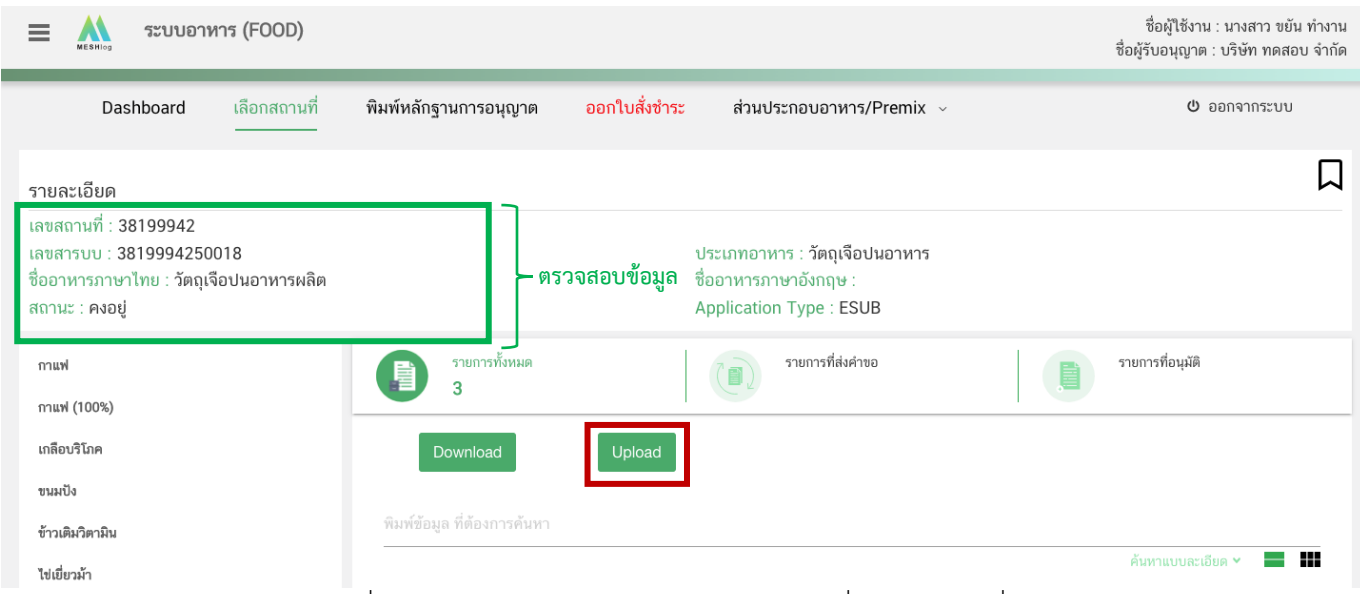

**หมายเหตุ** : เลขสารบบที่ท่านเลือกจะต้องตรงกับข้อมูลค าขอแก้ไข ที่ท่านต้องการยื่น

15. ในหน้าอัพโหลดคำขอ กด "เลือกไฟล์ (Choose file)" เพื่อทำการแนบไฟล์คำขอแก้ไขที่ท่านกรอก รายละเอียดเรียบร้อยไว้แล้ว (โดยไฟล์คำขอแก้ไข จะต้องเป็น pdf. คำขอที่กรอกข้อมูลผ่านหน้า web application และ ่ ดาวน์โหลดออกจากระบบเท่านั้น) จาดนั้นกด "**Upload**" → ระบบจะแสดง Pop-up หากไฟล์คำขอที่ใช้ยื่นถูกต้อง กด "**ใช่,ฉันต้องการอัพโหลด**"

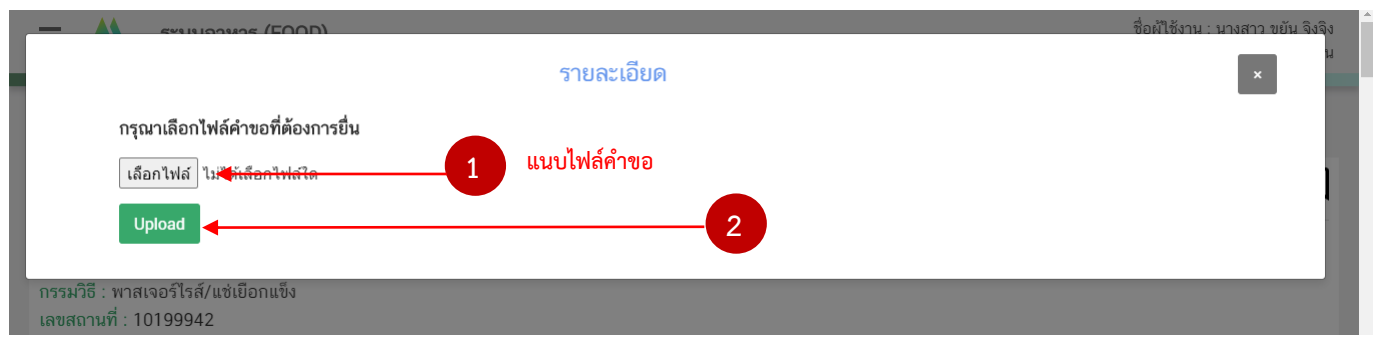

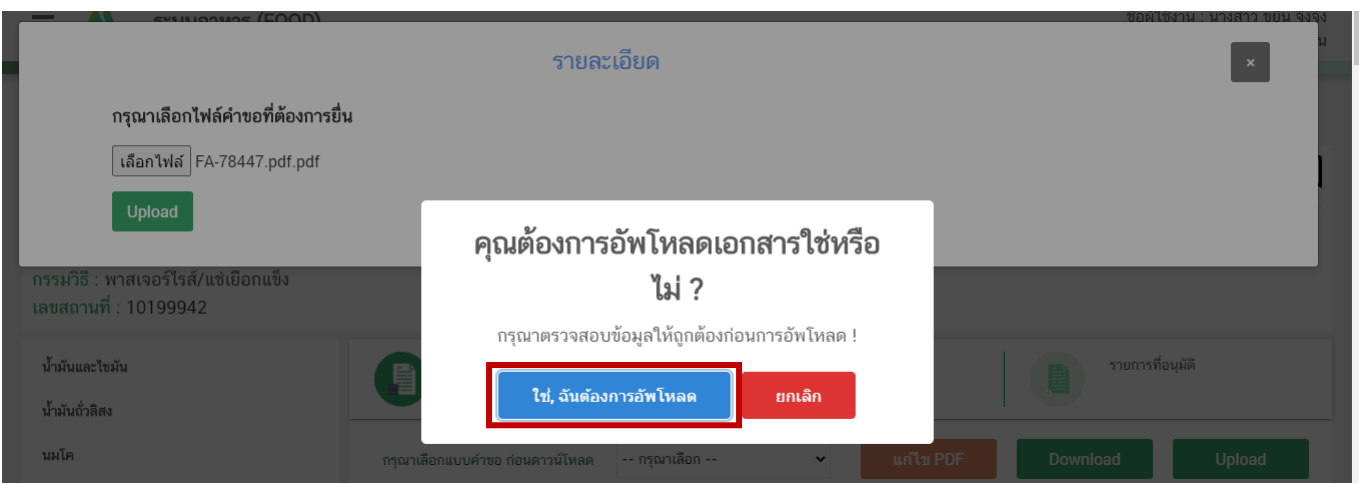

16. เมื่อกลับมาสู่หน้ายื่นคำขอ จะปรากฏรายการคำขอที่ท่านได้ทำการอัพโหลดไว้ สถานะคำขอจะแสดงว่า "แนบฉลาก" ให้ท่านกด จากนั้นกด"**ดูรายละเอียด**" ระบบจะทำการแสดงหน้า web application สำหรับการเพิ่ม ข้อมูลภาชนะบรรจุและรูปแบบฉลากประกอบการพิจารณา

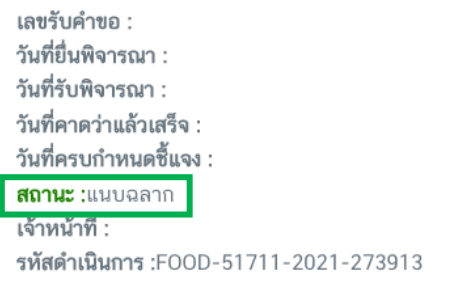

**(1)**

**(2)**

ดูรายละเอียด

### **วิธีการแก้ไข ยกเลิก เพิ่มข้อมูลภาชนะบรรจุ และรูปแบบฉลาก**

้เมื่อเลือก **"ดูรายละเอียด"** รายการคำขอที่มีสถานะ **"แนบฉลาก"** ระบบจะแสดง pop up ที่ใช้สำหรับการกรอก รายละเอียดภาชนะและข้อมูลฉลาก โดยระบบจะแสดงข้อมูลภาชนะบรรจุและแบบฉลากที่ท่านเคยได้รับอนุญาต

รายละเอียด

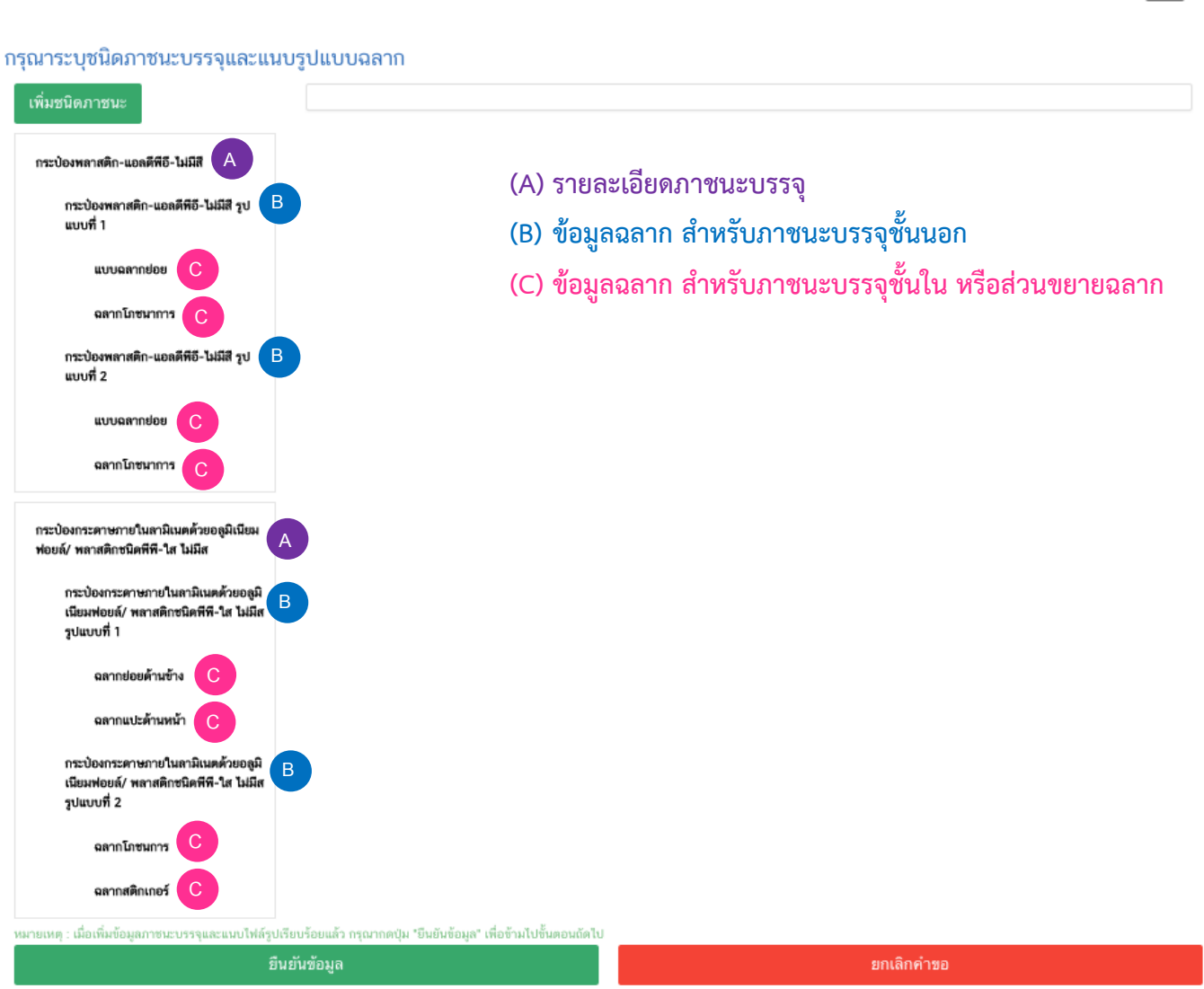

หมายเหตุ : กรณีเป็นเลขสารบบที่เคยได้รับอนุญาตแบบกระดาษ หรือหรือเลขสารบบที่มีข้อมูลช่อง APPLICATION\_TYPE เป็น ELO หรือ IMPORT PRODUCT ให้ท่านเพิ่มข้อมูลภาชนะบรรจุและรูปแบบฉลาก ให้เป็นปัจจุบัน (กรณีมีการยกเลิกภาชนะบรรจุหรือแบบฉลากที่เคยได้รับอนุญาตไม่ต้องเพิ่มข้อมูลเดิม)

### **วิธีการแก้ไขรายละเอียดภาชนะบรรจุ**

กรณีต้องการแก้ไขรายละเอียดภาชนะบรรจุของผลิตภัณฑ์(A) ให้ท่านคลิกเลือกที่รายการภาชนะบรรจุที่ต้องการ แก้ไข ระบบจะแสดงหน้ากรอกข้อมูลภาชนะบรรจุอาหาร

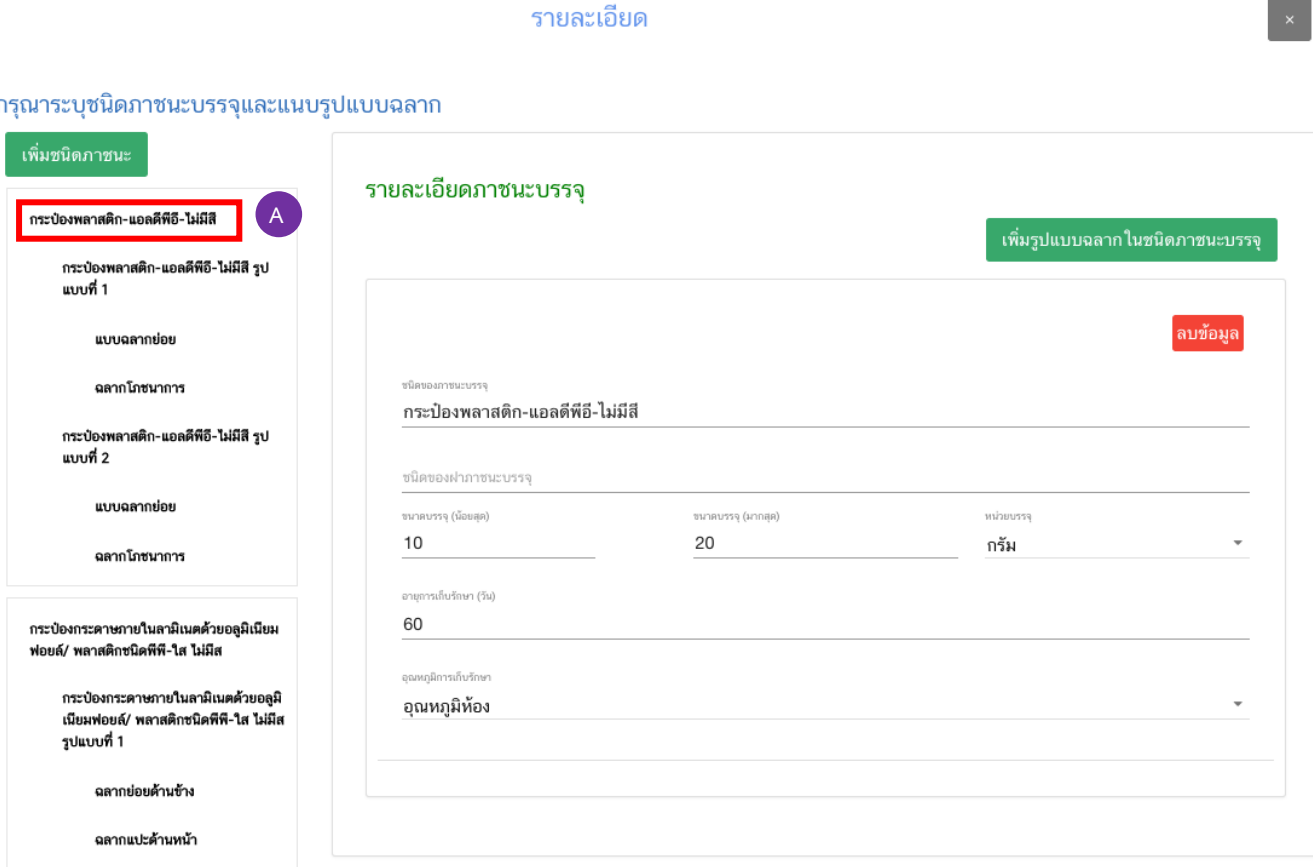

### **1) การแก้ไขชนิดของภาชนะบรรจุอาหาร และ ชนิดของฝาภาชนะบรรจุอาหาร (ถ้ามี)**

โดยท่านสามารถ แก้ไขข้อมูลโดย ลบและพิมพ์ชื่อภาชนะบรรจุที่ต้องแก้ไข เพื่อค้นหาข้อมูล และเลือก ภาชนะบรรจุที่ท่านต้องการแก้ไข (กรณีที่ไม่ต้องการแก้ไขให้คงข้อมูลเดิมไว้) (กรณีที่ไม่พบชนิดของภาชนะบรรจุที่ต้องการยื่นขออนุญาต กรุณาติดต่อเจ้าหน้าที่ )
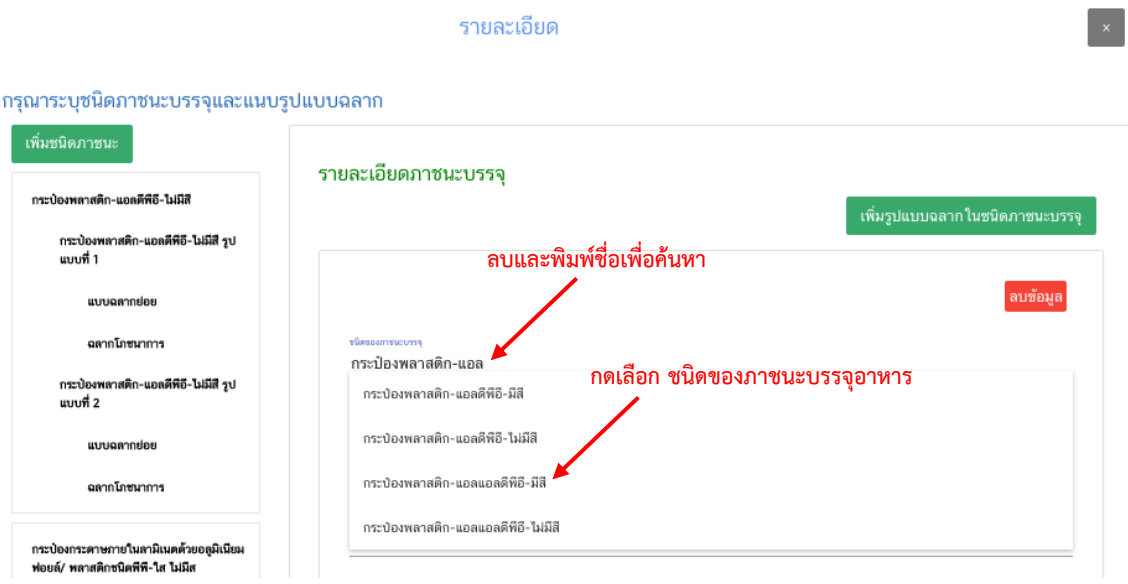

ี **2) แก้ไขขนาดบรรจุ (น้อยสุด) และ ขนาดบรรจุ (มากสุด)** โดยระบุตัวเลขที่ต้องการแก้ไขในช่องที่กำหนด **และเลือกหน่วยบรรจุ**โดยกดลูกศร ด้านขวามือ และเลือกหน่วยบรรจุที่ต้องการแก้ไข กรณีมีขนาดบรรจุเดียวให้ใส่เลข เดียวกันทั้ง 2 ช่อง (กรณีที่ไม่ต้องการแก้ไขให้คงข้อมูลเดิมไว้)

ี **3) แก้ไขอายุการเก็บรักษา** โดยระบุตัวเลขที่ต้องการแก้ไขในช่องที่กำหนด (ระบุเป็นจำนวนวัน) (กรณีที่ไม่ ต้องการแก้ไขให้คงข้อมูลเดิมไว้)

**4) แก้ไขอุณหภูมิการเก็บรักษา** โดยกดลูกศร ด้านขวามือ และเลือกอุณหภูมิการเก็บที่ต้องการแก้ไข (กรณีที่ไม่ ต้องการแก้ไขให้คงข้อมูลเดิมไว้)

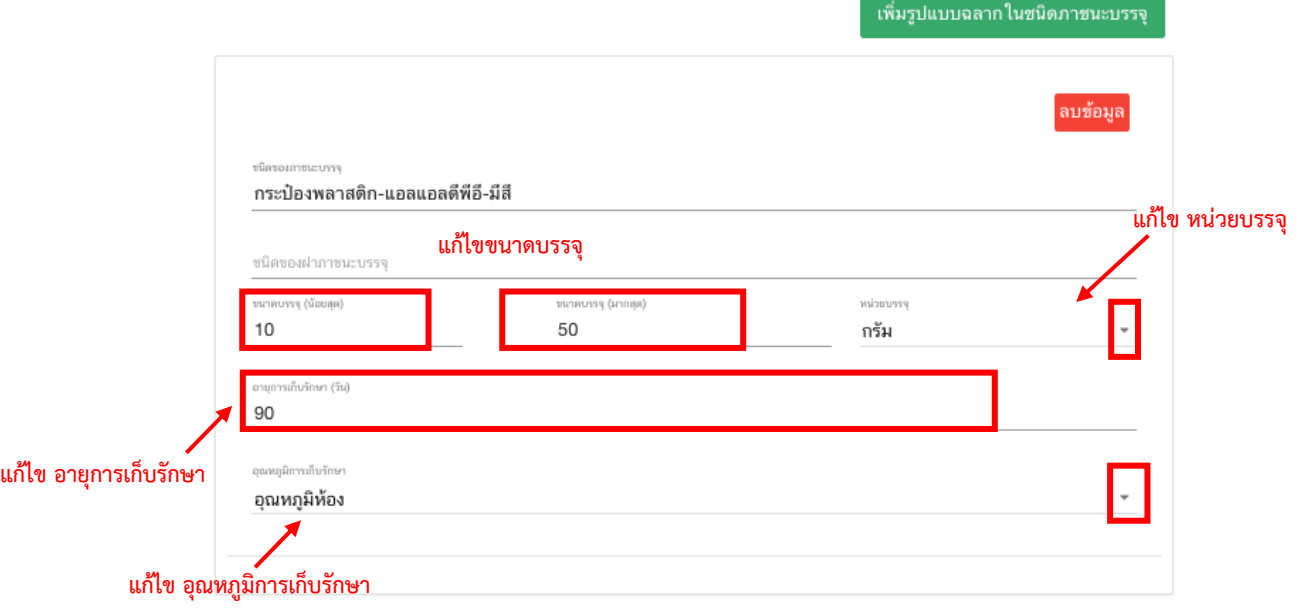

รายละเอียดภาชนะบรรจ

คู่มือสำหรับผู้ประกอบการ : ระบบ e-submission ผลิตภัณฑ์อาหาร "การยื่นคำขออนุญาต คำขอใหม่ (แบบ อ.17/ สบ.3) และการแก้ไขรายการผลิตภัณฑ์ (แบบ อ.19/สบ.4) กลุ่มผลิตภัณฑ์วัตถุเจือปนอาหาร"

แก้ไขครั้งที่ : 1 (23 กรกฎาคม 2567)

5) เมื่อแก้ไขรายละเอียดในช่องที่กำหนดเรียบร้อยแล้ว กดปุ่ม "บันทึก" ด้านล่าง เพื่อยืนยันการแก้ไข หัวข้อ ภาชนะบรรจุด้านซ้ายมือ จะแสดง ข้อความ " **(แก้ไข)** " ท้ายชื่อภาชนะบรรจุที่ท่านแก้ไขข้อมูล

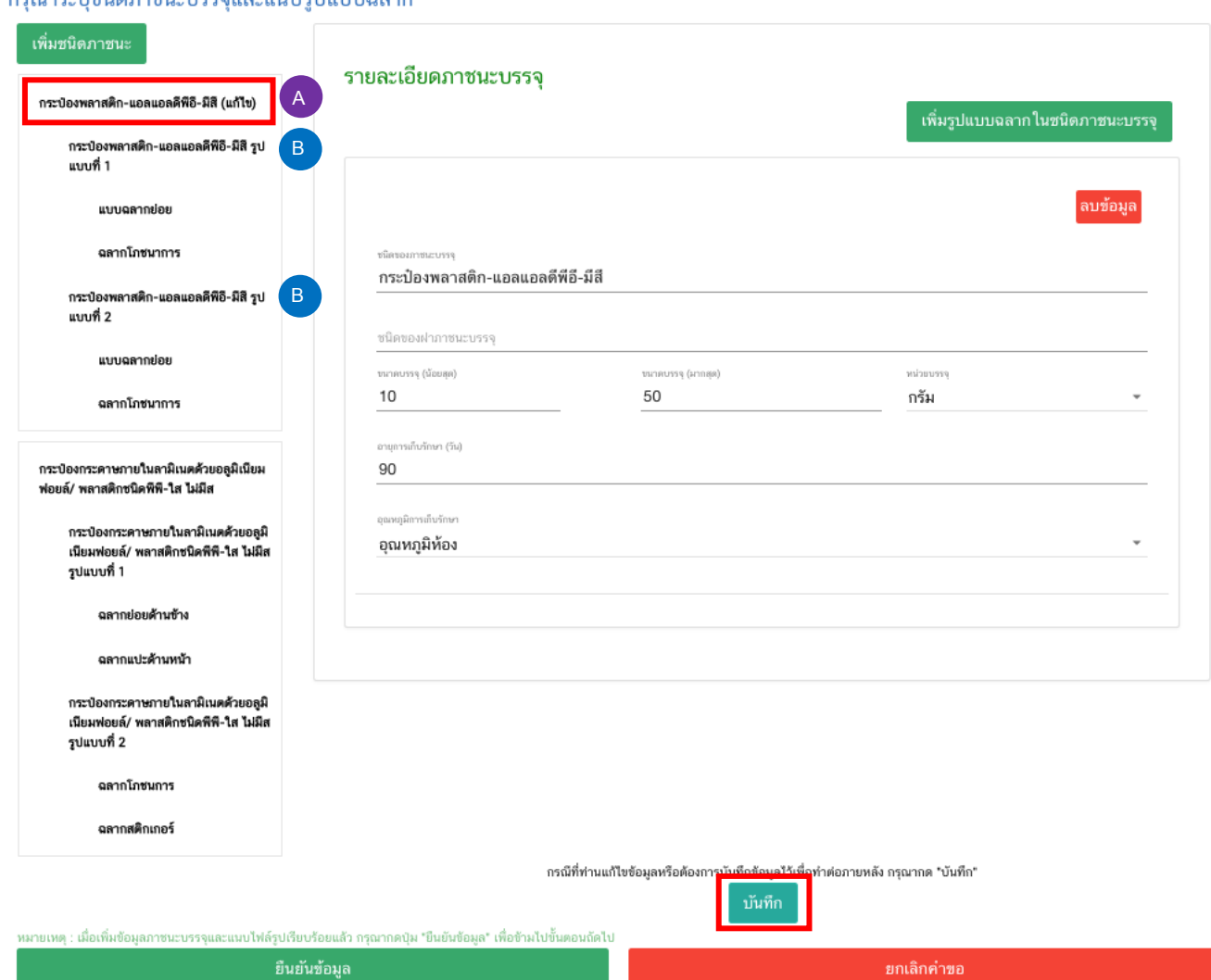

กรุณาระบุชนิดภาชบะบรรณเละแบบเรปแบบเลลาก

หมายเหตุ กรณีที่แก้ไขชนิดของภาชนะบรรจุ หัวข้อของข้อมูลฉลากสำหรับภาชนะบรรจุชั้นนอก (B) ที่อยู่ภายใต้ ภาชนะบรรจุที่ท่านแก้ไข จะเปลี่ยนชื่อให้อัตโนมัติ

กรณีที่ท่านต้องการแก้ไขข้อมูลฉลาก ให้ท่านกดยกเลิกข้อมูลฉลากที่ต้องการแก้ไข และเพิ่มใหม่ แทนการ

แก้ไข

### **วิธีการยกเลิกข้อมูลภาชนะบรรจุและรูปแบบฉลาก**

กรณีต้องการยกเลิกข้อมูลภาชนะบรรจุของผลิตภัณฑ์และรูปแบบฉลากให้ท่านคลิกเลือกที่รายการภาชนะบรรจุ (A) ที่ต้องการแก้ไข ระบบจะแสดงหน้ากรอกข้อมูลภาชนะบรรจุอาหาร จากนั้นกดปุ่ม "ลบข้อมูล"

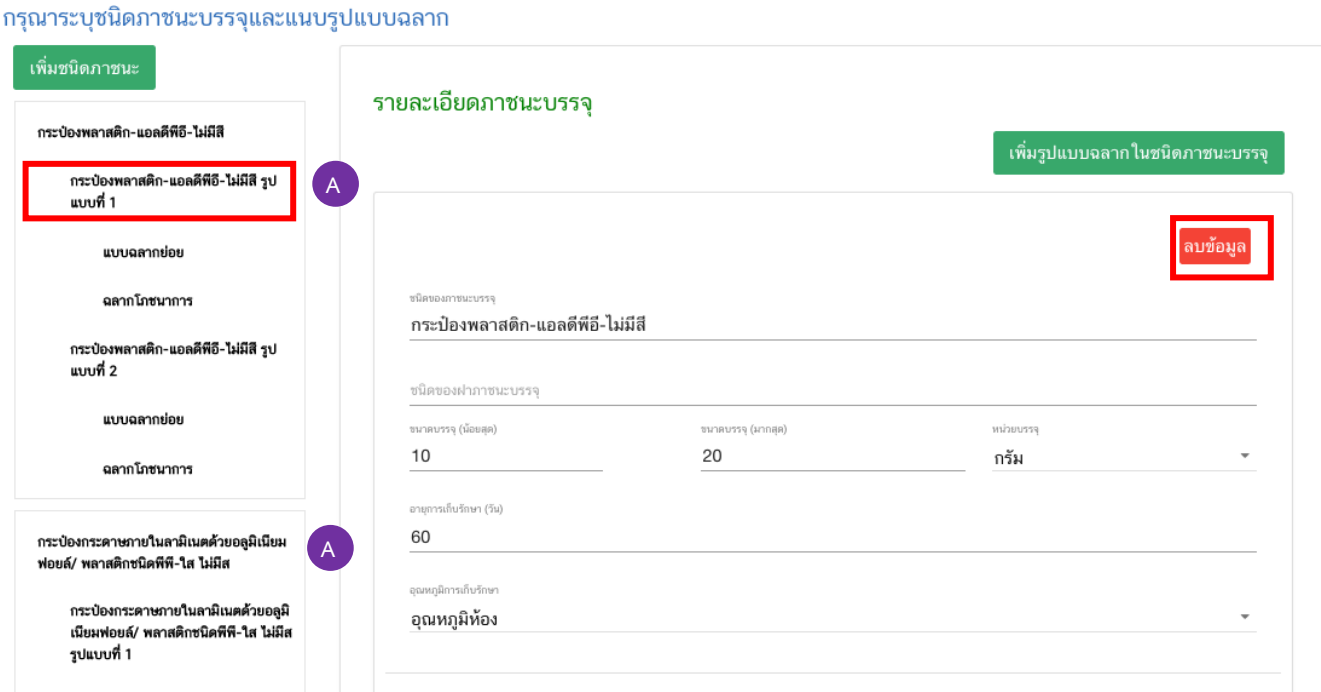

หัวข้อภาชนะบรรจุด้านซ้ายมือ จะแสดง ข้อความ" **(ยกเลิก)** " ท้ายชื่อภาชนะบรรจุที่ท่านต้องการยกเลิก

กรุณาระบุชนิดภาชนะบรรจุและแนบรูปแบบฉลาก

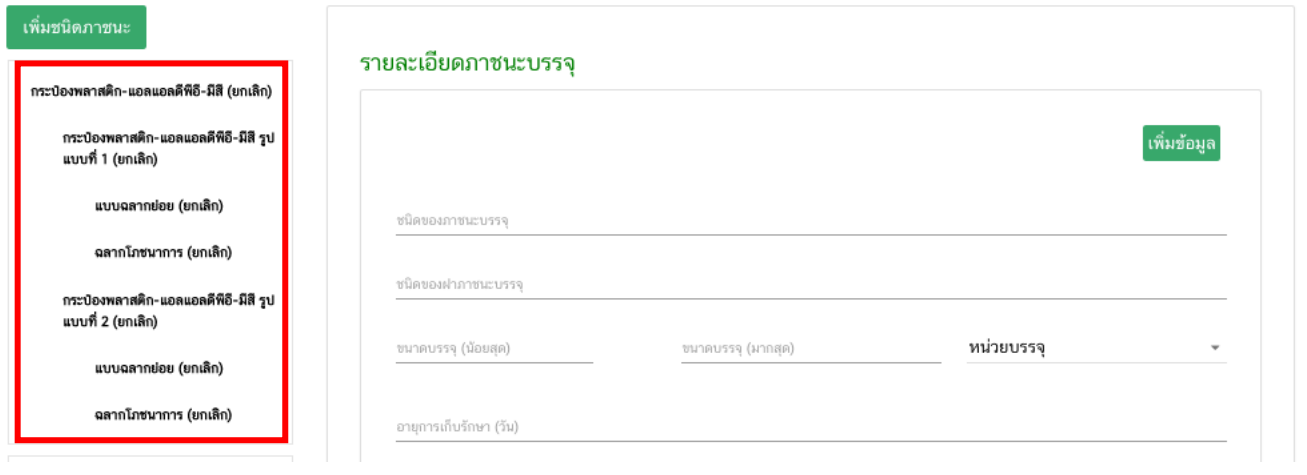

หมายเหตุ กรณีที่ท่านยกเลิกข้อมูลภาชนะบรรจุ ข้อมูลฉลากภายใต้ภาชนะบรรจุนั้นจะมีข้อความ **(ยกเลิก)** แสดงให้

อัตโนมัติ

กรณีต้องการยกเลิกรูปแบบฉลากให้ท่านคลิกเลือกที่ข้อมูลฉลากสำหรับภาชนะบรรจุชั้นนอก (B) หรือ ข้อมูลฉลาก สำหรับภาชนะบรรจุชั้นใน หรือส่วนขยายฉลาก (C) ที่ต้องการยกเลิก ระบบจะแสดงหน้าข้อมูลฉลากอาหาร จากนั้นกดปุ่ม "ลบแบบฉลาก"

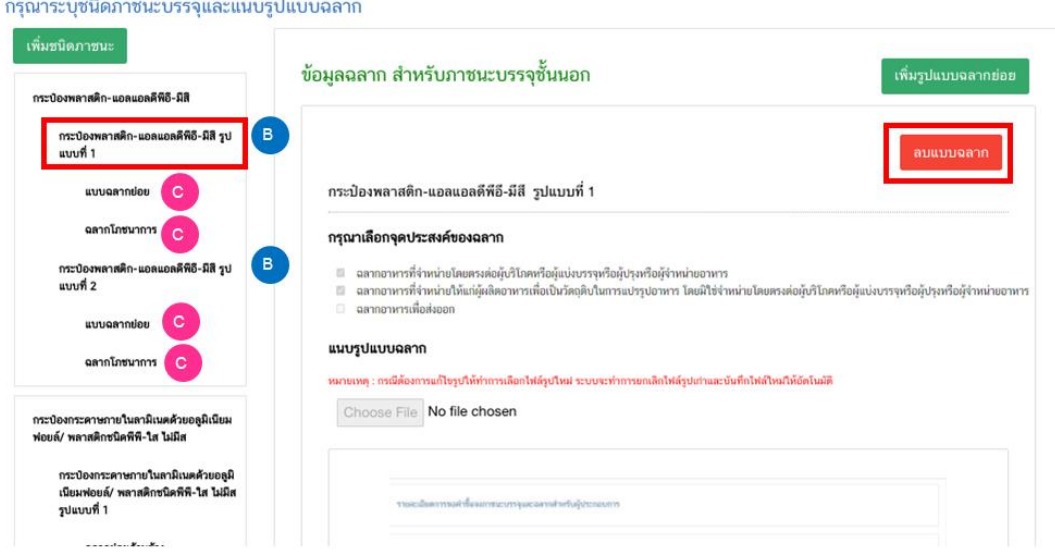

หัวข้อฉลากด้านซ้ายมือ จะแสดง ข้อความ" **(ยกเลิก)** " ท้ายชื่อภาชนะบรรจุที่ท่านต้องการยกเลิก

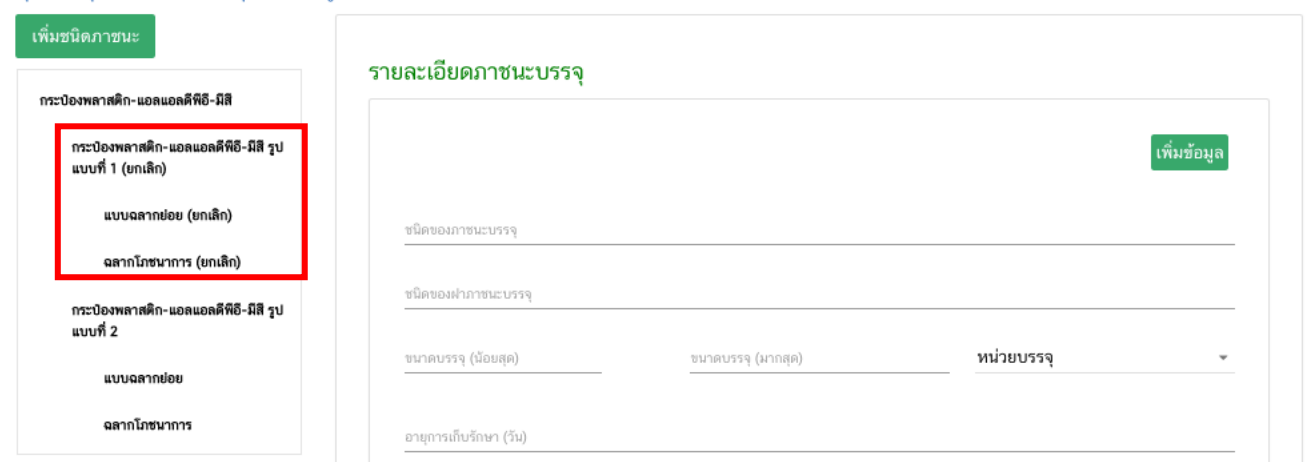

ี หมายเหตุ : กรณีที่ท่านยกเลิกข้อมูลฉลากสำหรับภาชนะบรรจุชั้นนอก (B) ข้อมูลฉลาก สำหรับภาชนะบรรจุชั้นใน หรือส่วนขยายฉลาก (A) ภายใต้ฉลากสำหรับภาชนะบรรจุชั้นนอก (B) จะมีข้อความ **(ยกเลิก)** แสดงให้อัตโนมัติ

กรณาระบุชนิดภาชนะบรรจและแนบรูปแบบฉลาก

กรณีที่ท่านต้องการยกเลิก "การยกเลิก" ให้ท่านเลือก รายการภาชนะบรรจุ หรือข้อมูลฉลาก ที่ท่านต้องการแก้ไข ระบบจะแสดงข้อมูลรายละเอียดที่ท่านต้องการ ให้กดปุ่ม "ยกเลิกการลบข้อมูล"

#### กรุณาระบุชนิดภาชนะบรรจุและแนบรูปแบบฉลาก

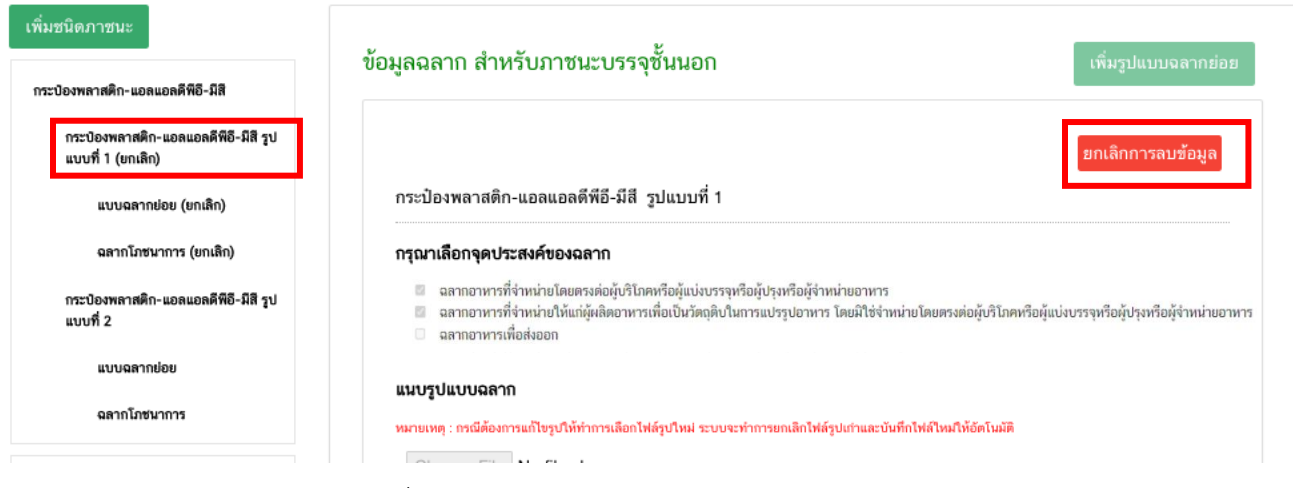

ท้ายหัวข้อฉลากด้านซ้ายมือ ที่ท่านกดปุ่ม "ยกเลิกการลบข้อมูล" จะไม่ปรากฏข้อความ"(ยกเลิก)"

#### กรุณาระบุชนิดภาชนะบรรจุและแนบรูปแบบฉลาก

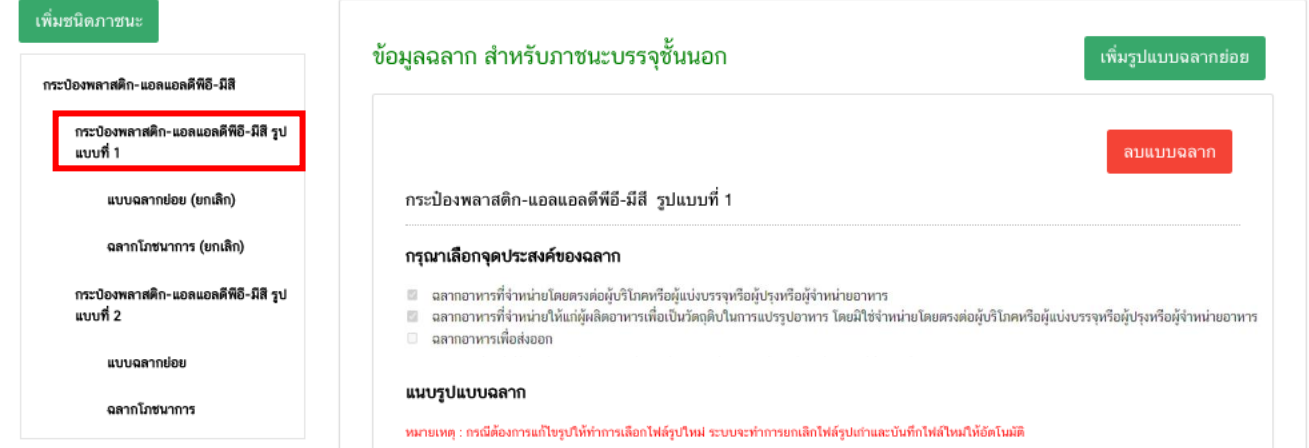

**หมายเหตุ** : ระบบจะไม่ทำการยกเลิกข้อมูลที่อยู่ภายใต้ภาชนะบรรจุ หรือข้อมูลฉลาก ที่ท่าน "ยกเลิกการลบข้อมูล" ให้อัตโนมัติ กรณีที่ต้องการยกเลิกการลบข้อมูลมากกว่า 1 รายการให้ที่ละรายการจนกว่าจะครบ

### **วิธีการเพิ่มข้อมูลภาชนะบรรจุและรูปแบบฉลาก**

กรณีต้องการเพิ่มข้อมูลภาชนะและรูปแบบฉลากใหม่ที่ยังไม่เคยขึ้นทะเบียนให้ท่านกดปุ่ม "เพิ่มชนิดภาชนะ"

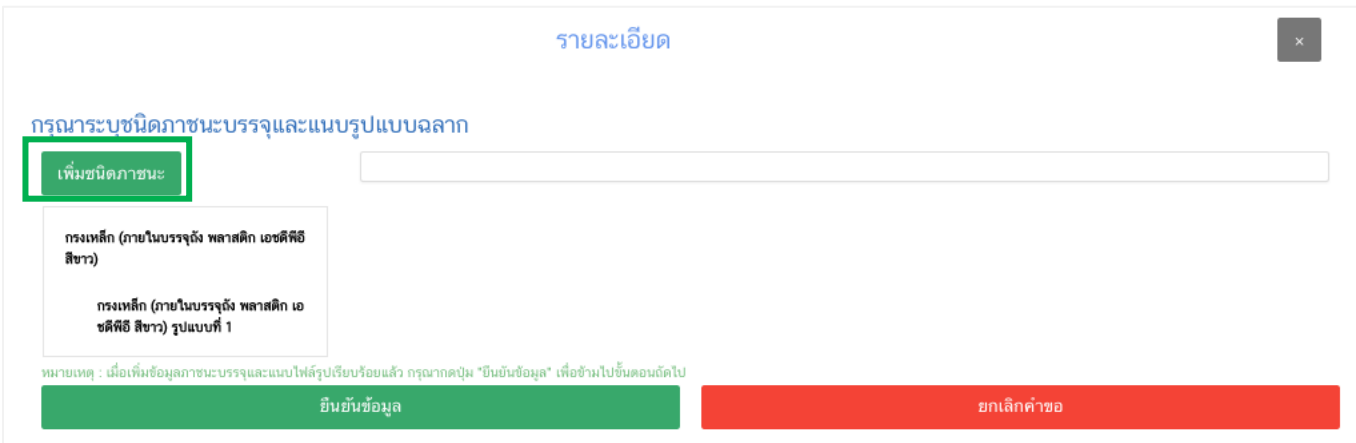

### 1) **ระบุชนิดของภาชนะบรรจุอาหาร และ ระบุชนิดของฝาภาชนะบรรจุอาหาร (ถ้ามี)**

โดยท่านสามารถ พิมพ์ชื่อภาชนะบรรจุ เพื่อค้นหาข้อมูล และเลือกภาชนะบรรจุที่ท่านต้องการขออนุญาต (กรณีที่ไม่พบชนิดของภาชนะบรรจุที่ต้องการยื่นขออนุญาต กรุณาติดต่อเจ้าหน้าที่ )

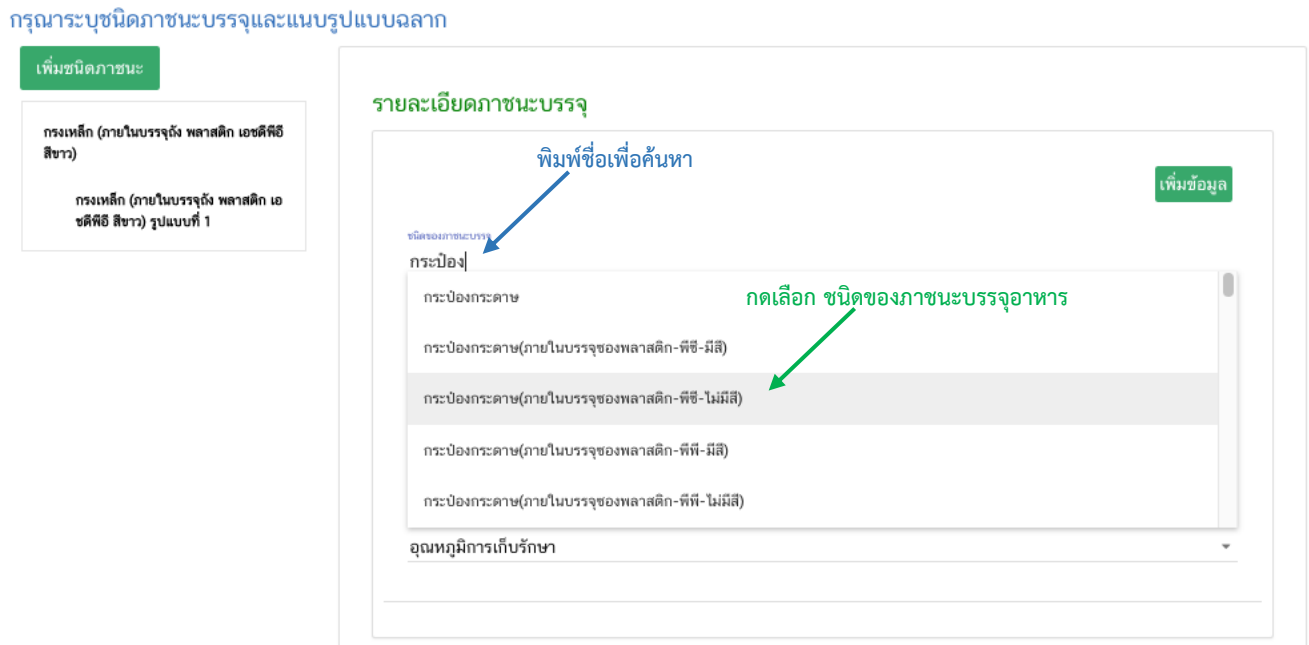

คู่มือสำหรับผู้ประกอบการ : ระบบ e-submission ผลิตภัณฑ์อาหาร "การยื่นคำขออนุญาต คำขอใหม่ (แบบ อ.17/ สบ.3) และการแก้ไขรายการผลิตภัณฑ์ (แบบ อ.19/สบ.4) กลุ่มผลิตภัณฑ์วัตถุเจือปนอาหาร"

2) **ระบุขนาดบรรจุ (น้อยสุด) และ ขนาดบรรจุ (มากสุด)** เป็น ตัวเลข **และเลือกหน่วยบรรจุ** กรณีมีขนาด บรรจุเดียวให้ใส่เลขเดียวกันทั้ง 2 ช่อง

- 3) **ระบุอายุการเก็บรักษา** เป็น ตัวเลข โดยระบุเป็นจำนวนวัน
- 4) เลือก **อุณหภูมิการเก็บรักษา**

#### กรุณาระบุชนิดภาชนะบรรจุและแนบรูปแบบฉลาก

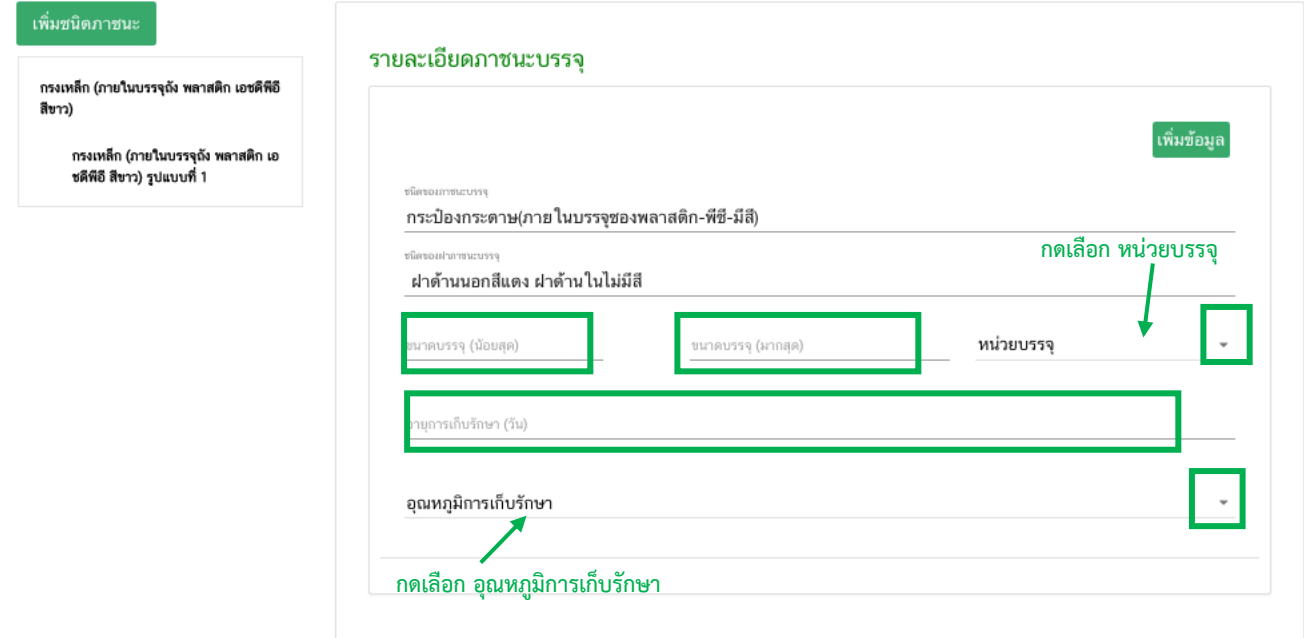

เมื่อกรอกข้อมูลครบถ้วนแล้ว กดปุ่ม "เพิ่มข้อมูล" เพื่อยืนยันข้อมูลที่ท่านกรอก หัวข้อภาชนะบรรจุด้าน ซ้ายมือ จะแสดง ข้อความ"(เพิ่มใหม่)" ท้ายชื่อภาชนะบรรจุที่ท่านเพิ่มข้อมูล

#### กรุณาระบุชนิดภาชนะบรรจุและแนบรูปแบบฉลาก

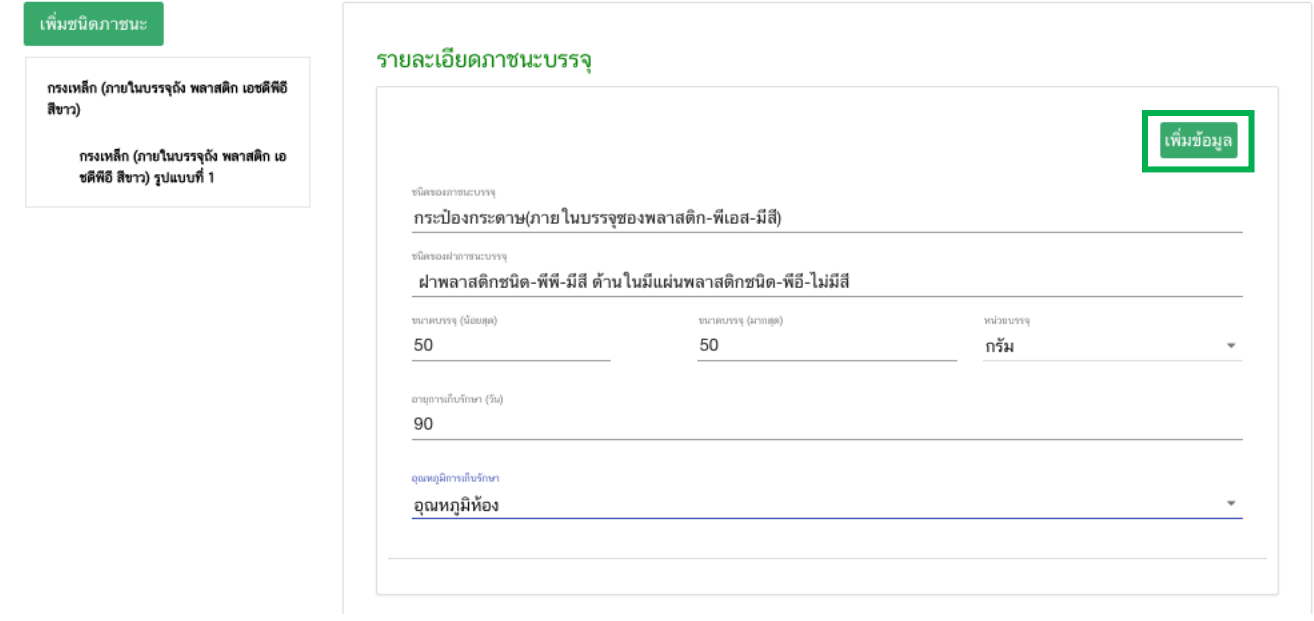

คู่มือสำหรับผู้ประกอบการ : ระบบ e-submission ผลิตภัณฑ์อาหาร "การยื่นคำขออนุญาต คำขอใหม่ (แบบ อ.17/

แก้ไขครั้งที่ : 1 (23 กรกฎาคม 2567)

สบ.3) และการแก้ไขรายการผลิตภัณฑ์ (แบบ อ.19/สบ.4) กลุ่มผลิตภัณฑ์วัตถุเจือปนอาหาร"

#### กรุณาระบุชนิดภาชนะบรรจุและแนบรูปแบบฉลาก

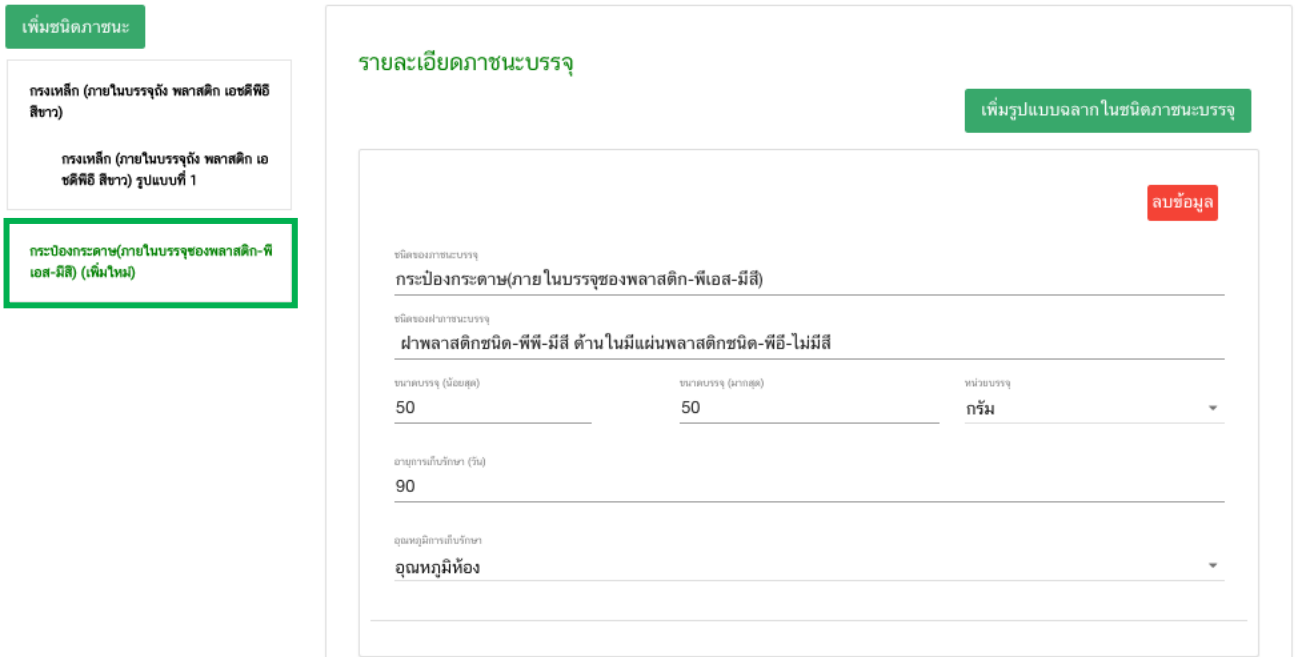

หมายเหตุ กรณีที่ท่านต้องการเพิ่มภาชนะบรรจุมากกว่า 1 ชนิด ให้ท่านเพิ่มข้อมูลภาชนะบรรจุ โดยทำขั้นตอนที่  $1$  – 5 ซ้ำจนกว่าจะครบชนิดภาชนะบรรจุที่ท่านต้องการ

กรณีที่ท่านต้องการเพิ่มข้อมูลฉลากสำหรับภาชนะบรรจุชั้นนอก (B) ในรายละเอียดภาชนะบรรจุ (A) ให้ท่านกด เลือกรายการภาชนะบรรจุที่ต้องการเพิ่มรูปแบบฉลาก และกดปุ่ม "เพิ่มรูปแบบฉลากในชนิดภาชนะบรรจุ"

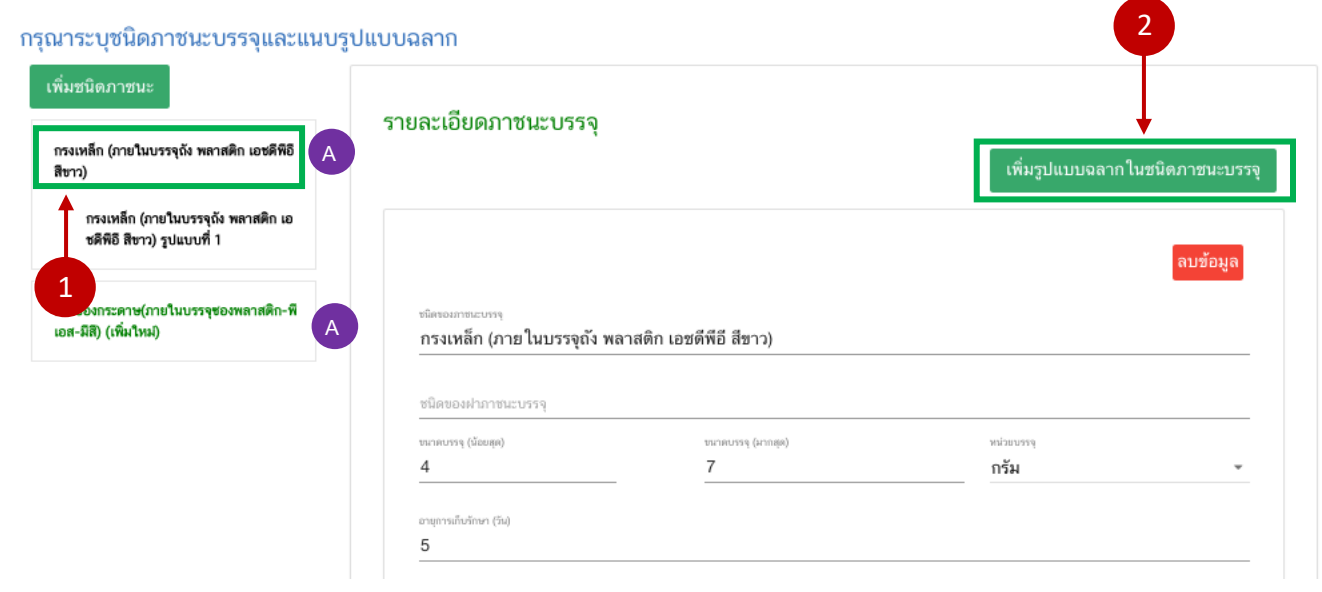

คู่มือสำหรับผู้ประกอบการ : ระบบ e-submission ผลิตภัณฑ์อาหาร "การยื่นคำขออนุญาต คำขอใหม่ (แบบ อ.17/ สบ.3) และการแก้ไขรายการผลิตภัณฑ์ (แบบ อ.19/สบ.4) กลุ่มผลิตภัณฑ์วัตถุเจือปนอาหาร"

1) ระบบจะแสดงหัวข้อรูปแบบฉลากให้อัตโนมัติ ให้ท่านเลือกจุดประสงค์ของฉลาก และ แนบไฟล์ภาพฉลากที่ ต้องการ โดยกด "**Choose File**" เพื่อแนบไฟล์รูปฉลากที่ท่านต้องการ กดเลือกไฟล์รูปฉลาก กด "**Open**" ระบบจะ ท าการแนบไฟล์ให้อัตโนมัติ (ไฟล์ที่ใช้แนบต้องเป็นไฟล์ภาพเท่านั้น สกุล JPG , JPEG)

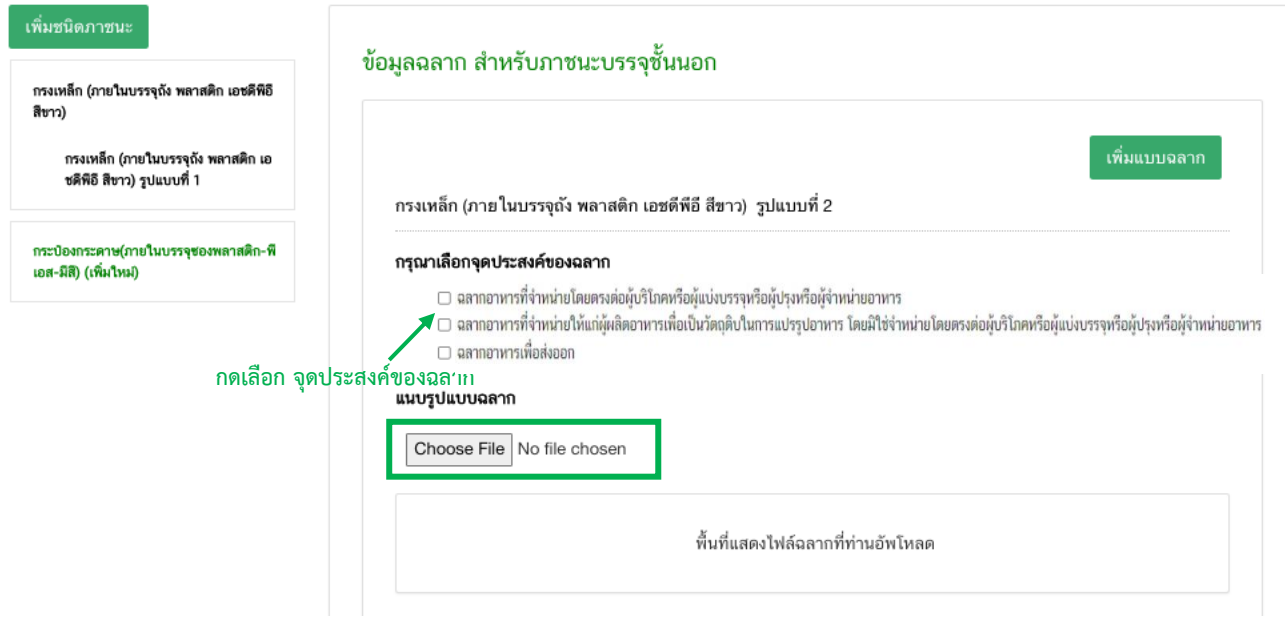

กรุณาระบุชนิดภาชนะบรรจุและแนบรูปแบบฉลาก

2) เมื่อท่านเลือกวัตถุประสงค์ของฉลากและแนบไฟล์รูปแบบฉลากสำหรับภาชนะบรรจุชั้นนอกเรียบร้อยแล้ว ให้ท่านกดปุ่ม "เพิ่มแบบฉลาก" ระบบจะทำการเพิ่มข้อมูลฉลาก ที่ด้านซ้ายมือของหน้าจอ

#### กรุณาระบุชนิดภาชนะบรรจุและแนบรูปแบบฉลาก

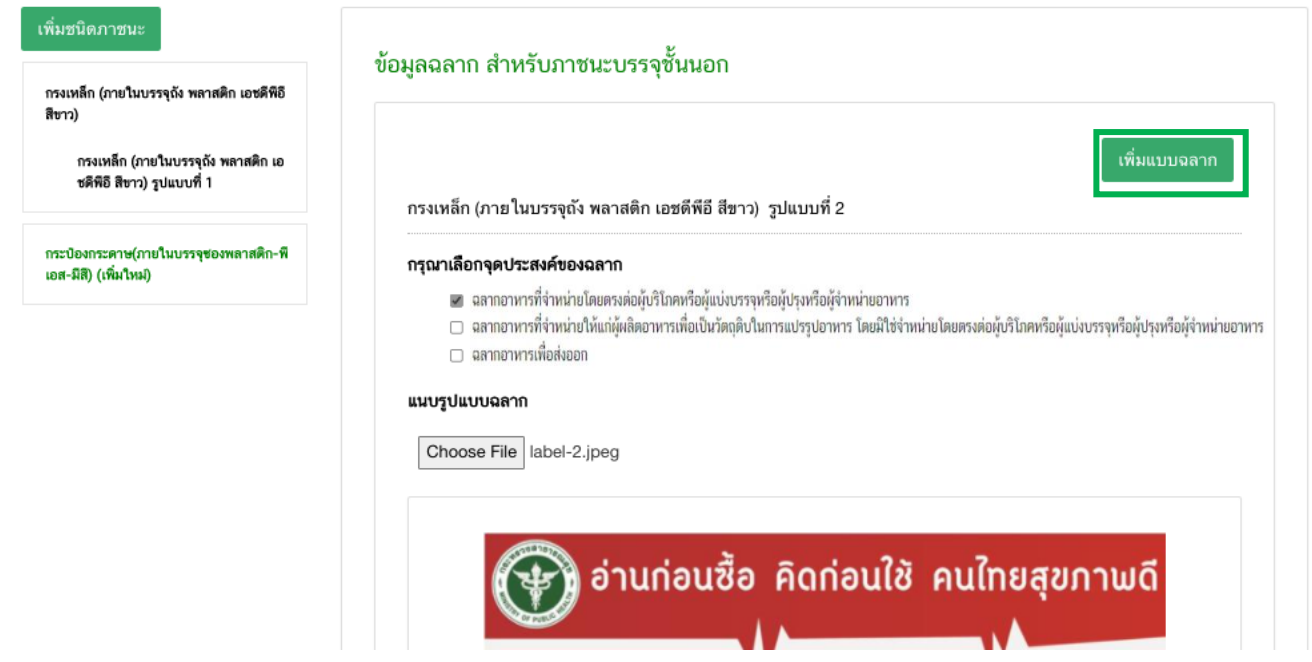

คู่มือสำหรับผู้ประกอบการ : ระบบ e-submission ผลิตภัณฑ์อาหาร "การยื่นคำขออนุญาต คำขอใหม่ (แบบ อ.17/

สบ.3) และการแก้ไขรายการผลิตภัณฑ์ (แบบ อ.19/สบ.4) กลุ่มผลิตภัณฑ์วัตถุเจือปนอาหาร"

3) หัวข้อฉลากด้านซ้ายมือ จะแสดง ข้อความ " **(เพิ่มใหม่)** " ท้ายชื่อรูปแบบฉลากที่ท่านเพิ่มข้อมูล

กรุณาระบุชนิดภาชนะบรรจุและแนบรูปแบบฉลาก

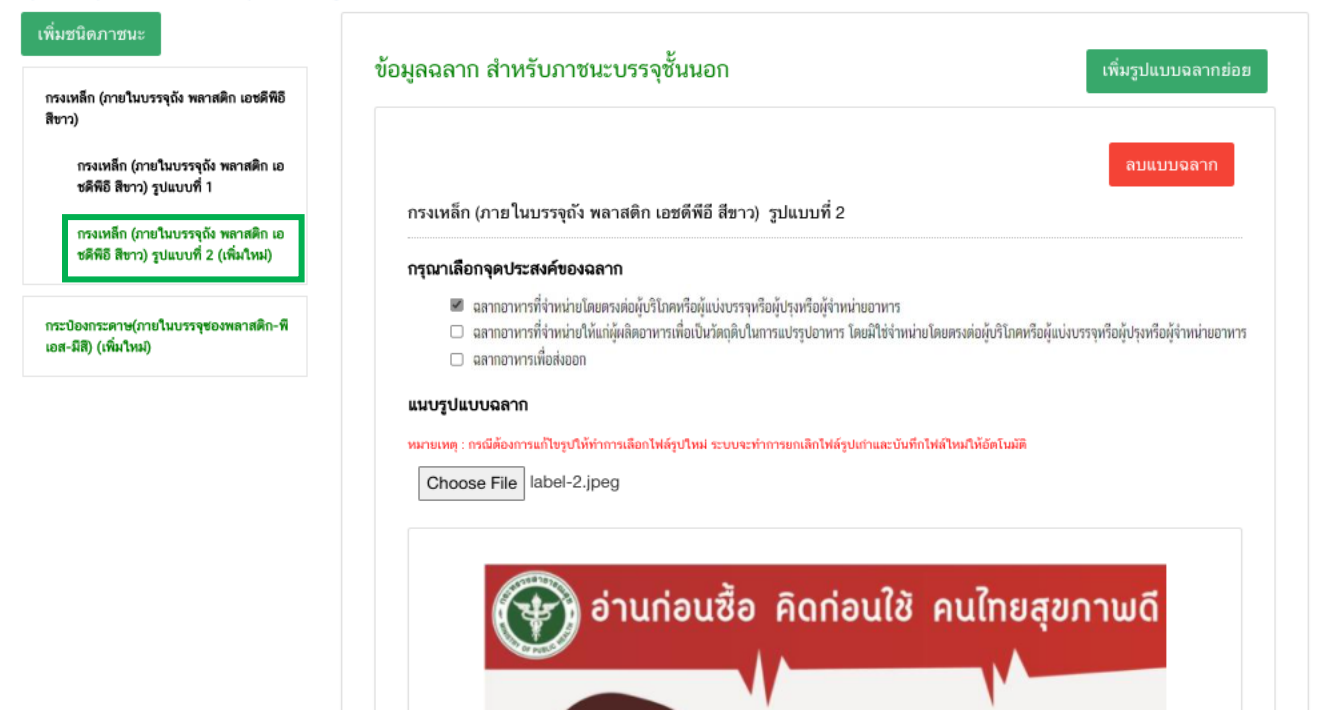

ี หมายเหตุ กรณีที่ท่านต้องการเพิ่มข้อมูลฉลากสำหรับภาชนะบรรจุชั้นนอก (B) มากกว่า 1 รายการ ให้ท่านเพิ่ม ข้อมูลฉลากสำหรับภาชนะบรรจุชั้นนอก (B) โดยทำขั้นตอนที่ 1 – 3 ซ้ำจนกว่าจะครบรายการที่ท่านต้องการ

กรณีที่ท่านต้องการเพิ่มข้อมูลฉลาก สำหรับภาชนะบรรจุชั้นใน หรือส่วนขยายฉลาก (C) ในรายละเอียดข้อมูลฉลาก ี สำหรับภาชนะบรรจุชั้นนอก (B) ให้ท่านกดเลือกรายการฉลากสำหรับภาชนะบรรจุชั้นนอกที่ต้องการเพิ่มรูปแบบฉลาก และ กดปุ่ม "เพิ่มรูปแบบฉลากย่อย" 2

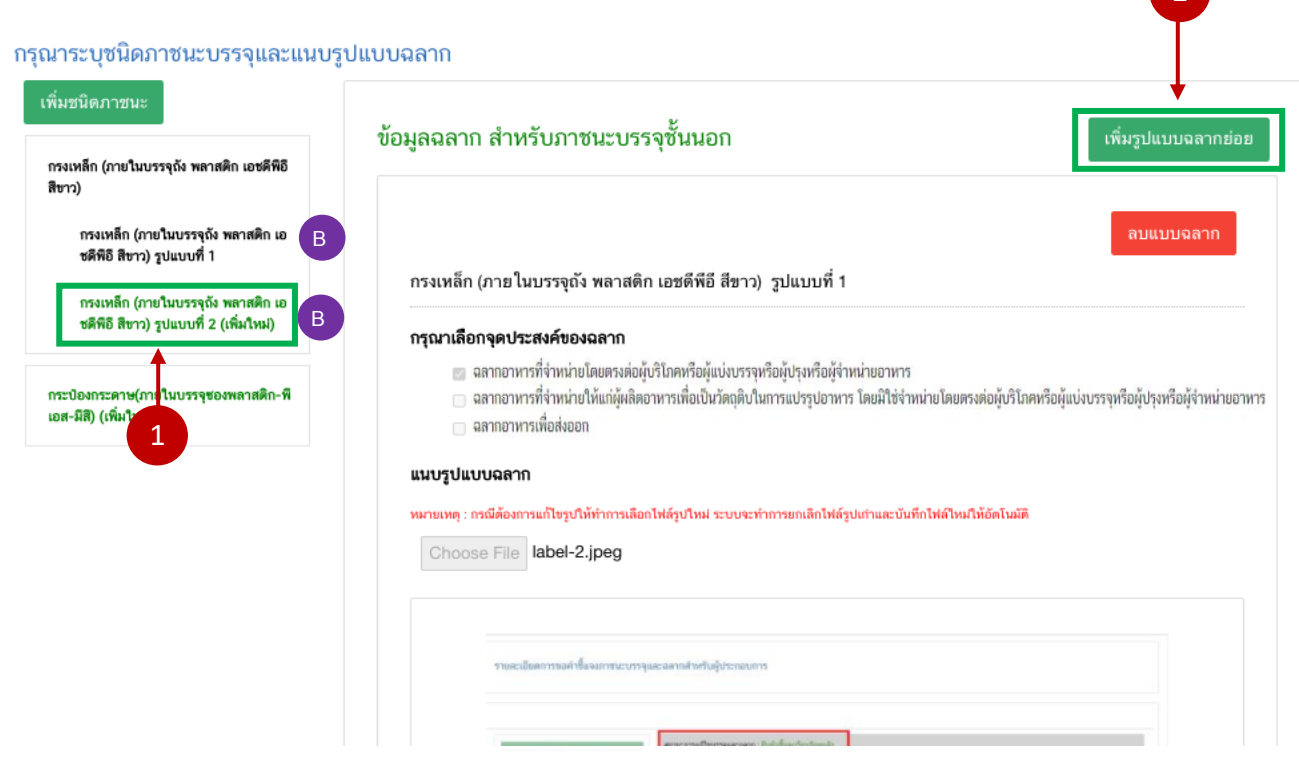

1) ระบบจะแสดงหัวข้อของฉลาก ให้ท่านระบุชื่อฉลากที่ต้องการเพิ่มให้ชัดเจน และ แนบไฟล์รูปฉลากที่

ต้องการ โดยกด "**Choose File**" เพื่อแนบไฟล์รูปฉลากที่ท่านต้องการ กดเลือกไฟล์รูปฉลาก กด "**Open**" ระบบจะ ท าการแนบไฟล์ให้อัตโนมัติ (ไฟล์ที่ใช้แนบต้องเป็นไฟล์ภาพเท่านั้น สกุล JPG , JPEG)

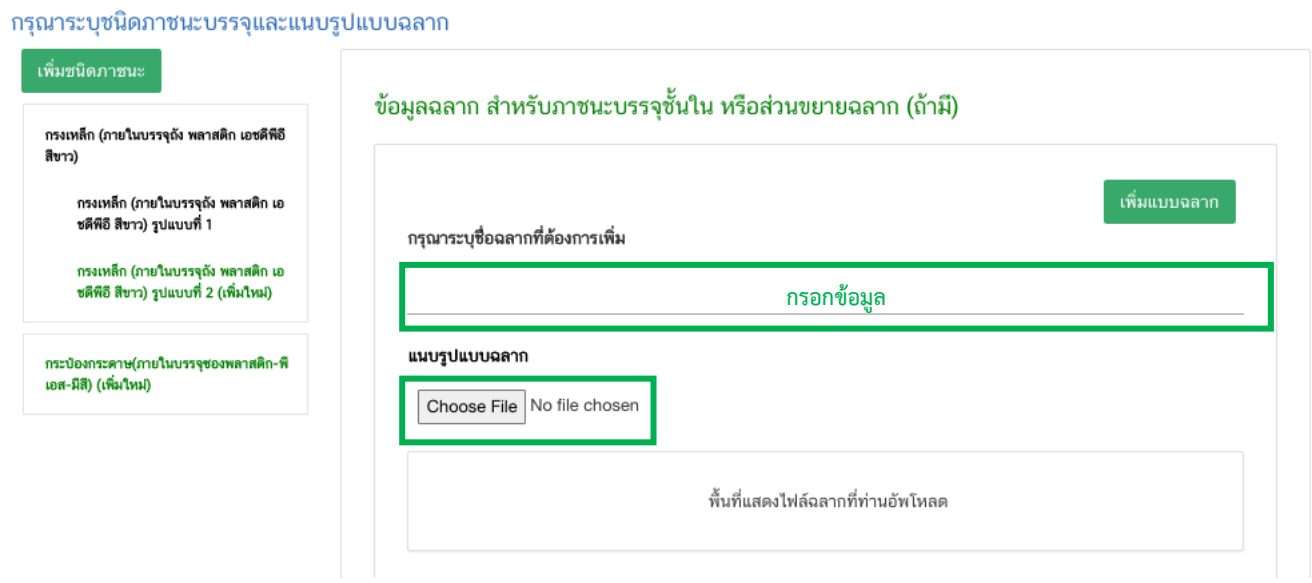

คู่มือสำหรับผู้ประกอบการ : ระบบ e-submission ผลิตภัณฑ์อาหาร "การยื่นคำขออนุญาต คำขอใหม่ (แบบ อ.17/ สบ.3) และการแก้ไขรายการผลิตภัณฑ์ (แบบ อ.19/สบ.4) กลุ่มผลิตภัณฑ์วัตถุเจือปนอาหาร"

แก้ไขครั้งที่ : 1 (23 กรกฎาคม 2567)

2) เมื่อท่านระบุชื่อฉลากและแนบไฟล์รูปแบบฉลากชั้นในหรือฉลากเพิ่มเติมเรียบร้อยแล้วให้ท่านกดปุ่ม "เพิ่ม แบบฉลาก"ระบบจะทำการเพิ่มข้อมูลฉลาก ที่ด้านซ้ายมือของหน้าจอ

กรุณาระบุชนิดภาชนะบรรจุและแนบรูปแบบฉลาก

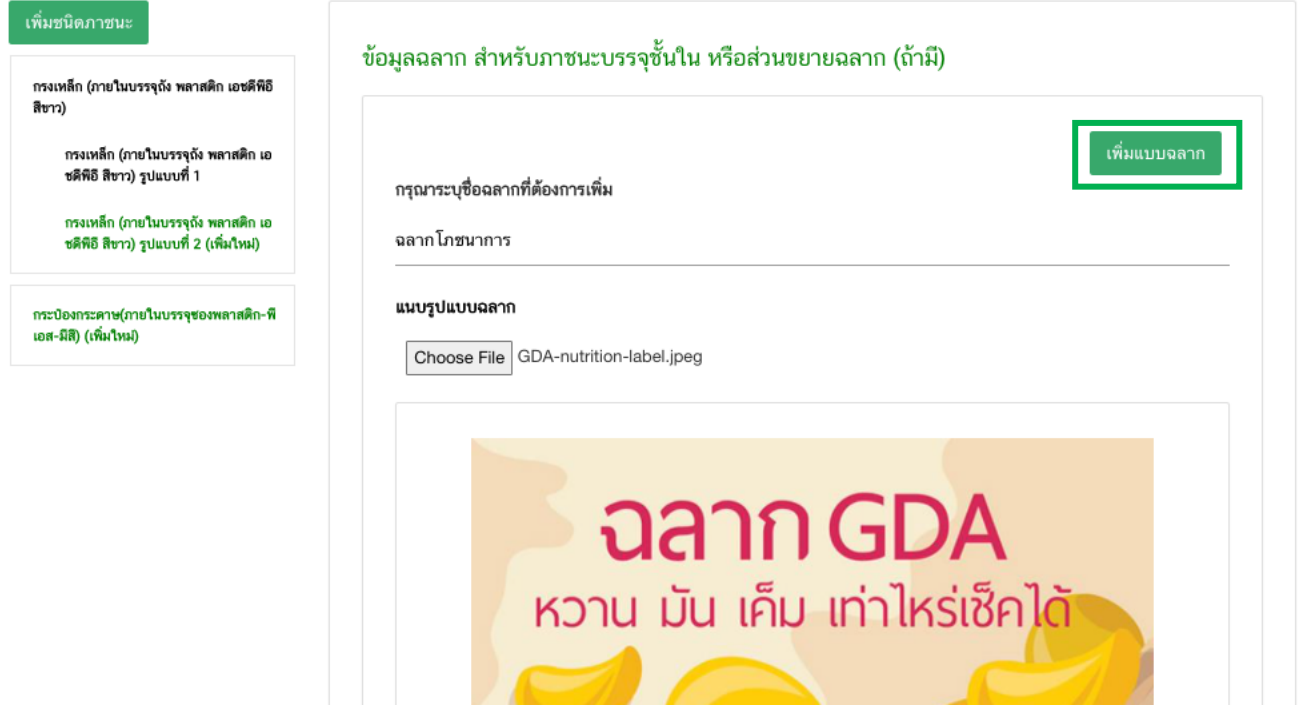

3) หัวข้อฉลากด้านซ้ายมือ จะแสดง ข้อความ" **(เพิ่มใหม่)** " ท้ายชื่อรูปแบบฉลากที่ท่านเพิ่มข้อมูล

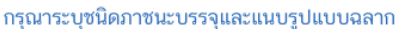

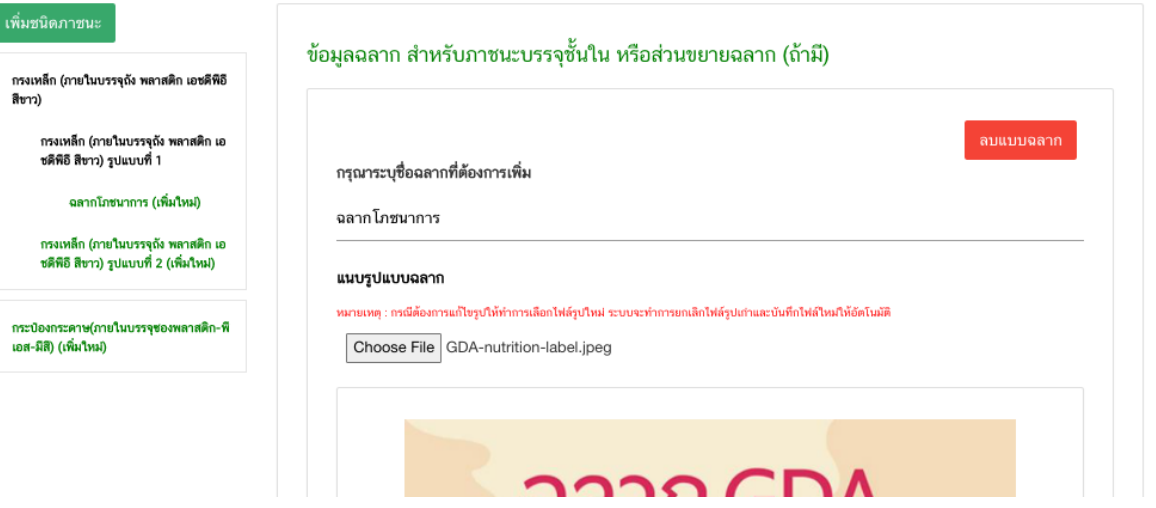

หมายเหตุ กรณีที่ท่านต้องการเพิ่มข้อมูลฉลาก สำหรับภาชนะบรรจุชั้นใน หรือส่วนขยายฉลาก (C) มากกว่า 1 รายการ ให้ท่านเพิ่มข้อมูลฉลาก สำหรับภาชนะบรรจุชั้นใน หรือส่วนขยายฉลาก (C) โดยทำขั้นตอนที่ 1 – 3 ซ้ำจนกว่าจะ ครบรายการที่ท่านต้องการ

กรณีที่ท่านต้องการลบรูปแบบฉลากให้กดเลือก หัวข้อด้านซ้ายมือที่ต้องการ และกดปุ่ม "ลบแบบฉลาก" เมื่อ ท่านกดลบข้อมูลแล้ว หัวข้อด้านซ้ายมือจะหายไป

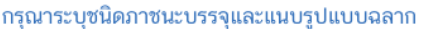

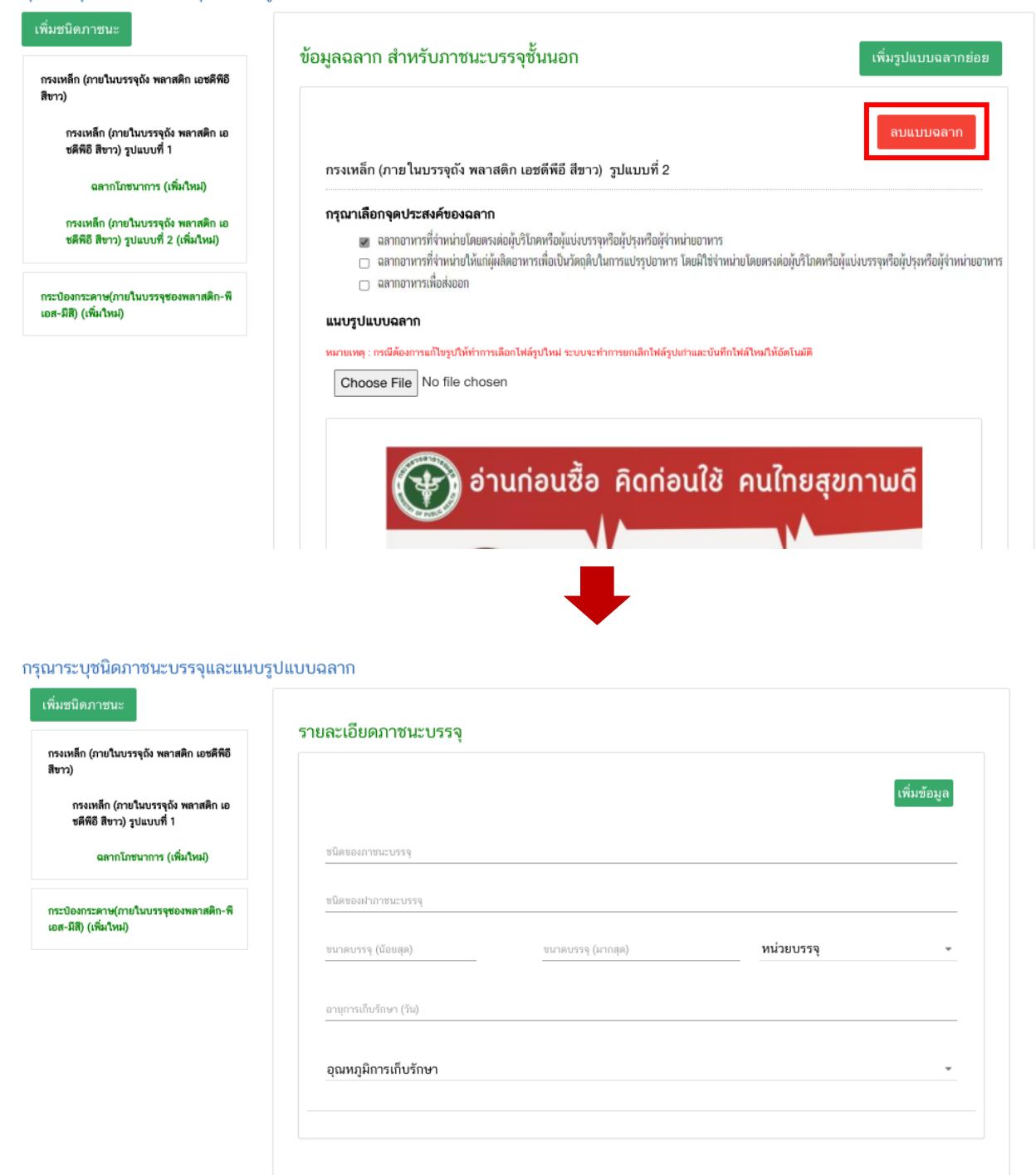

เมื่อท่านแก้ไขข้อมูลภาชนะบรรจุ และรูปแบบฉลากครบถ้วนเรียบร้อยแล้วให้กดปุ่ม "**ยืนยันข้อมูล**" เพื่อ ด าเนินการในขั้นตอนถัดไป

คู่มือสำหรับผู้ประกอบการ : ระบบ e-submission ผลิตภัณฑ์อาหาร "การยื่นคำขออนุญาต คำขอใหม่ (แบบ อ.17/ สบ.3) และการแก้ไขรายการผลิตภัณฑ์(แบบ อ.19/สบ.4) กลุ่มผลิตภัณฑ์วัตถุเจือปนอาหาร"

#### กรุณาระบุชนิดภาชนะบรรจุและแนบรูปแบบฉลาก

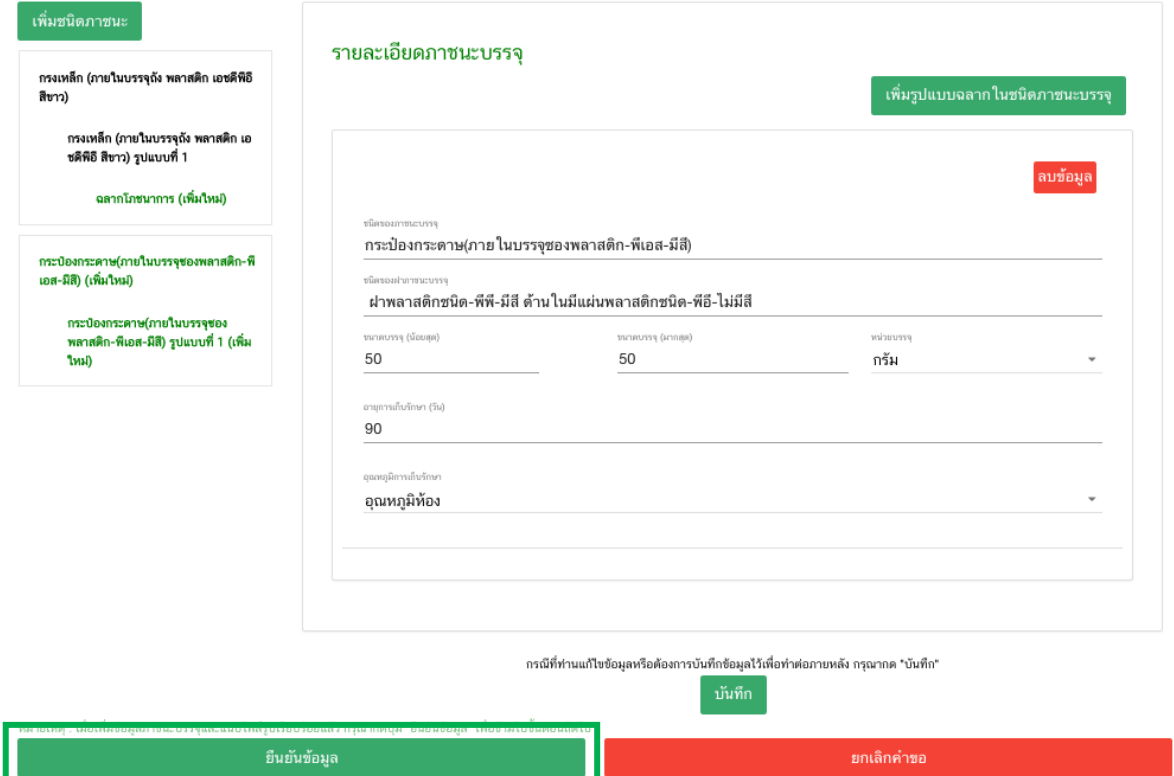

# **สิ้นสุดวิธีการแก้ไข, ยกเลิกหรือเพิ่มข้อมูลภาชนะบรรจุและรูปแบบฉลาก**

# **3.3 ขั้นตอนการแนบไฟล์เอกสารประกอบการพิจารณา (ขั้นตอน 17-18 )**

17. เมื่อกลับมาสู่หน้ายื่นคำขอ จะปรากฏรายการคำขอที่ท่านได้ทำการอัพโหลดไว้ หากสถานะของคำขอแสดง ้ว่า "**ยืนยันไฟล์แนบ**" ให้ท่านกด "**ดูรายละเอียด**" ระบบจะทำการแสดงหัวข้อเอกสารที่ต้องแนบ (กรณีที่สถานะคำขอแสดง ้ว่า "**ยืนยันไฟล์แนบเพิ่มเติม**"หรือ"**รอชำระเงิน**" ให้ท่านข้ามไปข้อถัดไป)

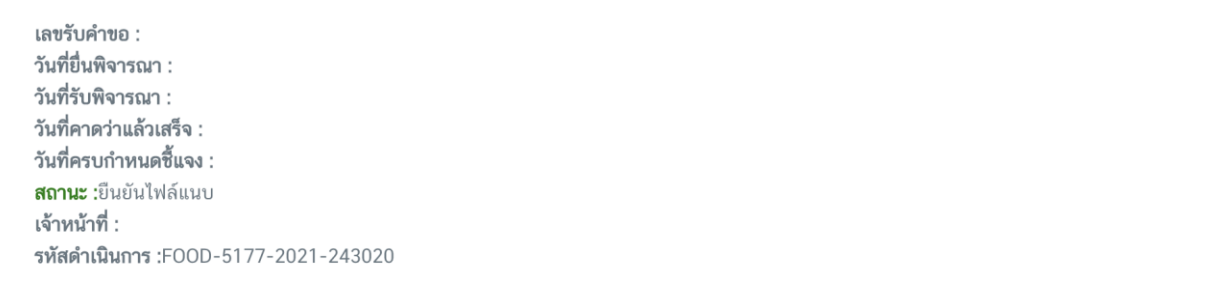

ึกด "Choose File" เพื่อแนบไฟล์เอกสารที่ท่าต้อนการ → กดเลือกไฟล์เอกสาร → กด "Open" ระบบจะทำการ แนบไฟล์ให้อัตโนมัติ กรณีที่ท่านมีรายการเอกสารบังคับแนบหลายรายการ ให้ทำการแนบทีละหัวข้อ เมื่อแนบไฟล์ครบตาม รายการที่กำหนด กด "**ยืนยันข้อมูล**"

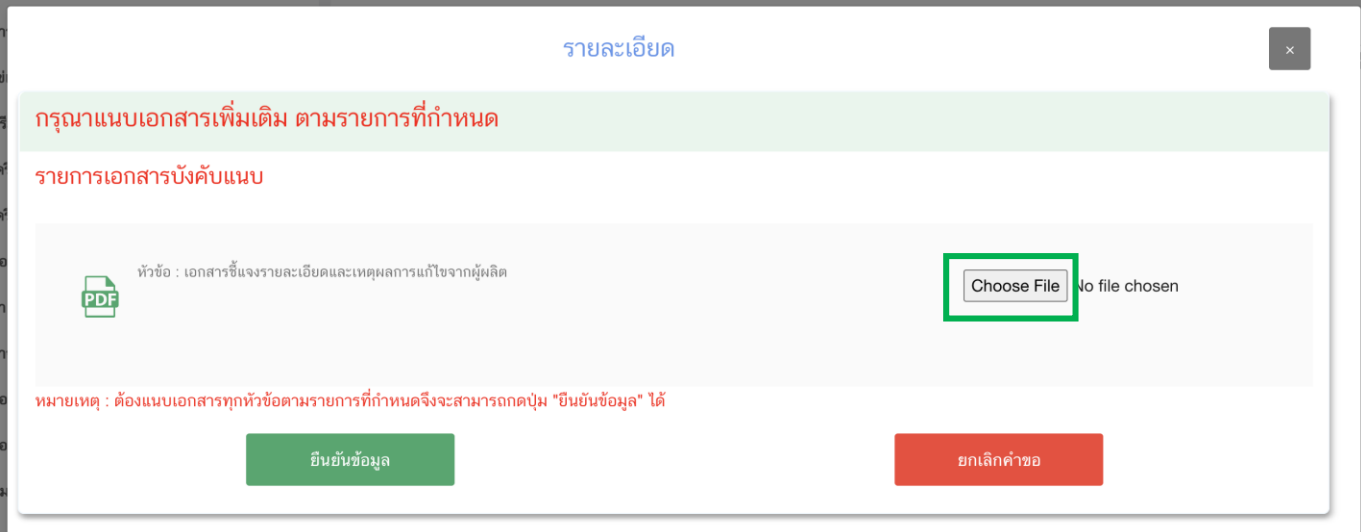

หากแนบไฟล์เรียบร้อยแล้วระบบจะแสดงข้อความ "**แนบไฟล์แล้ว**" เมื่อแนบไฟล์ครบทุกหัวข้อแล้ว กด "**ยืนยัน ข้อมูล**"

ŧ

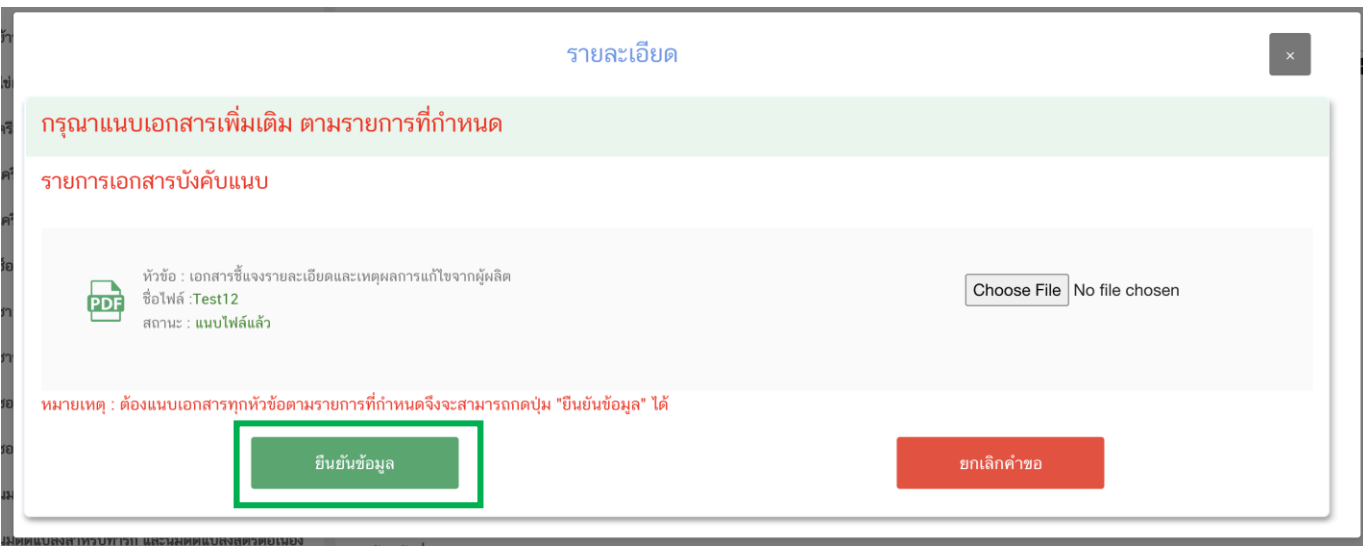

18. เมื่อกลับมาสู่หน้ายื่นคำขอ จะปรากฏรายการคำขอที่ท่านได้ทำการอัพโหลดไว้ หากสถานะของคำขอแสดง ว่า "**ยืนยันไฟล์แนบเพิ่มเติม**" ให้ท่านกด "**ดูรายละเอียด**" ระบบจะท าการแสดงหัวข้อเอกสารแนบเพิ่มเติมแล้วแต่กรณี (กรณีที่สถานะคำขอแสดงว่า "รอชำระเงิน" ให้ท่านข้ามไปข้อถัดไป)

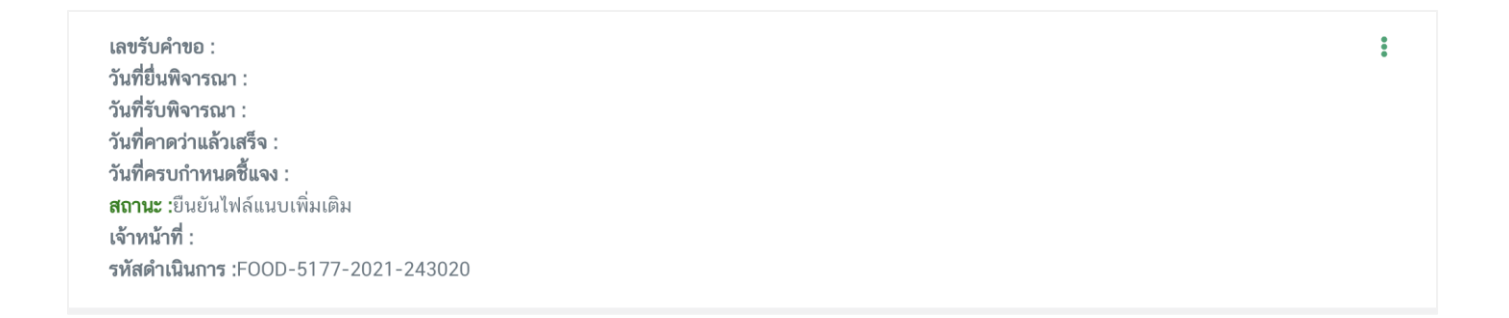

หากท่านต้องการแนบเอกสารประกอบการพิจารณาเพิ่มเติม ตามหัวข้อที่ระบบแสดง กด "**Choose File**" เพื่อ ี แนบไฟล์เอกสารที่ท่าต้อนการ → กดเลือกไฟล์เอกสาร → กด "Open" ระบบจะทำการแนบไฟล์ให้อัตโนมัติ กรณีที่ท่าน ี่ มีรายการเอกสารบังคับแนบหลายรายการ ให้ทำการแนบทีละหัวข้อ เมื่อแนบไฟล์ครบตามรายการที่กำหนด กด "**ยืนยัน ข้อมูล**" (กรณีที่ท่านไม่ต้องการแนบไฟล์เอกสารเพิ่มเติมให้ท่านกด "ยืนยันข้อมูล" เพื่อข้ามไปขั้นตอนถัดไป)

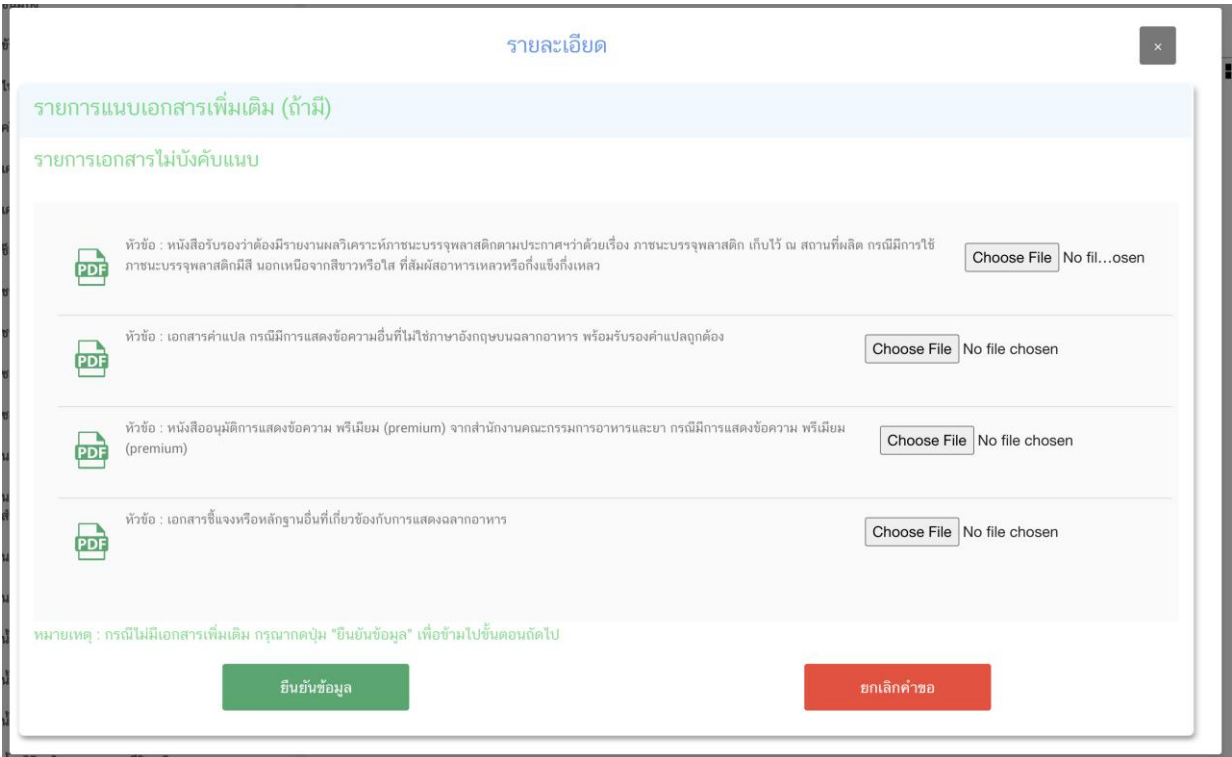

หากแนบไฟล์เรียบร้อยแล้วระบบจะแสดงข้อความ "แนบไฟล์แล้ว"เมื่อแนบไฟล์ครบตามที่ต้องการแล้ว

กด "**ยืนยันข้อมูล**"

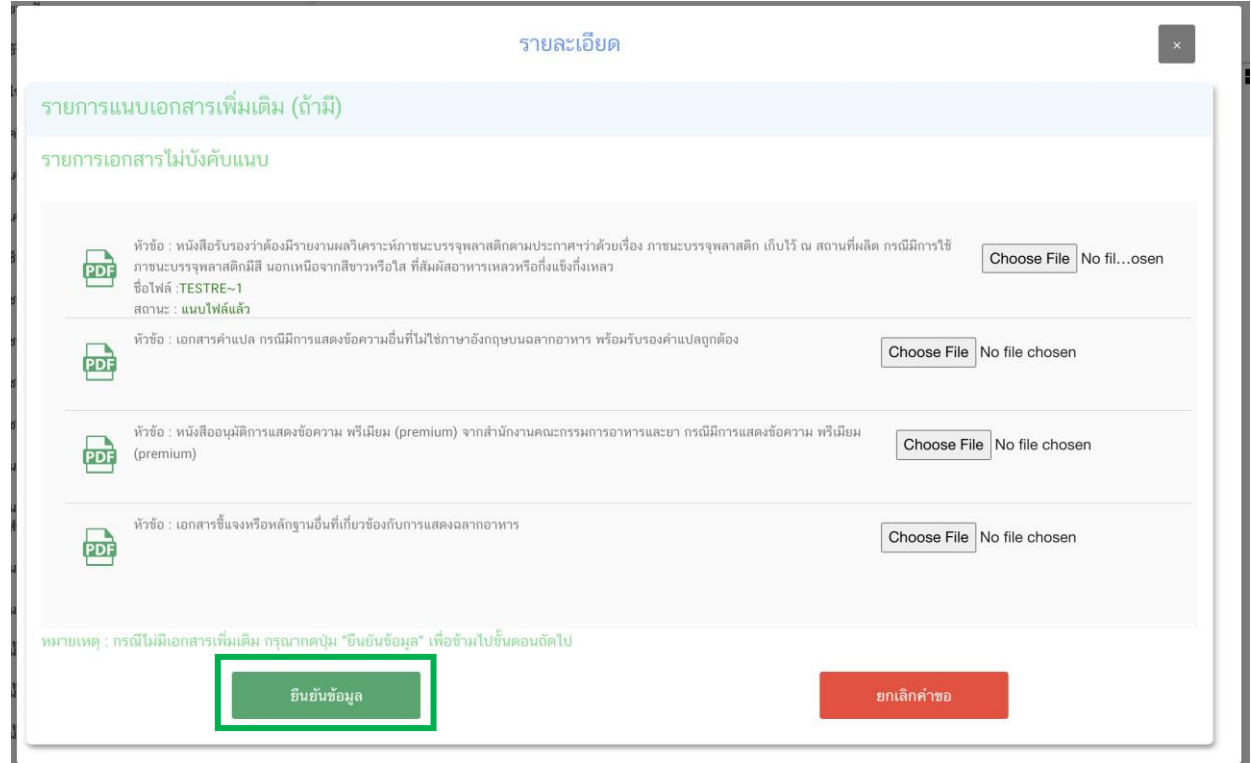

19. เมื่อกลับมาสู่หน้ายื่นคำขอ จะปรากฏรายการคำขอที่ท่านได้ทำการอัพโหลดไว้ สถานะของคำขอจะขึ้นว่า "**รอชำระเงิน**" ให้ท่านกด "**ดูรายละเอียด**" เพื่อตรวจสอบคำขอและเอกสารหลักฐานประกอบที่ต้องการจะยื่นอีกครั้ง หาก ถูกต้องครบถ้วนแล้วให้ สร้างใบสั่งชำระ เพื่อนำไป ชำระเงินตามช่องทางที่ระบุในใบสั่งชำระ เมื่อท่านชำระเงินแล้ว ถือว่าเป็น การยืนยันเพื่อยื่นคำขอ และระบบจะทำการส่งคำขอไปให้เจ้าหน้าที่เพื่อพิจารณาต่อไป

เลขรับคำขอ : วันที่ยื่นพิจารณา : วันที่รับพิจารณา : วันที่คาดว่าแล้วเสร็จ : วันที่ครบกำหนดชี้แจง : สถานะ :รอชำระเงิน เจ้าหน้าที่ : รหัสดำเนินการ :FOOD-5051-2020-93917

่ 20. เมื่อกลับมาสู่หน้ายื่นคำขอ จะปรากฏรายการคำขอที่ท่านได้ทำการอัพโหลดไว้ สถานะของคำขอจะขึ้นว่า "**รอชำระเงิน**" ให้ท่านกด "**ดูรายละเอียด**" เพื่อตรวจสอบคำขอ รูปฉลากและเอกสารหลักฐานประกอบที่ต้องการจะยื่นอีก ครั้ง หากถูกต้องครบถ้วนแล้วให้ท่าน สร้างใบสั่งชำระ เพื่อนำไปชำระเงินตามช่องทางที่ระบุในใบสั่งชำระ เมื่อท่านชำระเงิน แล้วจะ ถือว่าเป็นการยืนยันเพื่อยื่นคำขอ หรือหากตรวจสอบพบว่าคำขอหรือเอกสารหลักฐานไม่ถูกต้องท่านสามารถกด **"ยกเลิกคำขอ"** ก่อนการชำระเงินและทำการยื่นคำขอที่ถูกต้องใหม่อีกครั้ง

เลขรับคำขอ : วันที่ยื่นพิจารณา : วันที่รับพิจารณา : วันที่คาดว่าแล้วเสร็จ : วันที่ครบกำหนดชี้แจง : **สถานะ :**รอชำระเงิน ้เจ้าหน้าที่ : รหัสดำเนินการ :FOOD-5051-2020-93917

<u>หมายเหตุ</u> :สามารถศึกษา "*วิธีการสร้างใบสั่งชำระ"* และ *"ช่องทางการชำระเงิน"* ได้ที่ <u>คู่มือสำหรับ</u> <u>ผู้ประกอบการ: "การออกใบสั่งชำระและการรับใบเสร็จรับเงินอิเล็กทรอนิกส์ : กรณียื่นคำขอผ่านระบบ</u> [อิเล็กทรอนิกส์ \(](http://food.fda.moph.go.th/ESub/document/manual/payment.pdf)e-Submission)"

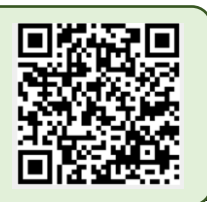

 $\ddot{\phantom{a}}$ 

÷

## **สิ้นสุดขั้นตอนการยื่นค าขอแก้ไข อ.19/สบ.4**

คู่มือสำหรับผู้ประกอบการ : ระบบ e-submission ผลิตภัณฑ์อาหาร "การยื่นคำขออนุญาต คำขอใหม่ (แบบ อ.17/ สบ.3) และการแก้ไขรายการผลิตภัณฑ์ (แบบ อ.19/สบ.4) กลุ่มผลิตภัณฑ์วัตถุเจือปนอาหาร"

# **4. วิธีการชี้แจงและแก้ไขข้อบกพร่อง ค าขอใหม่ (แบบ อ.17**/**สบ.3) และค าขอแก้ไข (แบบ อ.19/สบ.4)**

กรณีที่สถานะค าขอ เปลี่ยนจาก "**บันทึกค าขอ**" เป็น "**เจ้าหน้าที่ขอค าชี้แจง**" ท่านต้องด าเนินการแก้ไข ี ข้อบกพร่องนั้น <u>"ภายใน 20 หรือ 40 วันทำการ (หรือก่อนวันที่ครบกำหนดชี้แจงที่ระบบแจ้ง)" นับตั้งแต่ที่เจ้าหน้าที่ขอคำ</u> ์ชี้แจง ไม่เช่นนั้น จะถูกคืนคำขออัตโนมัติ มีวิธีการและขั้นตอนโดยละเอียด ดังนี้

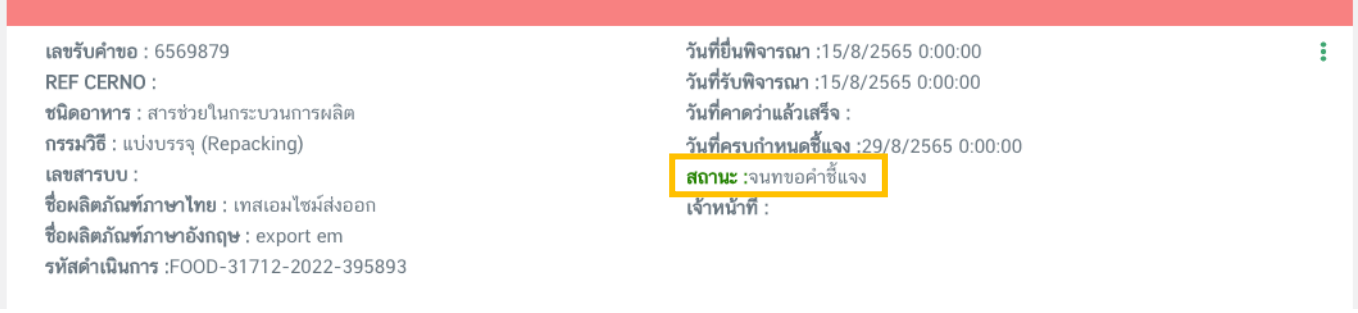

### ึกด "**ดูรายละเอียด**" หลังรายการคำขอที่ เจ้าหน้าที่ขอคำชี้แจง เพื่อดูข้อบกพร่องที่เจ้าหน้าที่ต้องการให้แก้ไข

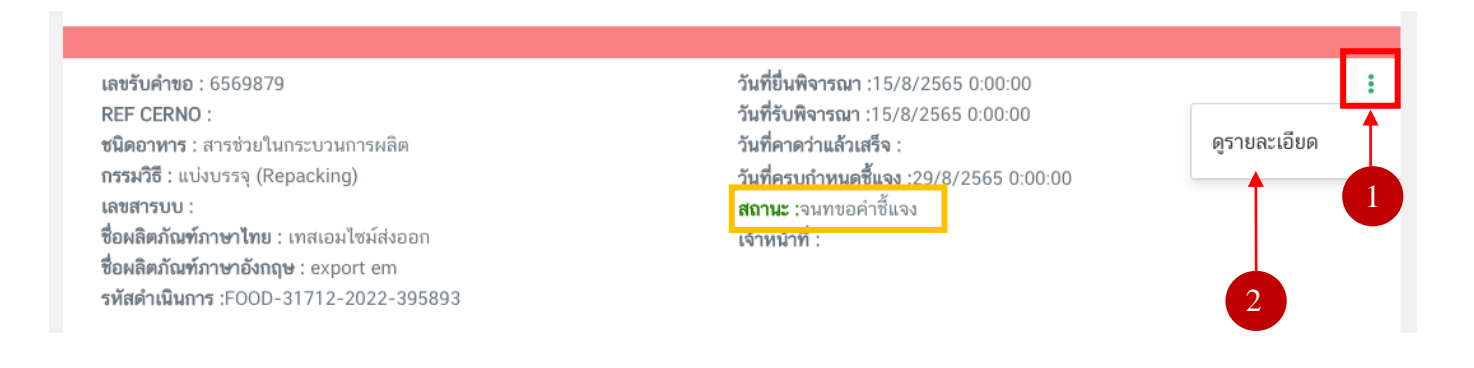

## **ระบบจะแสดงหน้าการขอค าชี้แจง โดยการแก้ไขข้อบกพร่องนั้นจะแบ่งออกเป็น 5 ส่วน ดังนี้**

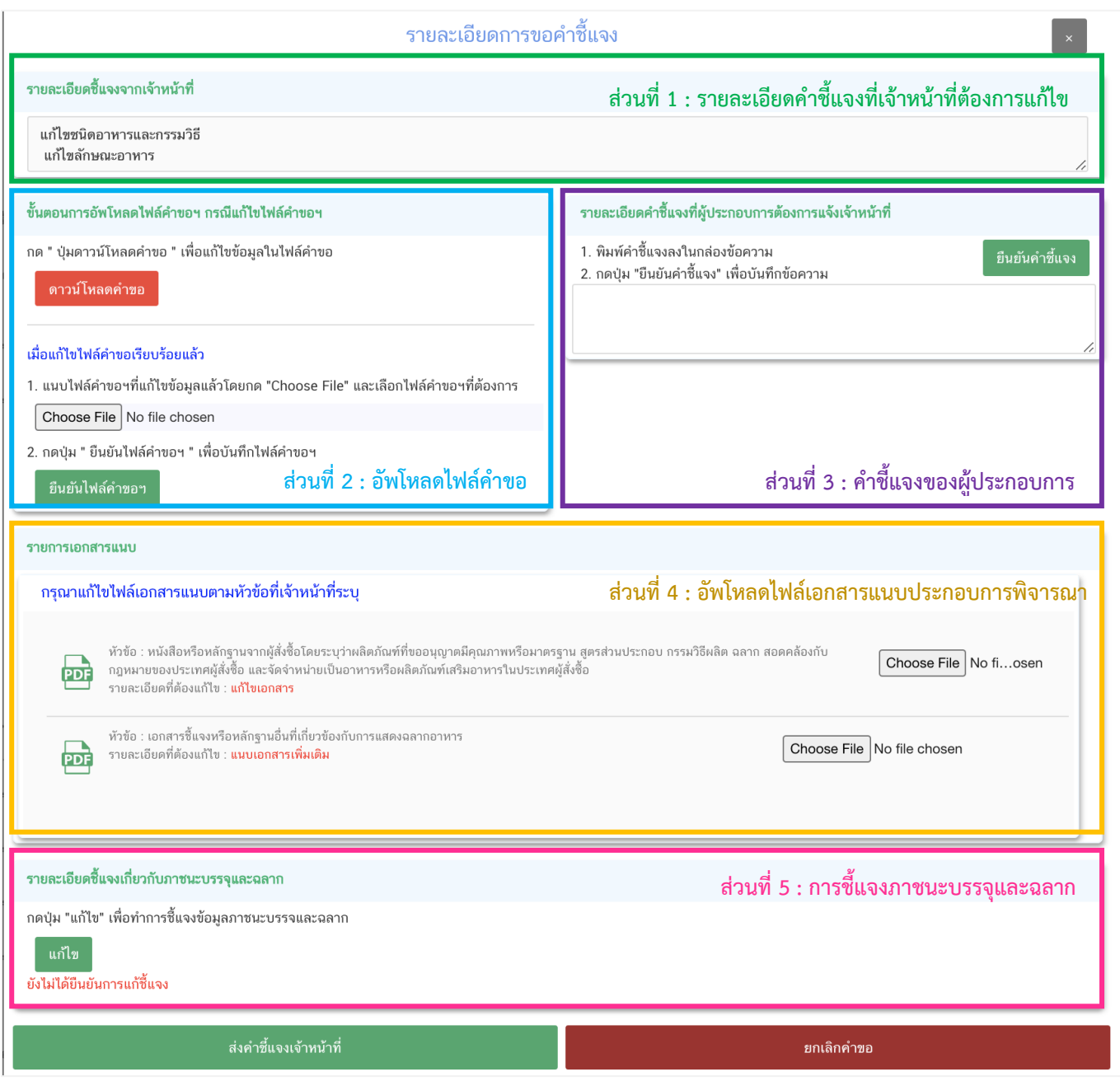

หมายเหตุ : หัวข้อรายละเอียดการแก้ไขที่แสดงในหน้าระบบจะขึ้นอยู่กับหัวข้อที่เจ้าหน้าที่เปิดให้ผู้ประกอบการแก้ไข

**ส่วนที่ 1 :** "**รายละเอียดค าชี้แจงที่เจ้าหน้าที่ต้องการให้แก้ไข**" เจ้าหน้าที่จะแจ้งข้อบกพร่องที่ต้องการให้ ผู้ประกอบการแก้ไข แสดงในกล่องข้อความมุมบน ด้านซ้ายมือ ของหน้าการขอคำชี้แจง

**ส่วนที่ 2 : "อัพโหลดไฟล์คำขอ**" กรณีที่เจ้าหน้าที่ต้องการให้ผู้ประกอบการแก้ข้อมูลที่อยู่ในไฟล์คำขอ จะปรากฏ ส่วนที่ 2 เพื่อให้ผู้ประกอบการอัพโหลดไฟล์คำขอที่แก้ไขแล้วให้กับเจ้าหน้าที่อีกครั้ง (กรณีที่เจ้าหน้าที่ไม่ต้องการให้แก้ไขไฟล์ ค าขอ หน้าระบบจะไม่ปรากฏส่วนที่ 2)

โดยการ "แก้ไขไฟล์คำขอ" ในสถานะเจ้าหน้าที่ขอคำชี้แจง มีขั้นตอนดังนี้

1. กดปุ่ม "**ดาวน์โหลดค าขอ**" สีแดง

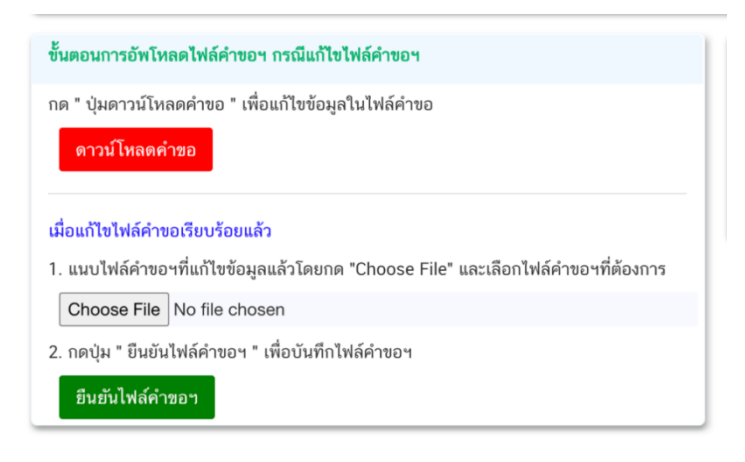

2. ระบบจะแสดงหน้า Pop-up ที่ใช้ในการแก้ไขข้อมูล ให้ท่านแก้ไขข้อมูลตามหัวข้อที่เจ้าหน้าที่เปิดให้แก้ไข

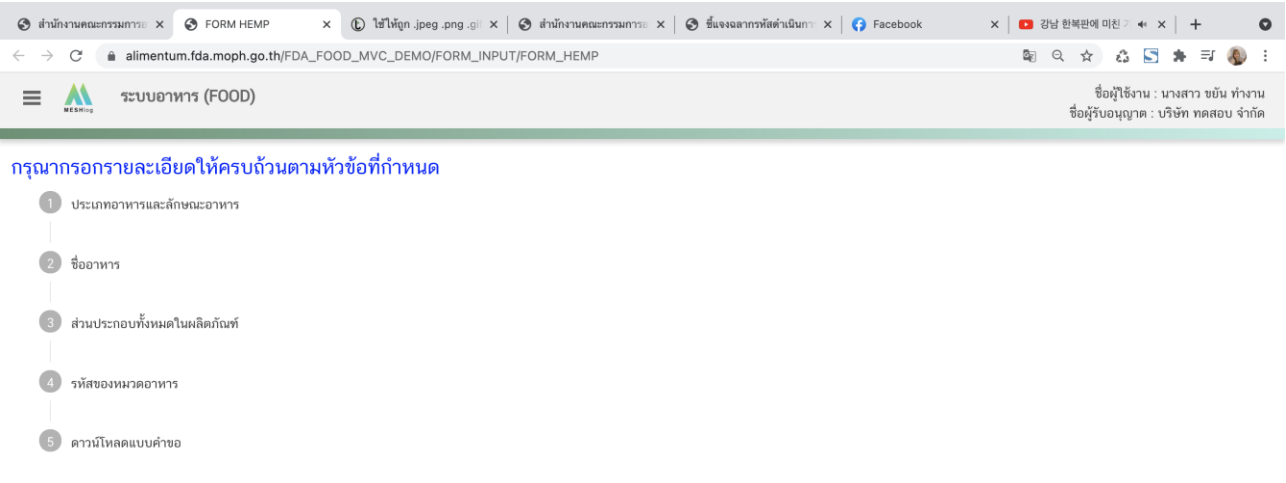

่ หมายเหตุ : แต่ละประเภทคำขอจะแสดงหัวข้อแตกต่างกัน โดย ท่านสามารถแก้ไขได้เฉพาะหัวข้อที่เจ้าหน้าที่เปิดให้ แก้เท่านั้น

3. เมื่อแก้ไขข้อมูลคำขอตามที่เจ้าหน้าที่แจ้งเรียบร้อยแล้ว ให้ดาวน์โหลดคำขอเป็นไฟล์ PDF

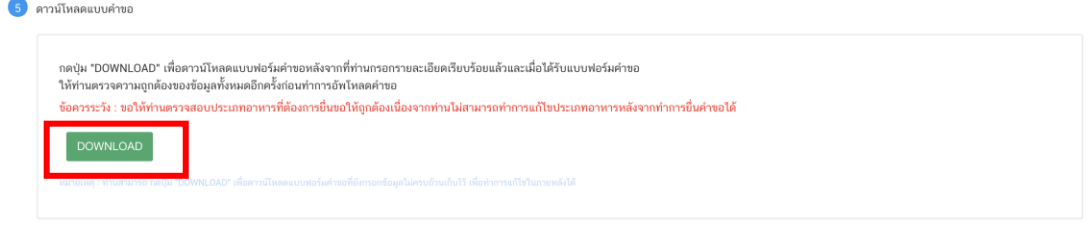

คู่มือสำหรับผู้ประกอบการ : ระบบ e-submission ผลิตภัณฑ์อาหาร "การยื่นคำขออนุญาต คำขอใหม่ (แบบ อ.17/ สบ.3) และการแก้ไขรายการผลิตภัณฑ์ (แบบ อ.19/สบ.4) กลุ่มผลิตภัณฑ์วัตถุเจือปนอาหาร"

กรณีที่ผู้ประกอบการแก้ไขข้อมูลไม่ครบถ้วนตามที่เจ้าหน้าที่เปิดให้แก้ไข ระบบจะแจ้งเตือนหัวข้อที่ท่านยังไม่ทำการ แก้ไข หากท่านไม่ประสงค์จะแก้ไขคำขอตามที่เจ้าหน้าที่เปิดให้กด ให้เลือก "ประสงค์จะแก้ไขรายละเอียดไม่ครบถ้วนตาม ู้เจ้าหน้าที่ขอคำชี้แจง" จากนั้นระบบจะเปิดให้ดาวน์โหลดคำขอเป็น ไฟล์ PDF

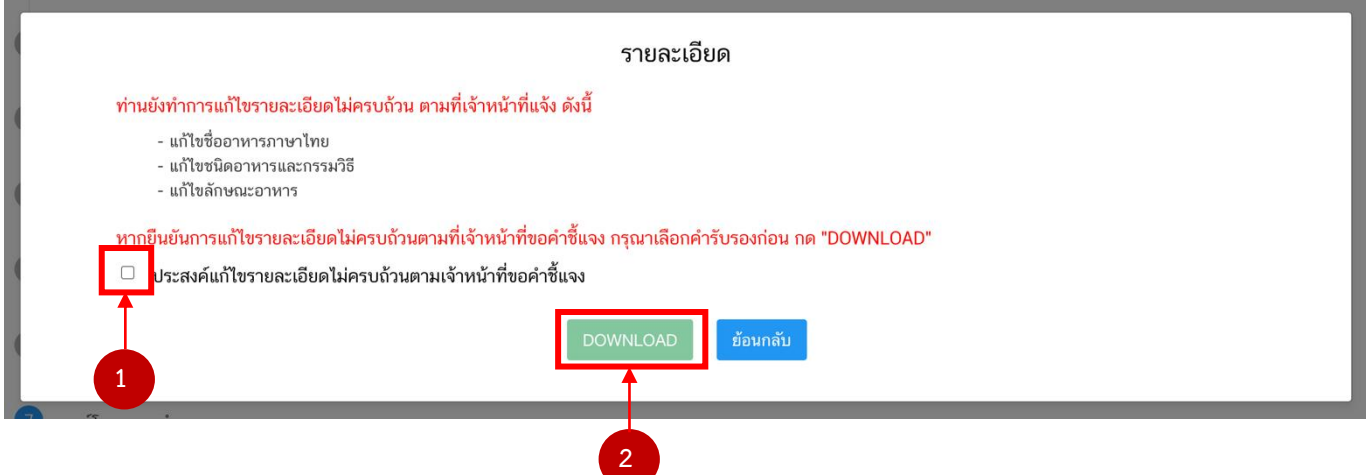

4. เมื่อแก้ไขไฟล์คำขอเรียบร้อยแล้ว อัพโ<mark>หลดไฟ</mark>ล์คำขอ โดย กด "Choose File" เลือกไฟล์คำขอที่ต้องการ จากนั้นกด "**ยืนยันไฟล์ค าขอฯ**"

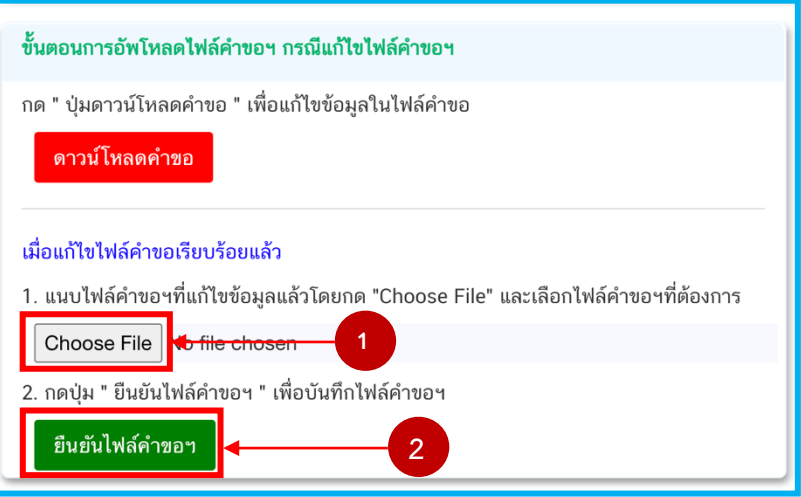

**หมายเหตุ :** ไฟล์ค าขอที่ใช้ในการอัพโหลดในหน้าชี้แจงจะต้องเป็นไฟล์ค าขอที่ดาวน์โหลดได้จากปุ่ม "**ดาวน์โหลด**" สีแดง เท่านั้น

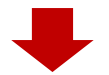

เมื่อกด "**ยืนยันไฟล์ค าขอฯ**" ระบบจะแสดงข้อความ ดังนี้

- กรณี อัพโหลดไฟล์คำขอที่ผู้ประกอบการแก้ไขข้อมูล <u>ครบถ้วน</u> ตามที่เจ้าหน้าที่เปิดให้แก้ไข ระบบจะแสดง ข้อความ "อัพโหลดไฟล์แล้ว"

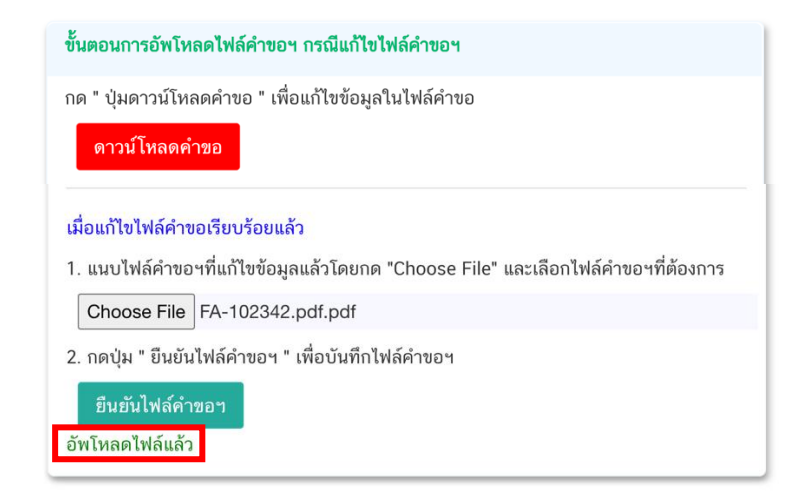

- กรณี อัพโหลดไฟล์คำขอที่ผู้ประกอบการแก้ไขข้อมูล <mark>ไม่ครบถ้วน</mark> ตามที่เจ้าหน้าที่เปิดให้แก้ไข ระบบจะแสดง ้ข้อความ "อัพโหลดไฟล์แล้ว ประสงค์แก้ไขรายละเอียดไม่ครบถ้วนตามที่เจ้าหน้าที่ขอคำชี้แจง"

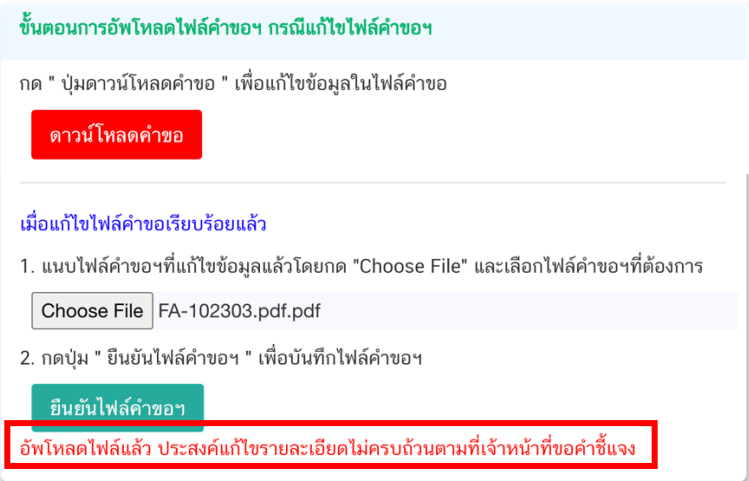

**ี่ ส่วนที่ 3 <b>:** "คำชี้แจงของผู้ประกอบการ" กรณีที่ผู้ประกอบการแจ้งรายละเอียดการแก้ไข หรือคำชี้แจง เพื่อส่งให้ เจ้าหน้าที่ โดยพิมพ์ข้อความที่ต้องการลงในกล่องข้อความ จากนั้นกด "ยืนยันคำชี้แจง" ระบบจะทำการบันทึกข้อความที่ท่าน พิมพ์ (หากต้องการแก้ไขข้อความที่กด "**ยืนยันคำขี้แจง**" ไปแล้ว ให้แก้ไขข้อความในกล่องข้อความให้ถกต้อง � กด "**ยืนยันค าชี้แจง**" ระบบจะบันทึกข้อความล่าสุดที่ท่านแก้ไข)

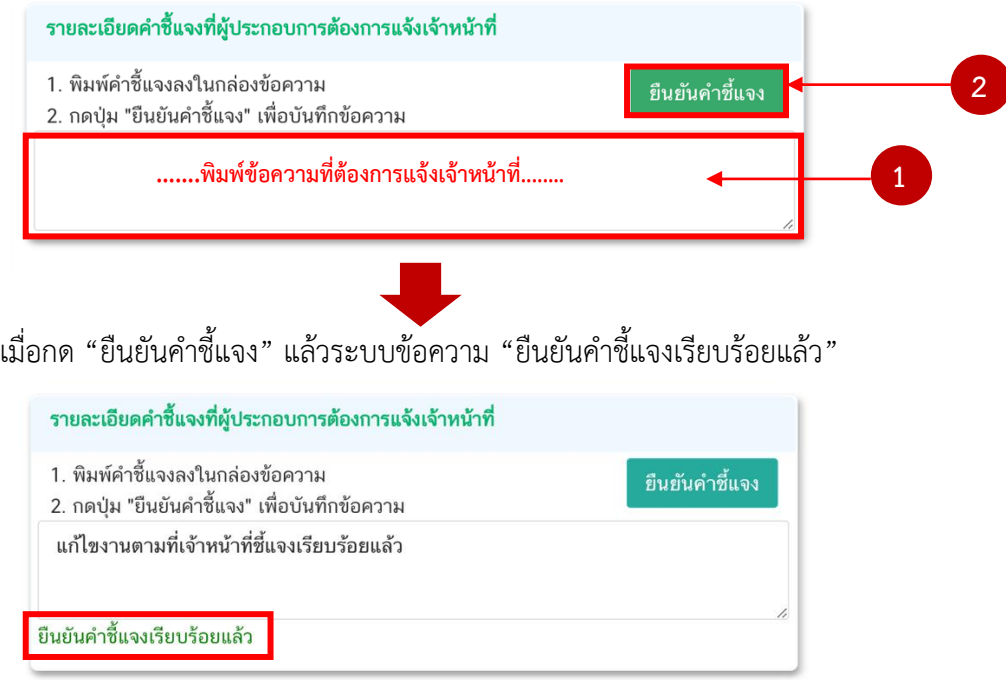

**ส่วนที่ 4 : "อัพโหลดไฟล์เอกสารแนบประกอบการพิจารณา"** กรณีที่เจ้าหน้าที่ขอเอกสารเพิ่มเติม หรือต้องการให้ ้แก้ไขเอกสารแนบ โดย กด "Choose file" เลือกไฟล์คำขอที่ต้องการแนบตามหัวที่ท่านเลือก (กรณีที่เจ้าหน้าที่ไม่ต้องการ ให้แก้ไขไฟล์เอกสารแนบ หน้าระบบจะไม่ปรากฏรายการเอกสารแนบ ส่วนที่ 4 ให้แก้ไข)

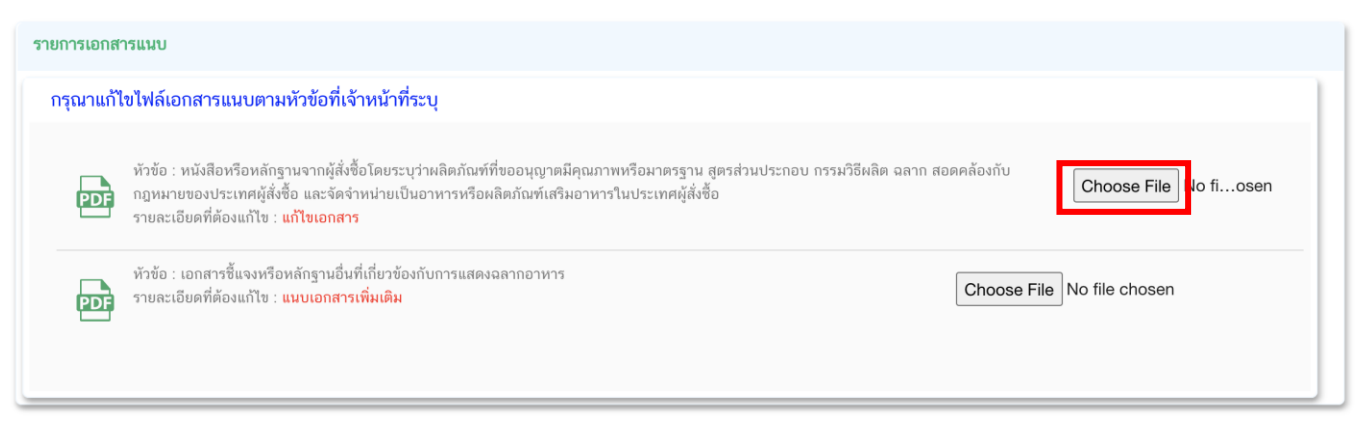

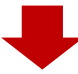

คู่มือสำหรับผู้ประกอบการ : ระบบ e-submission ผลิตภัณฑ์อาหาร "การยื่นคำขออนุญาต คำขอใหม่ (แบบ อ.17/ สบ.3) และการแก้ไขรายการผลิตภัณฑ์ (แบบ อ.19/สบ.4) กลุ่มผลิตภัณฑ์วัตถุเจือปนอาหาร"

แก้ไขครั้งที่ : 1 (23 กรกฎาคม 2567)

เมื่อแนบไฟล์เรียบร้อยแล้ว ระบบจะแสดงชื่อไฟล์ของเอกสารที่ท่านแนบ และสถานะ : แนบไฟล์แล้ว

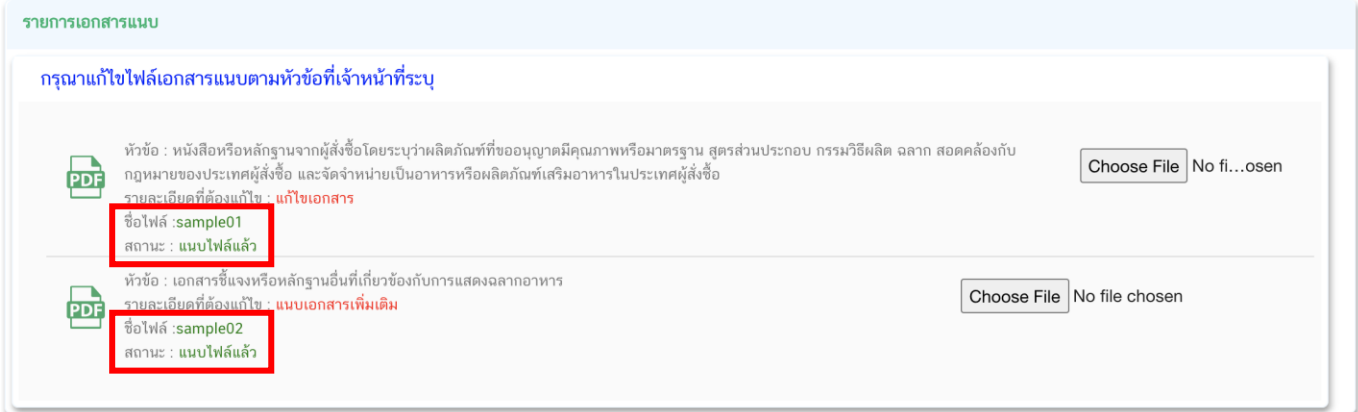

**ส่วนที่ 5 : "การชี้แจงภาชนะบรรจุและฉลาก"** กรณีที่เจ้าหน้าที่ต้องการให้ผู้ประกอบการแก้ไขข้อมูล ภาชนะบรรจุหรือฉลาก จะปรากฏส่วนที่ 5 เพื่อให้ผู้ประกอบการทำการแก้ไขข้อมูลภาชนะบรรจุหรือแก้ไขไฟล์ฉลากใหม่ โดย กดปุ่ม "แก้ไข" ระบบจะเปิดหน้าต่างสำหรับการชี้แจงภาชนะบรรจุหรือฉลาก (กรณีที่เจ้าหน้าที่ไม่ต้องการให้แก้ไขภาชนะ บรรจุและฉลาก หน้าระบบจะไม่ปรากฏส่วนที่ 5)

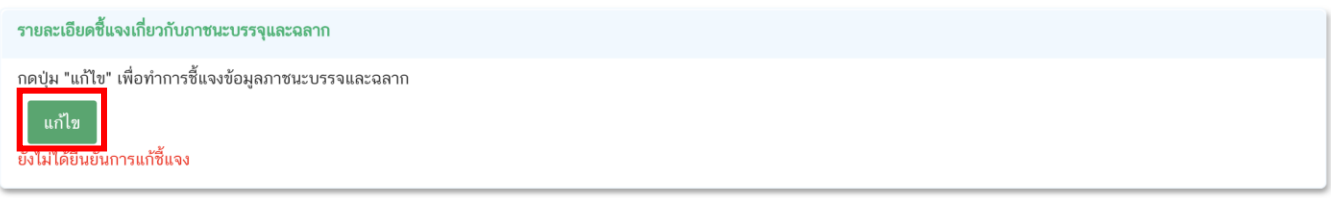

- กรณีที่เจ้าหน้าที่ประสงค์ให้ผู้ประกอบการแก้ไขข้อมูลฉลากหรือรูปแบบฉลาก หัวข้อภาชนะบรรจุหรือฉลากจะ ปรากฏตัวอักษรสีแดง ให้ผู้ประกอบการกดเลือก หัวข้อภาชนะบรรจุดังกล่าว เพื่อดูรายละเอียดที่เจ้าหน้าที่ต้องการให้แก้ไข

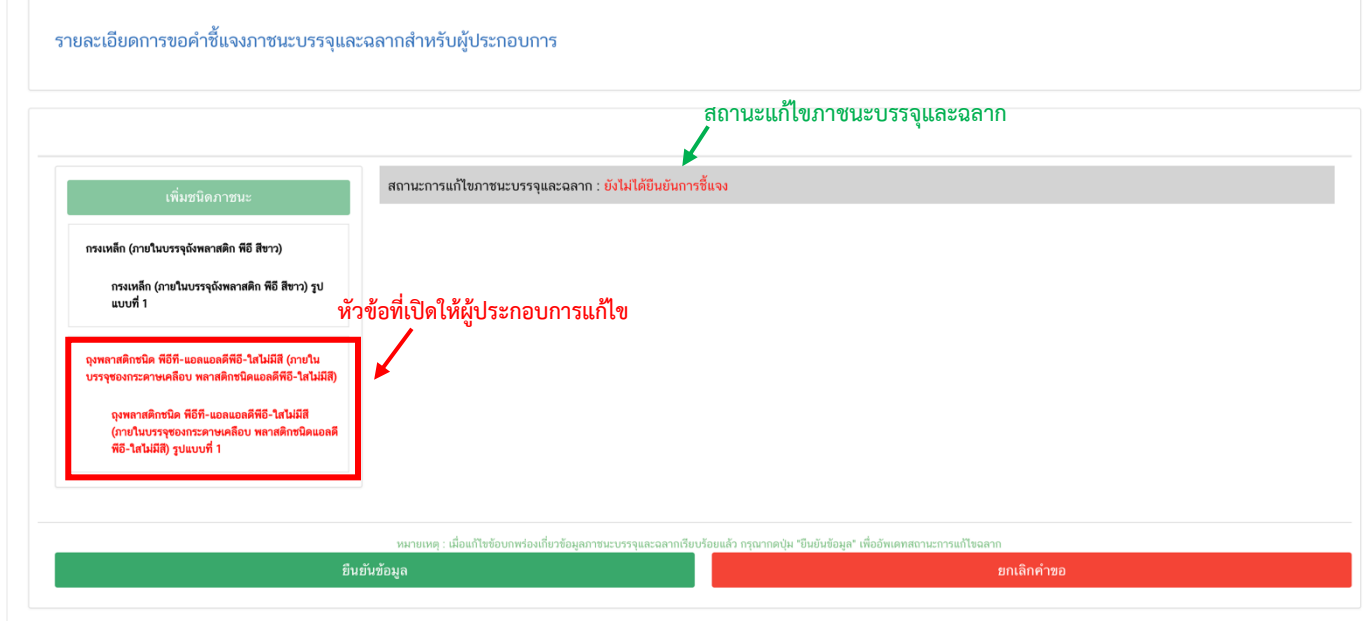

คู่มือสำหรับผู้ประกอบการ : ระบบ e-submission ผลิตภัณฑ์อาหาร "การยื่นคำขออนุญาต คำขอใหม่ (แบบ อ.17/

แก้ไขครั้งที่ : 1 (23 กรกฎาคม 2567)

สบ.3) และการแก้ไขรายการผลิตภัณฑ์ (แบบ อ.19/สบ.4) กลุ่มผลิตภัณฑ์วัตถุเจือปนอาหาร"

- กดเลือกหัวข้อและแก้ไขรายละเอียดตามที่เจ้าหน้าที่แจ้ง (\*กรณีต้องการแก้ไขภาชนะบรรจุ ให้เลือกภาชนะบรรจุที่ ท่านต้องการแก้ไข / กรณีต้องการแก้ไขรูปฉลาก ให้เลือกไฟล์รูปใหม่ ระบบจะยกเลิกภาชนะบรรจุหรือไฟล์รูปเก่าและบันทึก ไฟล์ใหม่ให้อัตโนมัติ โดยไม่ต้องกดปุ่ม "ยกเลิกข้อมูล" หรือ"ยกเลิกแบบฉลาก" เนื่องจากหาก"ยกเลิกข้อมูล" หรือ"ยกเลิก แบบฉลาก" จะไม่สามารถเพิ่มภาชนะบรรจุหรือรูปแบบฉลากได้) เมื่อแก้ไขข้อมูลครบถ้วนเรียบร้อยแล้ว ให้พิมพ์ข้อความลง ่ ในกล่องด้านขวา จากนั้นกด "บันทึกรายละเอียดคำชี้แจง" หัวข้อภาชนะบรรจุหรือฉลากที่แก้ไขจะเปลี่ยนจากสีแดงเป็นสีน้ำ เงิน

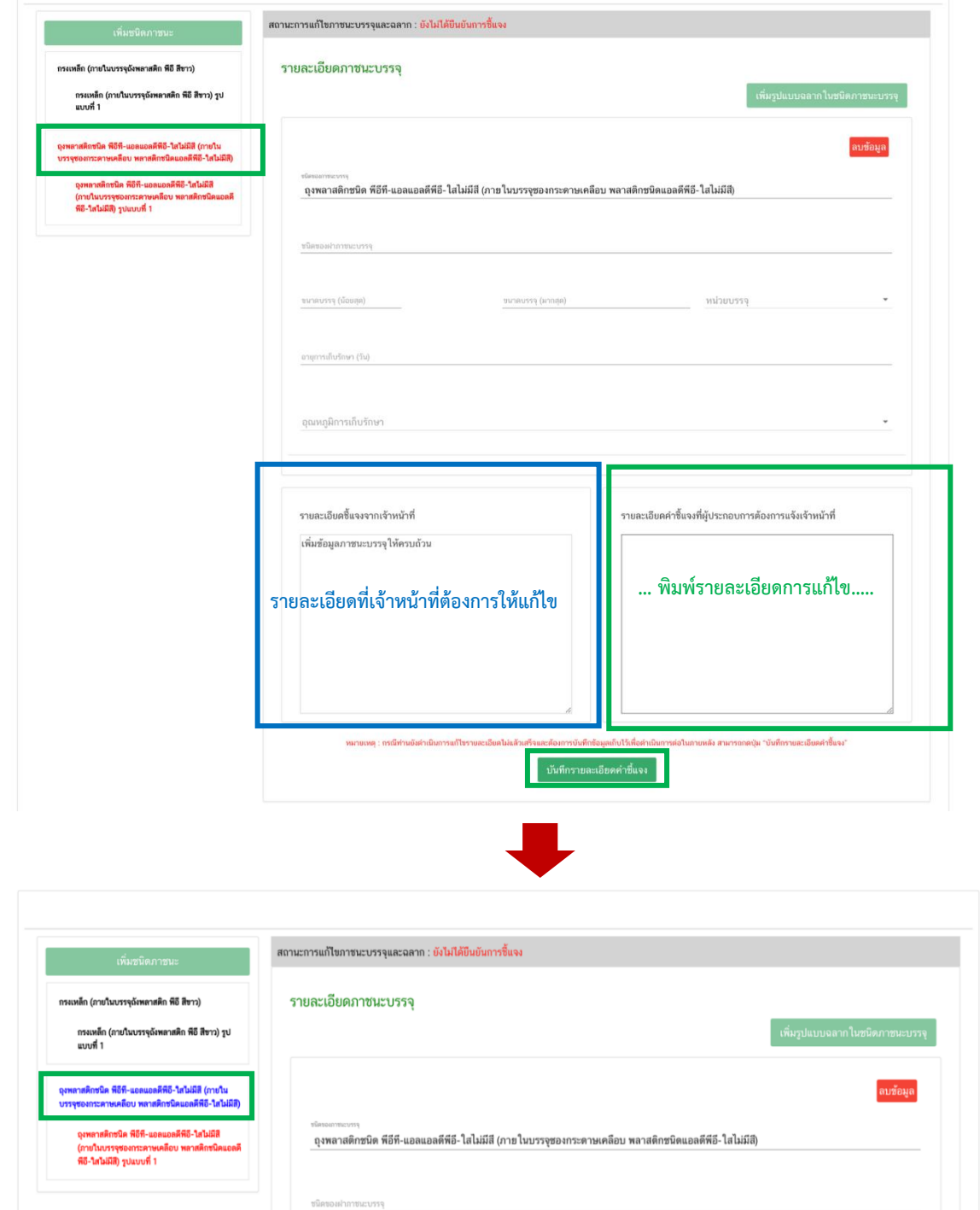

คู่มือสำหรับผู้ประกอบการ : ระบบ e-submission ผลิตภัณฑ์อาหาร "การยื่นคำขออนุญาต คำขอใหม่ (แบบ อ.17/ สบ.3) และการแก้ไขรายการผลิตภัณฑ์ (แบบ อ.19/สบ.4) กลุ่มผลิตภัณฑ์วัตถุเจือปนอาหาร"

แก้ไขครั้งที่ : 1 (23 กรกฎาคม 2567)

เมื่อแก้ไขภาชนะบรรจุและฉลากครบถ้วนเรียบร้อยแล้ว (หัวข้อสีแดงเปลี่ยนเป็นสีน้ำเงินครบเรียบร้อยแล้ว) ให้ ผู้ประกอบการกด ปุ่ม "ยืนยันข้อมูล" ระบบจะแสดง Pop-up --> กด "ok"

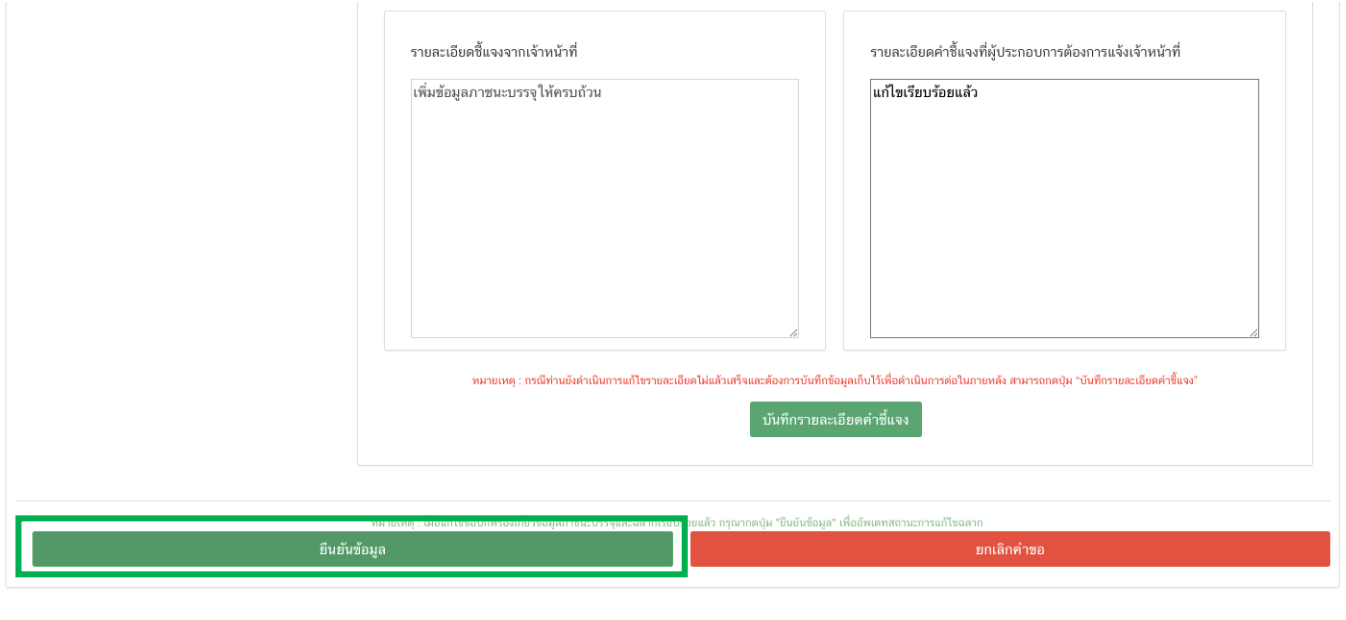

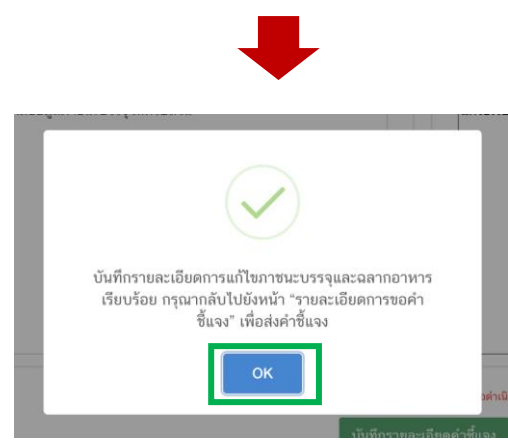

**-** สถานะแก้ไขภาชนะบรรจุและฉลาก จะเปลี่ยนจาก ยังไม่ได้ยืนยันการชี้แจง เป็น ยืนยันการชี้แจงเรียบร้อยแล้ว

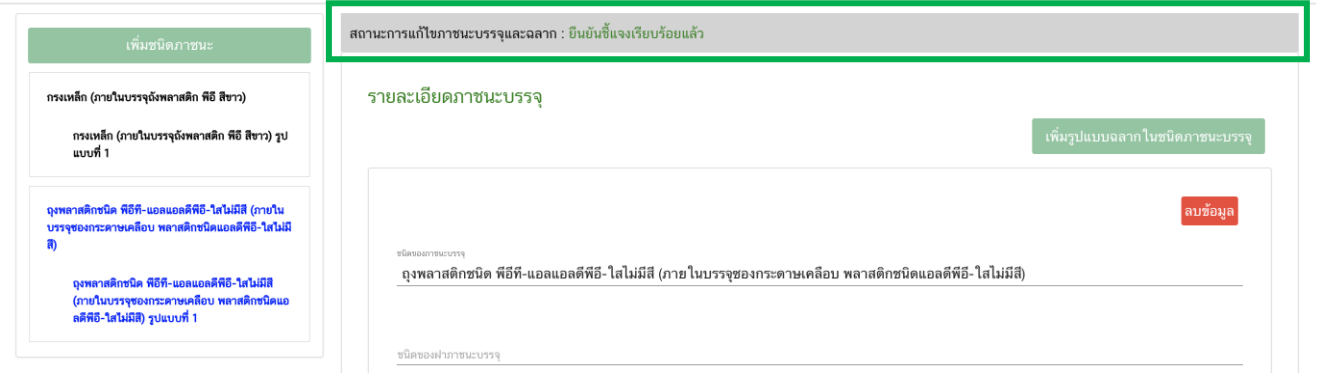

คู่มือสำหรับผู้ประกอบการ : ระบบ e-submission ผลิตภัณฑ์อาหาร "การยื่นคำขออนุญาต คำขอใหม่ (แบบ อ.17/ สบ.3) และการแก้ไขรายการผลิตภัณฑ์ (แบบ อ.19/สบ.4) กลุ่มผลิตภัณฑ์วัตถุเจือปนอาหาร"

แก้ไขครั้งที่ : 1 (23 กรกฎาคม 2567)

## เมื่อทำการแก้ไขข้อบกพร่องครบถ้วนทุกหัวข้อแล้ว ให้กด "ส่งคำชี้แจง" เพื่อให้เจ้าหน้าที่พิจารณาคำขอต่อไป

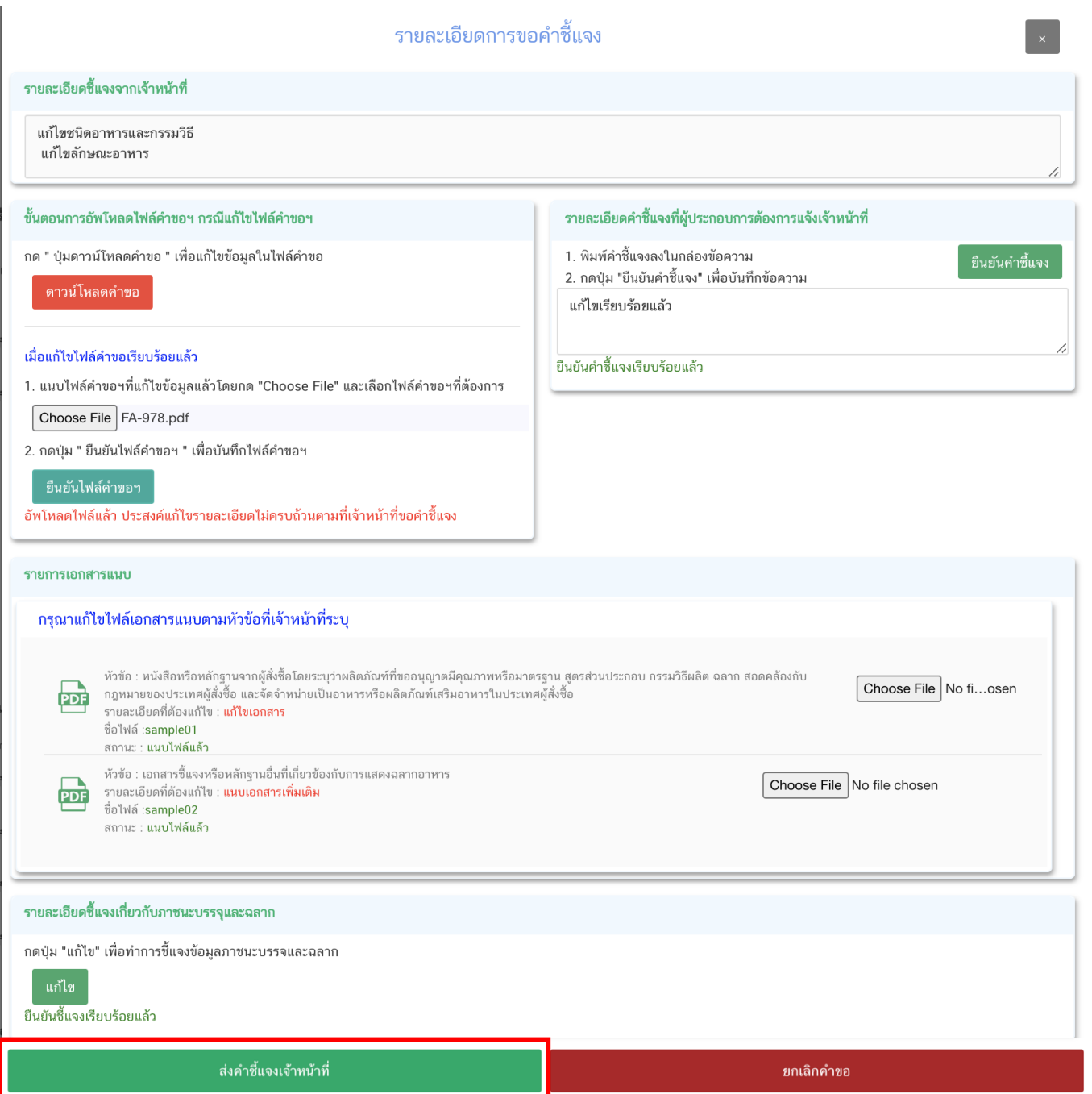

ี สถานะคำขอที่กด "ส่งคำชี้แจง" เรียบร้อยแล้วจะเปลี่ยนเป็น "อยู่ระหว่างดำเนินการ" จบขั้นตอนการชี้แจงและ แก้ไขข้อบกพร่อง

คู่มือสำหรับผู้ประกอบการ : ระบบ e-submission ผลิตภัณฑ์อาหาร "การยื่นคำขออนุญาต คำขอใหม่ (แบบ อ.17/ สบ.3) และการแก้ไขรายการผลิตภัณฑ์(แบบ อ.19/สบ.4) กลุ่มผลิตภัณฑ์วัตถุเจือปนอาหาร"

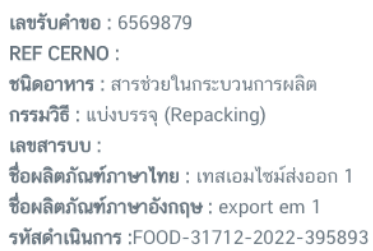

วันที่ยื่นพิจารณา :15/8/2565 0:00:00 วันที่รับพิจารณา :15/8/2565 0:00:00 วันที่คาดว่าแล้วเสร็จ :22/9/2565 0:00:00

สถานะ :อยู่ระหว่างดำเนินการ เจ้าหน้าที่ :

**หมายเหตุ :** กรณีที่ท่านแก้ไขคำชี้แจงแล้วแต่สถานะคำขอไม่เปลี่ยนเป็น "อยู่ระหว่างดำเนินการ" ให้ท่านตรวจสอบ ้ว่าท่านได้แก้ไขข้อมูลคำชี้แจงครบถ้วนหรือไม่ หากครบถ้วนให้กดส่ง **กด "ส่งคำชี้แจง" อีกครั้ง** เพื่ออัพเดทสถานะคำขอ

İ